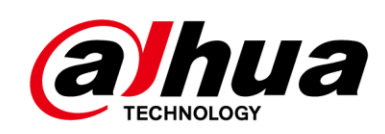

# **Domo de velocidad de red y cámara PTZ Web 3.0**

**Manual de usuario**

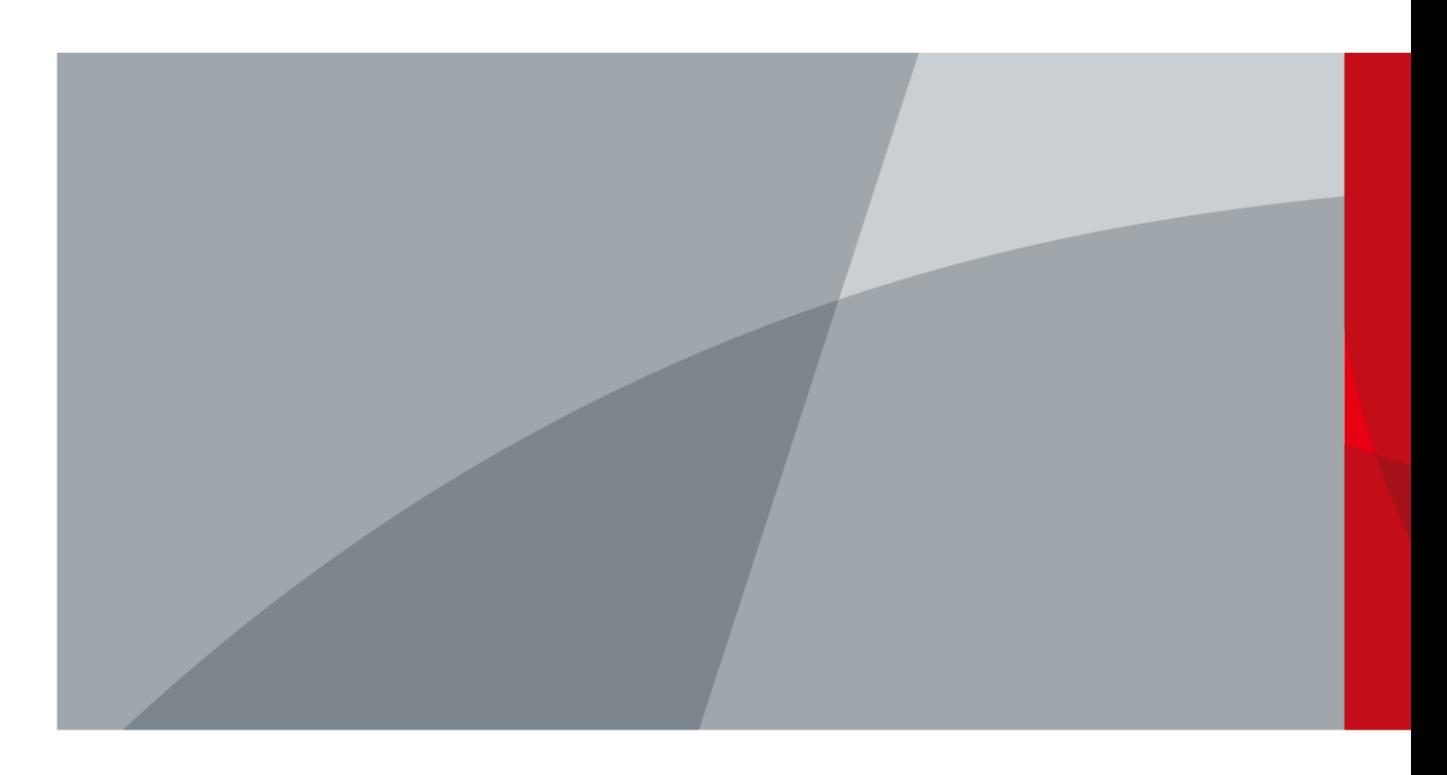

<span id="page-1-0"></span>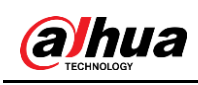

# **Prefacio**

## General

El manual presenta las funciones y operaciones de la interfaz web de la velocidad de la red. domo y cámara PTZ (en lo sucesivo, "el Dispositivo").

### Las instrucciones de seguridad

Las siguientes palabras de advertencia categorizadas con un significado definido pueden aparecer en el manual.

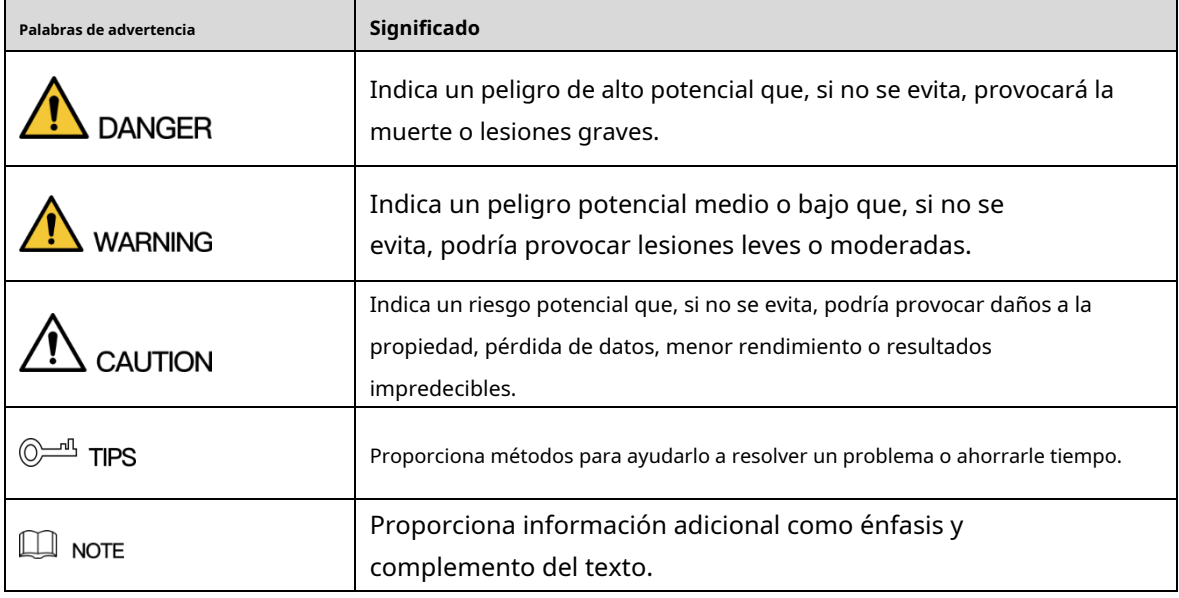

### Revisión histórica

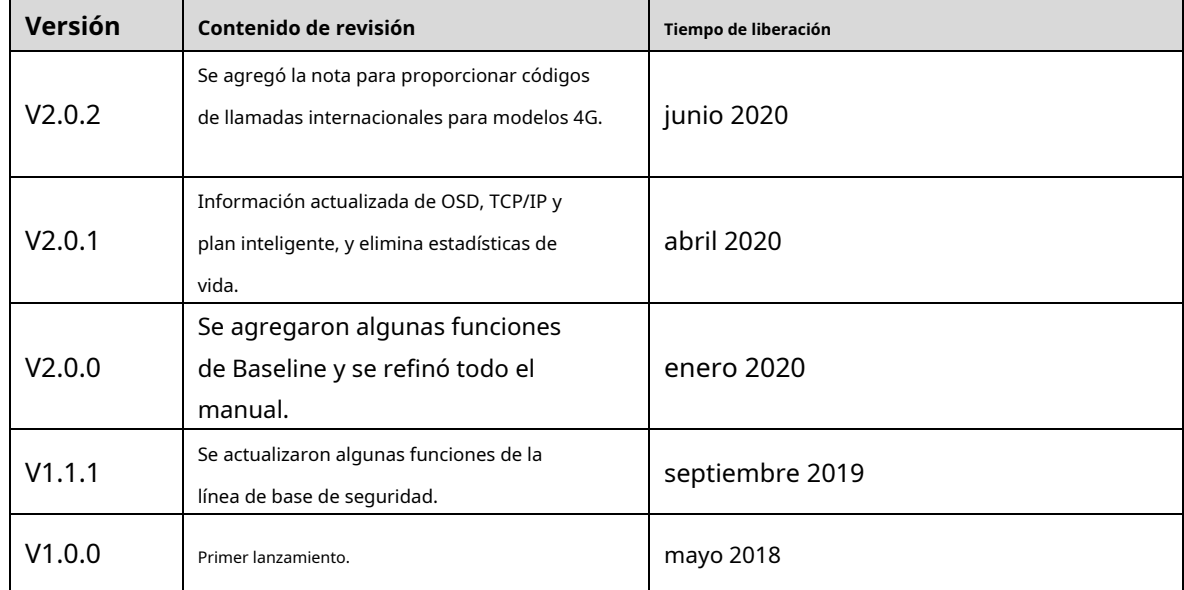

## Sobre el Manual

- El manual es solo para referencia. Si hay inconsistencia entre el manual y el

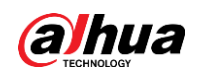

producto real, prevalecerá el producto real.

- No somos responsables de ninguna pérdida causada por las operaciones que no cumplen con el manual. -
- El manual se actualizaría de acuerdo con las últimas leyes y reglamentos relacionados regiones. Para obtener información detallada, consulte el manual en papel, el CD-ROM, el código QR o nuestro sitio web oficial. sitio web. Si hay inconsistencia entre el manual en papel y la versión electrónica, el prevalecerá la versión electrónica. -
- Todos los diseños y el software están sujetos a cambios sin previo aviso por escrito. El producto las actualizaciones pueden causar algunas diferencias entre el producto real y el manual. Por favor póngase en contacto con el servicio de atención al cliente para obtener el último programa y la documentación complementaria. -
- Todavía puede haber desviación en los datos técnicos, funciones y descripción de operaciones, o errores en la imprenta. Si tiene alguna duda o disputa, consulte nuestra explicación final. -
- Actualice el software del lector o pruebe otro software de lector estándar si el manual (en PDF) formato) no se puede abrir. -
- Todas las marcas comerciales, marcas comerciales registradas y los nombres de compañías en el manual son propiedad propiedades de sus respectivos dueños. -
- Visite nuestro sitio web, comuníquese con el proveedor o el servicio al cliente si hay algún problema. ocurrió al usar el dispositivo. -
- Si hay alguna duda o controversia, consulte nuestra explicación final. -

<span id="page-3-0"></span>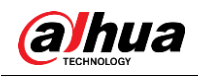

## **Medidas de seguridad y advertencias importantes**

El manual le ayudará a utilizar el Dispositivo correctamente. Lea atentamente el manual antes de usar el dispositivo y guárdelo bien para futuras consultas.

## Requisitos de operación

- Evite el estrés intenso, la vibración violenta y las salpicaduras de agua durante el transporte, almacenamiento y instalación. El paquete completo es necesario durante el transporte. Suponemos que no responsabilidad por cualquier daño o problema causado por el paquete incompleto durante el transporte.
- Para evitar daños, proteja el dispositivo de caídas y vibraciones intensas. Organizar más más de una persona para mover el Dispositivo cuando sea necesario. -
- Abroche el gancho de seguridad antes de instalar el Dispositivo si está incluido. -
- Mantenga el dispositivo alejado de dispositivos que generen campos electromagnéticos como televisores, transmisores de radio, dispositivos electromagnéticos, máquinas eléctricas, transformadores y parlantes; de lo contrario, la calidad de la imagen se verá afectada. -
- Mantenga el dispositivo alejado del humo, el vapor, el calor y el polvo. -
- No instale el dispositivo cerca de hornos de calefacción, focos y otras fuentes de calor. Si esto es instalado en el techo, en la cocina o cerca de la sala de calderas, la temperatura del Dispositivo podría aumentar. -
- No desmonte el Dispositivo; de lo contrario, podría causar peligros o daños en el dispositivo. Contacto su distribuidor local o centro de atención al cliente para la configuración interna o el mantenimiento requisito. -
- Asegúrese de que no haya ninguna sustancia explosiva metálica o inflamable en el Dispositivo; de lo contrario, podría provocar un incendio, un cortocircuito u otros daños. Apague el dispositivo y desconecte el cable de alimentación inmediatamente si cae agua o líquido en el dispositivo. Y póngase en contacto con su distribuidor local o centro de atención al cliente. Evite que el agua de mar o la lluvia erosionen el Dispositivo. -
- Evite apuntar la lente a una fuente de luz intensa, incluida la luz solar y la luz incandescente; de lo contrario, la lente podría dañarse. -
- Limpie la caja con un paño suave. Para eliminar la suciedad, puede sumergir el paño suave en detergente, escurra el paño suave y luego seque la carcasa con un paño suave. No utilice gasolina, diluyente de pintura u otros productos químicos para limpiar el recinto; de lo contrario podría resultar en la transfiguración del recinto o escamas de pintura. Lea todos los manuales incluidos antes de usar paño químico. Evite el contacto prolongado entre el material de plástico o caucho y el recinto; de lo contrario, podría dañar el dispositivo y descascararse la pintura. -

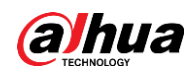

Se recomienda utilizar el dispositivo con un dispositivo a prueba de rayos para una mejor protección contra rayos. efecto.

### Requisitos para el Personal de Instalación y Mantenimiento

- Contar con certificados o experiencias relacionadas con la instalación y mantenimiento del circuito cerrado de televisión (CCTV), y contar con certificados relacionados con trabajos en altura.
- Tener conocimientos básicos y habilidades de instalación del sistema CCTV.
- Tener conocimientos básicos y técnica de operación para cableado de baja tensión y baja tensión. Conexión de circuito electrónico.
- Tener la capacidad de leer y comprender el manual.

### Requisitos para levantar el dispositivo

- Utilice aparatos de elevación seguros adecuados para el lugar de instalación y la instalación del producto. modo.
- Asegúrese de que las herramientas seleccionadas alcancen la altura de instalación y tengan alta seguridad actuación. -

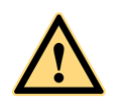

- Todas las instalaciones y operaciones deben cumplir con las normas locales de seguridad eléctrica.
- La fuente de alimentación deberá cumplir con los requisitos de la Norma de Seguridad de Voltaje Extra Bajo. (SELV) y suministro de energía con voltaje nominal que cumple con Limited Power Requisito de fuente según IEC60950-1. Tenga en cuenta que el requisito de fuente de alimentación es sujeto a la etiqueta del dispositivo.
- Utilice el adaptador de corriente recomendado por el fabricante. -
- Para el dispositivo compatible con láser, no apunte el láser directamente a los ojos. y mantener una adecuada distancia del inflamable para evitar el fuego. -
- No conecte varios dispositivos a un adaptador de corriente; de lo contrario, podría provocar un sobrecalentamiento o fuego si excede la carga nominal. -
- Asegúrese de que la alimentación esté apagada cuando conecte los cables, instale o desinstale el dispositivo. -
- Apague el dispositivo y desconecte el cable de alimentación inmediatamente si hay humo, olor repugnante o ruido del dispositivo. Y póngase en contacto con su distribuidor o cliente local centro de servicio. -
- Comuníquese con su distribuidor local o centro de servicio al cliente si el Dispositivo es anormal. No desmontar o reparar el Dispositivo usted mismo. No asumimos ninguna responsabilidad por cualquier problemas causados por modificaciones no autorizadas, desmontaje o reparación, incorrecta instalación o uso, y uso excesivo de ciertos componentes. -

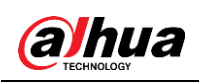

# Tabla de contenido

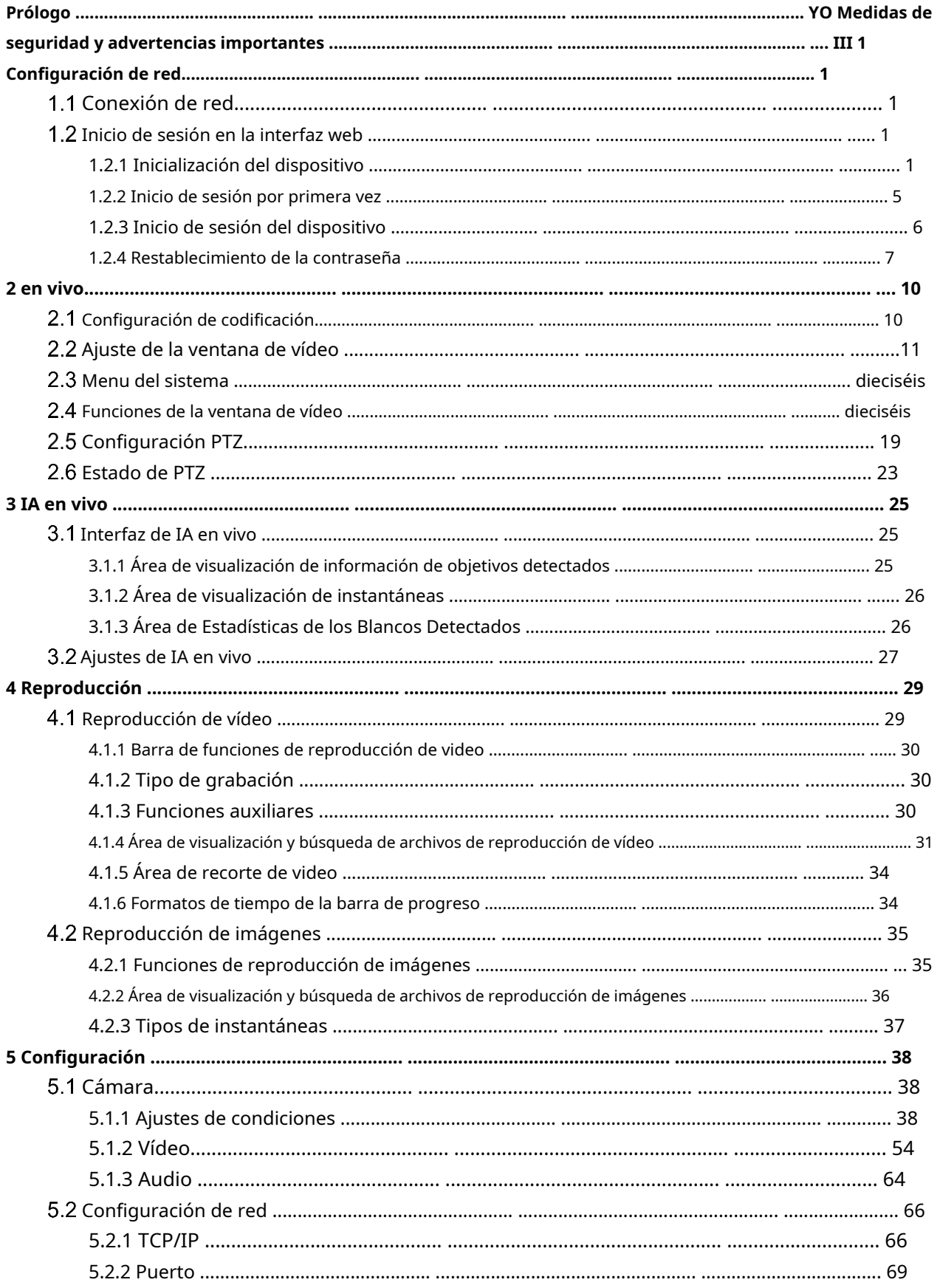

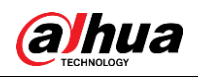

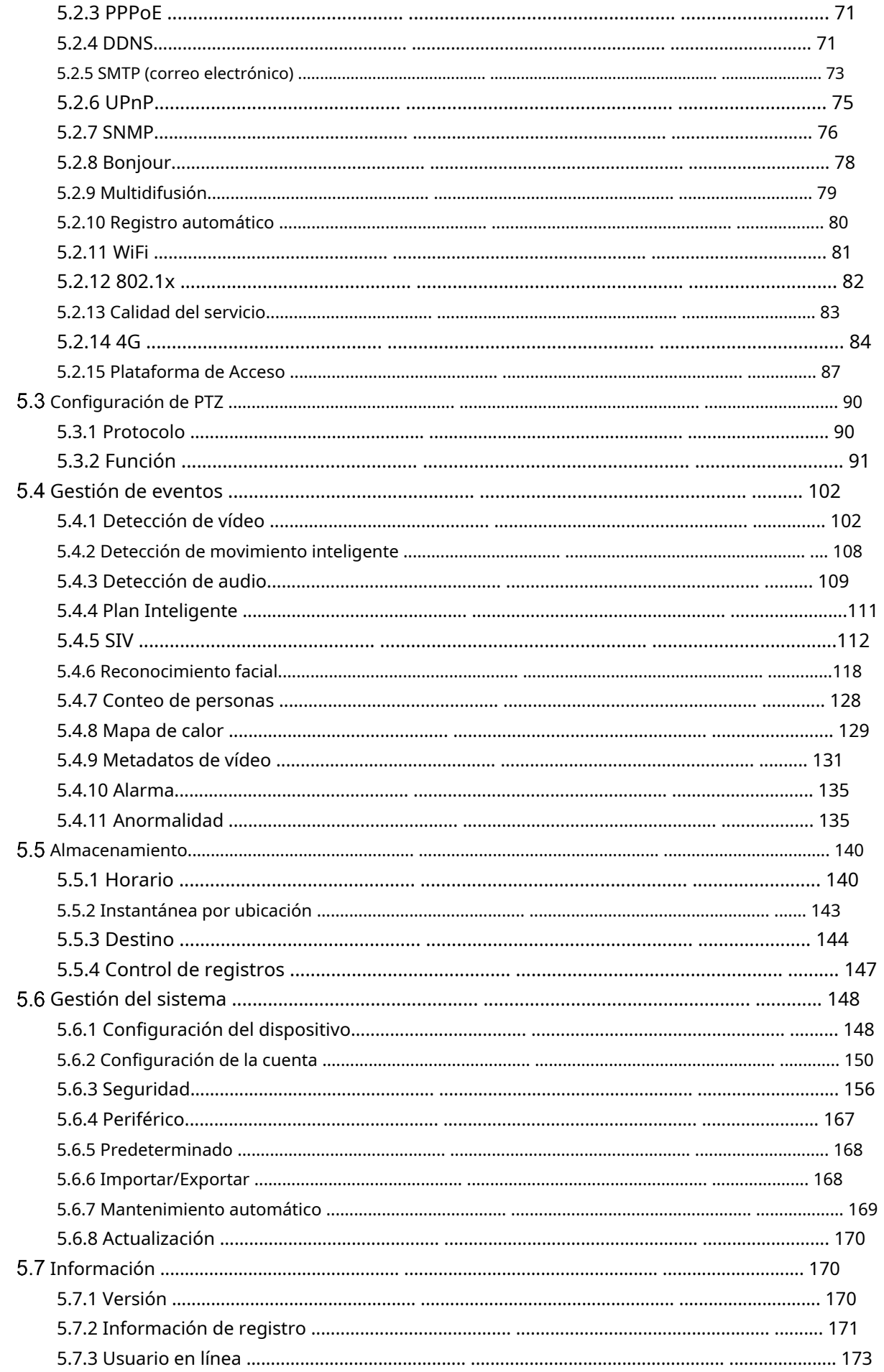

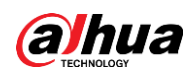

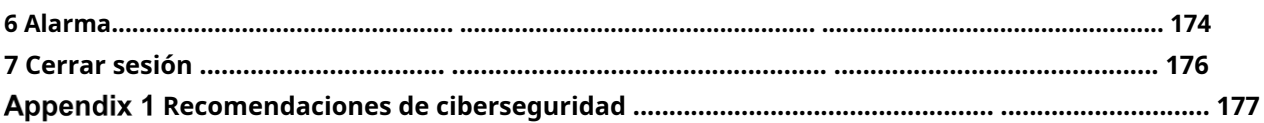

<span id="page-8-0"></span>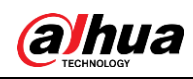

# **1 Configuración de red**

# <span id="page-8-1"></span>**Conexión de red**

Para ver la interfaz web en su PC, primero conecte el dispositivo a la PC. Existen principalmente dos modos de conexión entre el Dispositivo y la PC. Consulte l[a Figura 1-1 y](#page-8-4) la [Figura 1-2.](#page-8-5) Figure 1-1 Conexión directa mediante un cable de red

<span id="page-8-5"></span><span id="page-8-4"></span>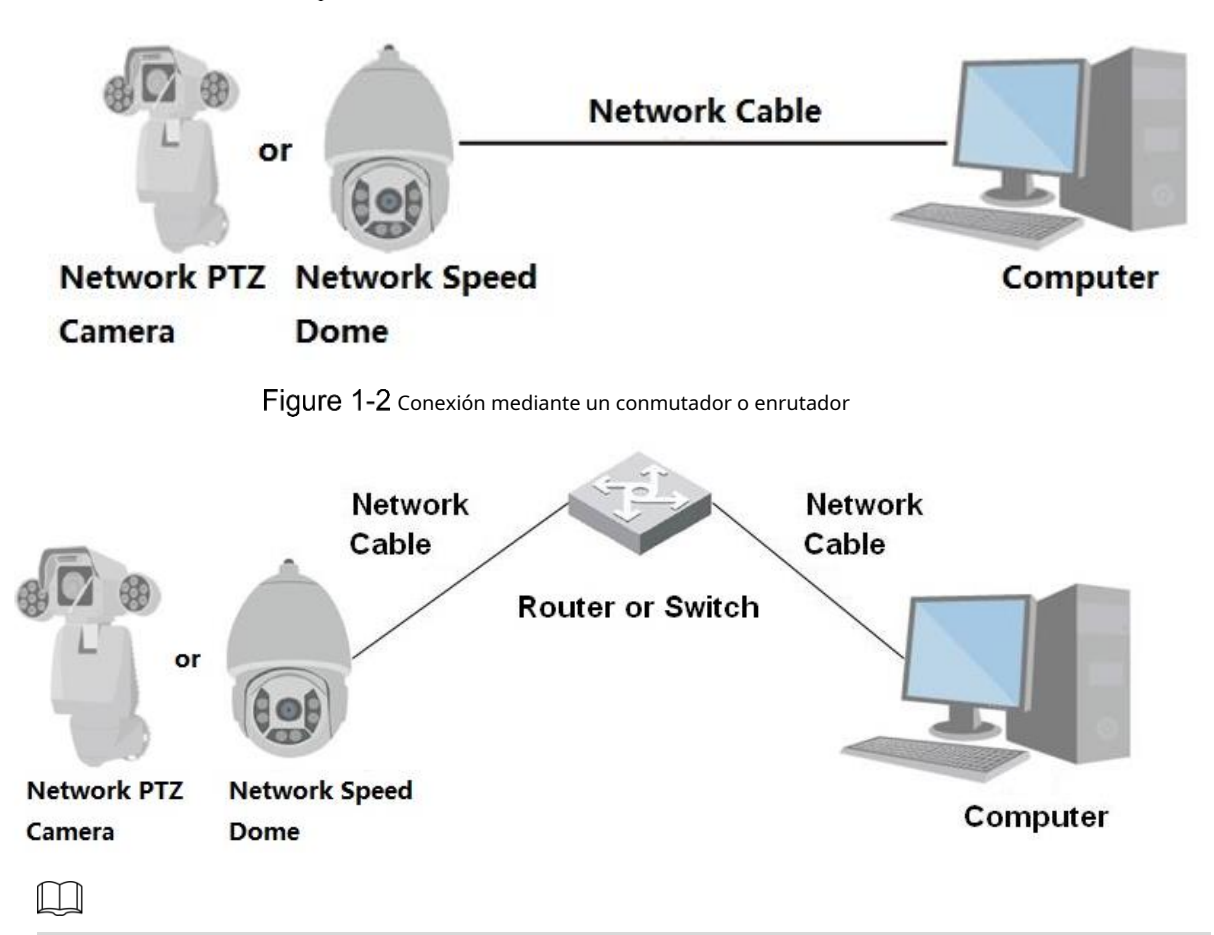

Los modelos presentados en las figuras son solo de referencia y prevalecerá el producto real.

Todos los dispositivos tienen la misma dirección IP (192.168.1.108 por defecto) cuando salen de fábrica. Para que el dispositivo acceda a la red sin problemas, planifique el segmento de IP disponible razonablemente de acuerdo con el entorno de red práctico.

# <span id="page-8-2"></span>**Inicio de sesión en la interfaz web**

### <span id="page-8-3"></span>**1.2.1 Inicialización del dispositivo**

Para el uso por primera vez o después de haber restaurado el Dispositivo a los valores predeterminados, debe inicializar el Dispositivo realizando los siguientes pasos.

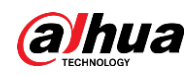

Step 1 Abra el navegador, ingrese la dirección IP del dispositivo en la barra de direcciones y luego presione el botón Enter.

Él**Configuración de país/región**se muestra la interfaz. Selecciona el**País/Región**, **Idioma**y **Estándar de vídeo**según sea necesario. Consulte la F[igura 1-3.](#page-9-0)

Figure 1-3 Interfaz de configuración de país/región

<span id="page-9-0"></span>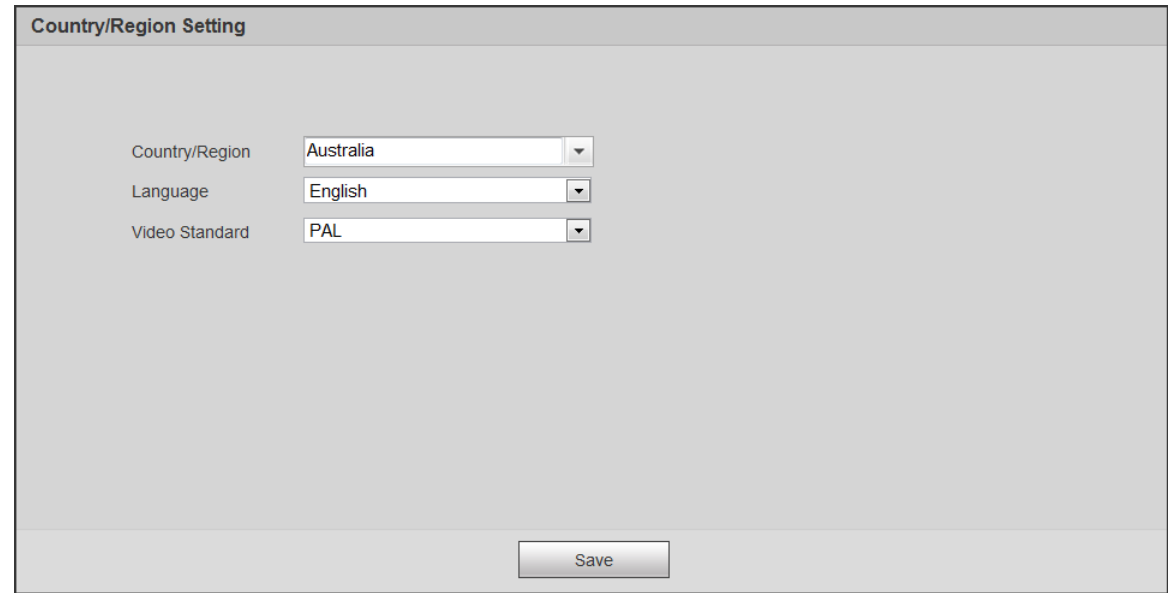

Step 2 Hacer clic**Guardar**, y el**Configuración de zona horaria**se muestra la interfaz.

Configurar parámetros de tiempo. Consul[te la Figura 1-4.](#page-9-1)

Figure 1-4 Interfaz de configuración de zona horaria

<span id="page-9-1"></span>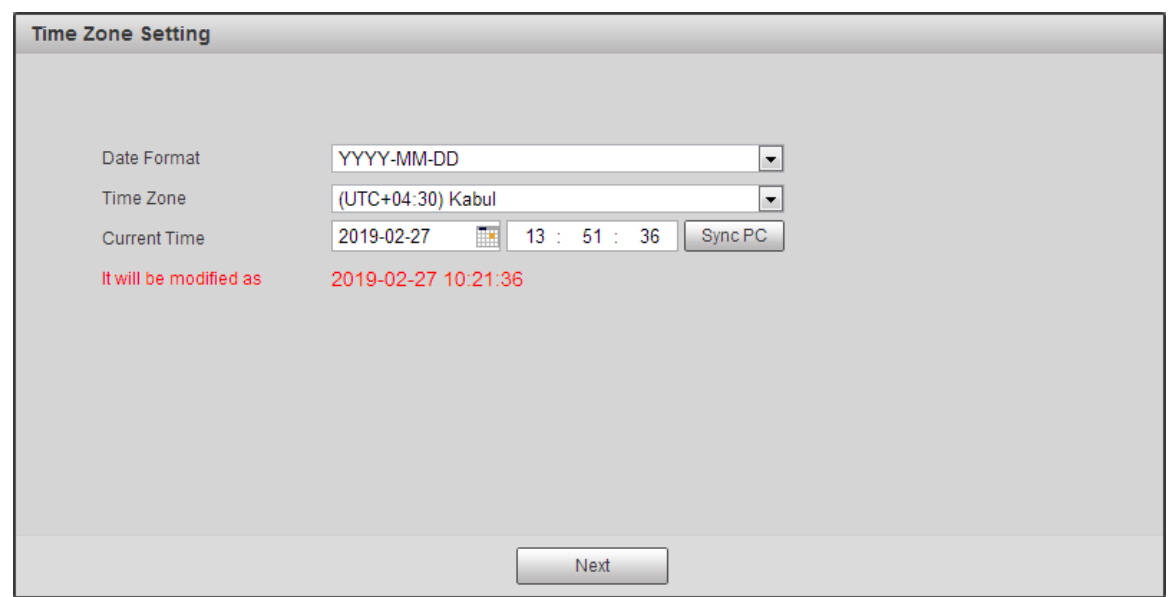

Step 3 Hacer clicpróximo.

Él**Inicialización del dispositivo**se muestra la interfaz. Para la interfaz, vea la Figura 1-5. [Para la descrip](#page-10-0)ción de los parámetros, consulte la Tabla 1[-1.](#page-10-1)

<span id="page-10-0"></span>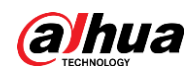

### Figure 1-5 Inicialización del dispositivo

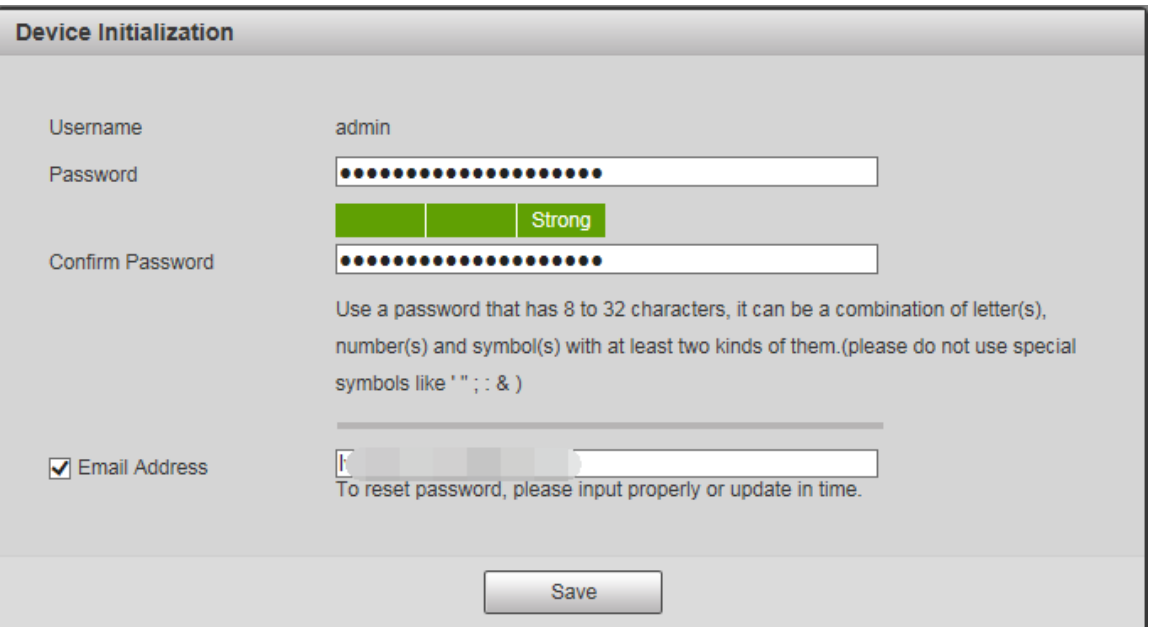

#### Tabla 1-1 Descripción del parámetro de inicialización del dispositivo

<span id="page-10-1"></span>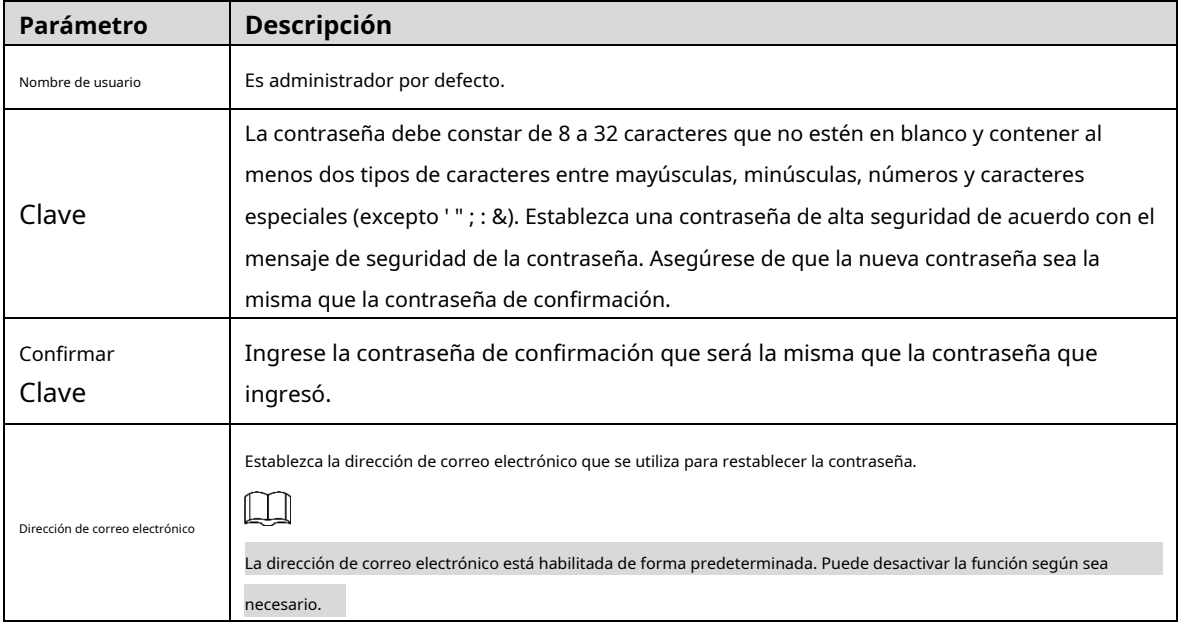

Step 4 Hacer clic**Guardar**.

Él**Acuerdo de licencia de usuario final**se muestra la interfaz. Consulte la [Figura 1-6.](#page-11-0)

<span id="page-11-0"></span>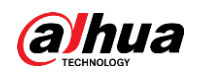

### Figure 1-6 Acuerdo de licencia de usuario final

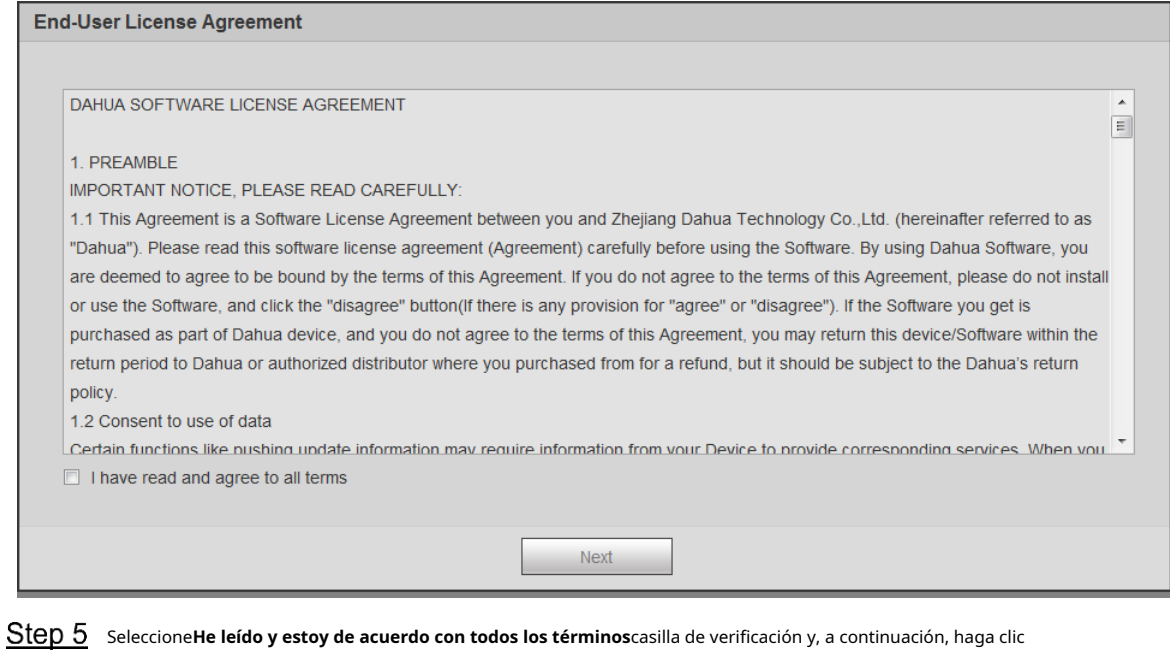

### Figure 1-7 interfaz P2P

en**próximo**. Él**P2P**se muestra la interfaz. Consulte la Fi[gura 1-7.](#page-11-1)

 $P2P$ 

<span id="page-11-1"></span> $P2P$ 

To assist you in remotely managing your device, the P2P will be enabled. After enabling P2P and connecting to Internet, we need to collect IP address, MAC address, device name, device SN, etc. All collected info is used only for the purpose of remote access. If you don't agree to enable P2P function, please deselect the check box.

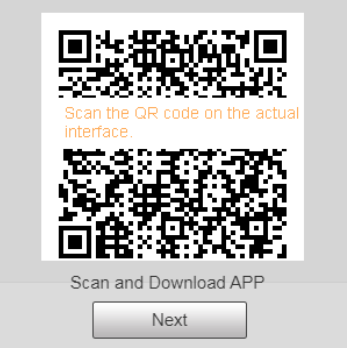

Step 6 Escanee el código QR en la interfaz, descargue la aplicación y luego finalice las configuraciones de acuerdo con las instrucciones de su dispositivo móvil. Después de eso, haga clic en**próximo**. Él**Actualización en línea**se muestra la interfaz. Consulte la Figura 1-8.

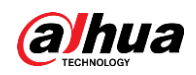

### Figure 1-8 Actualización en línea

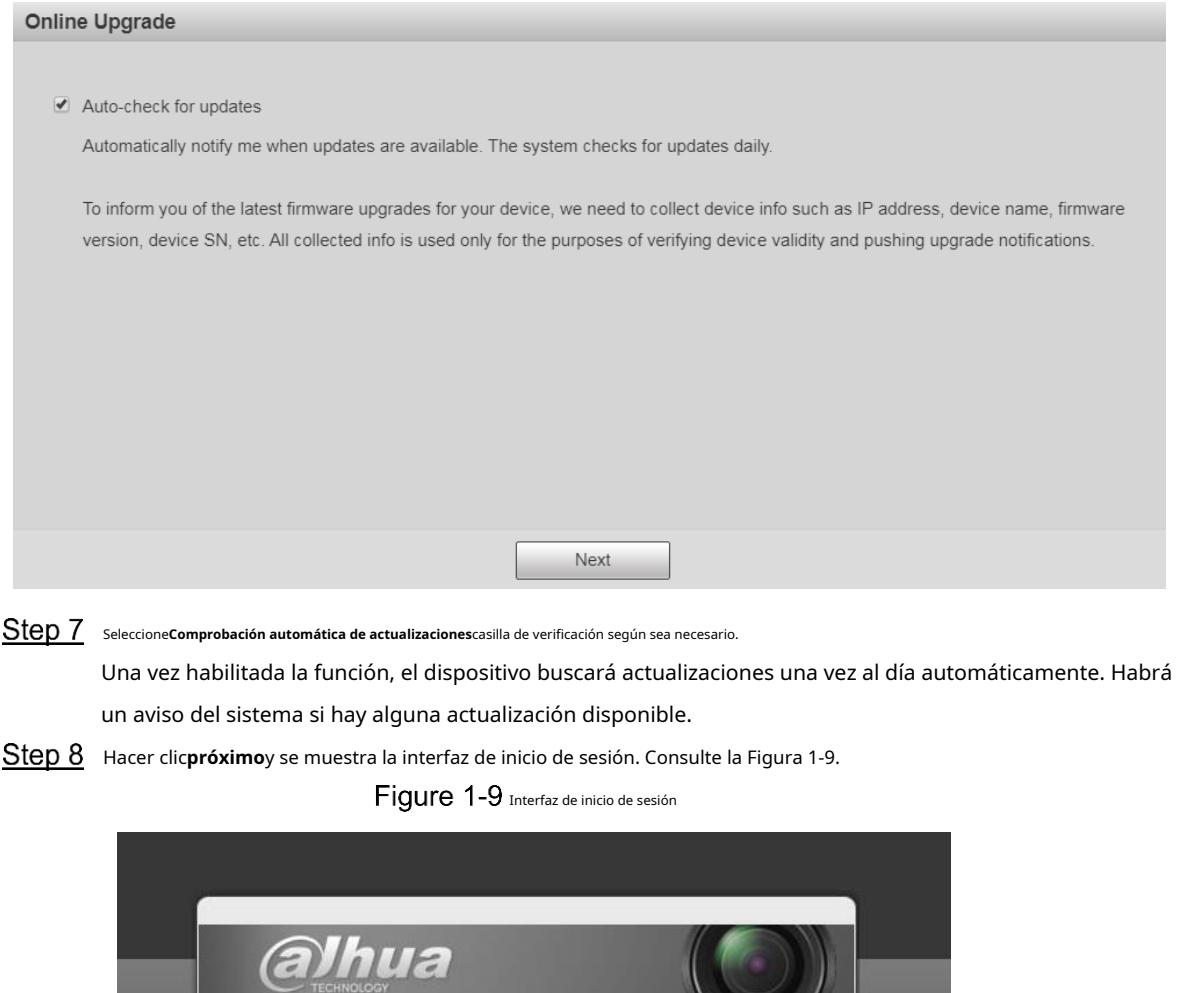

#### <span id="page-12-0"></span>**1.2.2 Inicio de sesión por primera vez**

Debe descargar e instalar el complemento para iniciar sesión por primera vez.

<span id="page-12-1"></span>Username:

Password:

Step 1 Abra el navegador, ingrese la dirección IP del dispositivo en la barra de direcciones y luego presione el botón Enter.

Forgot password?

Cancel

Login

Step 2 Ingrese el nombre de usuario y la contraseña, y luego haga clic en

**Acceso**. Se muestra la interfaz web.

- $\Box$
- Si ingresa la contraseña incorrecta 5 veces, la cuenta se bloqueará por 5 minutos. Después del tiempo bloqueado, puede volver a iniciar sesión en la interfaz web.

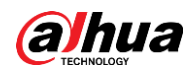

- Puede establecer el número de intentos de contraseña permitidos y el tiempo de bloqueo en "5.4.11.3 Acceso ilegal".
- <span id="page-13-1"></span>Step 3 Descargue e instale el complemento de acuerdo con las instrucciones en pantalla después de iniciar sesión en la interfaz web. Consulte la [Figura 1-10.](#page-13-1)

Figure 1-10 Instalación del complemento

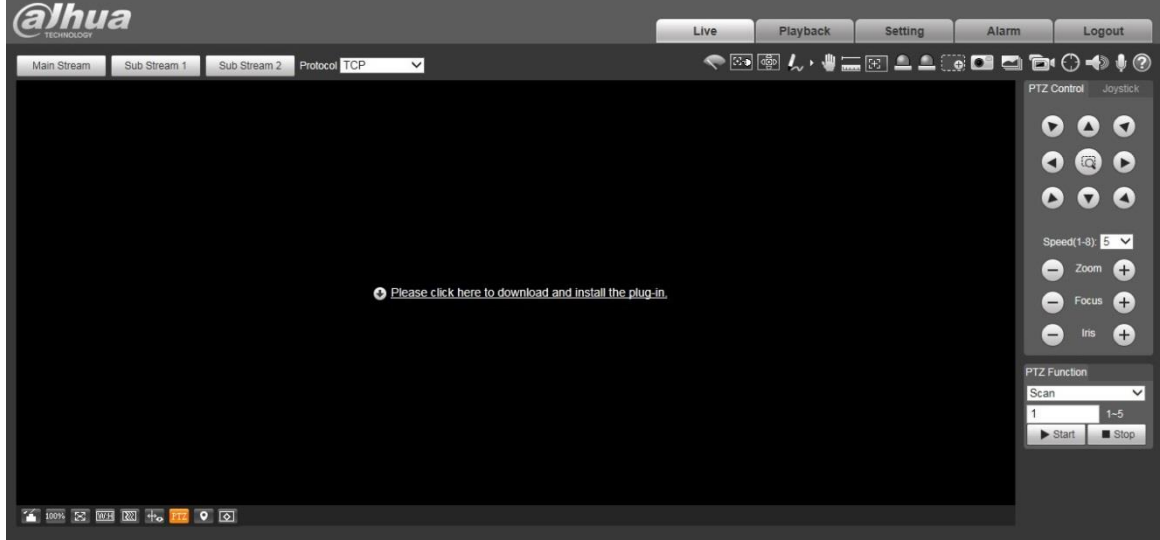

Step 4 Después de instalar el complemento, la interfaz web se actualizará automáticamente y el video se mostrará en**Vivir**interfaz. Consulte la Fig[ura 1-11.](#page-13-2) Figure 1-11 Interfaz en vivo

<span id="page-13-2"></span>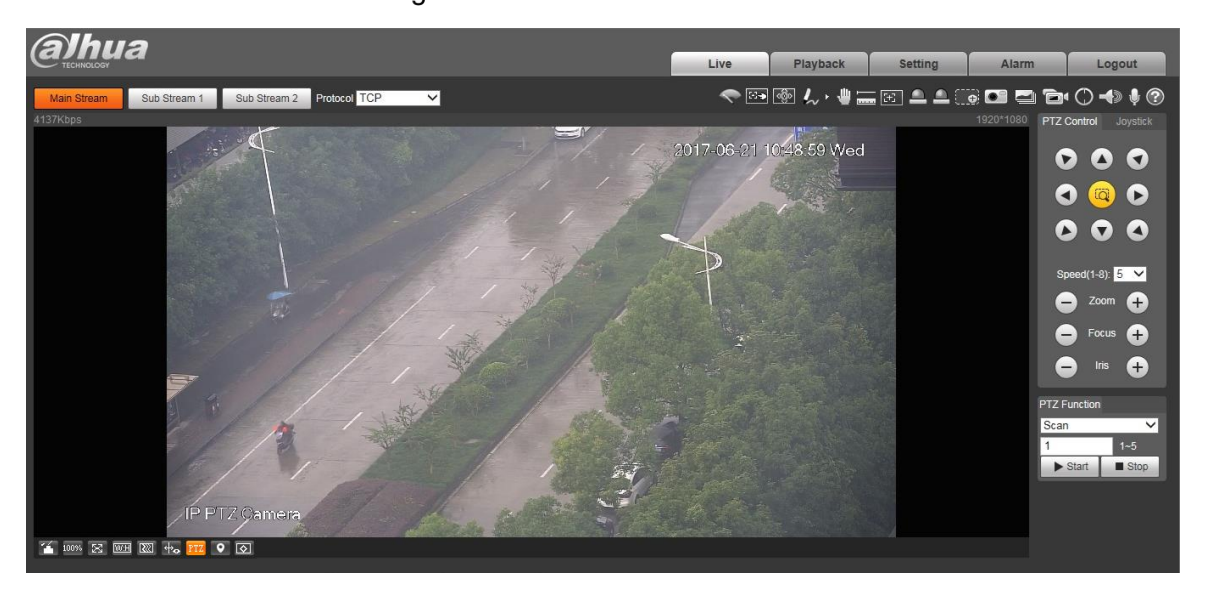

### $\Box$

Él**Vivir**La interfaz que se muestra en el manual es solo para referencia, y la interfaz real prevalecer.

#### <span id="page-13-0"></span>**1.2.3 Inicio de sesión del dispositivo**

Step 1 Abra el navegador, ingrese la dirección IP del dispositivo en la barra de direcciones y luego presione la tecla Enter.

Él**Acceso**se muestra la interfaz. Consulte la [Figura 1-12.](#page-14-1)

<span id="page-14-1"></span>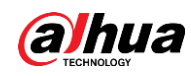

Figure 1-12 Inicio de sesión del dispositivo

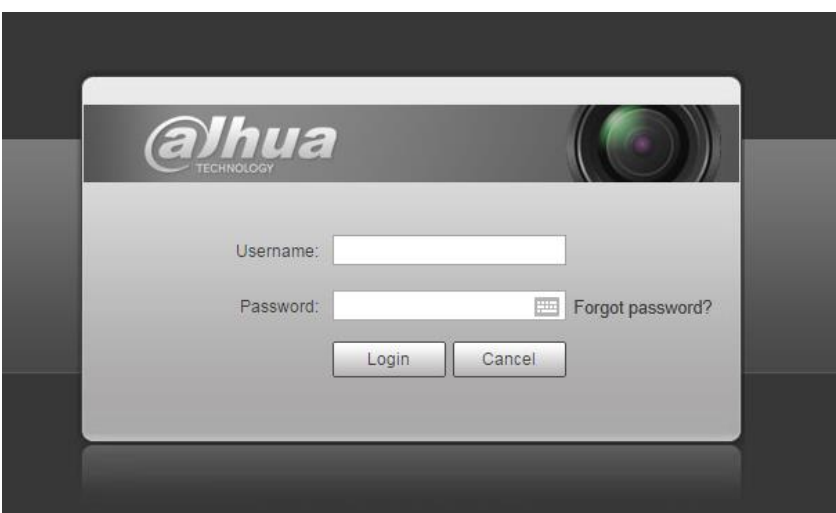

Step 2 Ingrese el nombre de usuario y la contraseña, y luego haga clic enAcceso.

Se muestra la interfaz web y el video se muestra en**Vivir**interfaz.  $\boxed{1}$ 

- Si ingresa la contraseña incorrecta 5 veces, la cuenta se bloqueará por 5 minutos. Después del tiempo bloqueado, puede volver a iniciar sesión en la interfaz web.
- Puede establecer el número de intentos de contraseña permitidos y el tiempo de bloqueo. Para detalles, consulte "5.4.11.3 Acceso ilegal".

### <span id="page-14-0"></span>**1.2.4 Restablecimiento de contraseña**

Si olvida la contraseña del usuario administrador, puede establecer la contraseña a través de la dirección de correo electrónico proporcionada.

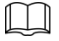

Antes de restablecer la contraseña, debe proporcionar la dirección de correo electrónico por adelantado. Para detalles,

consu[lte "1.2.1 Inicialización del dispositi](#page-8-3)vo" o "5.6.3.2 Servicio del sistema".

Step 1 Abra el navegador, ingrese la dirección IP del dispositivo en la barra de direcciones y luego presione la tecla Enter.

Él**Acceso**se muestra la interfaz. Consulte la [Figura 1-13.](#page-15-0)

<span id="page-15-0"></span>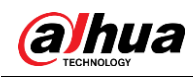

## Figure 1-13 Acceso

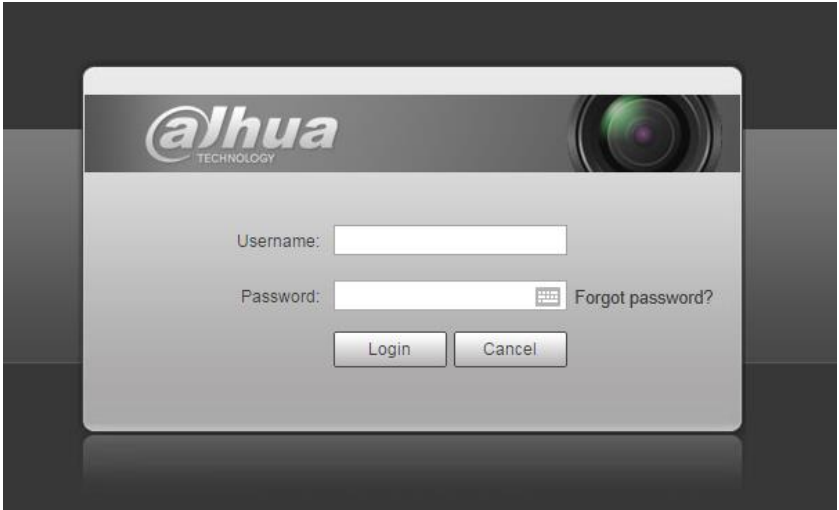

<span id="page-15-1"></span>Step 2 Hacer clic<sub>i</sub>se te olvidó tu contraseña?, y elOportunose muestra la interfaz. Consulte la Fig[ura 1-14.](#page-15-1) Figure 1-14 Oportuno

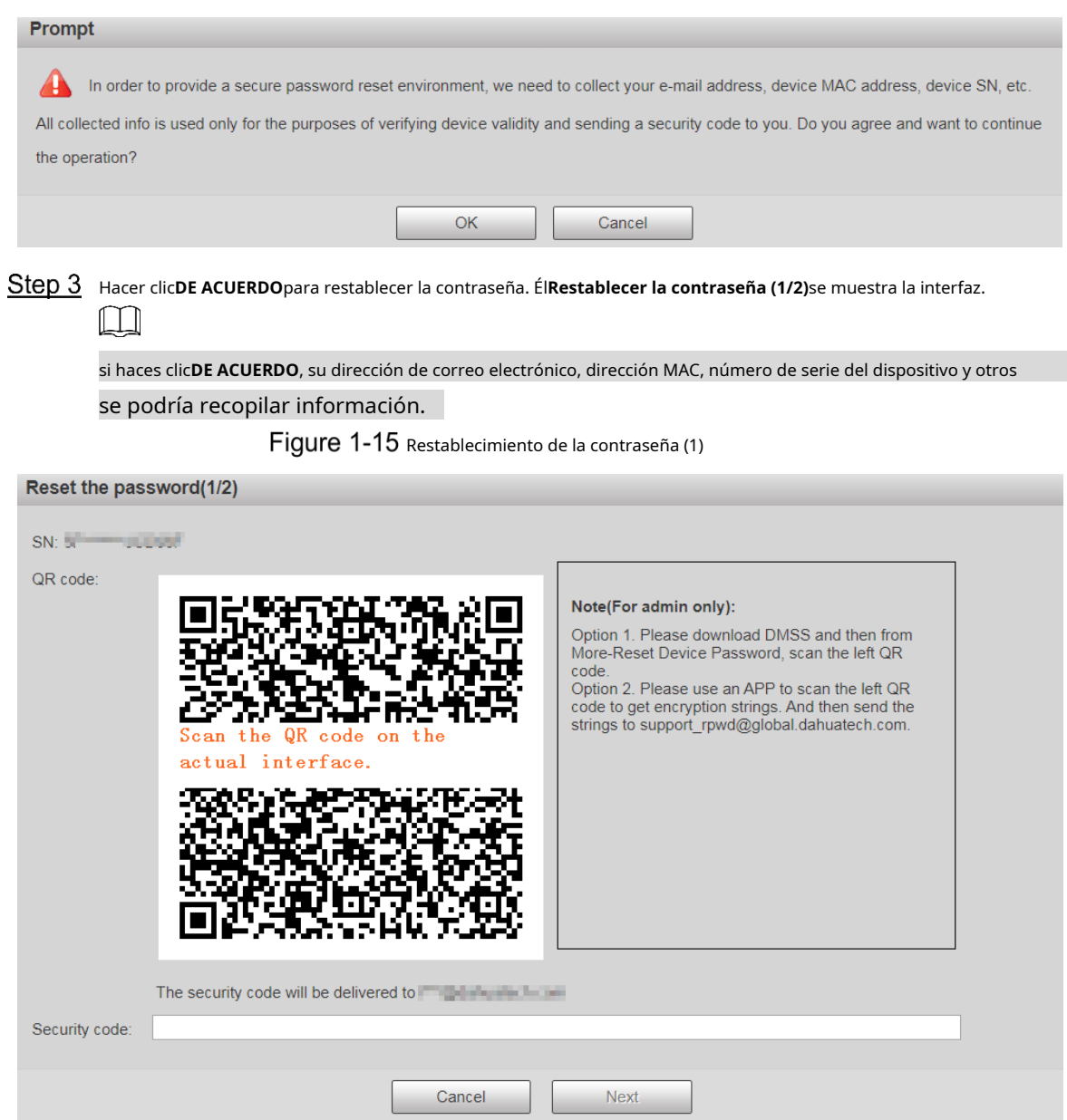

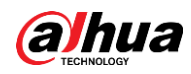

<span id="page-16-0"></span>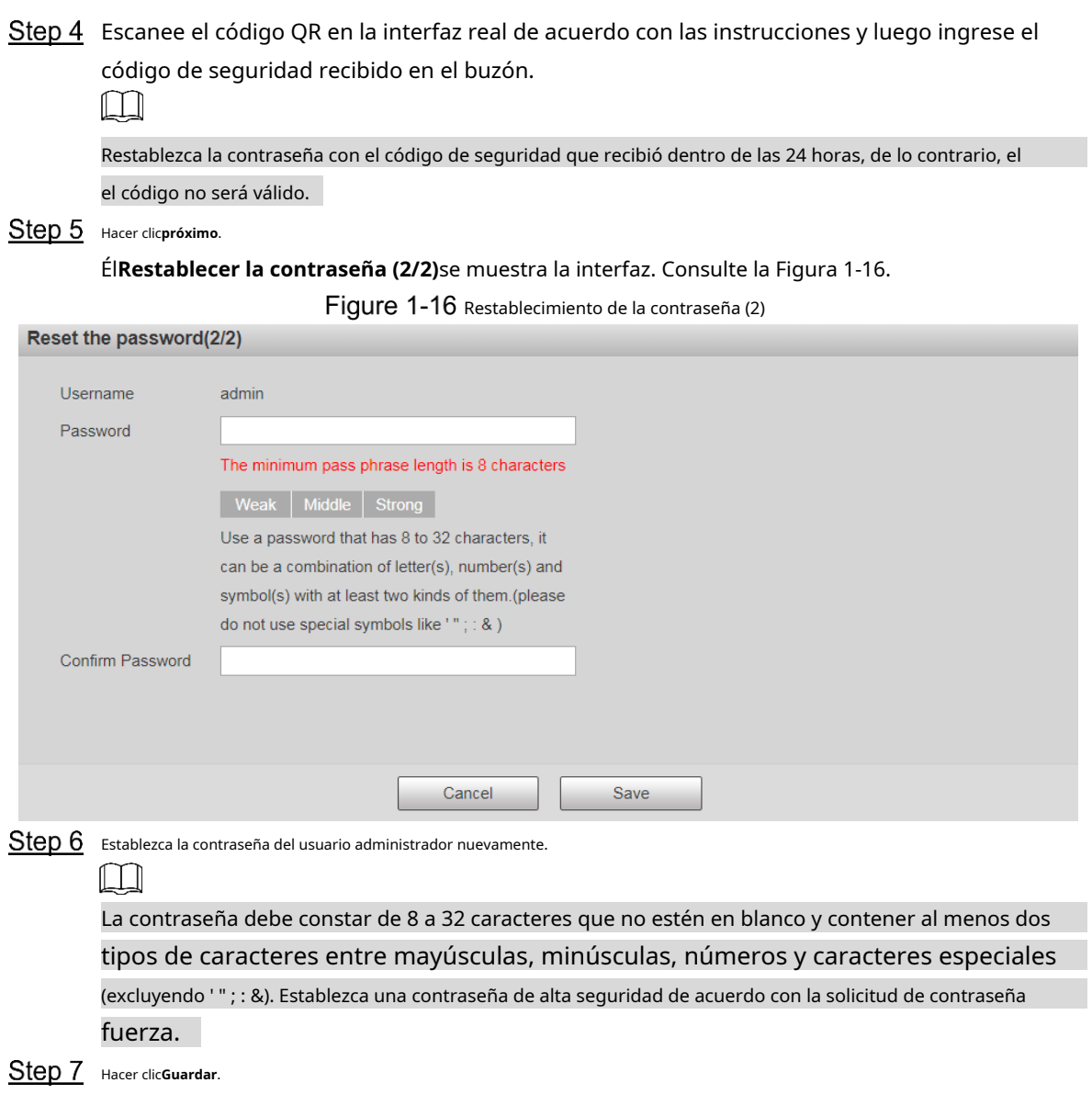

<span id="page-17-0"></span>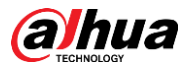

# **2 en vivo**

### Haga clic en el**Vivir**pestaña y la**Vivir**se muestra la interfaz. Consulte la Fi[gura 2-1.](#page-17-2) Figure 2-1 Interfaz en vivo

<span id="page-17-2"></span>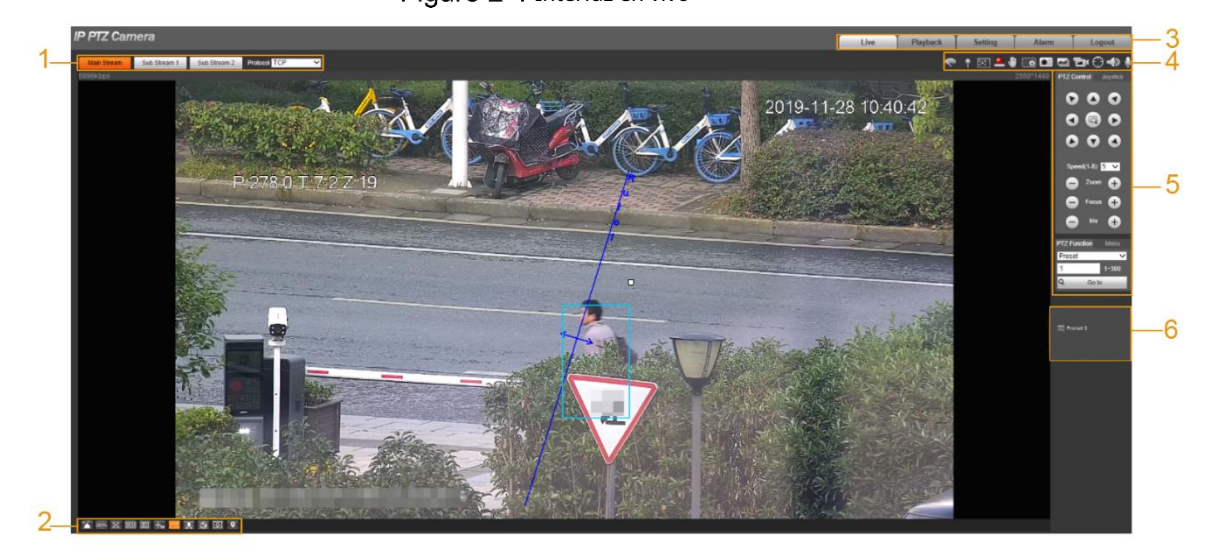

Para obtener descripciones de las barras de funciones en el**Vivir**interfaz, consulte l[a Tabla 2-1.](#page-17-3)

<span id="page-17-3"></span>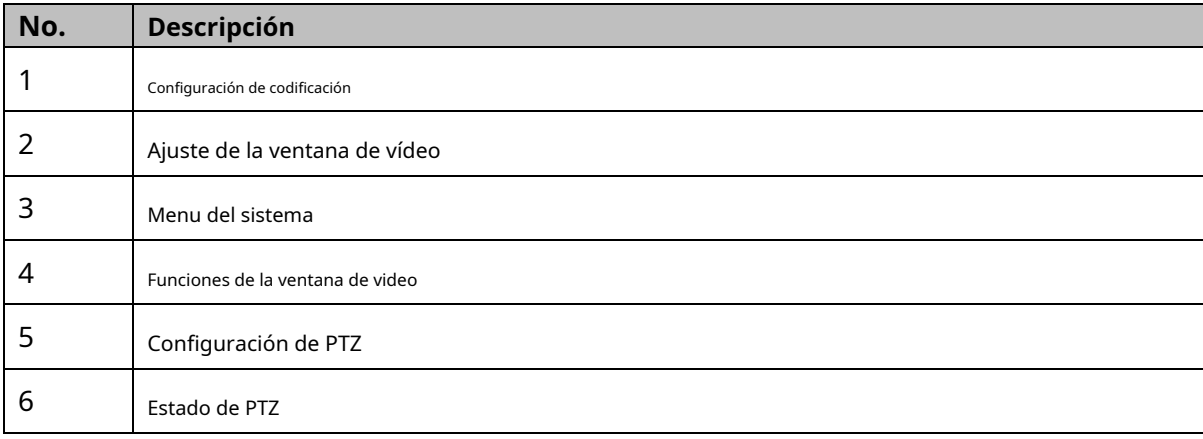

Tabla 2-1 Descripción de las barras de funciones

# <span id="page-17-1"></span>2.1 Configuración de codificación

### m

Algunos dispositivos no admiten dos flujos secundarios.

<span id="page-17-4"></span>Para el área de configuración de codificación, co[nsulte la Figura 2](#page-17-4)-2. Para la descripción del parámetro, consulte la [Tabla 2-2.](#page-18-1)

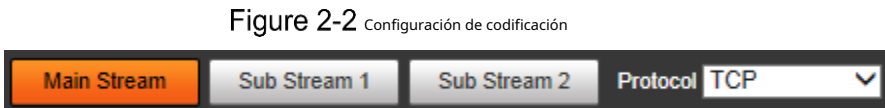

<span id="page-18-1"></span>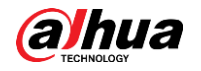

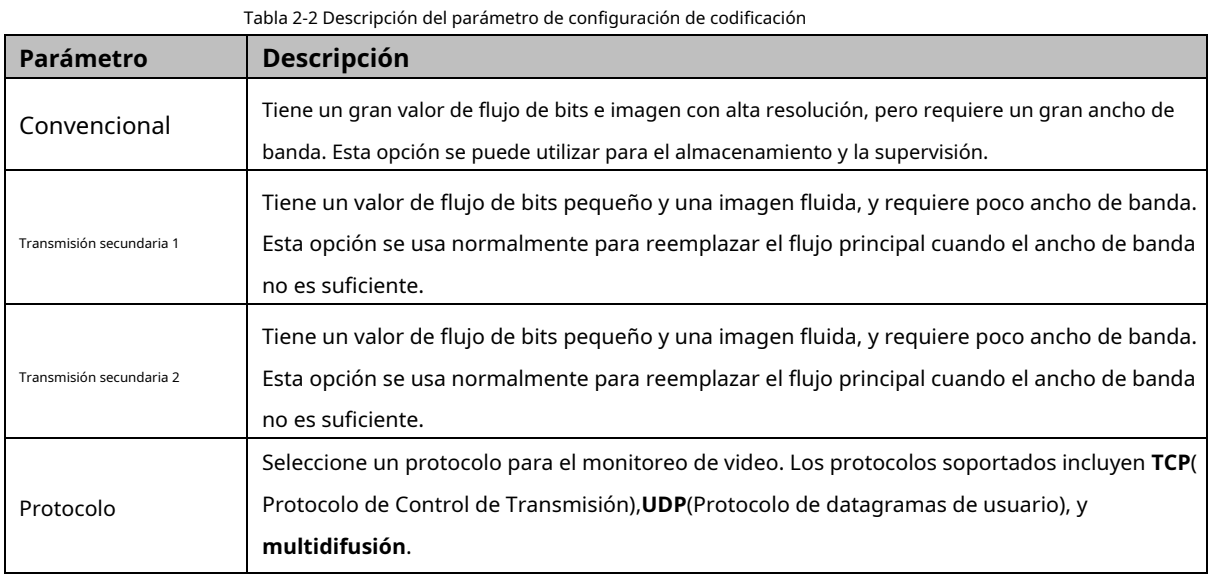

# <span id="page-18-0"></span>**Ajuste de la ventana de vídeo**

<span id="page-18-2"></span>Para la barra de ajuste de la ventana de video, vea la Figura 2-[3. Para obtener u](#page-18-2)na descripción de los parámetros, consulte la [Tabla](#page-18-3)  [2-3.](#page-18-3)

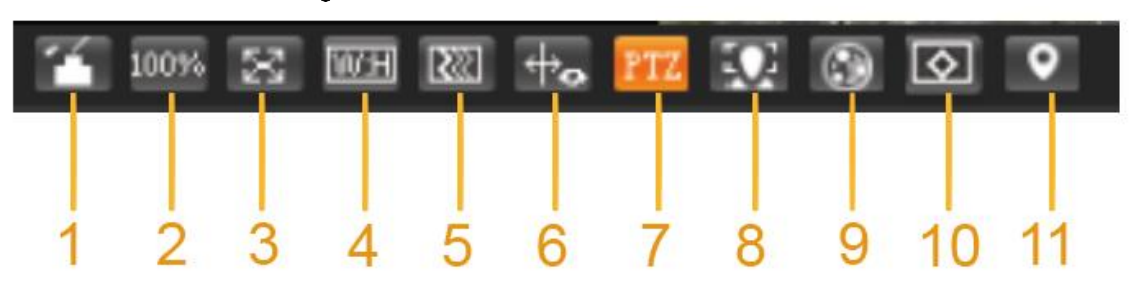

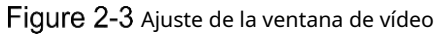

Tabla 2-3 Descripción del parámetro de ajuste de la ventana de video

<span id="page-18-3"></span>

| No.           | Parámetro             | Descripción                                                                                                    |
|---------------|-----------------------|----------------------------------------------------------------------------------------------------|
| 1             | Ajuste de imagen      | Haga clic en este botón, y elAjuste de imagenLa interfaz se<br>muestra en el lado derecho de laVivirinterfaz. Puede ajustar<br>parámetros como el brillo, el contraste, el tono y la<br>saturación en la interfaz. |
| $\mathcal{P}$ | Tamaño original       | Ajuste la imagen de video al tamaño original.                                                                                                    |
| 3             | Pantalla completa     | Haga clic en este botón y el video se mostrará en pantalla completa. Para salir<br>de la pantalla completa, haga doble clic en la pantalla o presione el botón Esc.                                                |
| 4             | ancho: alto           | Ajuste la imagen de video a la proporción original o a una ventana adecuada.                                                                                                    |
| 5             | Fluidez               | Haga clic en este botón y podrá seleccionarTiempo real, General, o Fluido.<br>Generalse selecciona de forma predeterminada.                                                                                        |
| 6             | Información de reglas | Haga clic en este botón y las reglas inteligentes se mostrarán en<br>laVivir interfaz después de habilitar la función. la funcion es                                                                               |

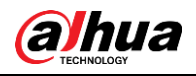

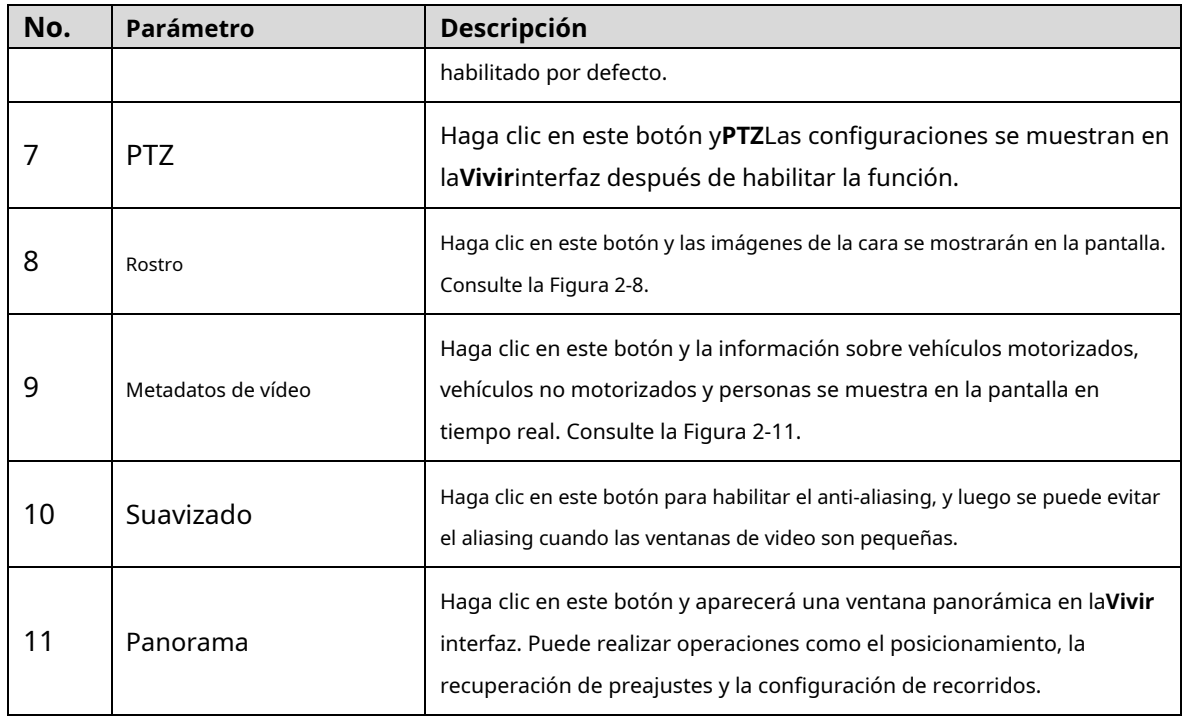

# <span id="page-19-0"></span>Ajuste de imagen

Para**Ajuste de imagen**interfaz, consulte la Figura 2-4[. Para obtener un](#page-19-0)a descripción de los parámetros, consulte l[a Tabla 2-4.](#page-19-1)

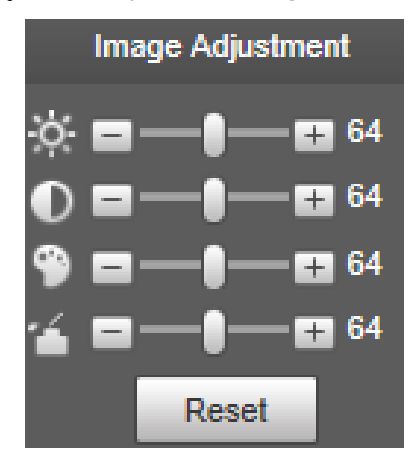

### Figure 2-4 Ajuste de imagen

Tabla 2-4 Descripción del parámetro de ajuste de imagen

<span id="page-19-1"></span>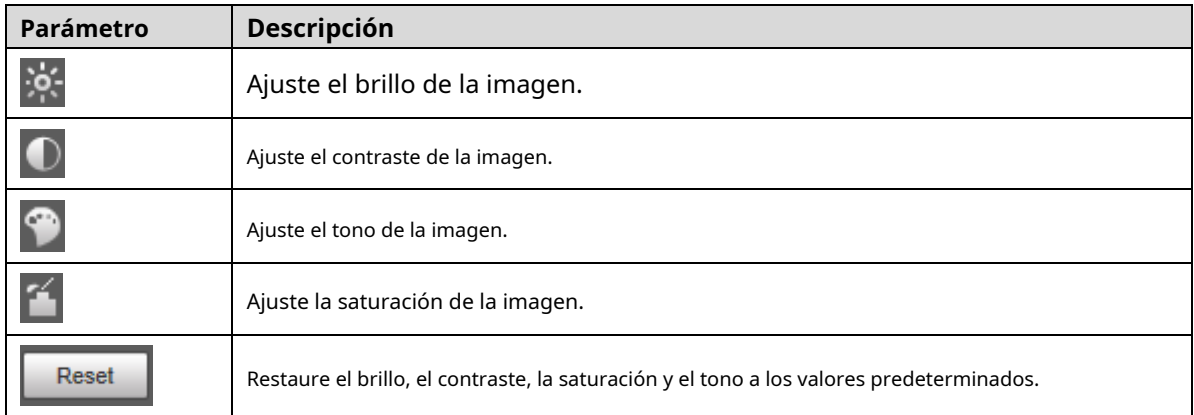

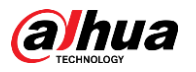

## $\Box$

Solo se pueden configurar el brillo, el contraste, el matiz y la saturación de la imagen de vista en vivo en la interfaz web. ajustado con esta función. Para ajustar el brillo, el contraste, el matiz y la saturación del dispositivo, usted puede ir a**Configuración > Cámara > Condiciones**.

### <span id="page-20-0"></span>Panorama

Para el**Panorama**interfaz, consulte la [Figura 2-5.](#page-20-0)

Figure 2-5 Interfaz panorámica

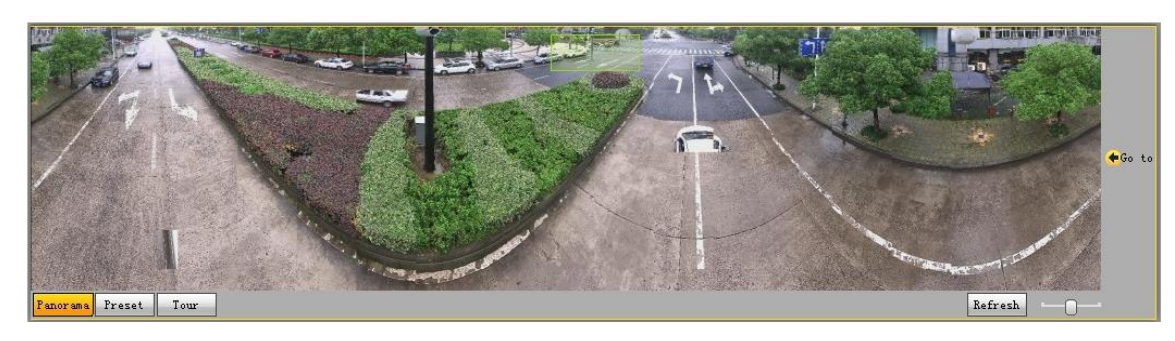

- Puede realizar el posicionamiento en esta ventana dibujando un cuadro con el botón izquierdo del ratón. El área localizada se muestra en la**Vivir**interfaz y ampliada.
- Después de hacer clic**Actualizar**, el Dispositivo gira de 0 a 360 grados en horizontal y de 6 a 65 grados en vertical para obtener una nueva imagen panorámica. -
- Puede ajustar el tamaño de la imagen panorámica arrastrando la barra de relación de pantalla -

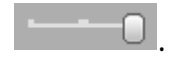

Puedes hacer clic

Puedes hacer clic **Preset** para llamar a un preajuste correspondiente en el lado derecho de la ventana. Para

la interfaz, consulte la Figura 2-[6. Para obtener infor](#page-20-1)mación sobre cómo configurar un preajuste, consulte "5.3.2.1 Preajuste".

Figure 2-6 Preestablecido

<span id="page-20-1"></span>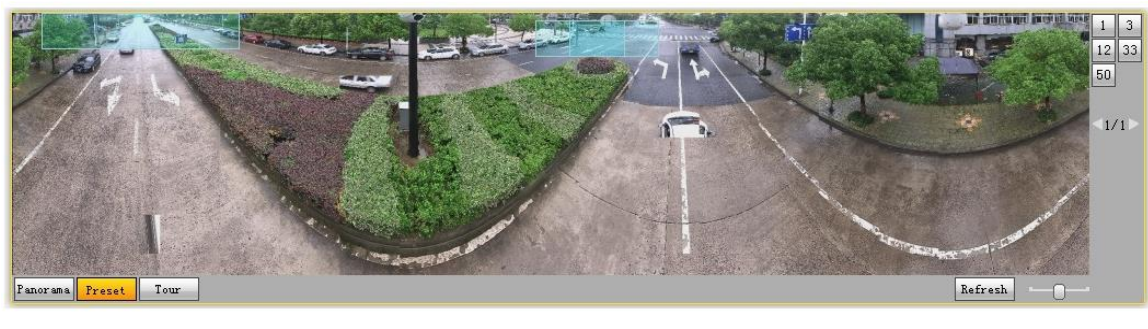

Tour para llamar a un recorrido correspondiente en el lado derecho de la ventana. Para el

interfaz, consulte la Fi[gura 2-7. Para saber](#page-21-1) cómo configurar un recorrido, consulte "5.3.2.2 Recorrido".

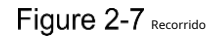

<span id="page-21-1"></span>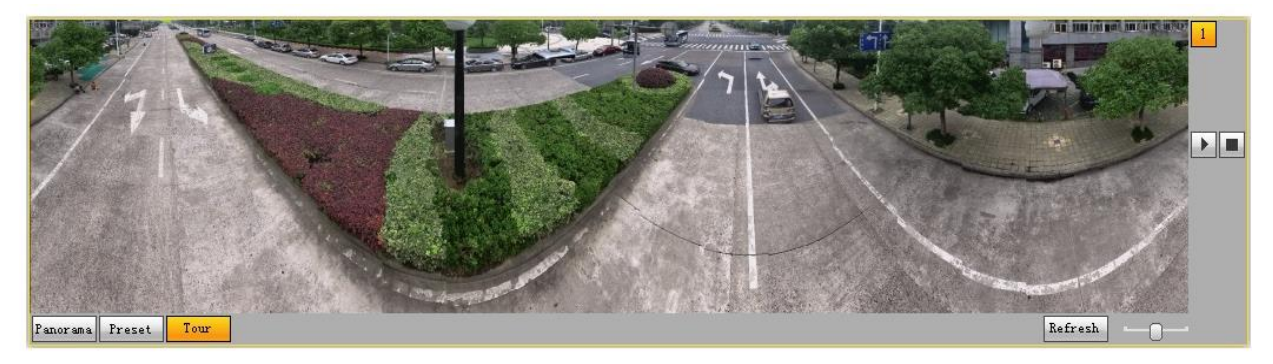

### Rostro

Para el**Rostro**interfaz, consulte la [Figura 2-8. El r](#page-21-0)esultado del reconocimiento facial se muestra en el lado izquierdo y la imagen y los atributos del rostro capturados se muestran en el lado derecho.

Figure 2-8 Rostro

<span id="page-21-0"></span>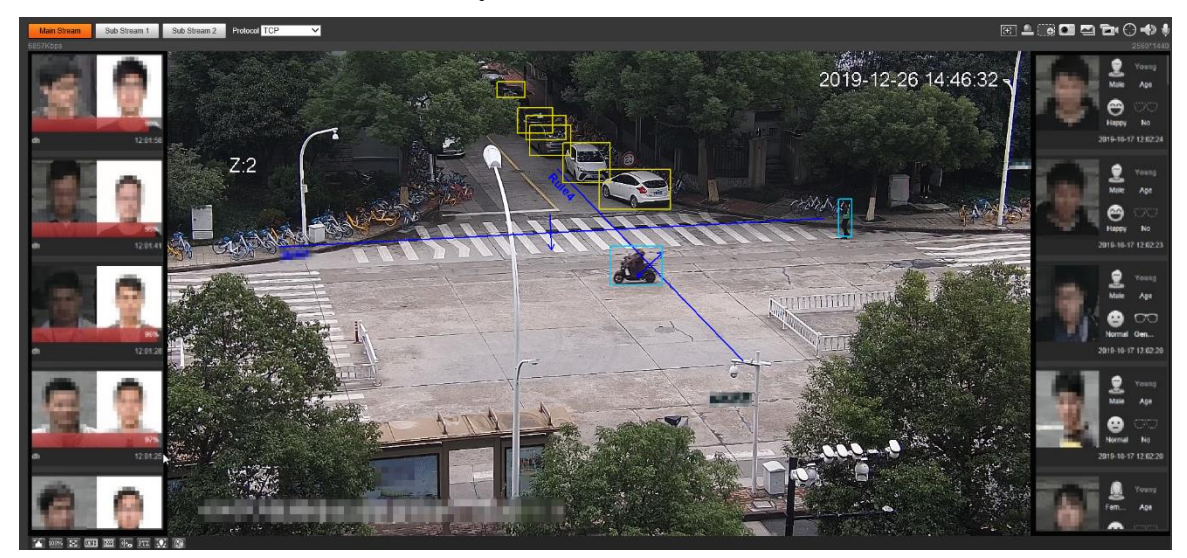

- Área de visualización de resultados de reconocimiento facial: muestra las imágenes de rostros pequeños capturados, las imágenes de rostros correspondientes en la base de datos y las similitudes entre ellos. Después de hacer clic en la imagen, se muestran los atributos y detalles. Consulte la [Figura 2-9.](#page-22-0)

<span id="page-22-0"></span>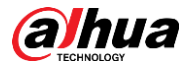

Figure 2-9 visualización de resultados de reconocimiento facial

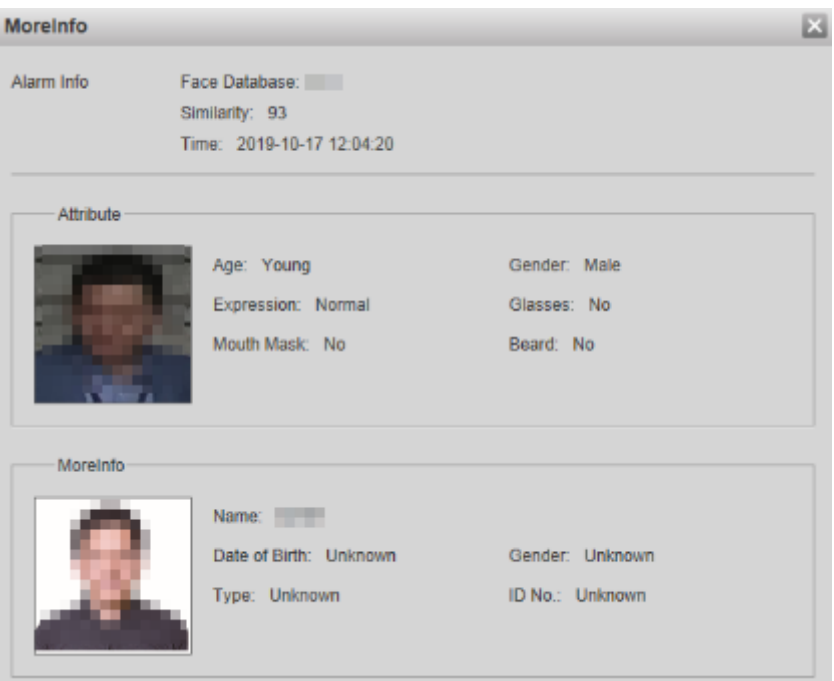

<span id="page-22-1"></span>Zona de visualización de rostros y atributos: muestra las imágenes de rostros pequeños capturados e información como el sexo, la edad y la expresión. Después de hacer clic en la imagen, se muestran los detalles. Consult[e la Figura 2-10.](#page-22-1)

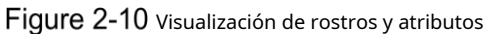

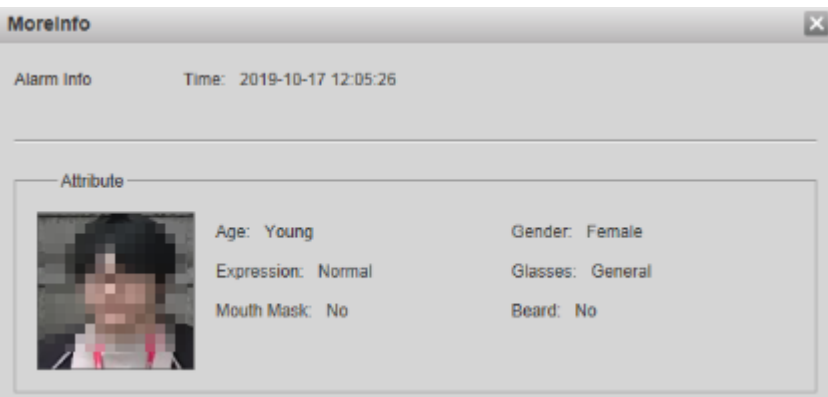

### Metadatos de vídeo

Para la interfaz, consulte la [Figura 2-11. La inf](#page-23-2)ormación del vehículo motorizado se muestra en el lado derecho, y la información sobre vehículos humanos y no motorizados se encuentra en la parte inferior de la interfaz. Para obtener más detalles, consulte "5.4.9 Metadatos de video".

<span id="page-23-2"></span>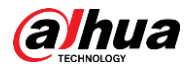

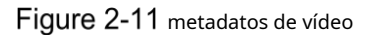

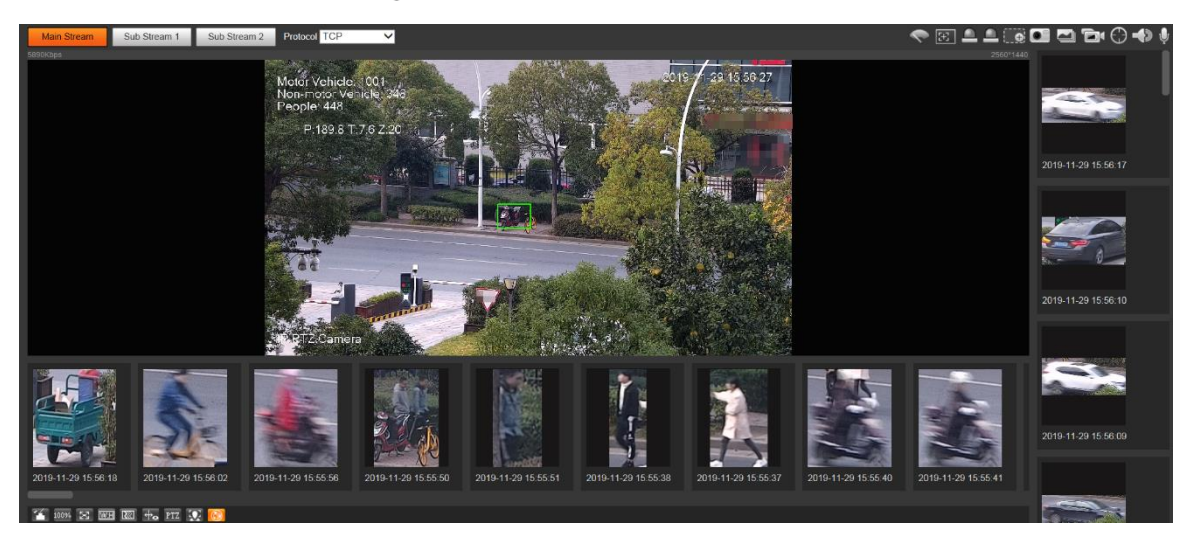

# <span id="page-23-0"></span>**Menu del sistema**

Para acceder a una interfaz, haga clic en la pestaña correspondiente en el menú del sistema. Para el menú del sistema, vea la Figu[ra 2-12.](#page-23-3)

<span id="page-23-3"></span>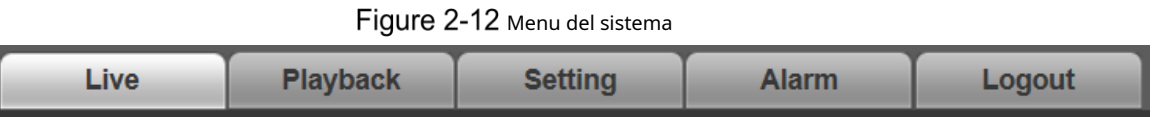

# <span id="page-23-1"></span>**Funciones de la ventana de video**

<span id="page-23-4"></span>Para los botones de función de la ventana de video, consult[e la Figura 2-13. P](#page-23-4)ara la descripción de los parámetros, consulte la [Tabla 2-5.](#page-23-5)

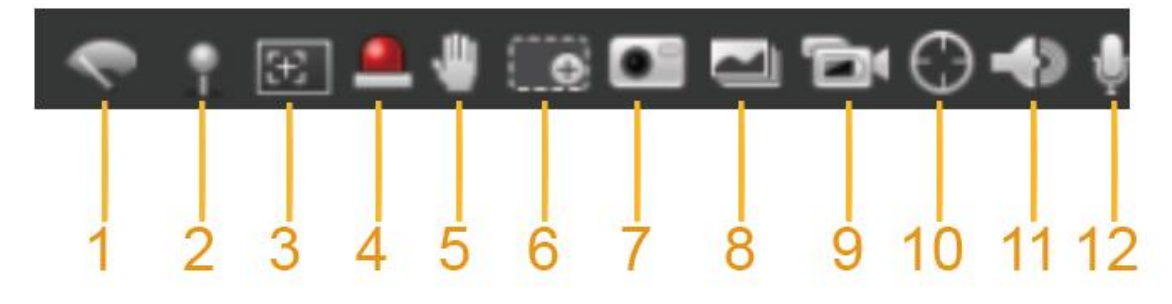

Figure 2-13 Botones de función de la ventana de video

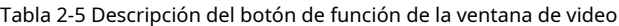

<span id="page-23-5"></span>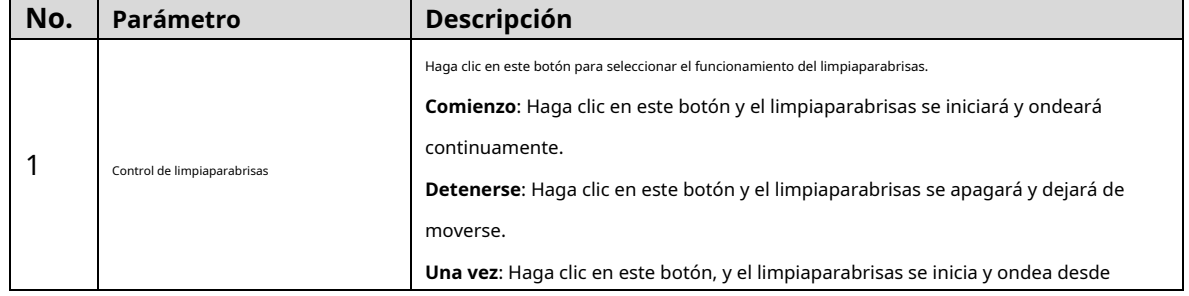

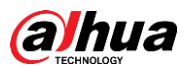

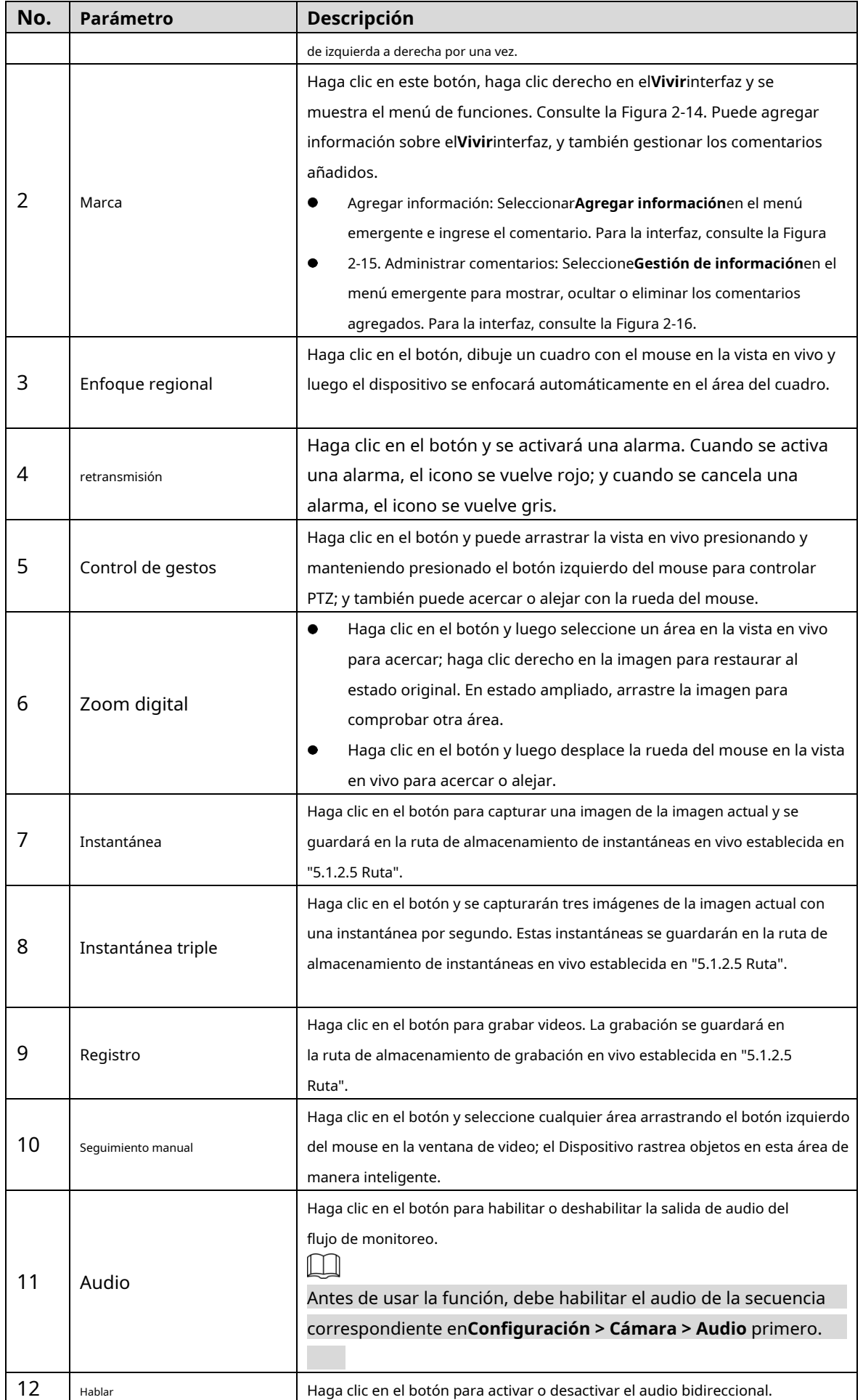

<span id="page-25-0"></span>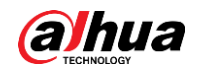

Figure 2-14 Marcar-menú

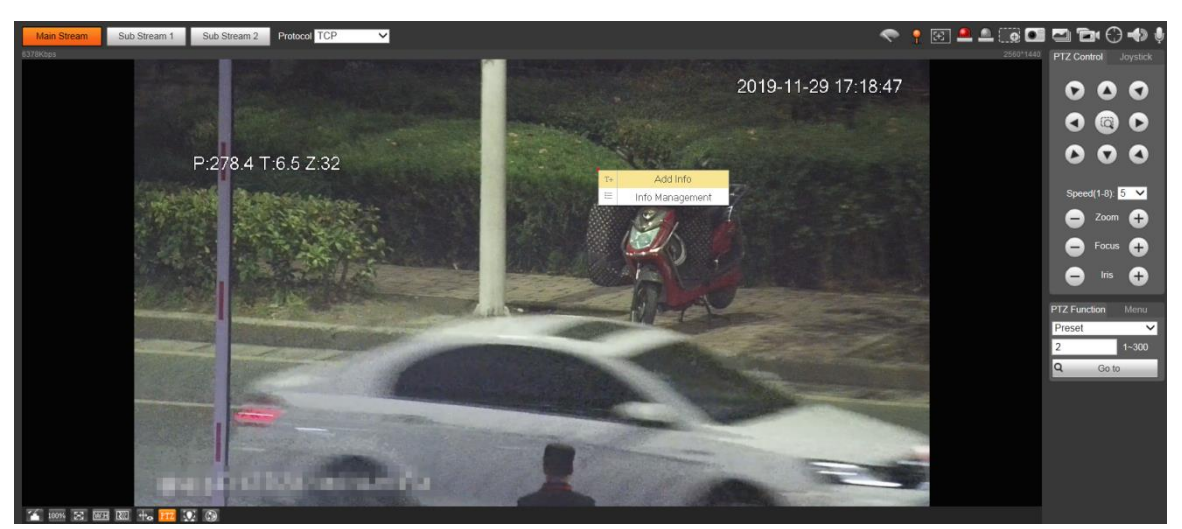

Figure 2-15 Marcar: agregar comentarios

<span id="page-25-1"></span>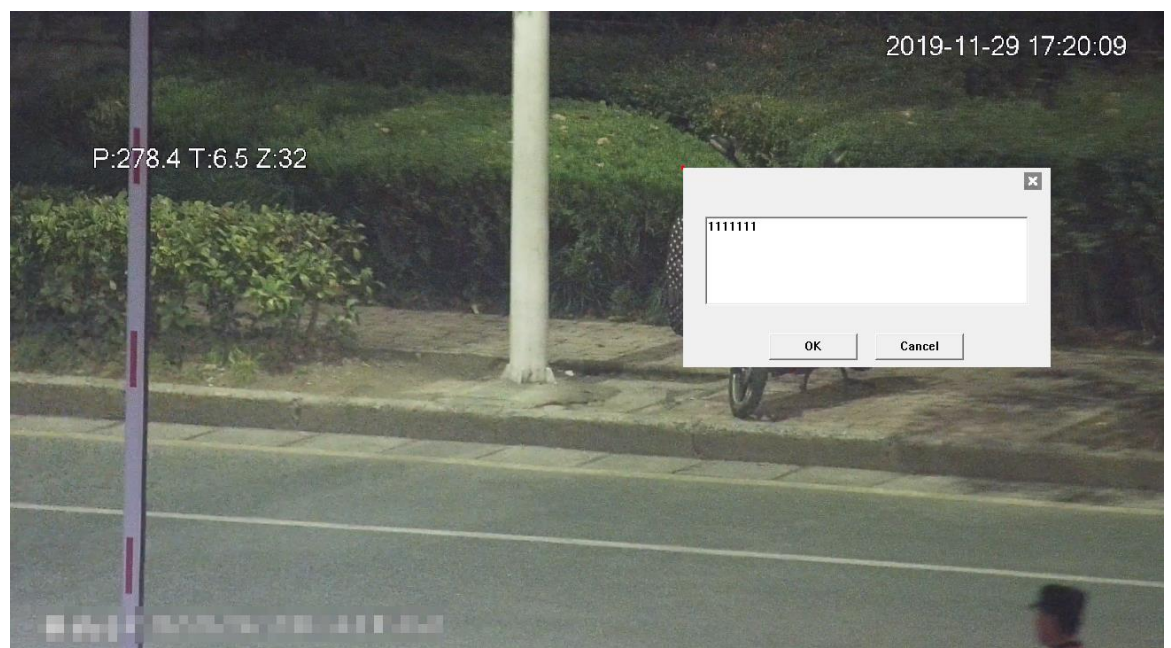

<span id="page-26-1"></span>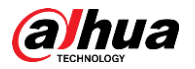

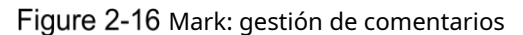

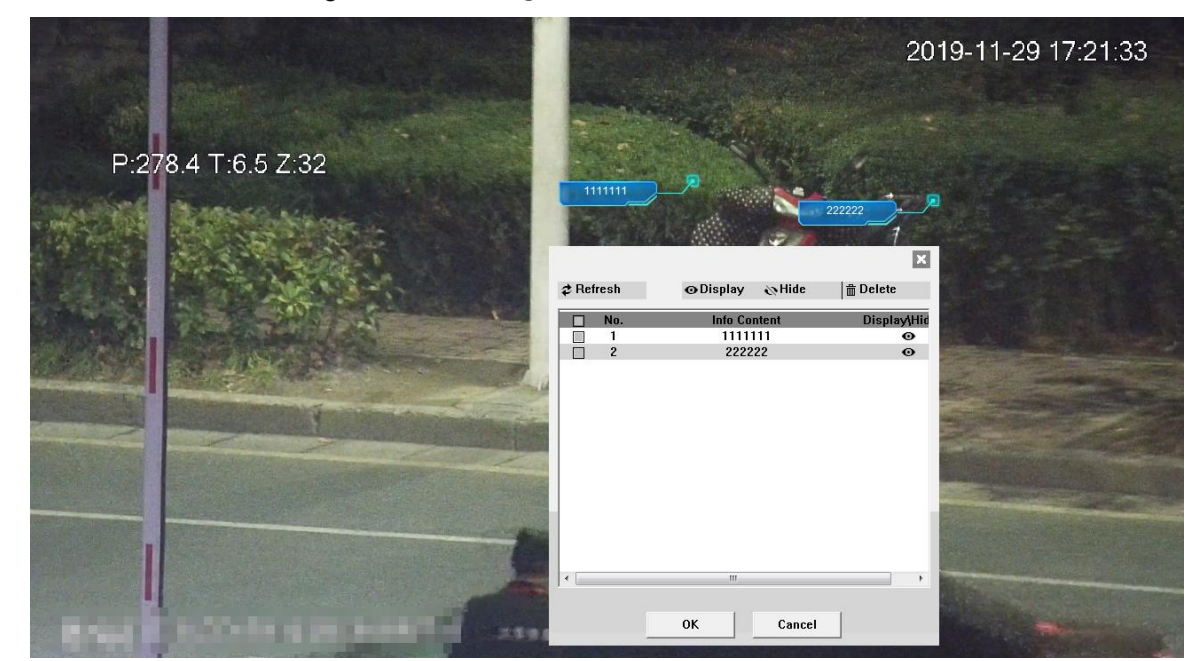

# <span id="page-26-0"></span>**Configuración PTZ**

Puede controlar PTZ utilizando el**Control PTZ**panel o joystick. También puede establecer preajustes, escaneado y otras funciones en el**Función PTZ**área.

## Control PTZ

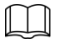

Antes de usar el**Control PTZ**panel, debe configurar el protocolo PTZ seleccionando**Configuración > PTZ > Protocolo**.

Para**Control PTZ**panel, consulte la figura 2-[17. Para obtener un](#page-27-0)a descripción de los parámetros, consulte la Ta[bla 2-6.](#page-27-1)

Figure 2-17 Control PTZ

<span id="page-27-0"></span>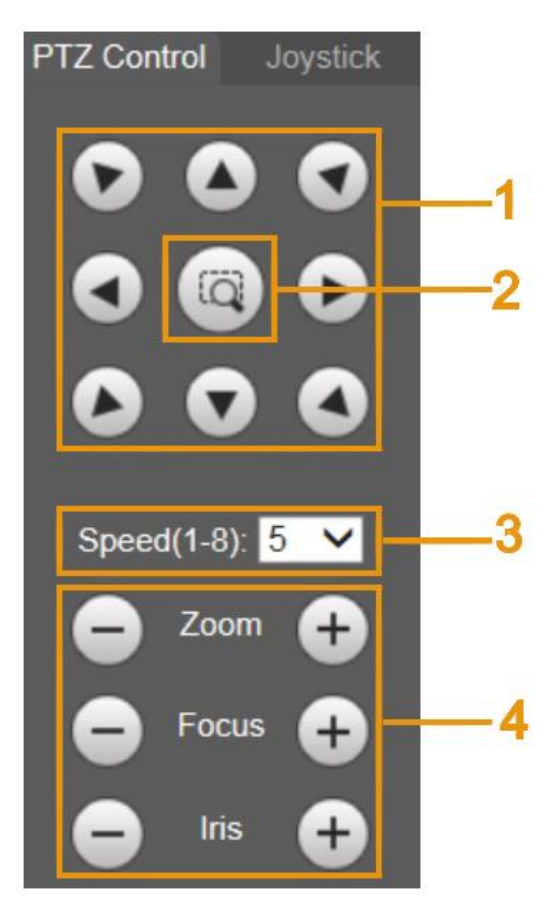

#### Tabla 2-6 Descripción de los parámetros de control de PTZ

<span id="page-27-1"></span>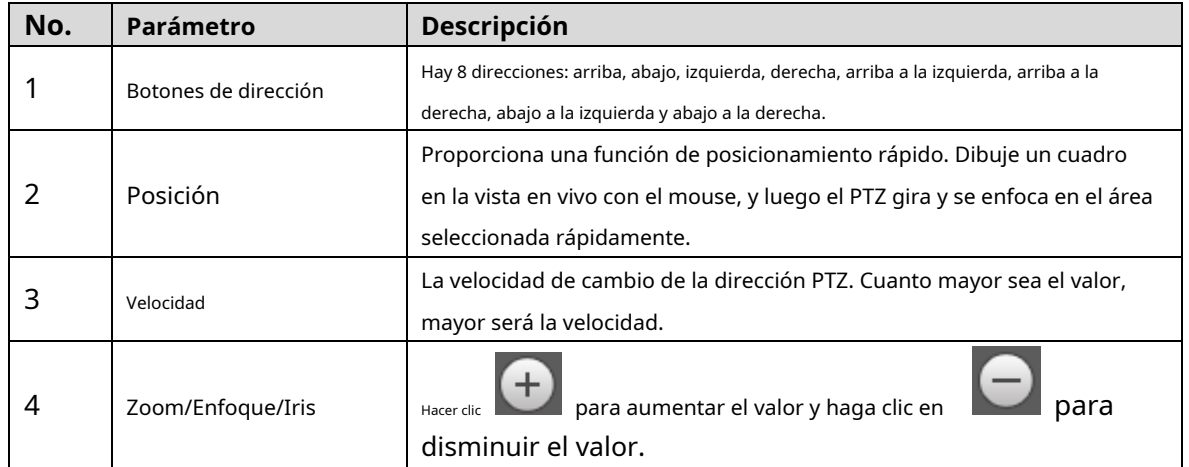

Palanca de mando

Puede arrastrar el botón central para simular las operaciones del joystick para controlar la rotación del dispositivo. Para la interfaz de operación, cons[ulte la Figura 2-1](#page-28-0)8. Las configuraciones de velocidad, zoom, enfoque e iris son las mismas que las de**Control PTZ**panel.

<span id="page-28-0"></span>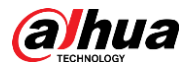

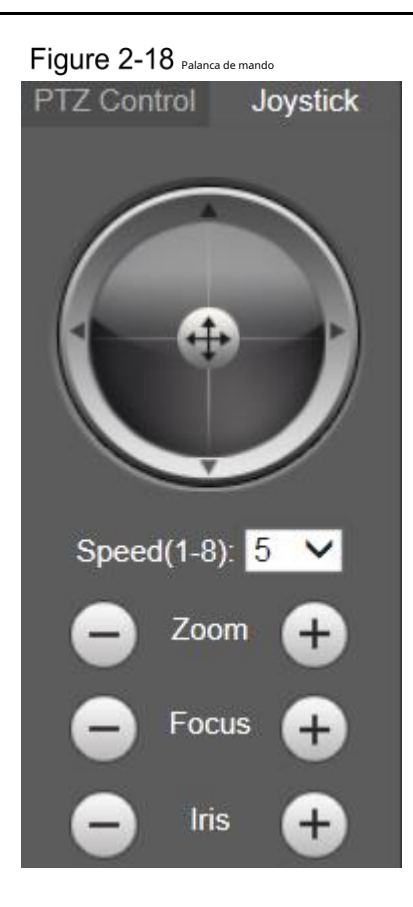

## Funciones PTZ

El PTZ admite múltiples funciones. Seleccione una función, haga clic en **o starto de la Califaccione de la para comenzar** 

usando la función, y luego haga clic en  $\Box$   $\Box$  para dejar de usar la función. Para la configuración

<span id="page-28-1"></span>interfaz, consulte l[a Figura 2-19. Para](#page-28-1) conocer las funciones y configuraciones admitidas, consulte la T[abla 2-7.](#page-28-2)

### Figure 2-19 Función PTZ

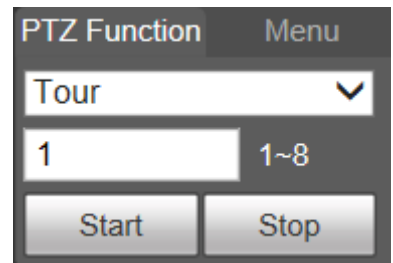

Tabla 2-7 Descripción de las funciones de PTZ

<span id="page-28-2"></span>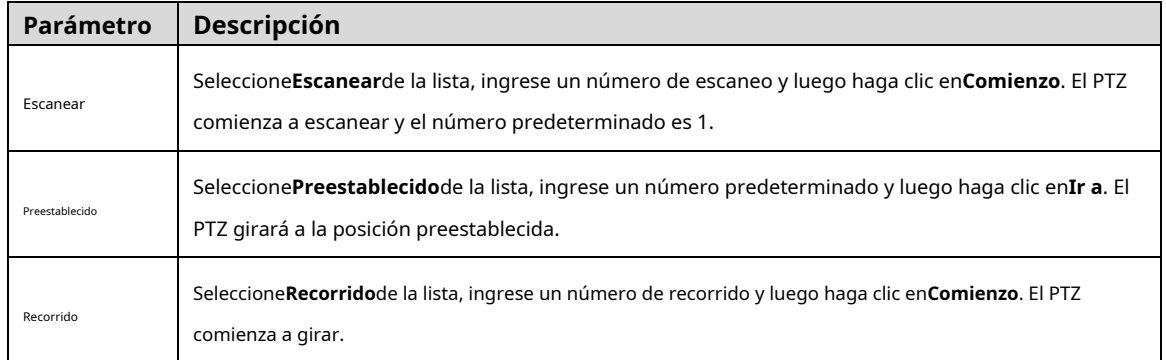

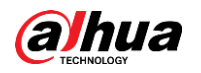

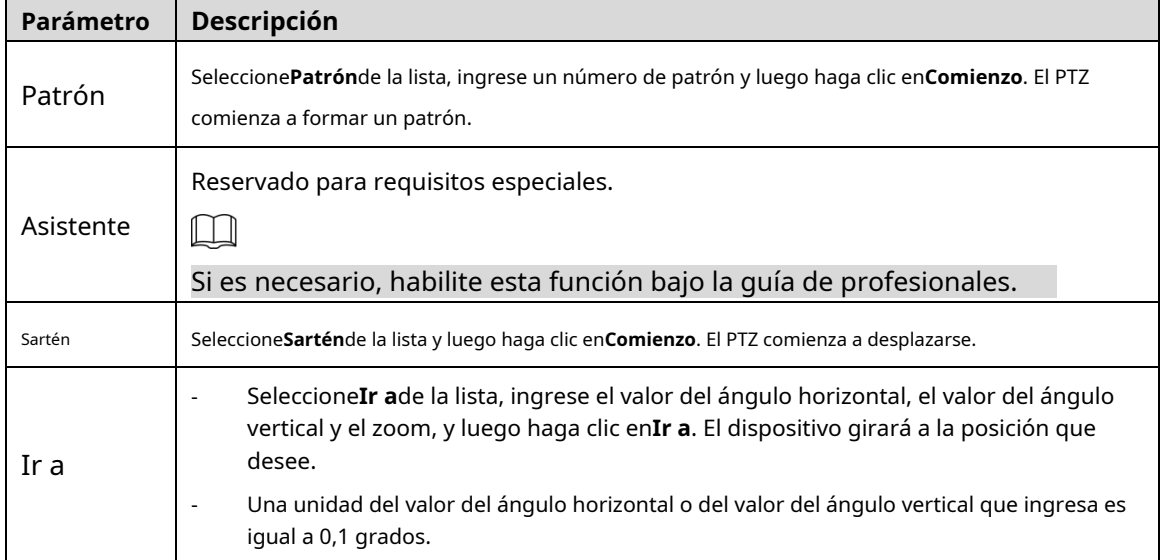

## <span id="page-29-0"></span>Menú

Para la interfaz del menú, vea la Fig[ura 2-20. Para la d](#page-29-0)escripción de los parámetros, consulte la Tabl[a 2-8.](#page-29-1)

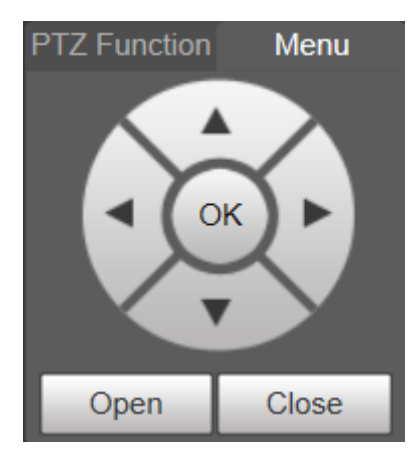

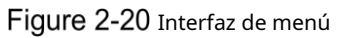

#### Tabla 2-8 Descripción de los parámetros del menú

<span id="page-29-1"></span>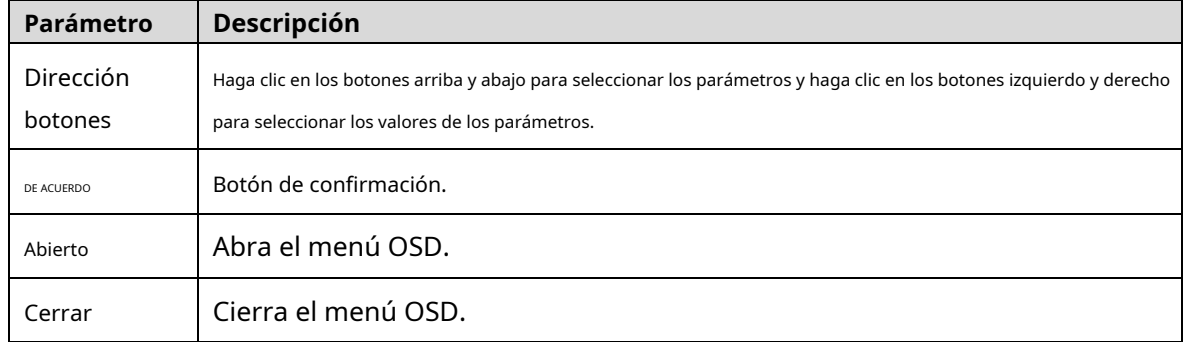

Hacer clic**Abierto**para abrir el menú OSD. El menú OSD se muestra en la vista en vivo. Consulte la Figu[ra 2-21.](#page-30-1)

Figure 2-21 menú OSD

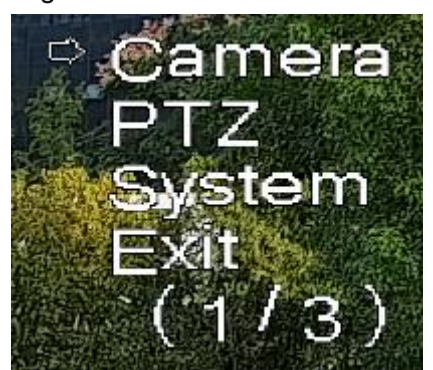

<span id="page-30-1"></span>Puede finalizar los siguientes ajustes a través del menú:

- Configuración de la cámara: consulte ["5.1 Cámara".](#page-45-1)
- Configuración de PTZ: consulte "5.3 Configuración de PTZ".
- Gestión del sistema: consulte "5.6 Gestión del sistema".

M

Puede cambiar la ubicación del menú OSD en "5.1.2.3 [Superposición".](#page-64-0)

# <span id="page-30-0"></span>**Estado PTZ**

Sobre el**Vivir**interfaz, el estado de PTZ se muestra en la esquina inferior derecha. Consulte la Figu[ra 2-22.](#page-30-2)  $\square$ 

<span id="page-30-2"></span>La función está disponible en modelos selectos.

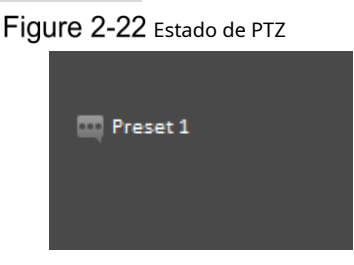

Cuando la vida útil de PTZ esté cerca del umbral, se mostrará una advertencia en la**Vivir** interfaz. Consulte la Fig[ura 2-23 y la F](#page-30-3)igu[ra 2-24.](#page-31-0)

<span id="page-30-3"></span>Figure 2-23 Advertencia (1)

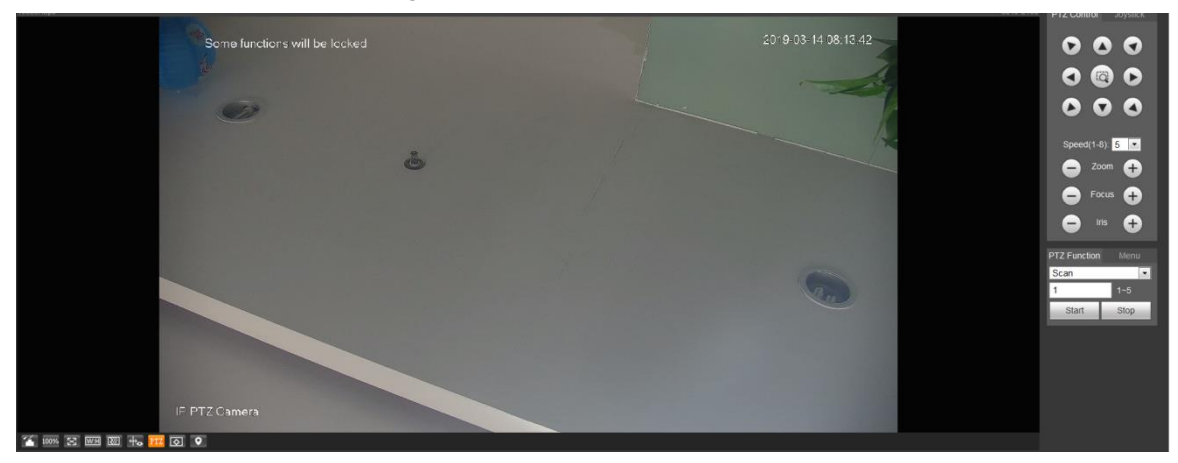

<span id="page-31-0"></span>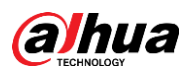

Figure 2-24 Advertencia (2)

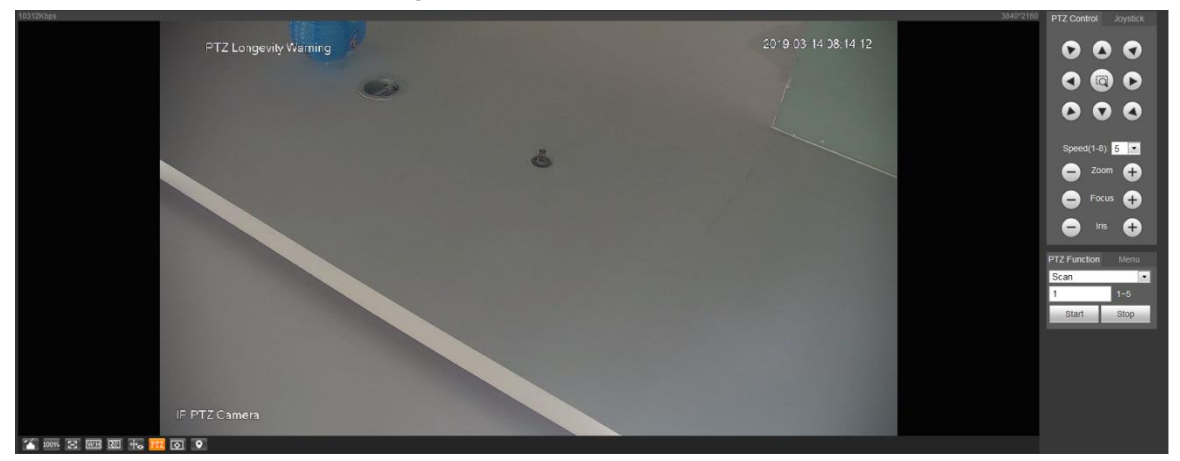

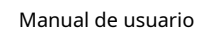

<span id="page-32-0"></span>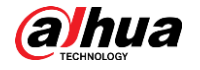

## **3 IA en vivo**

Puede comprobar la información de los rostros humanos detectados, cuerpos humanos, vehículos motorizados y vehículos no motorizados.

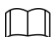

Esta función está disponible en modelos seleccionados.

# <span id="page-32-1"></span>**Interfaz de IA en vivo**

Para el**IA en vivo**interfaz, consulte la Figu[ra 3-1. Para obte](#page-32-3)ner una descripción del diseño, consulte la [Tabla 3-1.](#page-32-4)

<span id="page-32-3"></span>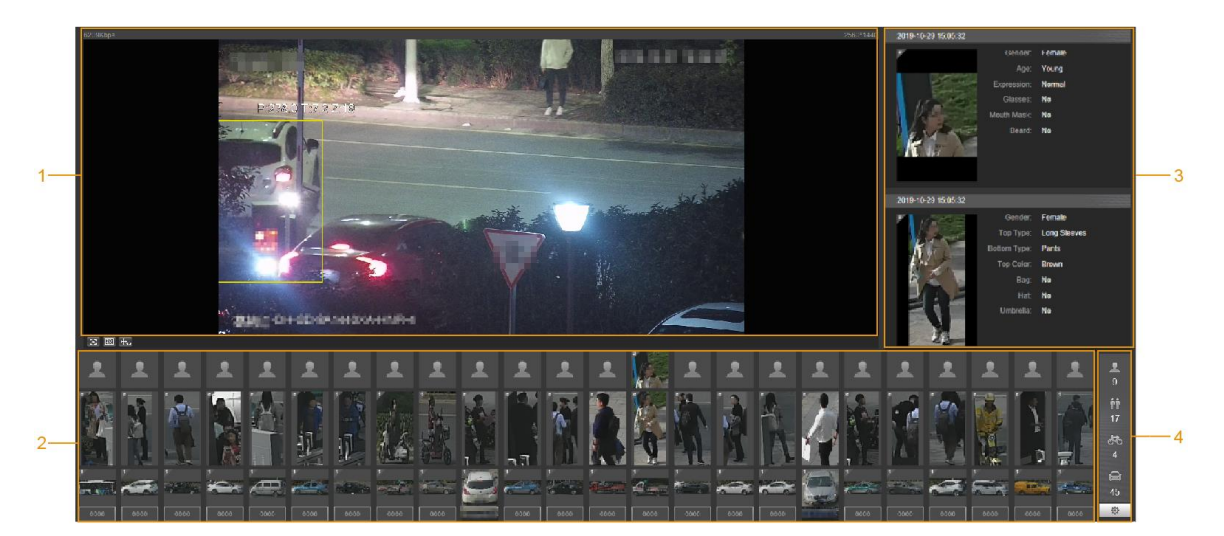

Figure 3-1 Interfaz en vivo de IA

Tabla 3-1 Descripción de la interfaz de AI en vivo

<span id="page-32-4"></span>

| No. | <b>Función</b>                                               |  |
|-----|--------------------------------------------------------------|--|
|     | Vista en vivo                                                |  |
|     | Área de visualización de instantáneas                        |  |
| э   | Área de visualización de información de objetivos detectados |  |
| 4   | Área de estadísticas de los objetivos detectados             |  |

### <span id="page-32-2"></span>**3.1.1 Área de visualización de información de objetivos detectados**

Muestra la información de los objetivos capturados en tiempo real. Consulte l[a Figura 3-2.](#page-33-2)

<span id="page-33-2"></span>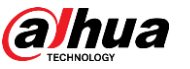

Figure 3-2 Visualización de información de los objetivos detectados

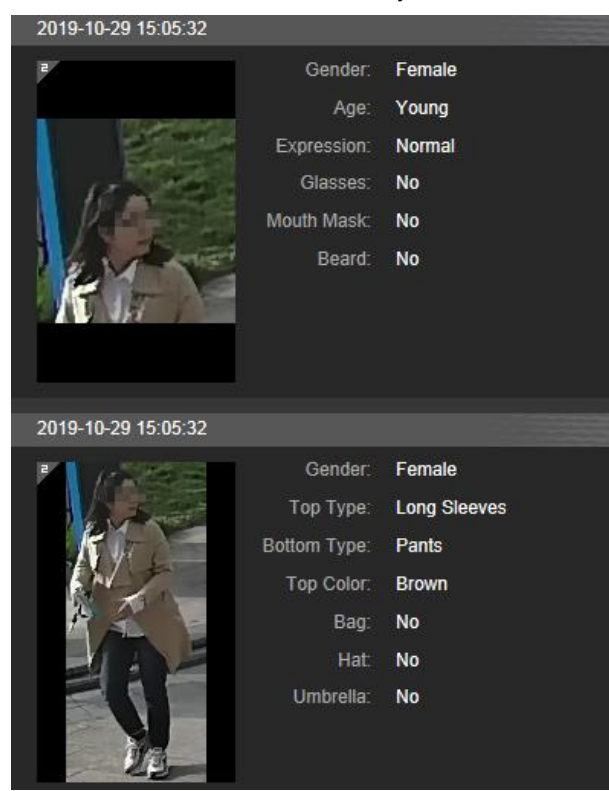

### <span id="page-33-0"></span>**3.1.2 Área de visualización de instantáneas**

Muestra las instantáneas de los objetivos detectados. Consulte la Fi[gura 3-3. Haga c](#page-33-3)lic en cualquier instantánea para ver la información del objetivo detectado en el área de visualización de información.

Figure 3-3 Área de visualización de instantáneas

<span id="page-33-3"></span>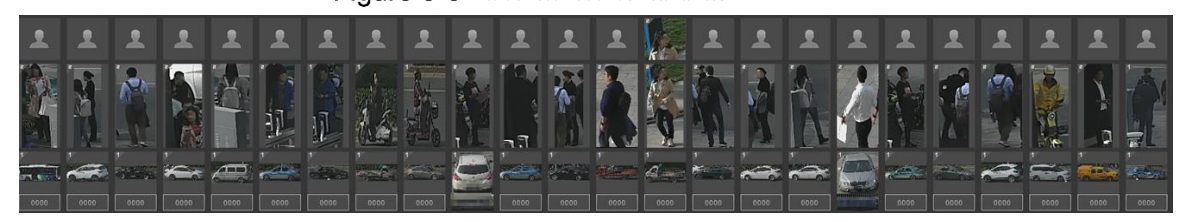

## <span id="page-33-1"></span>**3.1.3 Área de Estadísticas de los Blancos Detectados**

Muestra el número del objetivo capturado en tiempo real. Consulte la Fi[gura 3-4.](#page-34-1)

<span id="page-34-1"></span>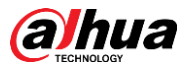

Figure 3-4 Área de estadísticas de los objetivos detectados

Manual de usuario

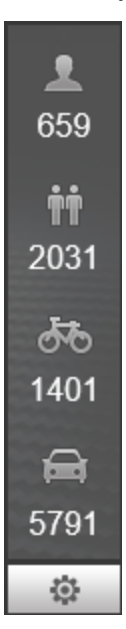

Tabla 3-2 Descripción del área de estadísticas de los objetivos detectados

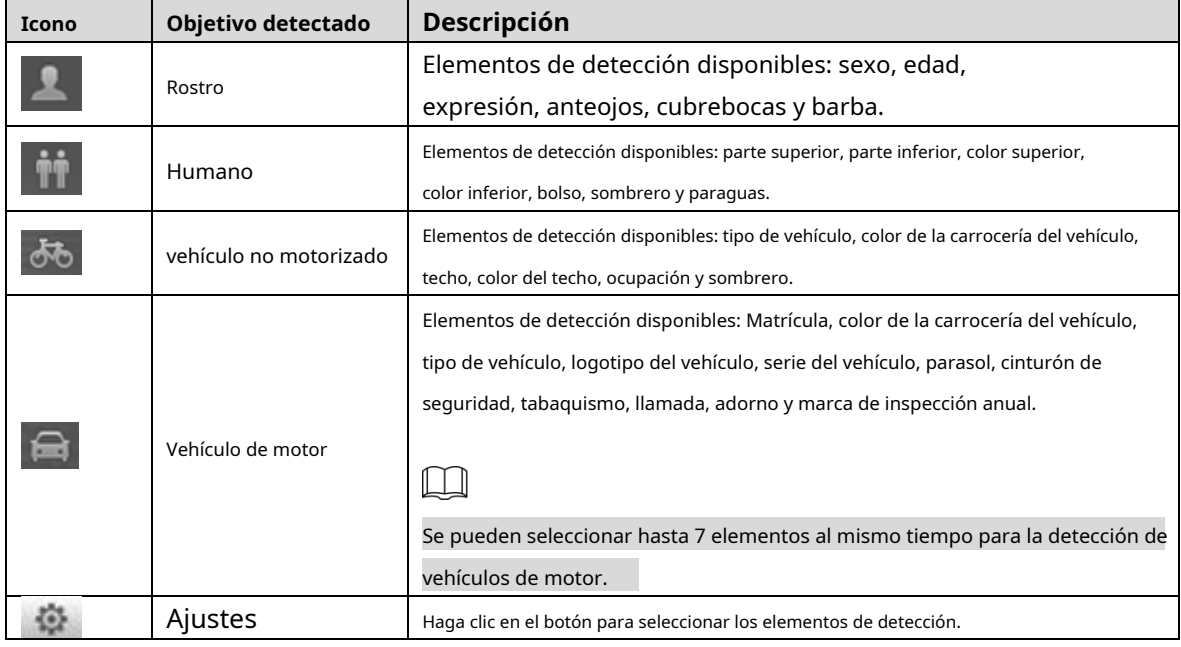

# <span id="page-34-0"></span>**Configuración de IA en vivo**

## Preparación

Seleccione**Configuración > Evento > Plan Inteligente**y luego habilite**Detección de rostro**,**Reconocimiento facial**o **Metadatos de vídeo**. Para conocer el método para habilitar la función, consulte "5.4.4 Smart Plan". Para conocer las operaciones, consulte "5.4.6 Reconocimiento facial" o "5.4.9 Metadatos de video".

### Procedimiento

Haga clic en el**IA en vivo**pestaña. Él**IA en vivo**se muestra la interfaz. Consulte la Figu[ra 3-5. El área de](#page-35-0) visualización de información de los objetivos detectados está en el lado derecho; la pantalla de instantánea

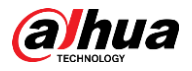

el área está en la parte inferior; el área de estadísticas de los objetivos detectados se encuentra en la esquina inferior

derecha.

Figure 3-5 Interfaz en vivo de IA

<span id="page-35-0"></span>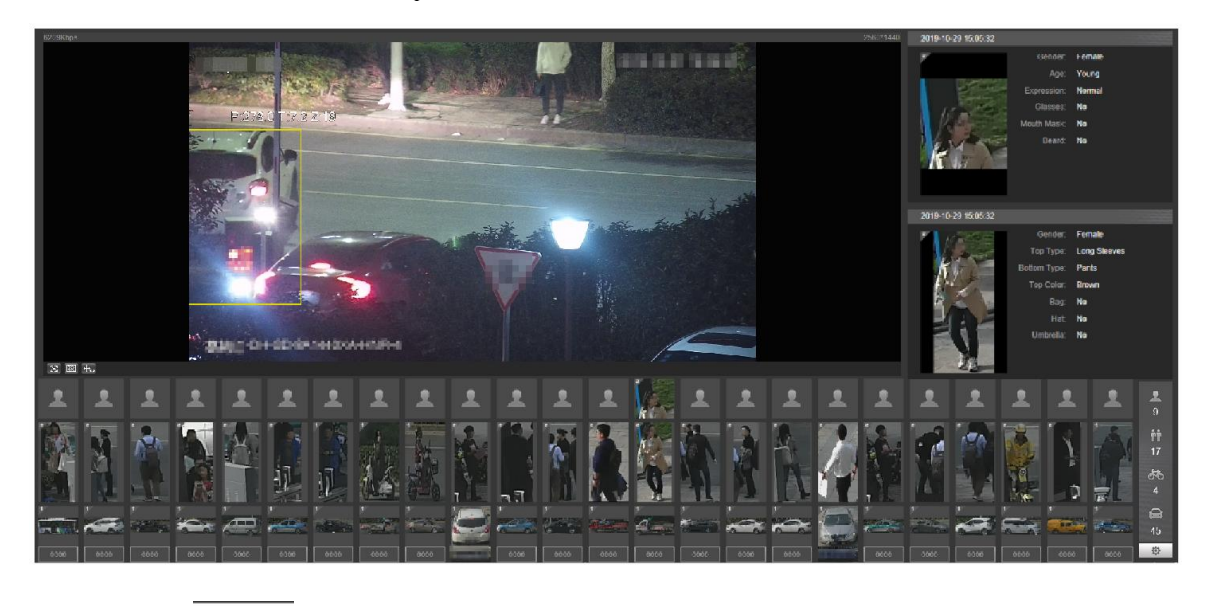

<span id="page-35-1"></span>

Step 2 Hacer clic **contrary para configurar los elementos de detección de los objetivos. Consul[te la Figura 3-6.](#page-35-1)** 

Figure 3-6 Interfaz de selección de elementos de detección

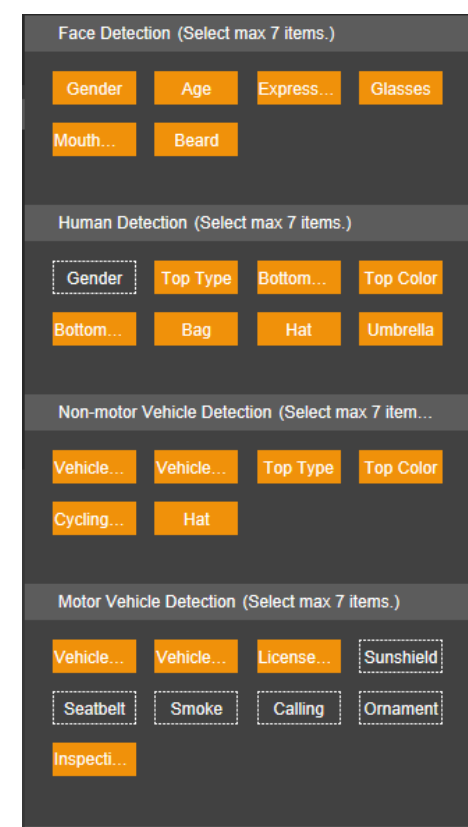

Step 3 Hacer clic **Contains de la para completar la configuración.**
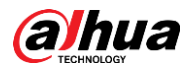

# **4 Reproducción**

Puede ver las imágenes y videos guardados en el**Reproducción**interfaz.  $\Box$ 

Antes de usar la función, debe configurar el período, el método de almacenamiento y el control de registro de Grabación e instantánea primero. Para obtener más información, consulte "5.5 Almacenamiento".

<span id="page-36-0"></span>Haga clic en el**Reproducción**pestaña y la**Reproducción**se muestra la interfaz. Consulte la F[igura 4-1.](#page-36-0)

Figure 4-1 Interfaz de reproducción

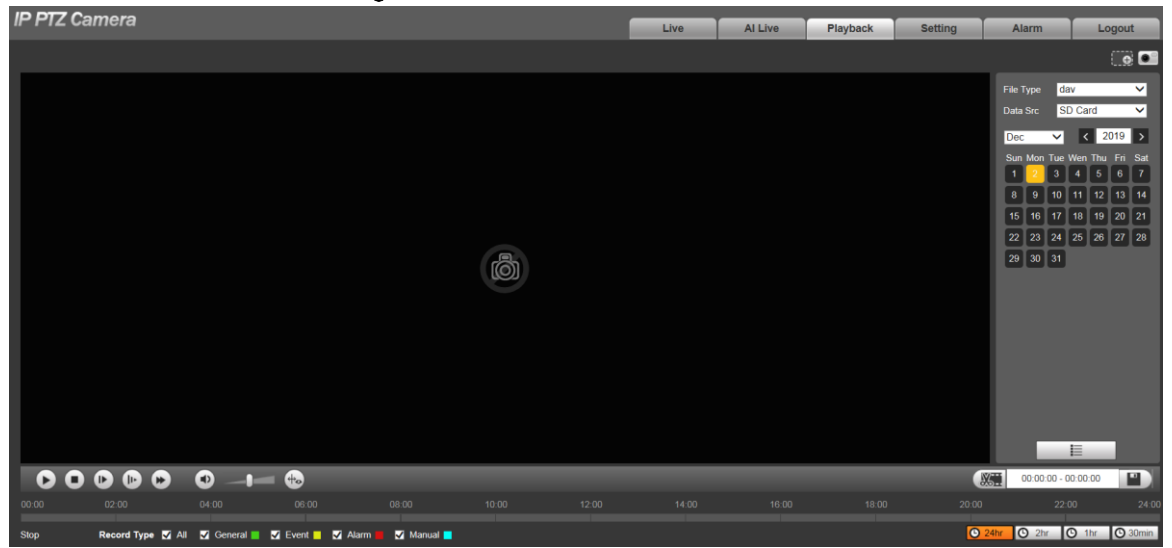

# **Reproducción de vídeo**

Seleccione**día**desde el**Tipo de archivo**lista, y se muestra la interfaz de reproducción de vídeo. Consulte la Figura 4-2. P[ara obtener una](#page-36-1)  descripción de los parámetros, consulte la [Tabla 4-1.](#page-36-2)

<span id="page-36-1"></span>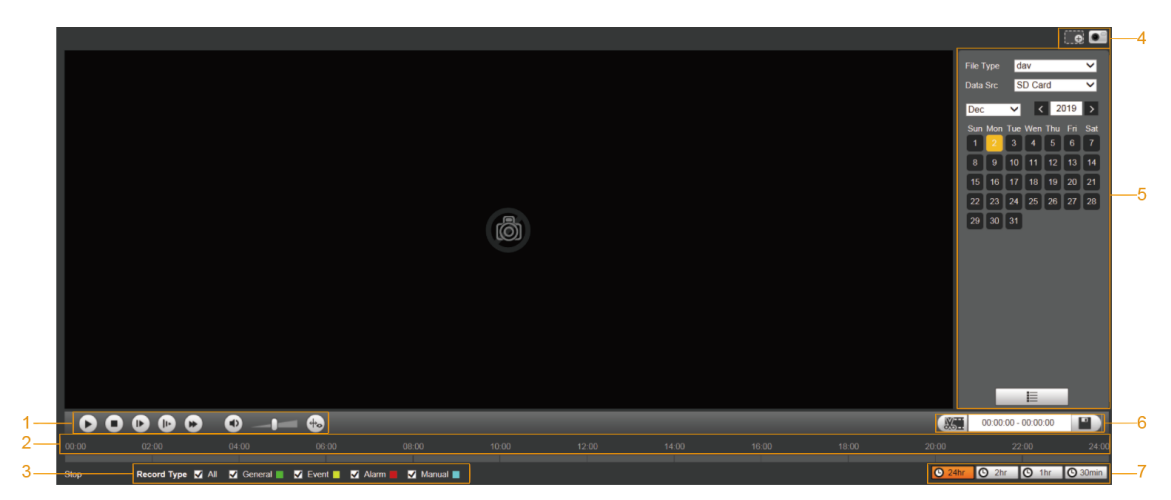

Figure 4-2 Reproducción de vídeo

Tabla 4-1 Descripción del parámetro de reproducción de video

<span id="page-36-2"></span>

| Descripción                                 |
|---------------------------------------------|
| Barra de funciones de reproducción de video |
| Barra de progreso                           |

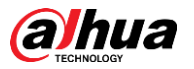

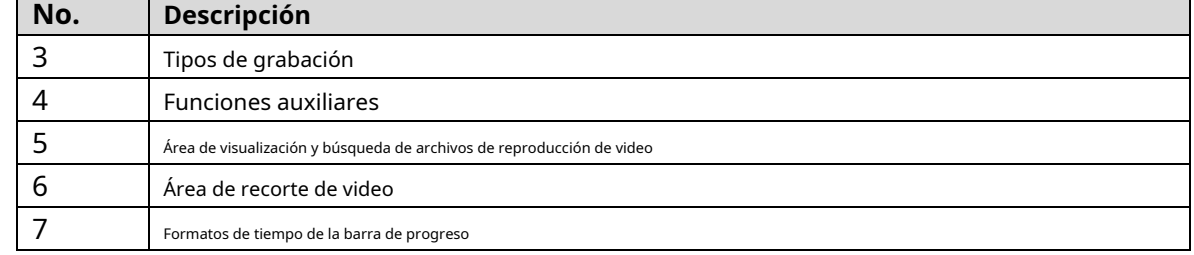

#### <span id="page-37-0"></span>**4.1.1 Barra de funciones de reproducción de video**

Para la barra de funciones de reproducción de video, [vea la Figura 4-3](#page-37-0). Para la descripción de los parámetros, consulte [la Tabla 4-2.](#page-37-1)

Figure 4-3 Barra de funciones de reproducción de video

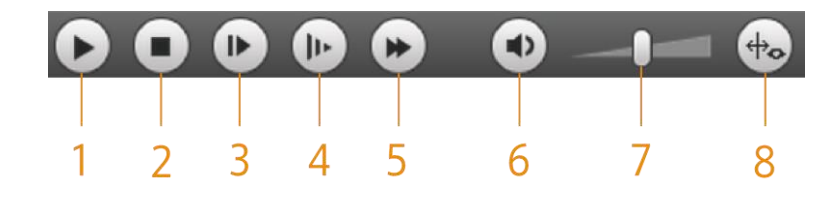

Tabla 4-2 Descripción de la barra de funciones de reproducción de video

<span id="page-37-1"></span>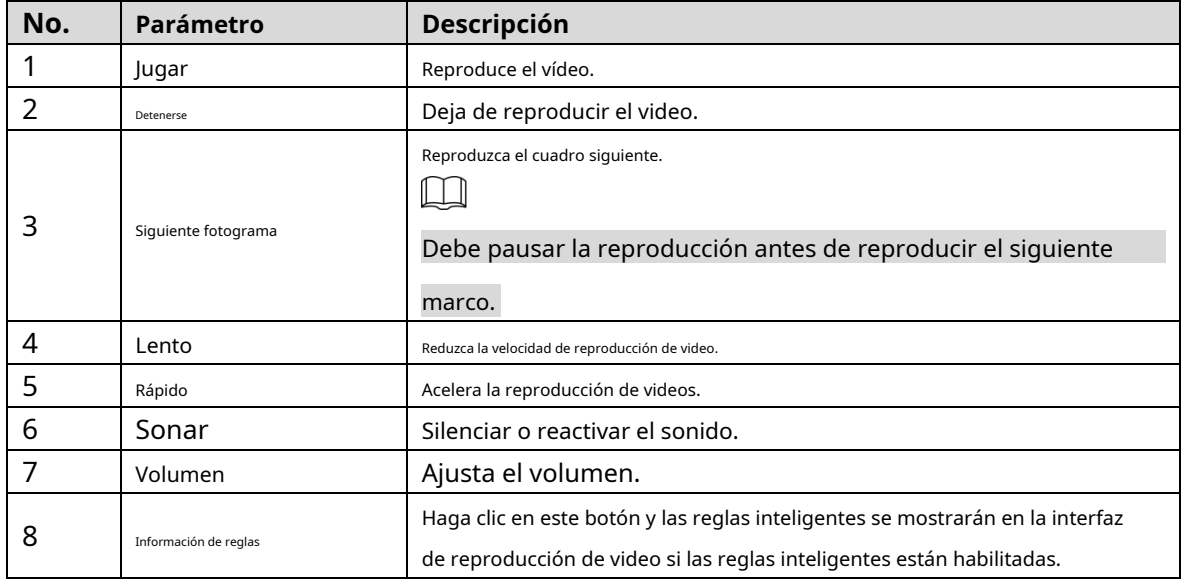

## **4.1.2 Tipo de grabación**

<span id="page-37-2"></span>Seleccione un tipo de grabación y luego solo los archivos de los tipos seleccionados se mostrarán en la barra de progreso y la lista de archivos. Consulte la Figura 4-[4.](#page-37-2)

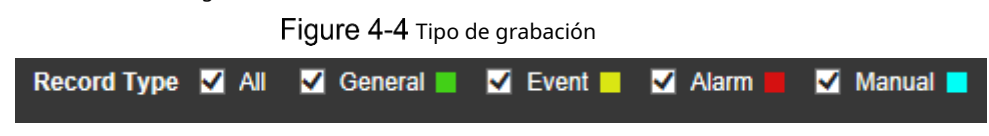

# **4.1.3 Funciones auxiliares**

Para las funciones auxiliares, consulte la [Figura 4-5. Para](#page-38-0) la descripción de los parámetros, consulte la [Tabla 4-3.](#page-38-1)

### Figure 4-5 Funciones auxiliares

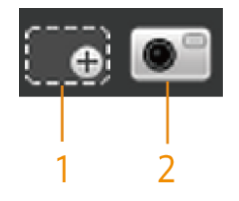

Tabla 4-3 Descripción de los parámetros de las funciones auxiliares

<span id="page-38-1"></span><span id="page-38-0"></span>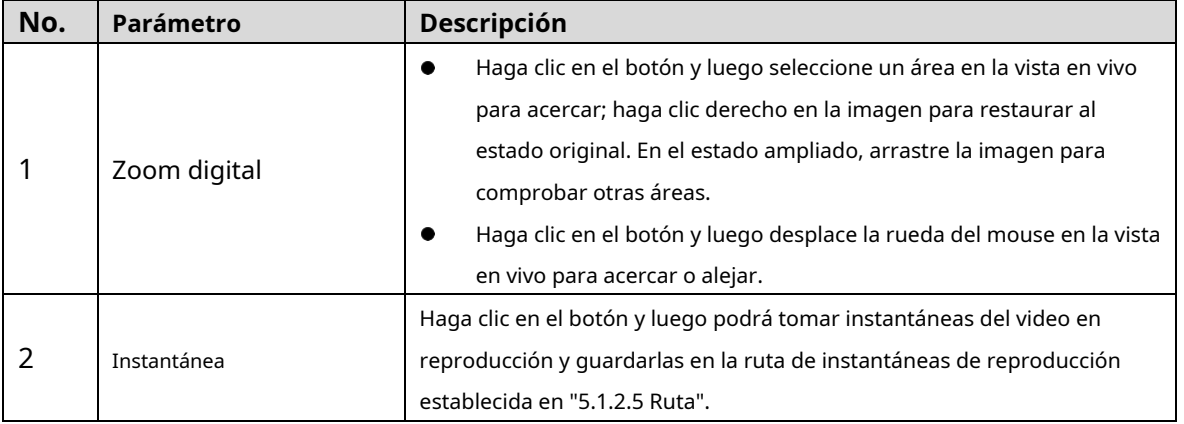

## **4.1.4 Área de visualización y búsqueda de archivos de reproducción de video**

<span id="page-38-2"></span>Hay videos e instantáneas en días con sombreado azul. Consulte la Figura 4-6. [Para la descripc](#page-38-2)ión de los parámetros, consulte la Tabla 4-[4.](#page-39-0)

| <b>File Type</b> |                         |                     | dav             |                        |    |                     |
|------------------|-------------------------|---------------------|-----------------|------------------------|----|---------------------|
| Data Src         |                         |                     | SD Card         |                        |    | $\vert \cdot \vert$ |
| Jul              |                         | $\vert \cdot \vert$ |                 | $\vert$ < $\vert$ 2018 |    | $\,$                |
|                  | Sun Mon Tue Wen Thu Fri |                     |                 |                        |    | Sat                 |
| 1                | 2                       | 3                   | 4               | 5                      | 6  | 7                   |
| 8                | 9                       | 10                  | 11              | 12                     | 13 | 14                  |
| 15               | 16                      | 17                  | 18              | 19                     | 20 | 21                  |
| 22               | 23                      | 24                  | 25 <sub>1</sub> | 26                     | 27 | 28                  |
| 29               | 30                      | 31                  |                 |                        |    |                     |
|                  |                         |                     |                 |                        |    |                     |
|                  |                         |                     |                 |                        |    |                     |
|                  |                         |                     |                 |                        |    |                     |
|                  |                         |                     |                 |                        |    |                     |
|                  | B.                      |                     |                 |                        |    |                     |

Figure 4-6 Archivo de reproducción (1)

<span id="page-39-0"></span>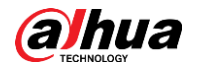

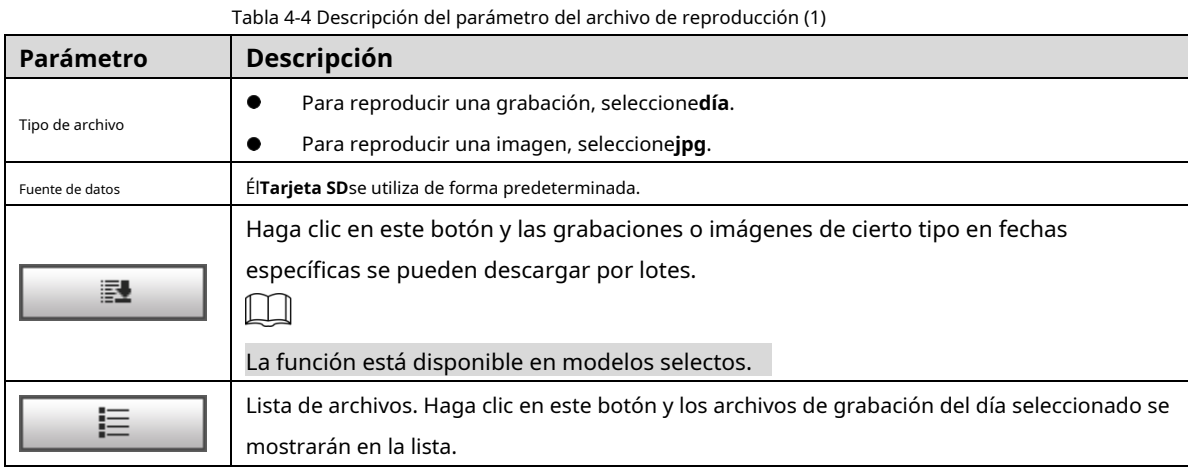

## **Descargar en lotes**

 $Step 1$  Hacer clic  $\Box$ 

Él**Descarga por lotes**se muestra la interfaz. Consulte la F[igura 4-7.](#page-39-1)

<span id="page-39-1"></span>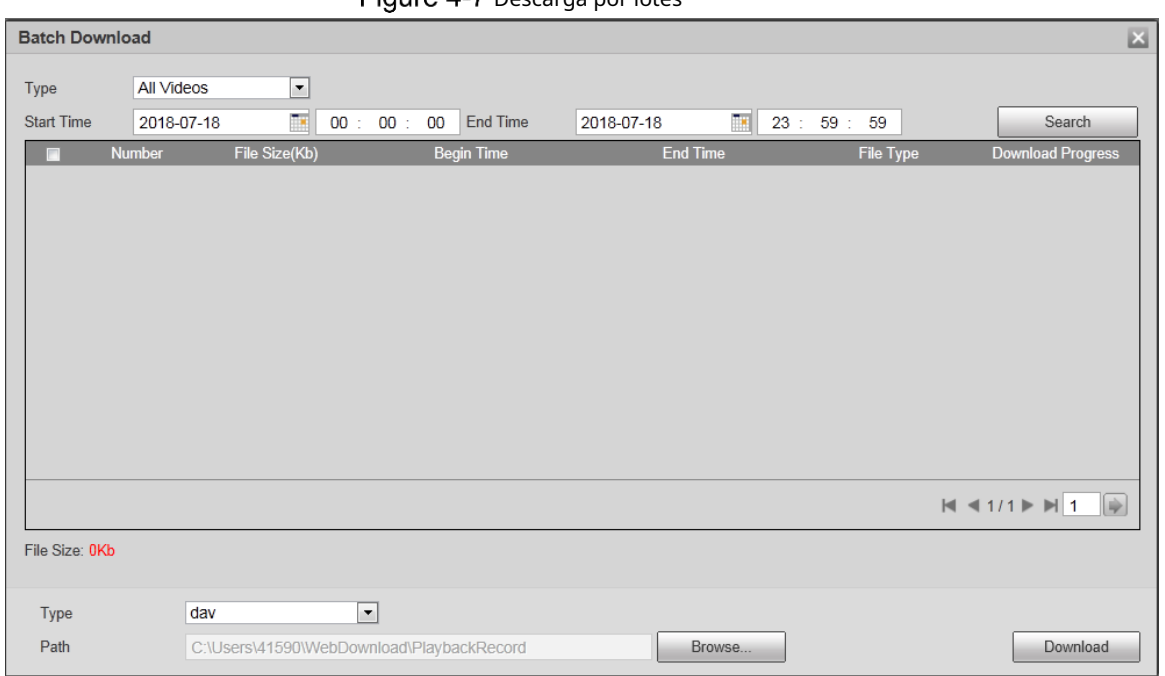

Figure 4-7 Descarga por lotes

<span id="page-39-2"></span>Step 2 Configure los parámetros según sea necesario. Para la descripción de los parámetros, consulte la [Tabla 4-5.](#page-39-2)

Tabla 4-5 Descripción de los parámetros de descarga por lotes

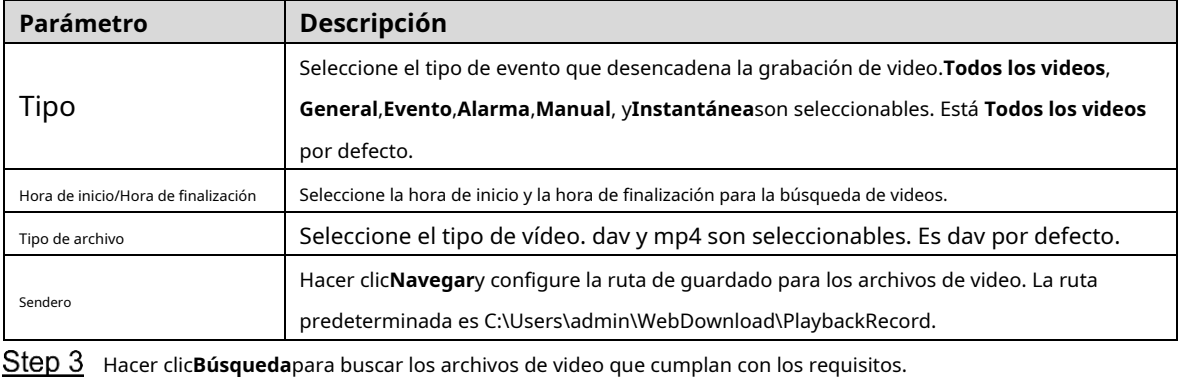

Step 4 Seleccione el video y haga clic en**Descargar**. Los archivos de video se descargan y guardan en la ruta de guardado.

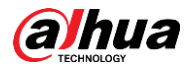

 $\boxed{1}$ 

-

-

#### Puede seleccionar varios archivos para descargarlos.

**Visualización de la lista de archivos**

Step 1 Haga clic en un día con sombreado azul y se mostrará una barra de progreso del archivo de grabación con diferentes colores en el eje de tiempo.

- Verde: Representa videos generales. Amarillo:
- Representa videos de detección de movimiento. Rojo:
- Representa videos de alarma.
- Azul: Representa videos grabados manualmente.

Step 2 Haga clic en cualquier parte de la barra de progreso y el video se reproducirá desde ese momento. Para la barra de progreso, vea la Fig[ura 4-8.](#page-40-0)

<span id="page-40-0"></span>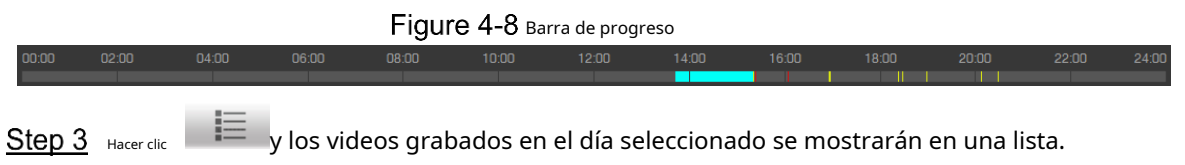

<span id="page-40-1"></span>Step 4 Para ver la lista de archivos de reproducción[, consulte la Figur](#page-40-1)a 4-9. Para la descripción de los parámetros, consulte la Tabla 4-6.

Para reproducir un archivo de la lista, haga doble clic en el archivo.

Figure 4-9 Archivo de reproducción (2)

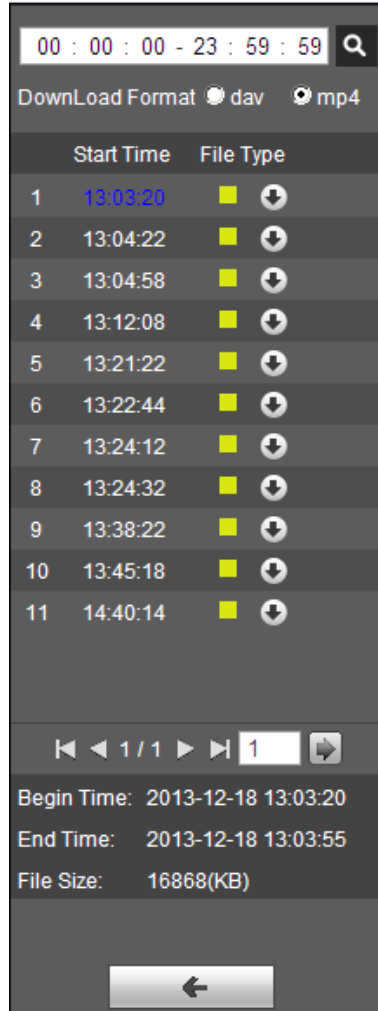

<span id="page-41-0"></span>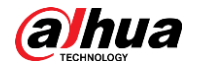

Tabla 4-6 Descripción del parámetro del archivo de reproducción (2)

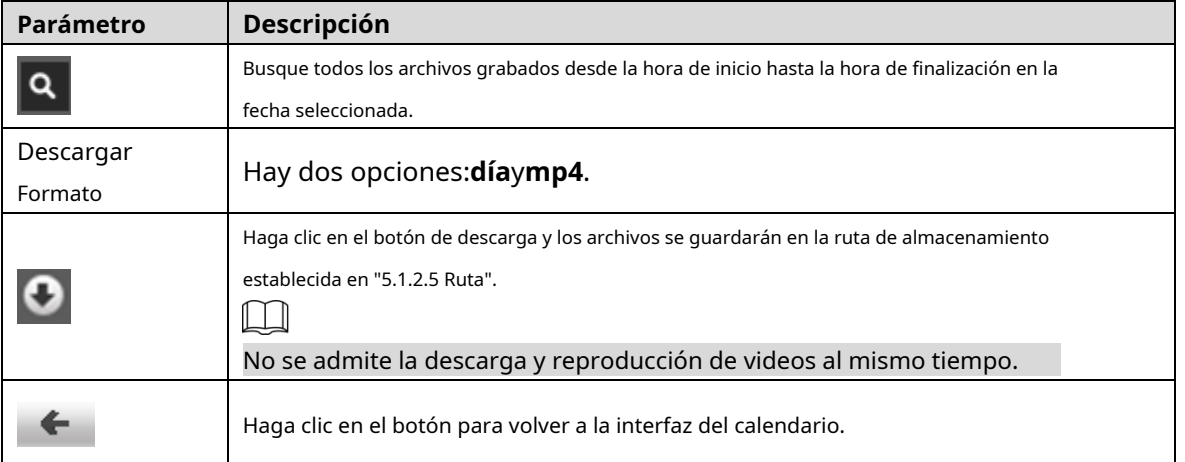

## **4.1.5 Área de recorte de video**

Puede recortar los videos en esta área. Consulte l[a Figura 4-10.](#page-41-1)

<span id="page-41-1"></span>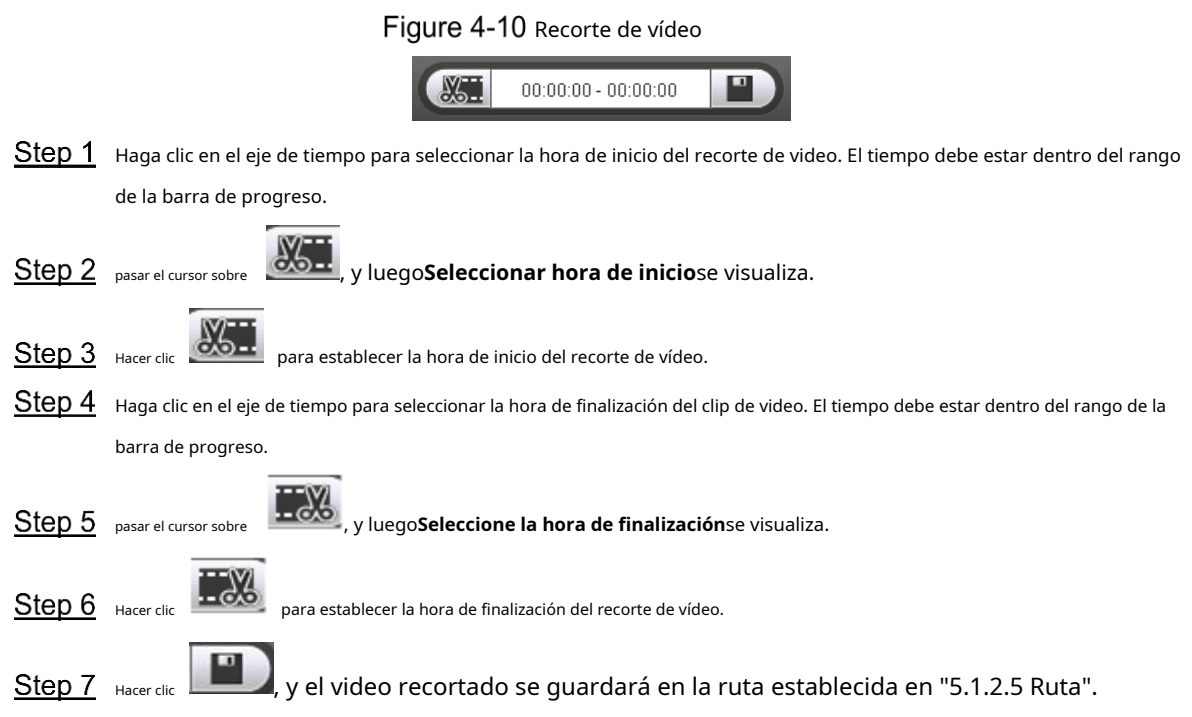

#### **4.1.6 Formatos de tiempo de la barra de progreso**

<span id="page-41-2"></span>Para el formato de tiempo de la barra de progreso, con[sulte la Figura 4-11](#page-41-2). Para la descripción de los parámetros, consulte la [Tabla](#page-42-0)  [4-7.](#page-42-0)

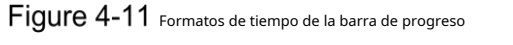

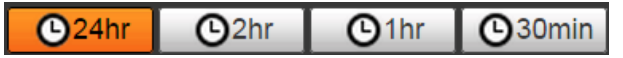

<span id="page-42-0"></span>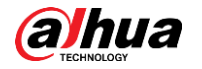

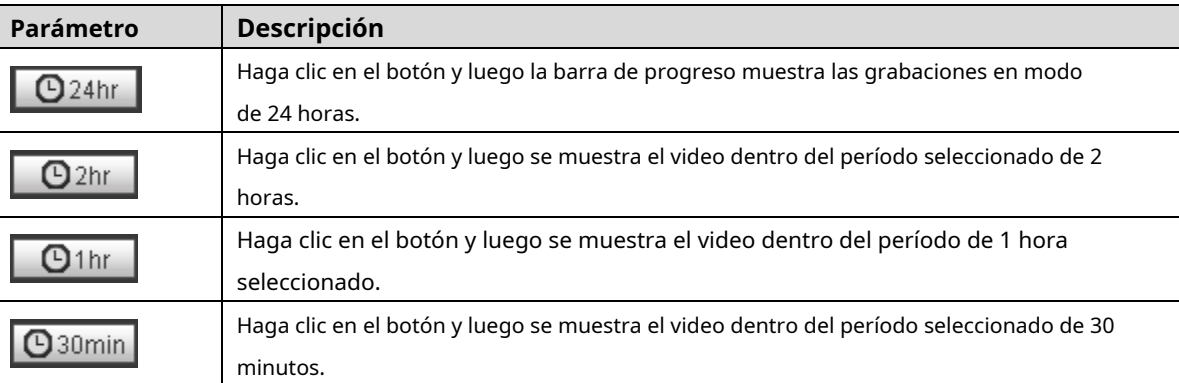

#### Tabla 4-7 Descripción del formato de hora de la barra de progreso

# **Reproducción de imágenes**

Seleccione**jpg**desde el**Tipo de archivo**lista. Para la interfaz de reproducción de imágenes, consulte la Fi[gura 4-12. Para la d](#page-42-1)escripción de los parámetros, consulte la Tabla [4-8.](#page-42-2)

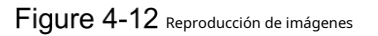

<span id="page-42-1"></span>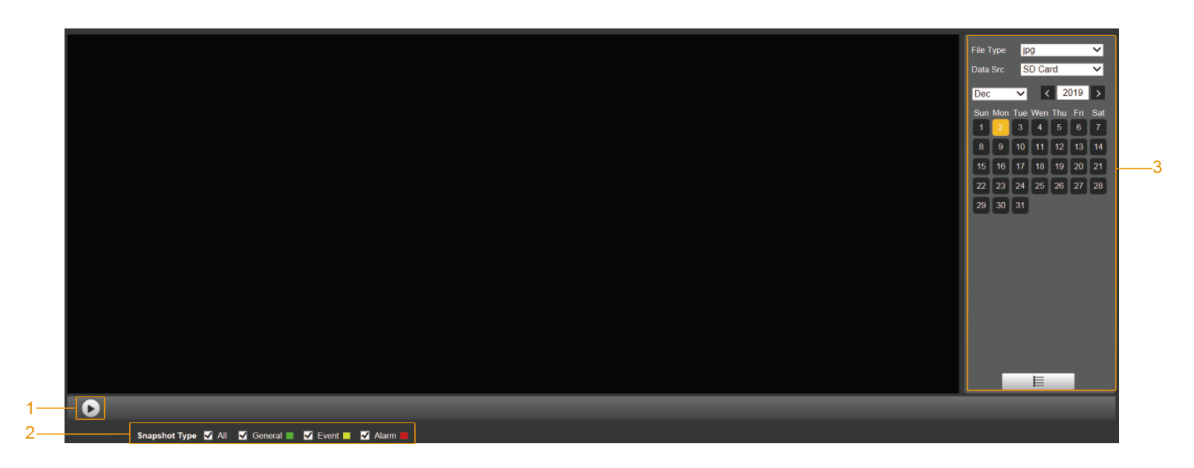

Tabla 4-8 Descripción del parámetro de reproducción de imágenes

<span id="page-42-2"></span>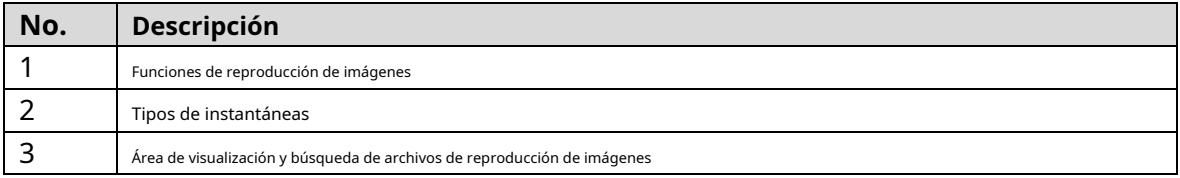

### **4.2.1 Funciones de reproducción de imágenes**

<span id="page-42-3"></span>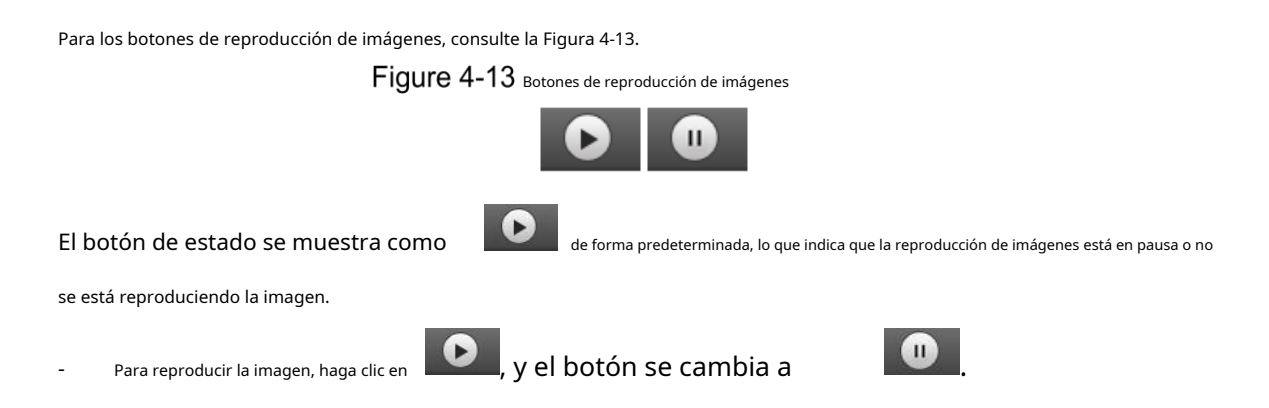

**alhua** 

- Para pausar la reproducción de imágenes, haga clic en .

## **4.2.2 Área de visualización y búsqueda de archivos de reproducción de imágenes**

<span id="page-43-0"></span>Para la interfaz del archivo de reproducción, cons[ulte la Figura 4-14](#page-43-0) y la F[igura 4-15. Para ob](#page-44-0)tener una descripción de los botones de la interfaz, consulte la Tabla 4-[9.](#page-43-1)

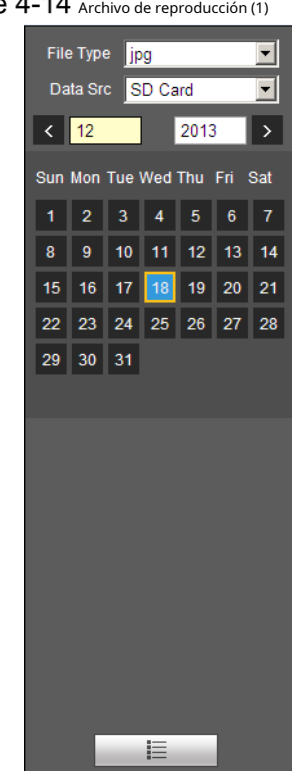

Tabla 4-9 Descripción del botón

<span id="page-43-1"></span>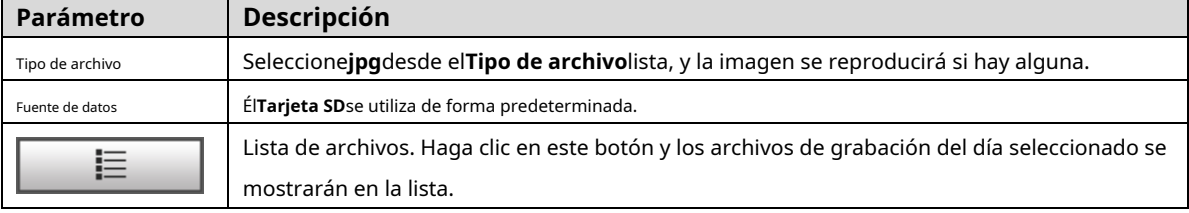

### Figure 4-14

<span id="page-44-0"></span>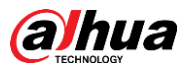

### Figure 4-15 Archivo de reproducción (2)

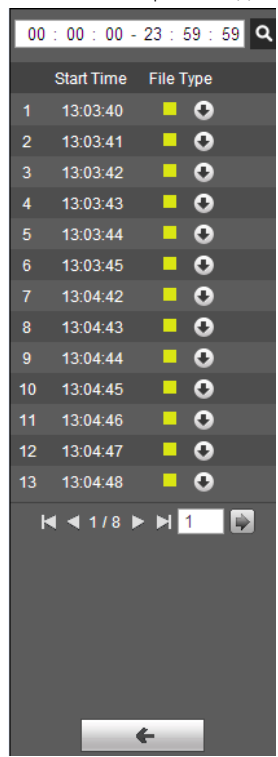

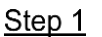

Step 1 Hacer clic  $\Xi$  y las instantáneas de un día seleccionado se mostrarán en una lista.

Step 2 Para reproducir una instantánea, haga doble clic en el archivo correspondiente. Para la descripción de los parámetros, consult[e la Tabla 4-10.](#page-44-1)

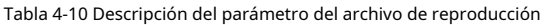

<span id="page-44-1"></span>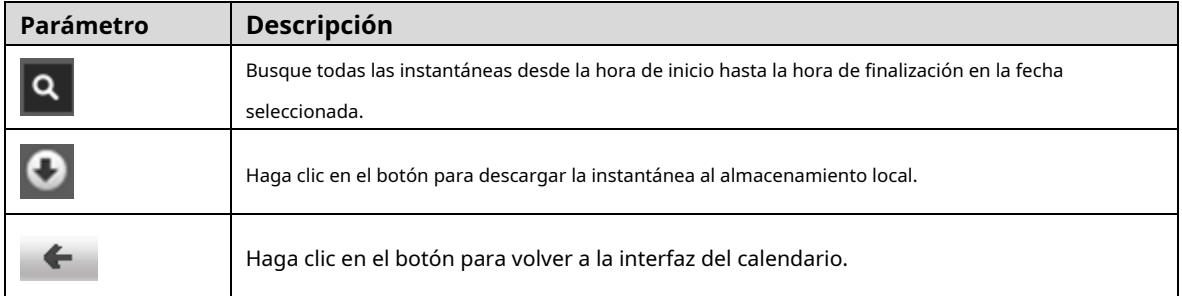

## **4.2.3 Tipos de instantáneas**

<span id="page-44-2"></span>Después de seleccionar un tipo de instantánea, solo los archivos del tipo seleccionado se muestran en la lista de archivos. Para los tipos de instantáneas, consulte la [Figura 4-16.](#page-44-2)

Figure 4-16 Tipos de instantáneas **Snapshot Type**  $\sqrt{}$  All V General **E**  $\triangledown$  Event  $\blacktriangleright$  Alarm

## **5 Configuración**

# **Cámara**

## **5.1.1 Configuración de condiciones**

Esta sección describe cómo configurar los atributos de la cámara y administrar los perfiles.

## **5.1.1.1 Condiciones**

### Imagen

Configure los atributos de la cámara y los parámetros de la imagen para lograr el mejor efecto de visualización.

Step 1 Seleccione Configuración > Cámara > Condiciones > Condiciones > Imagen.

## Él**Imagen**se muestra la interfaz. Consulte la F[igura 5-1.](#page-45-0)

Figure 5-1 Interfaz de imagen

<span id="page-45-0"></span>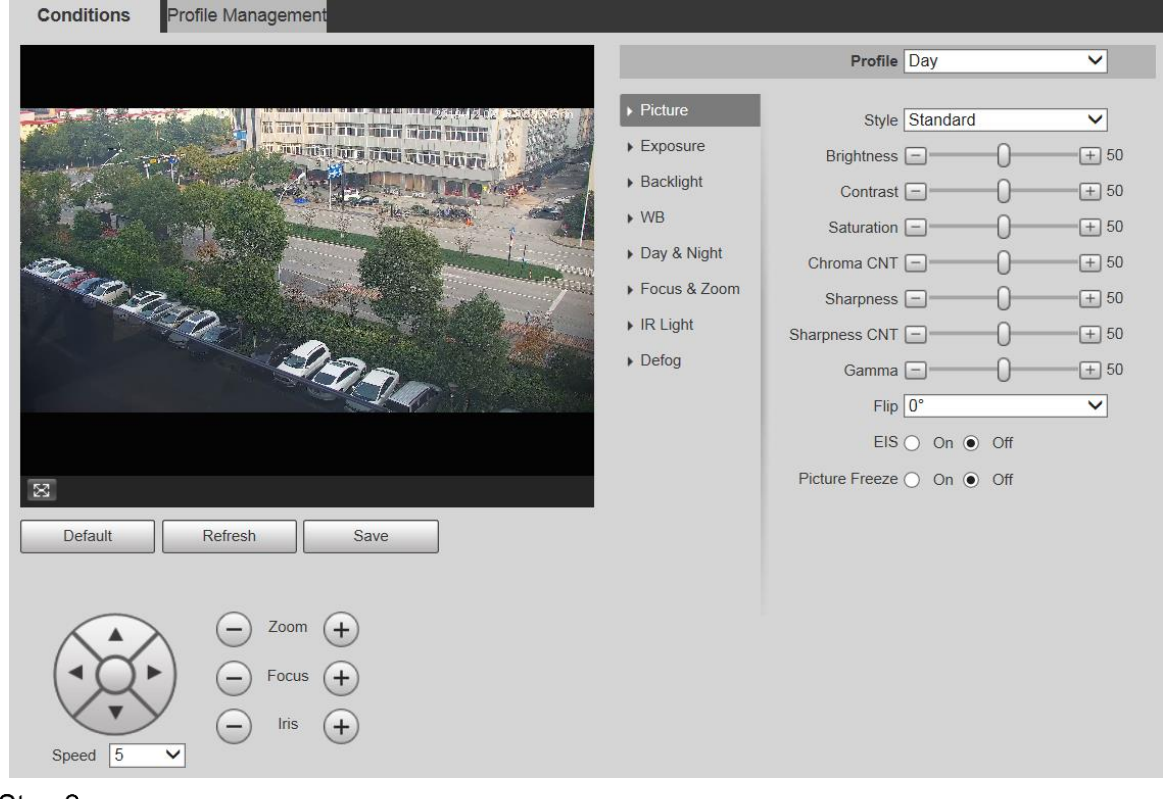

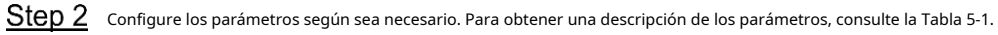

<span id="page-46-0"></span>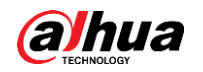

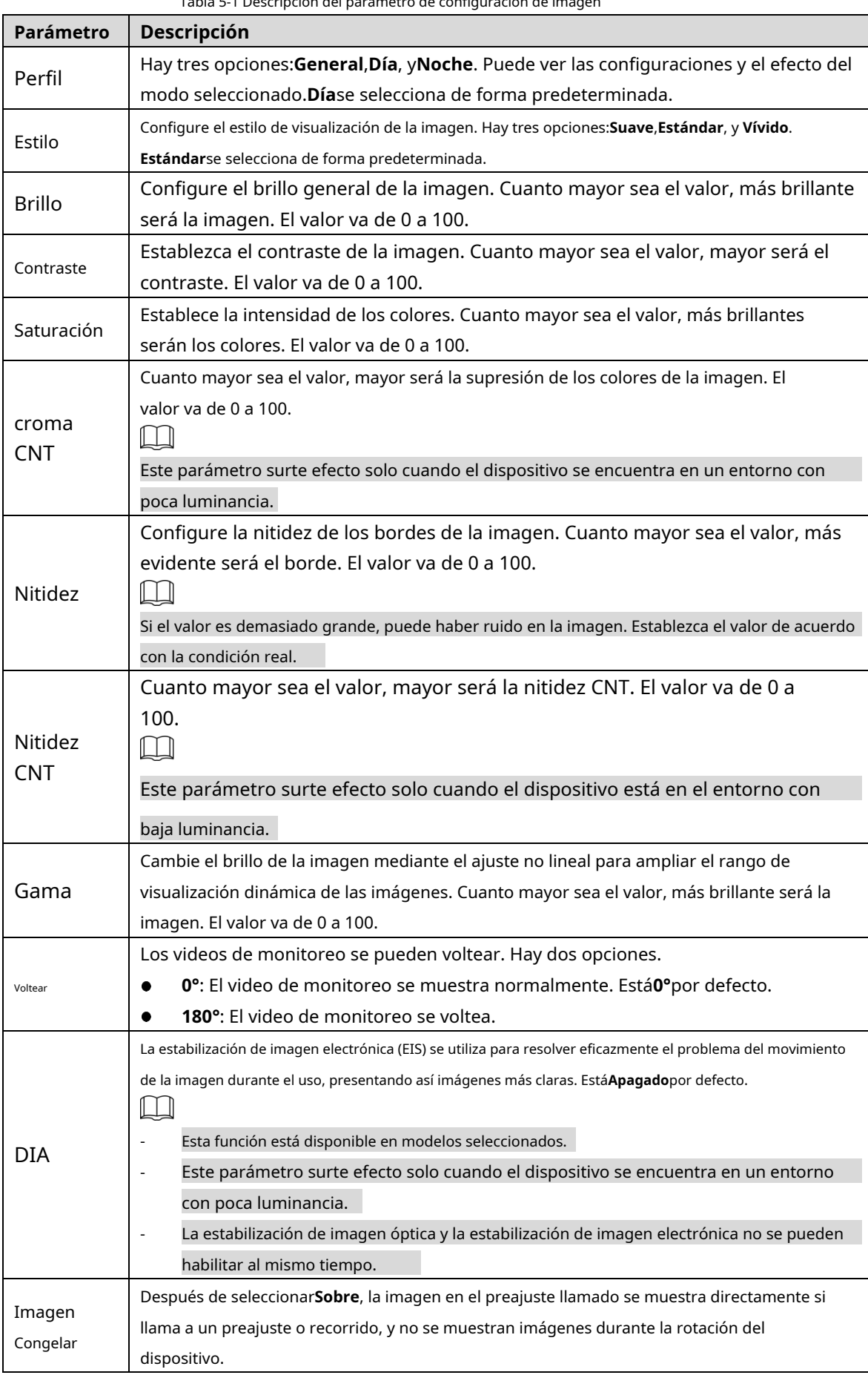

Tabla 5-1 Descripción del parámetro de configuración de imagen

Step 3 Hacer clicGuardar.

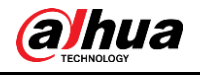

## Exposición

Puede controlar la cantidad de luz por unidad de área que llega al sensor de imagen electrónico ajustando los parámetros en el**Exposición**interfaz.

#### Seleccione**Configuración> Cámara> Condiciones> Condiciones> Exposición**.

Él**Exposición**se muestra la interfaz. Consulte la F[igura 5-2 a la](#page-47-0) Fi[gura 5-6.](#page-49-0)

Figure 5-2 Exposición-modo automático

<span id="page-47-0"></span>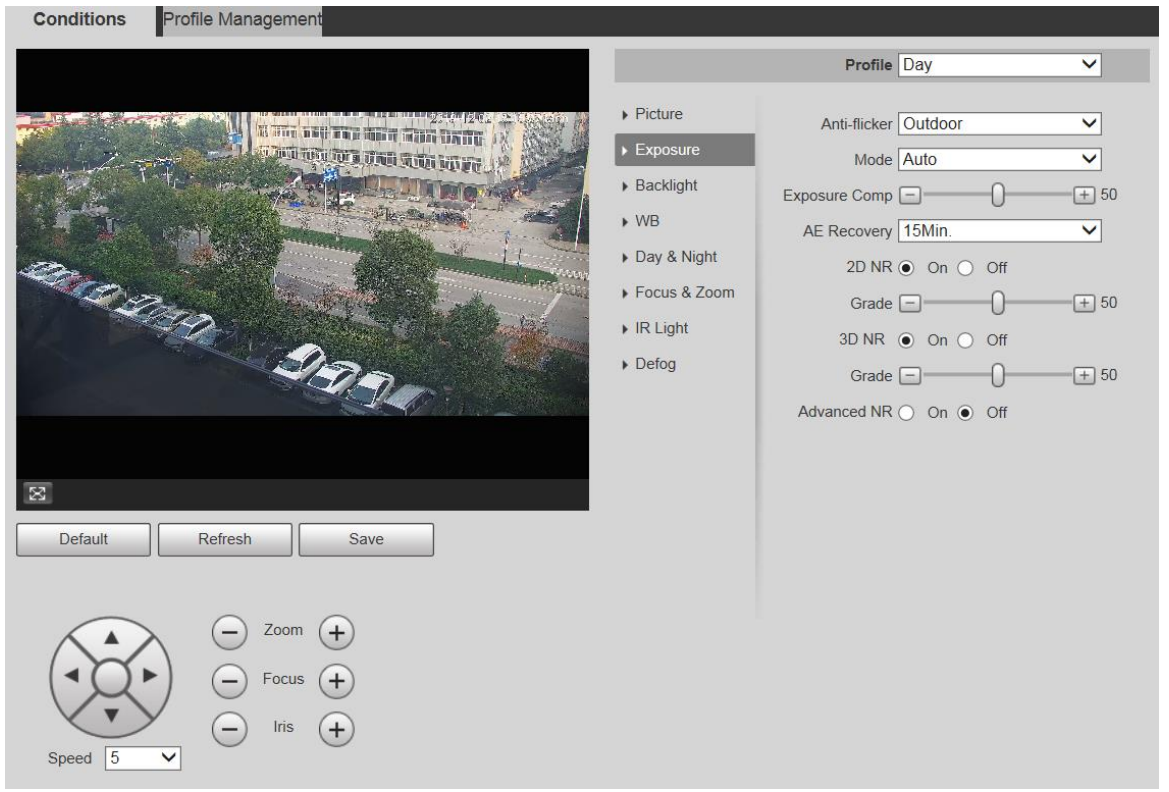

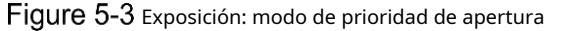

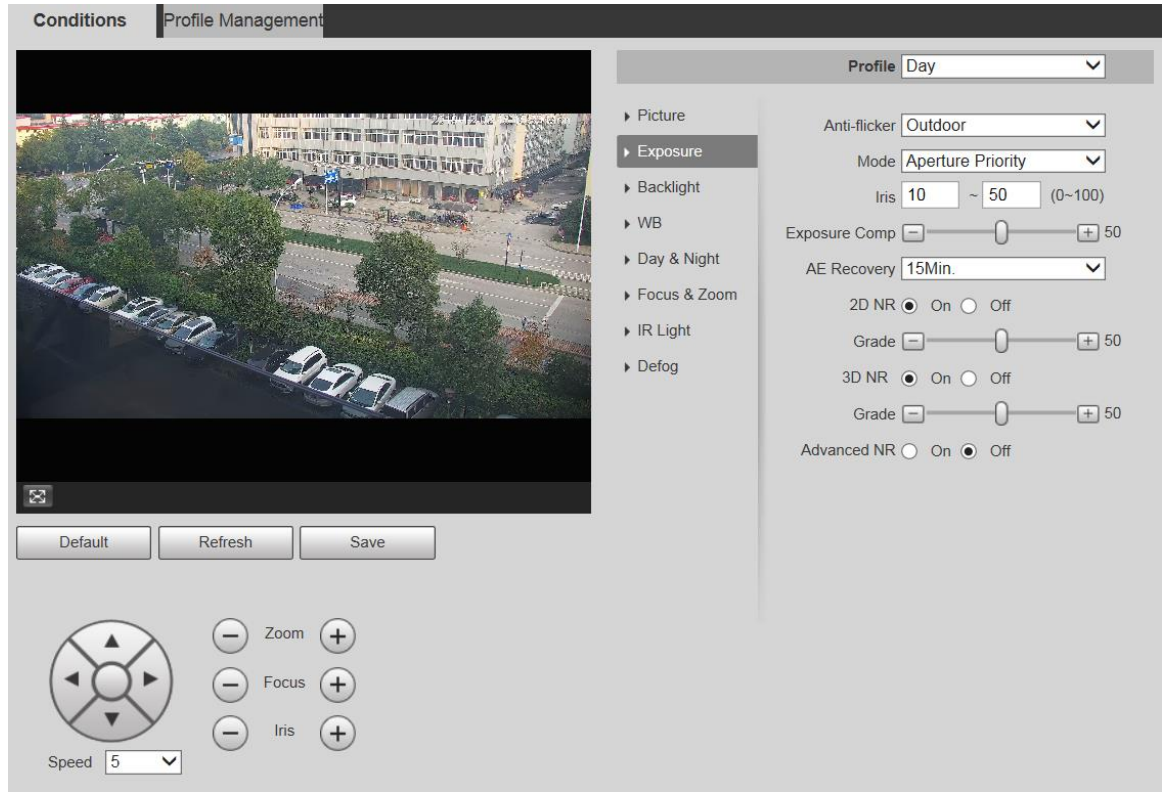

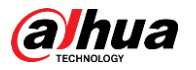

Figure 5-4 Exposición: modo de prioridad de obturación

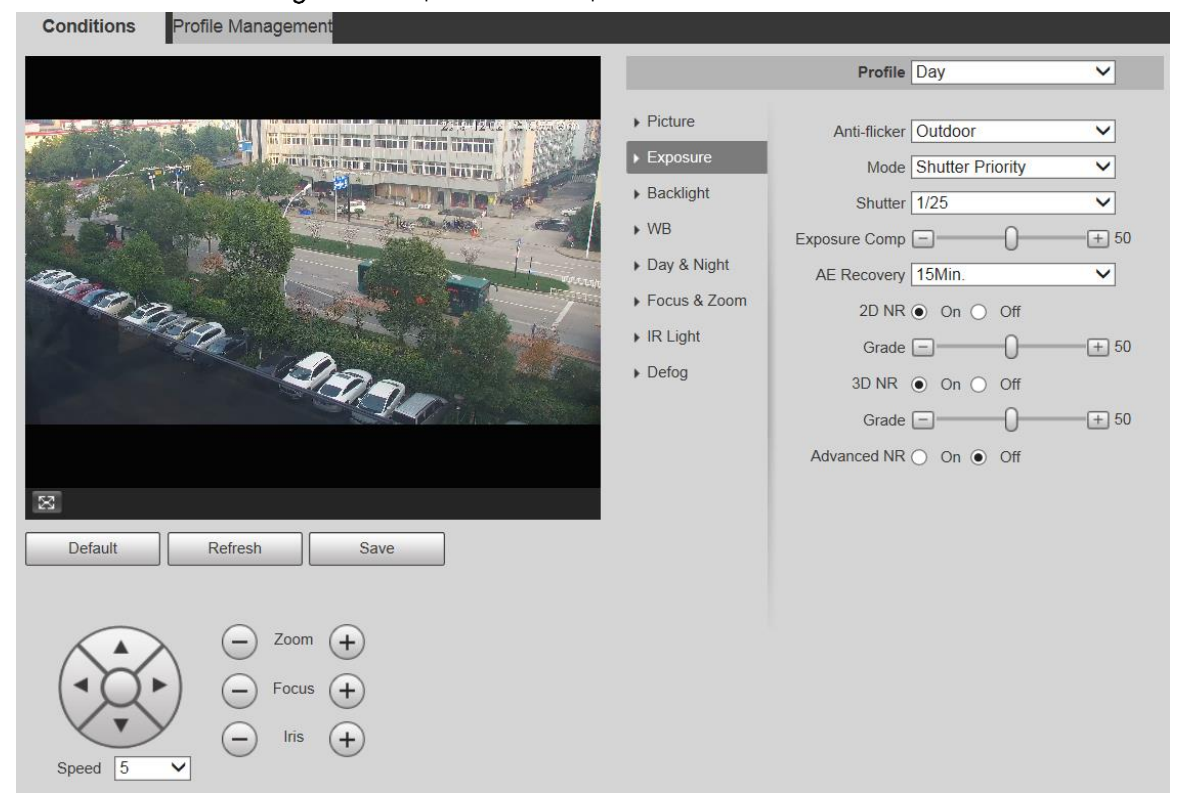

#### Figure 5-5 Exposición: modo de prioridad de ganancia

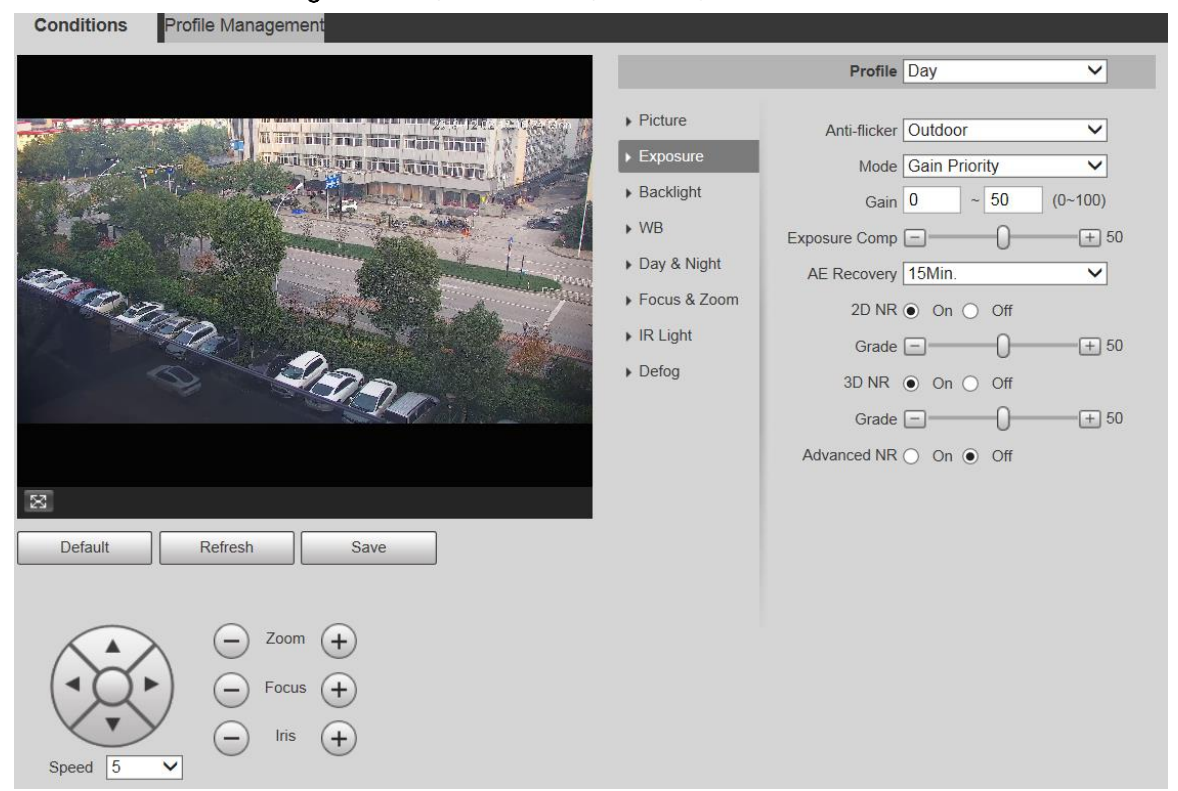

<span id="page-49-0"></span>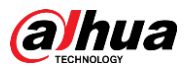

Figure 5-6 Exposición-modo manual

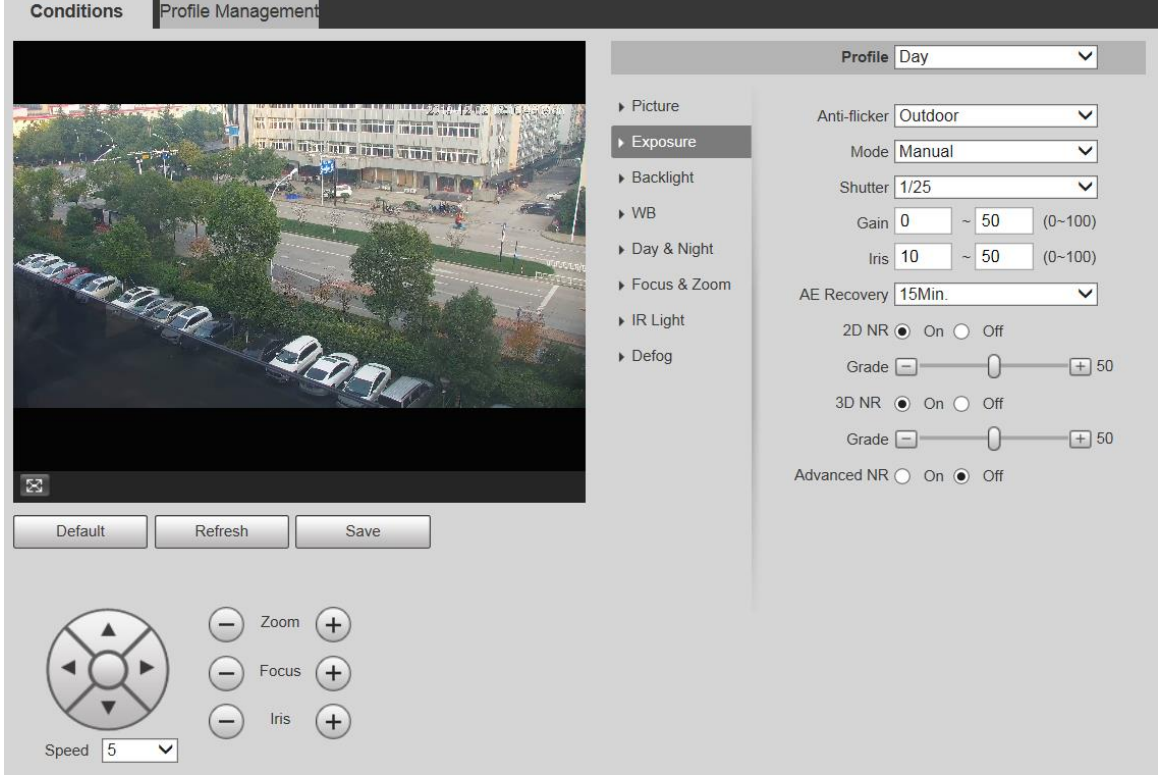

<span id="page-49-1"></span>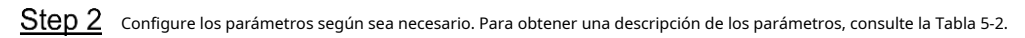

Tabla 5-2 Descripción del parámetro de ajuste de exposición

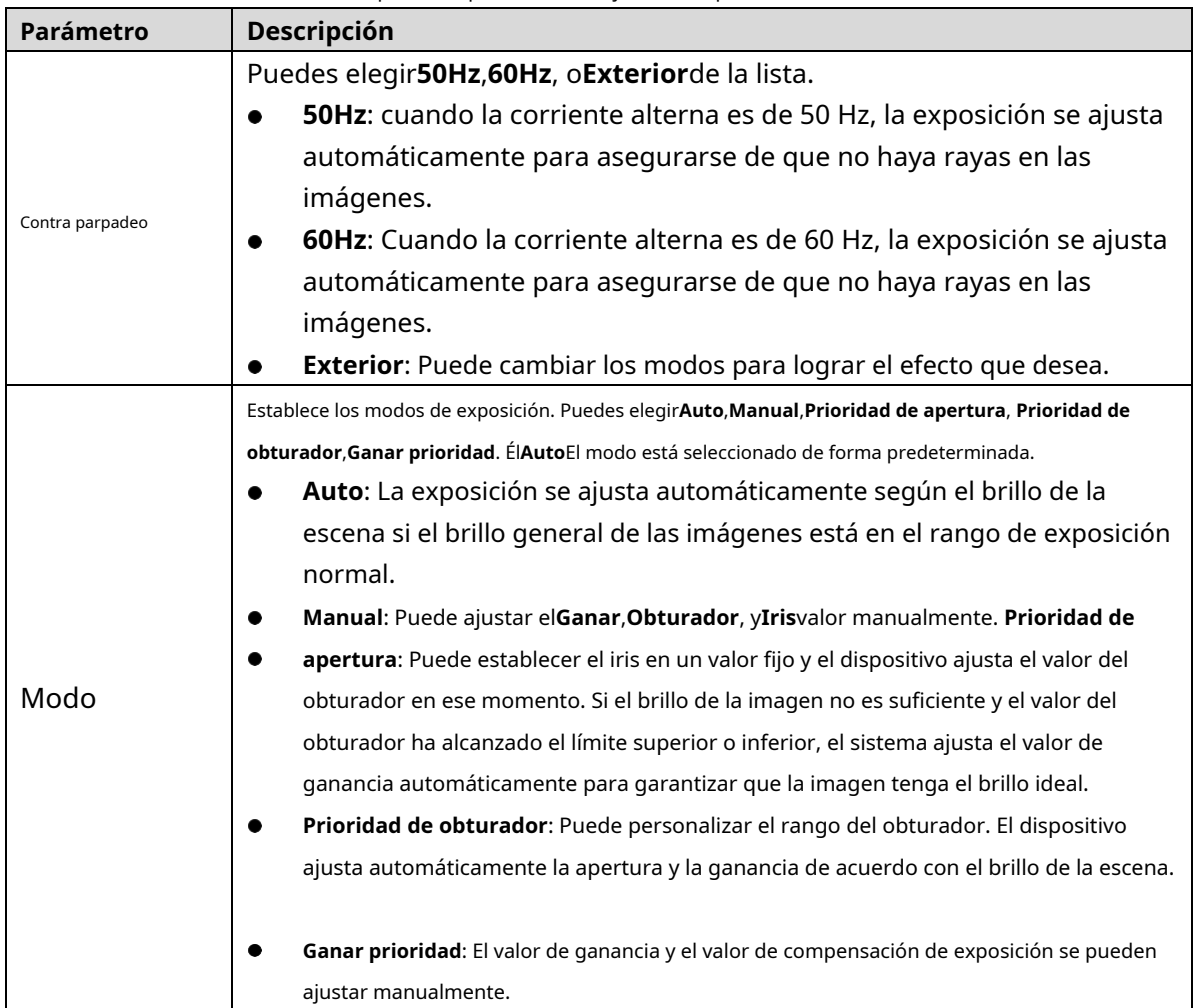

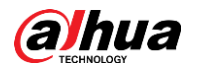

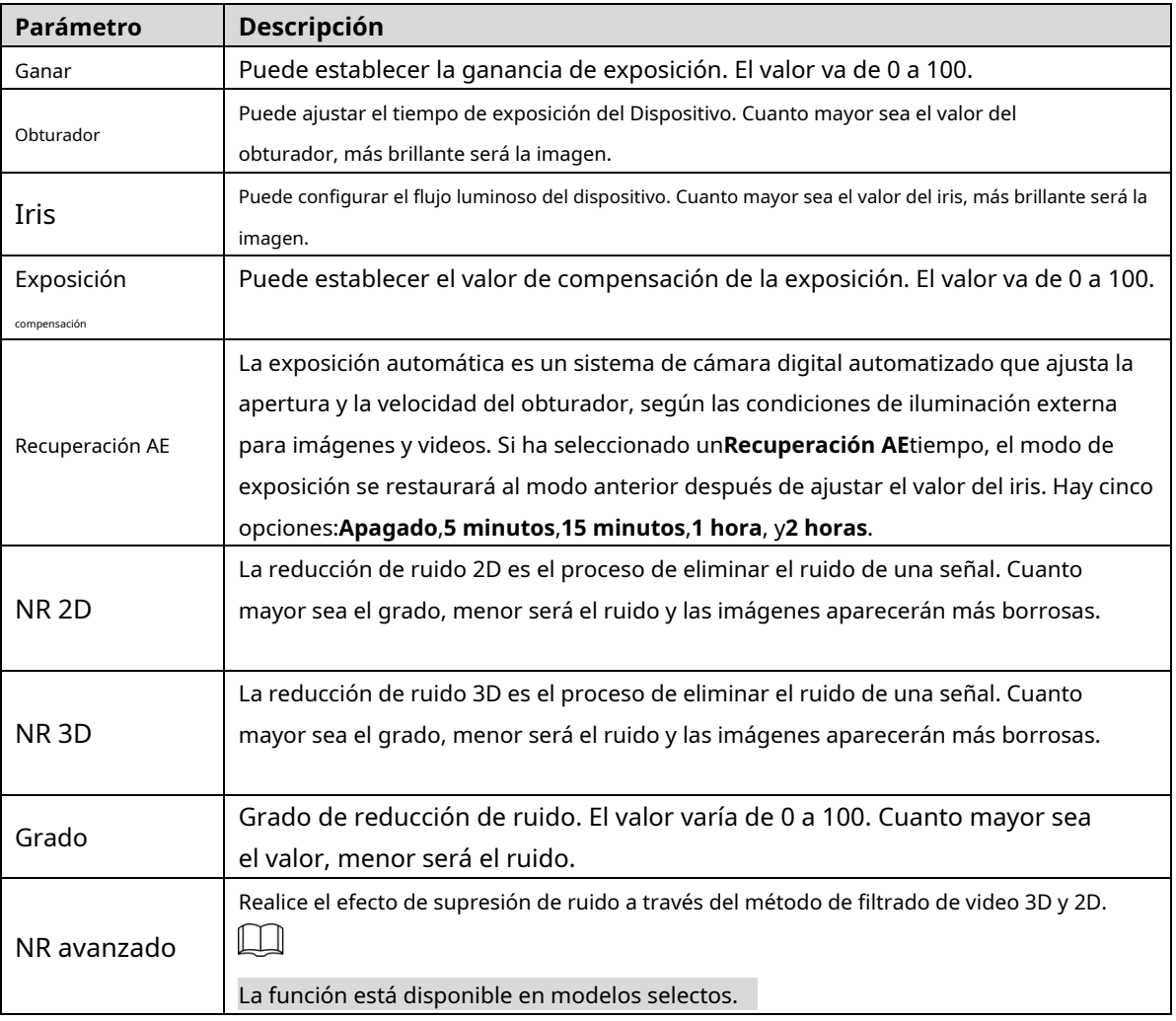

Iluminar desde el fondo

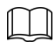

La función de retroiluminación no se puede configurar si la función de desempañado está habilitada. Habrá un aviso en la interfaz.

Puede usar esta función para ajustar el modo de compensación de contraluz de la pantalla de monitoreo.

Step 1 Seleccione Configuración> Cámara> Condiciones> Condiciones> Luz de fondo. Él

**Iluminar desde el fondo**se muestra la interfaz. Consul[te la Figura 5-7.](#page-51-0)

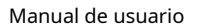

<span id="page-51-0"></span>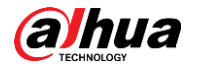

Figure 5-7 Ajustes de retroiluminación

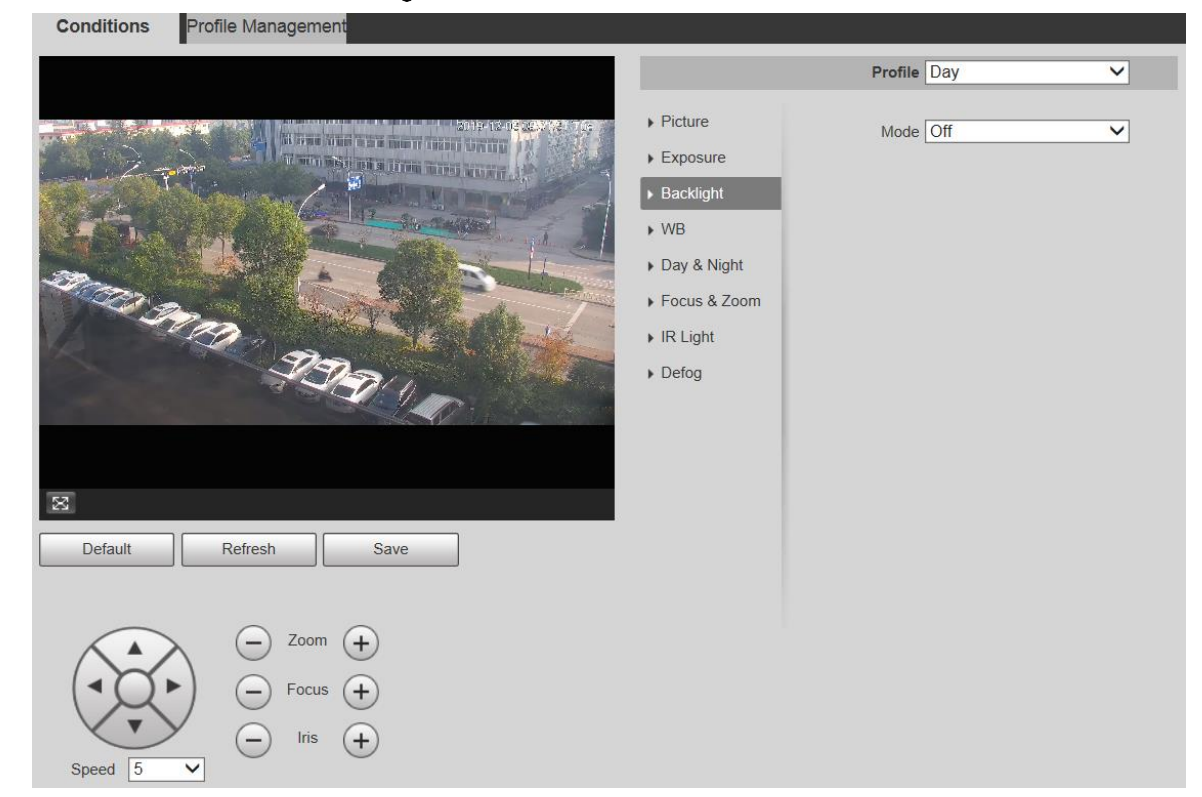

Step 2 Seleccione un modo de retroiluminación de la lista. Hay

#### 4 opciones:**Apagado**,**CLB**,**LLC**, y**WDR**.

- Apagado: la luz de fondo está deshabilitada.
- BLC: la compensación de contraluz corrige regiones con niveles de luz extremadamente altos o bajos para mantener un nivel de luz normal y utilizable para el objeto enfocado.
- WDR: cuando está en modo WDR (amplio rango dinámico), el dispositivo restringe las áreas brillantes y compensa las áreas oscuras para mejorar la claridad de la imagen. -
- HLC: la compensación de realce atenúa la luz fuerte, de modo que el dispositivo puede capturar detalles de rostros y placas de matrícula en condiciones de luz extrema. Es aplicable a la entrada y salida de estaciones de peaje o estacionamientos. -

Step 3 Hacer clicGuardar.

 $\Box$ 

Si selecciona**Apagado**, otras configuraciones de modo de luz de fondo no serán efectivas.

## WB

En este modo, puede hacer que un objeto blanco se muestre claramente en la imagen de video en todos los entornos.

#### Step 1 Seleccione Configuración > Cámara > Condiciones > Condiciones > WB.

Él**WB**se muestra la interfaz. Consulte la F[igura 5-8.](#page-52-0)

<span id="page-52-0"></span>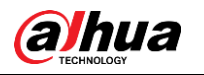

### Figure 5-8 Ajustes de balance de blancos

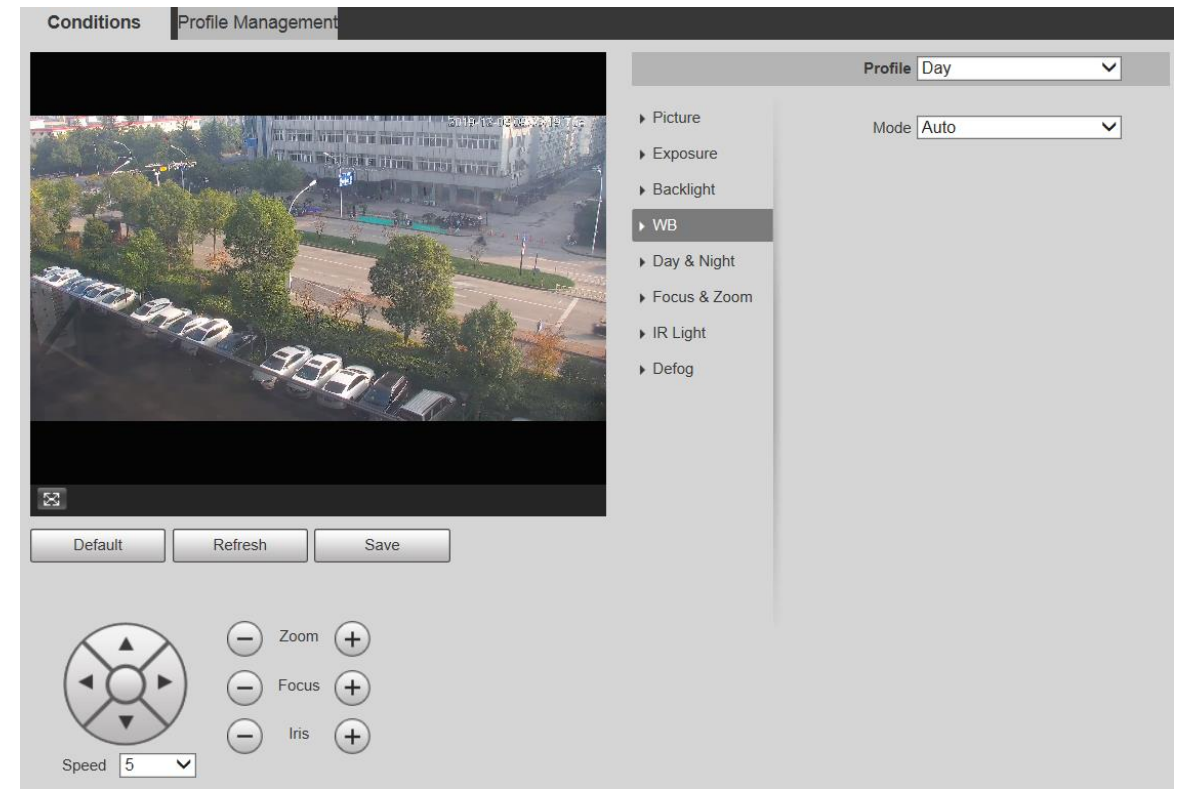

#### Step 2 Seleccione el modo WB de la lista.

Puede seleccionar de**Auto**,**Interior**,**Exterior**,**ATW**,**Manual**,**lámpara de sodio**,**Natural**, y**Farola**.**Auto** se selecciona de forma predeterminada. Hacer clic**Guardar**.

### Step 3

## día y noche

 $\Box$ 

La función de desempañado no se puede configurar si**día y noche**la función está habilitada. Habrá un aviso en la interfaz.

Esta función le permite cambiar entre el modo de color y el modo de blanco y negro, asegurando una pantalla de monitoreo clara en un ambiente oscuro.

## Step 1 Seleccione Configuración > Cámara > Condiciones > Condiciones > Día y noche. Él

**día y noche**se muestra la interfaz. Consulte la Figur[a 5-9.](#page-53-0)

<span id="page-53-0"></span>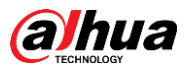

Figure 5-9 Configuraciones de día y noche

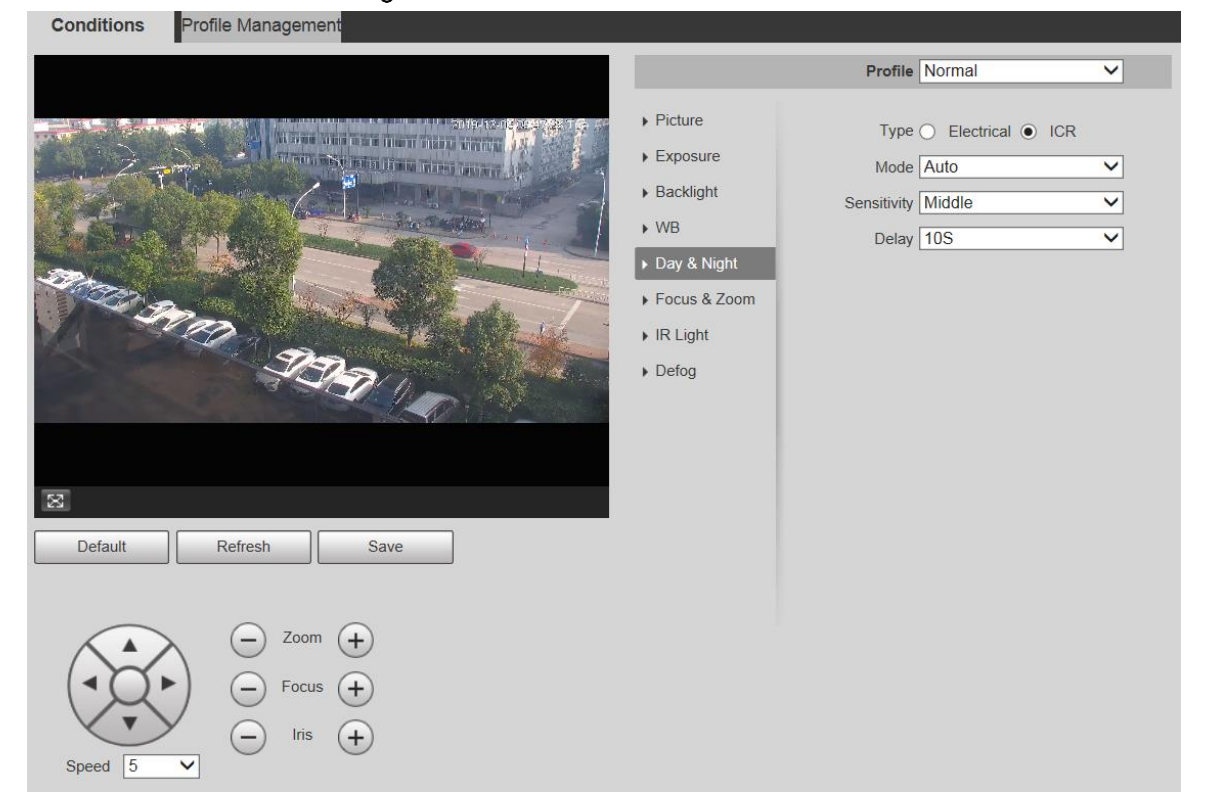

<span id="page-53-1"></span>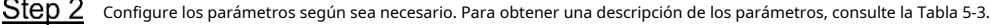

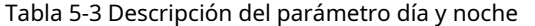

| Parámetro    | Descripción                                                                                  |
|--------------|----------------------------------------------------------------------------------------------|
|              | Hay dos opciones: EléctricoyICR.ICRse selecciona de forma predeterminada.                    |
| Tipo         | ICR: el filtro IR se utiliza para el cambio de día y noche.                                  |
|              | Eléctrico: el método de procesamiento de imágenes se utiliza para el cambio de día y noche.  |
|              | Seleccione un modo de la lista (Su selección es independiente del perfil). Autose selecciona |
|              | de forma predeterminada.                                                                     |
| Modo         | Color: El dispositivo solo genera imágenes en color.                                         |
|              | Auto: El dispositivo emite imágenes en color o en blanco y negro según                       |
|              | las condiciones ambientales.                                                                 |
|              | B/N: El dispositivo solo genera imágenes en blanco y negro.                                  |
|              | Ajuste la sensibilidad para cambiar entre diferentes modos. Hay tres                         |
|              | opciones: Bajo, Medio, yAlto.                                                                |
| Sensibilidad |                                                                                              |
|              | Puede configurar la sensibilidad solo cuandodía y nocheel modo está configurado paraAuto.    |
|              | Ajuste el tiempo de retraso para cambiar entre diferentes modos. El valor varía de           |
|              | $2$ s a 10 s.                                                                                |
| Demora       |                                                                                              |
|              | Puedes configurarDemorasólo cuandodía y nocheel modo está configurado paraAuto.              |

Step 3 Hacer clicGuardar.

Enfoque y acercamiento

El zoom digital se refiere a capturar una parte de la imagen para ampliarla. Cuanto mayor sea el aumento, más borrosas se volverán las imágenes.

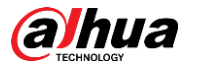

### Step 1 Seleccione Configuración > Cámara > Condiciones > Condiciones > Enfoque y zoom. Él

**Enfoque y acercamiento**se muestra la interfaz. Consulte l[a Figura 5-10.](#page-54-0)

Figure 5-10 Ajustes de enfoque y zoom

<span id="page-54-0"></span>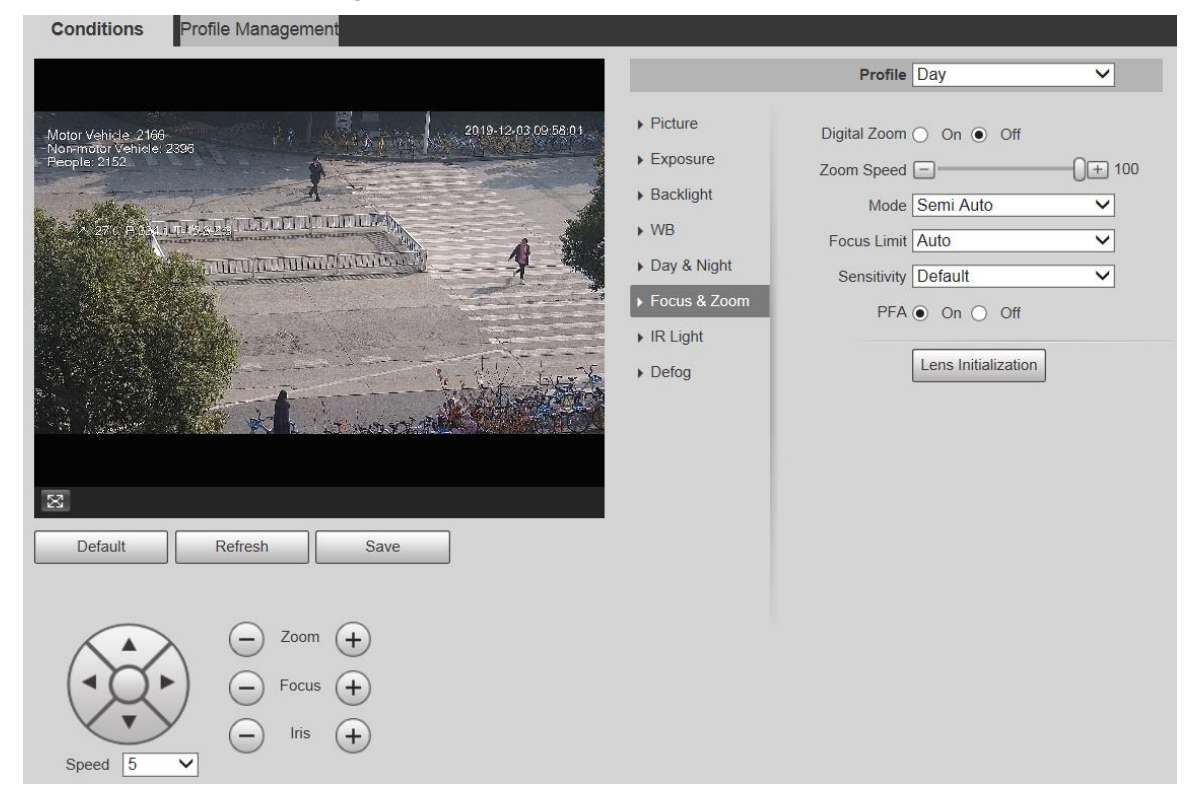

<span id="page-54-1"></span>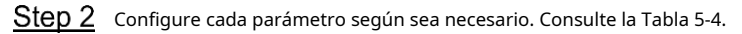

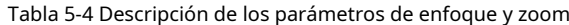

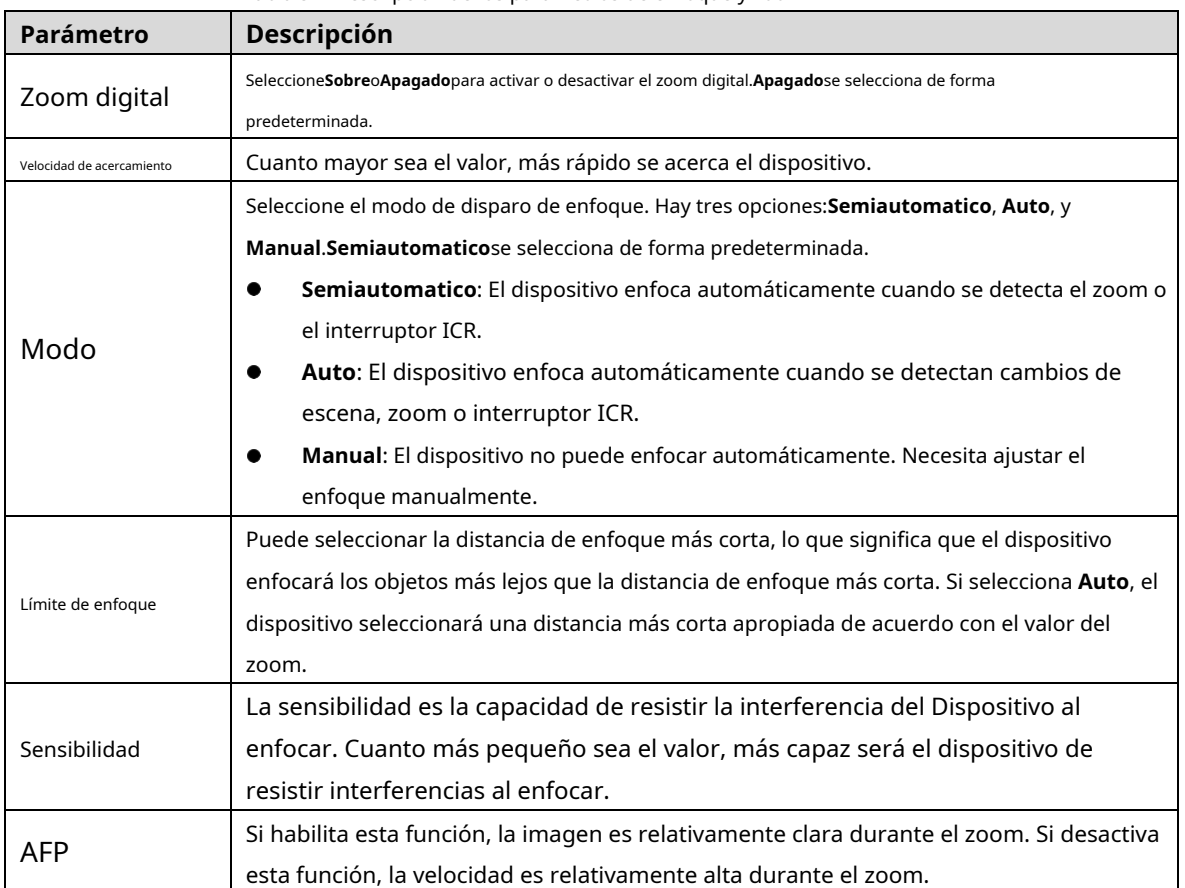

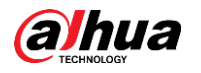

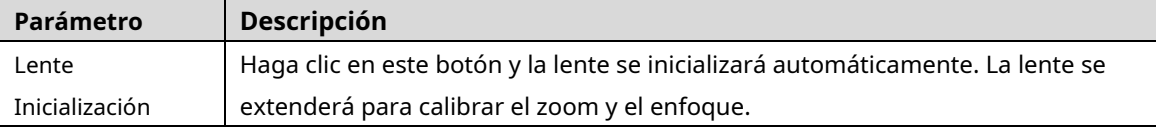

#### luz infrarroja

Los iluminadores comunes se clasifican en luces IR infrarrojas, luces blancas y luces láser. Los diferentes modelos de dispositivos admiten diferentes tipos de iluminadores y tienen diferentes interfaces de configuración. Prevalecerá la interfaz real. Esta sección describe cómo configurar estos tipos de luces.

#### **Luz infrarroja IR/luz blanca**

Estas son las condiciones para usar luz infrarroja IR y luz blanca.

- Cuando el modo día y noche está configurado en**B/N**, la pantalla de monitoreo es en blanco y negro. En este caso, se utiliza luz infrarroja IR.
- Cuando el modo día y noche está configurado en**Color**, la pantalla de seguimiento está coloreada. En este caso, se utiliza luz blanca. -
- Cuando el modo día y noche está configurado en**Auto**, el color de la pantalla de monitoreo cambia con las condiciones de luz ambiental y el iluminador varía con la pantalla de monitoreo. En**B/N**modo, la luz infrarroja IR está encendida; en**Color**modo, la luz blanca se enciende. -

M

- Algunos modelos están equipados con una fotorresistencia que puede encender diferentes tipos de iluminadores basados en el brillo ambiental.

Realice los siguientes pasos para configurar los iluminadores.

#### Seleccione**Configuración> Cámara> Condiciones> Condiciones> Luz IR**. Él**luz**

**infrarroja**se muestra la interfaz. Consulte la Figu[ra 5-11.](#page-55-0)

#### Figure 5-11 Ajustes de luz IR-ZoomPrio

<span id="page-55-0"></span>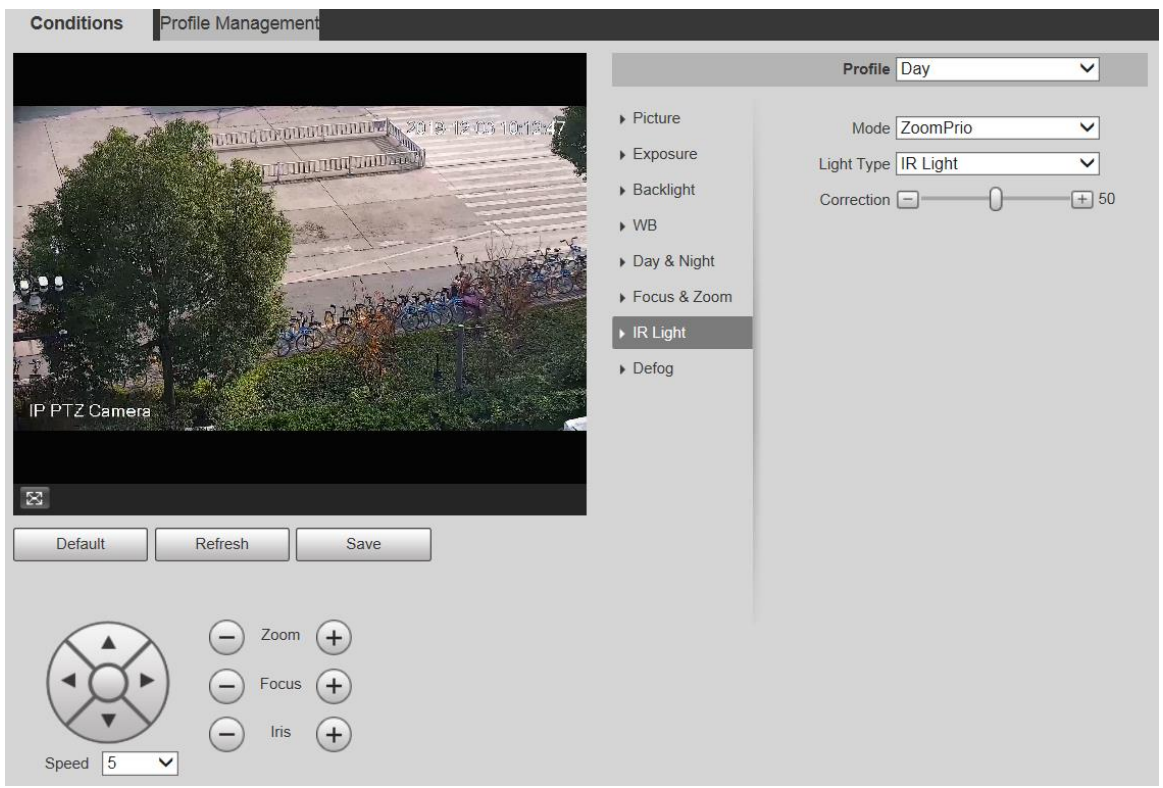

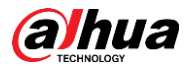

## Figure 5-12 Ajustes de luz IR: SmartIR

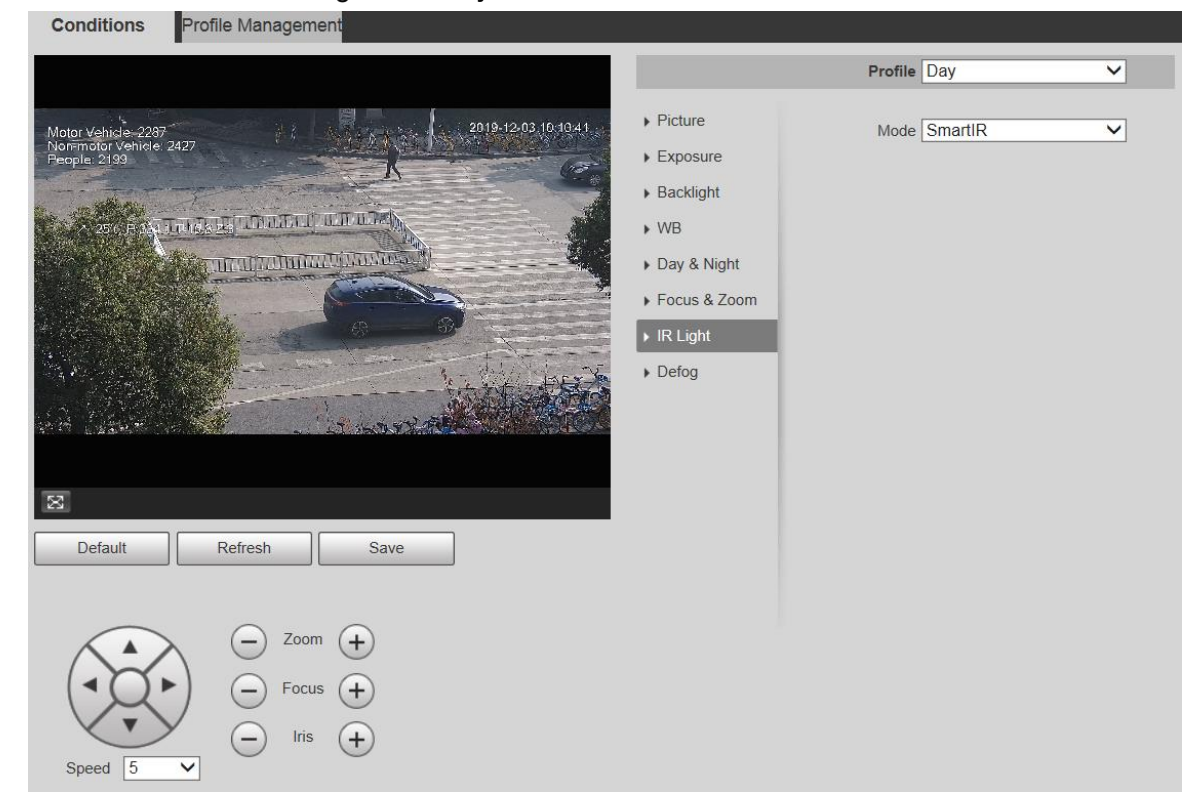

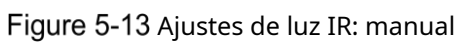

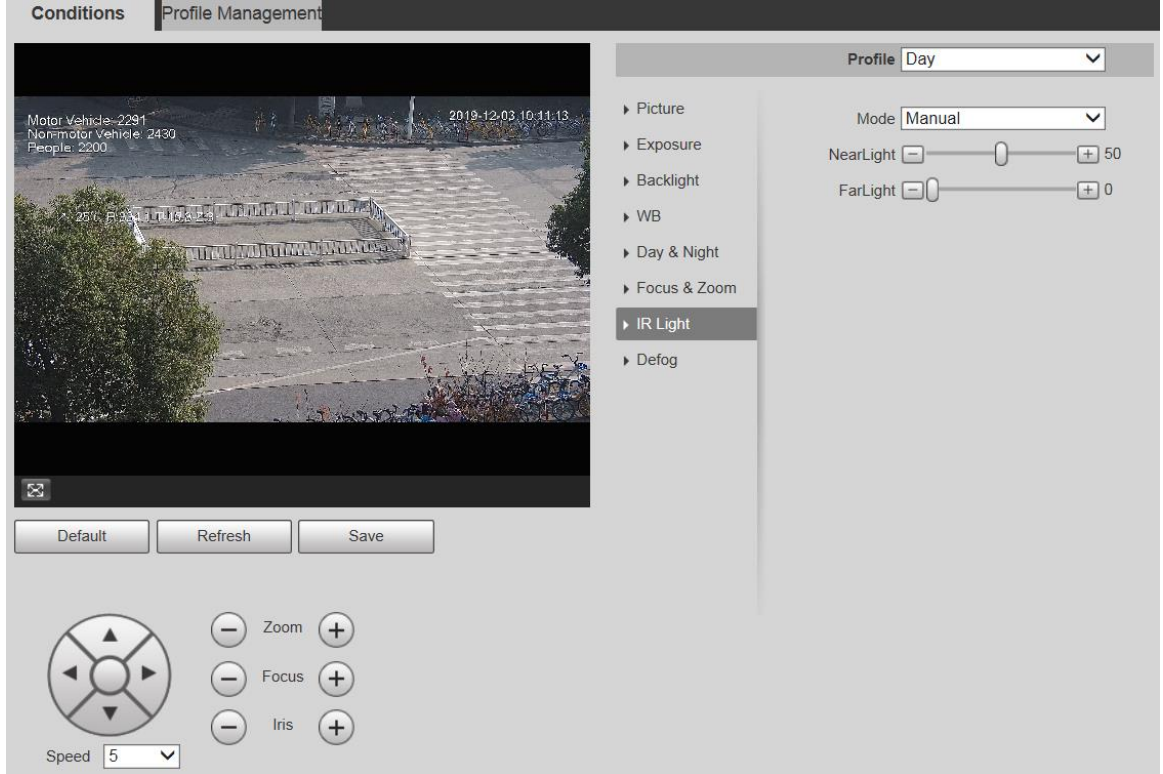

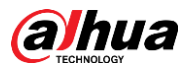

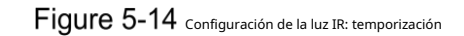

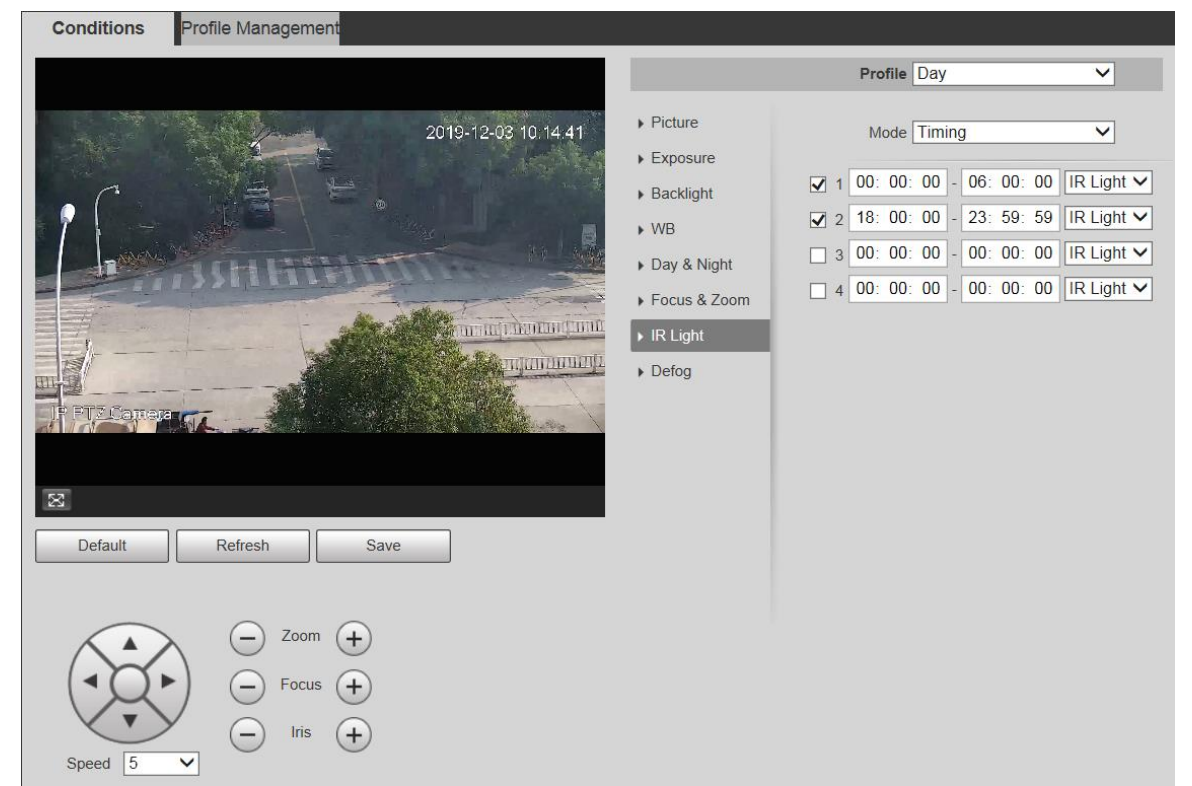

Figure 5-15 Ajuste de luz IR-apagado

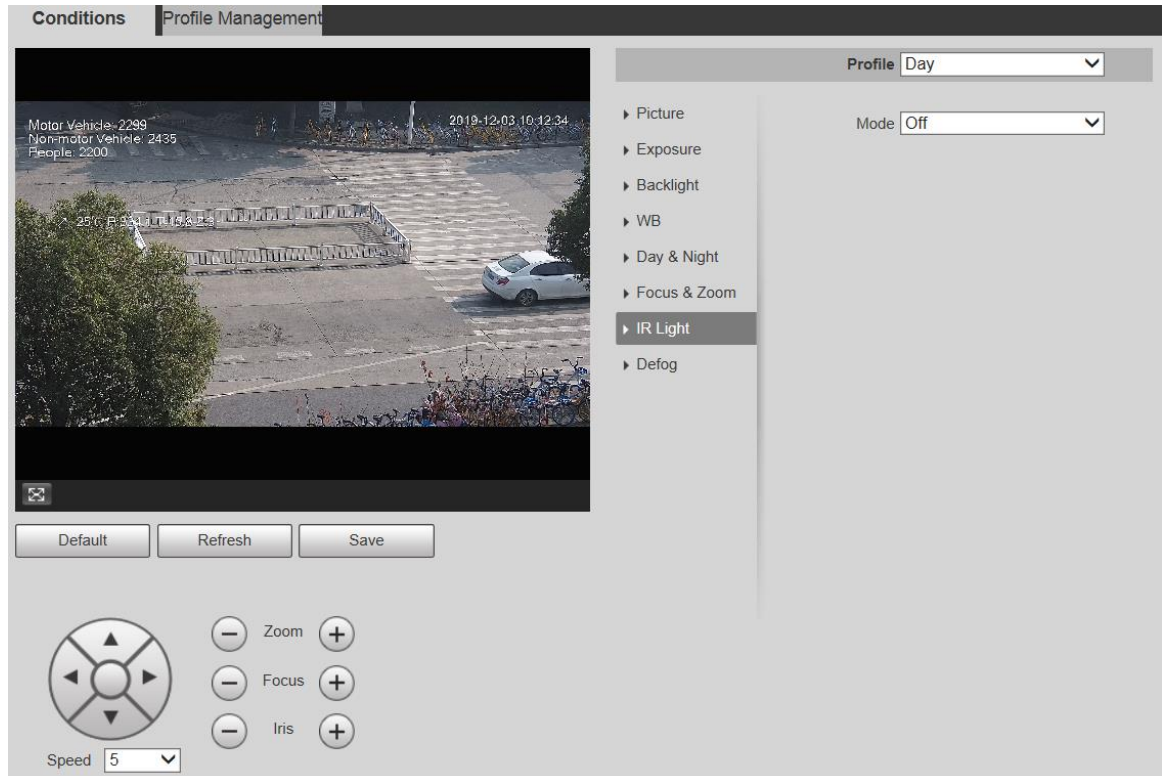

<span id="page-57-0"></span>Step 2 Configure cada parámetro según sea necesario. Para la descripción de los parámetros, consulte [la Tabla 5-5.](#page-57-0)

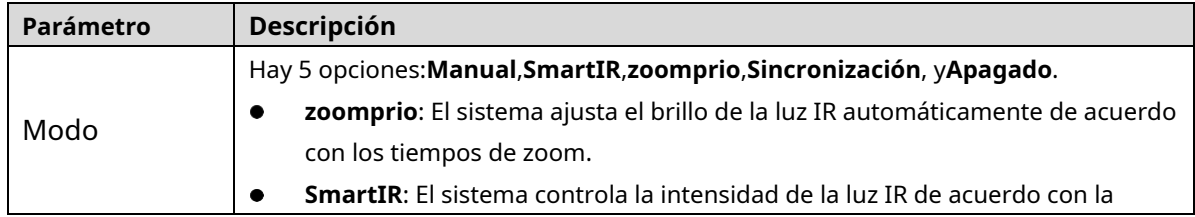

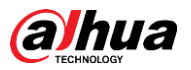

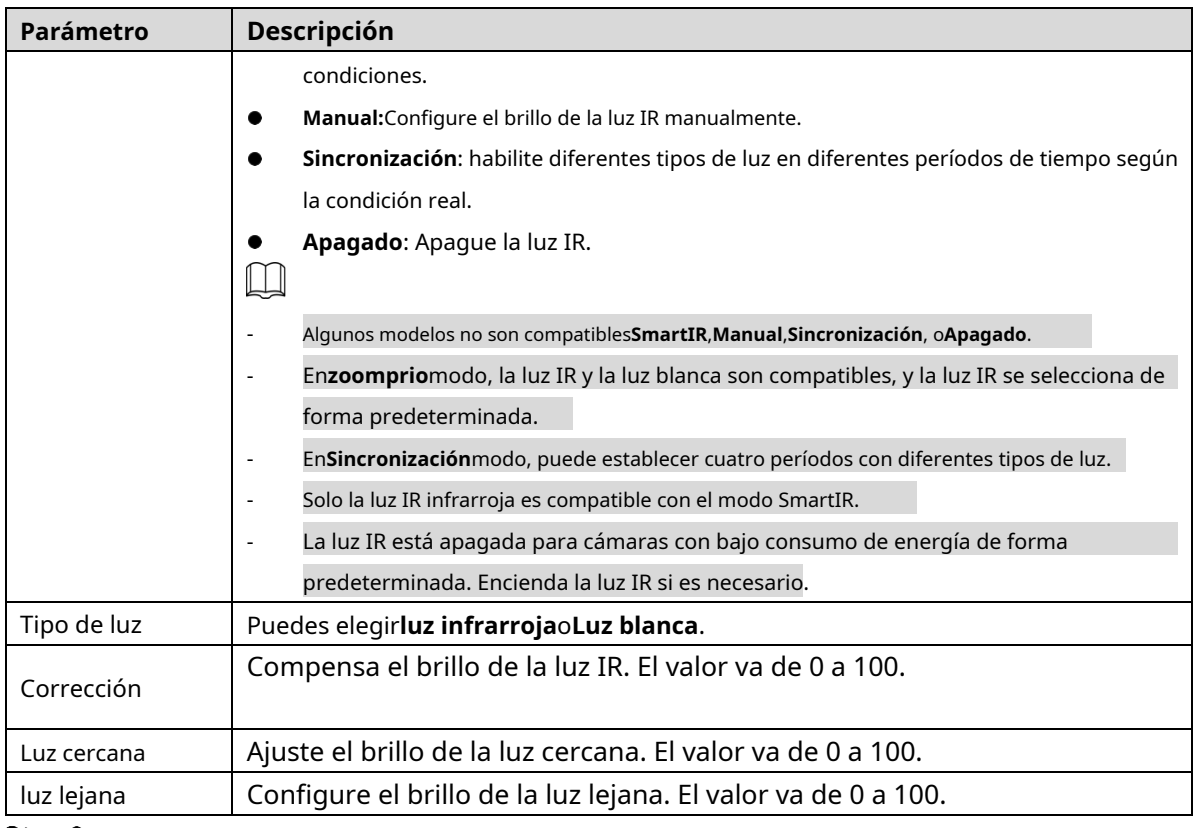

### **Luz laser**

La luz láser compensa el entorno ambiental cuando se usa para monitoreo a larga distancia.

#### Seleccione**Configuración> Cámara> Condiciones> Condiciones> Luz IR**. Él**luz**

**infrarroja**se muestra la interfaz. Consulte la Figu[ra 5-16.](#page-58-0)

Figure 5-16 Ajustes de luz láser

<span id="page-58-0"></span>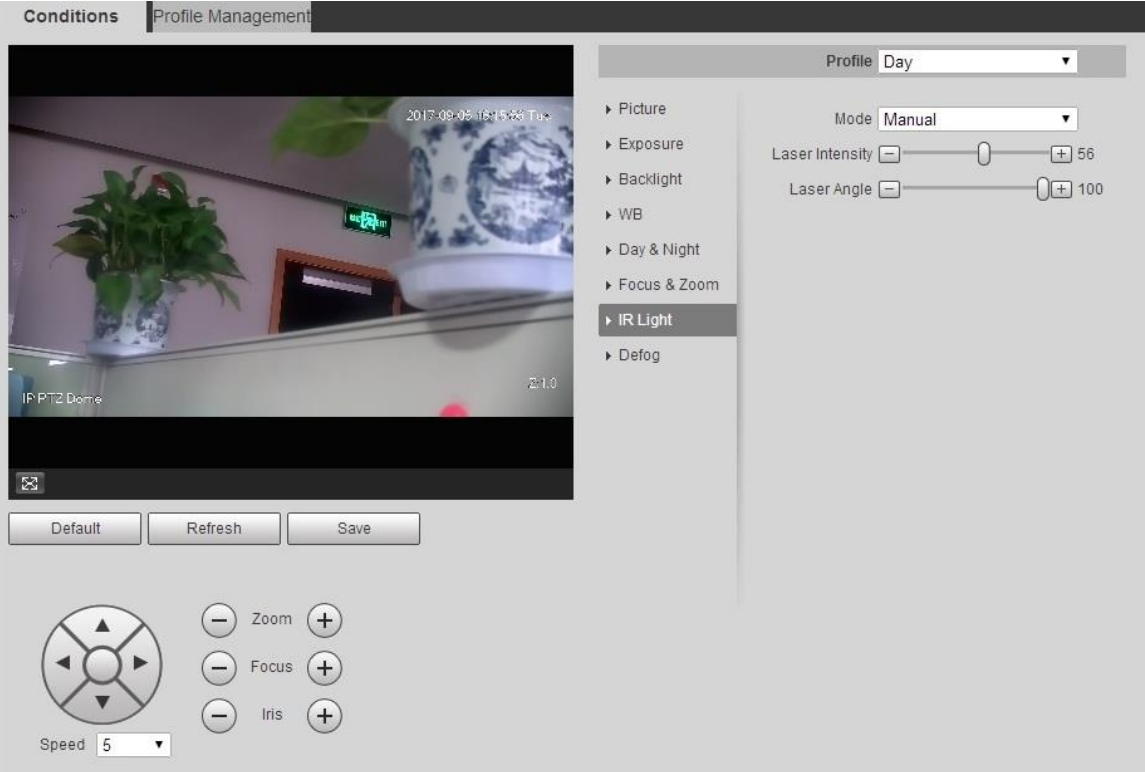

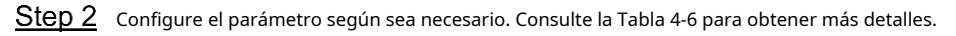

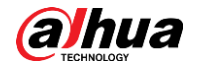

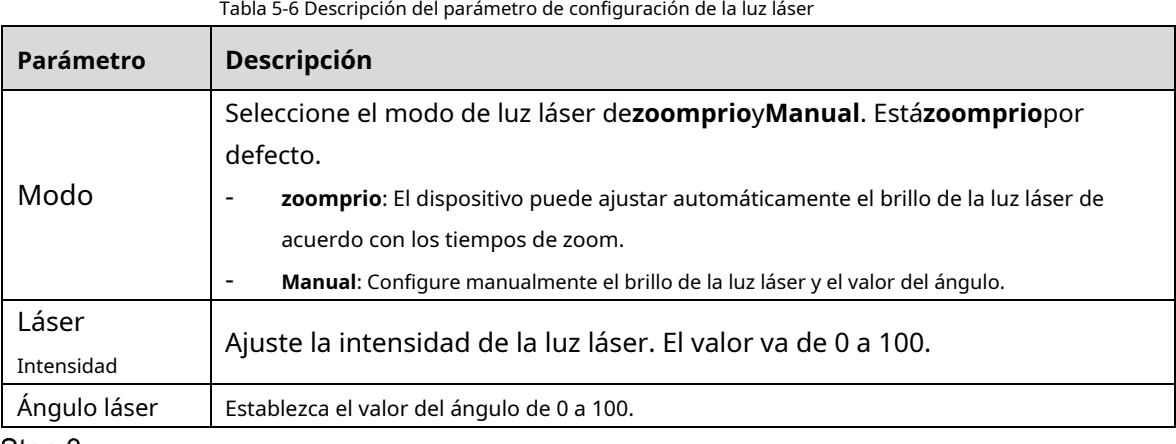

desempañar

## $\Box$

La función de desempañado no se puede configurar si la función de retroiluminación está habilitada. Habrá un aviso en la interfaz.

La calidad de la imagen disminuye si el dispositivo se instala en un entorno con niebla o brumoso. Puede habilitar el desempañador para mejorar la calidad de la imagen.

#### <span id="page-59-0"></span>Step 1 Seleccione Configuración > Cámara > Condiciones > Condiciones > Desempañar. Él

**desempañar**se muestra la interfaz. Consulte l[a Figura 5-17 y la](#page-59-0) Fig[ura 5-18.](#page-60-0)

Figure 5-17 Ajustes de desempañador: manual

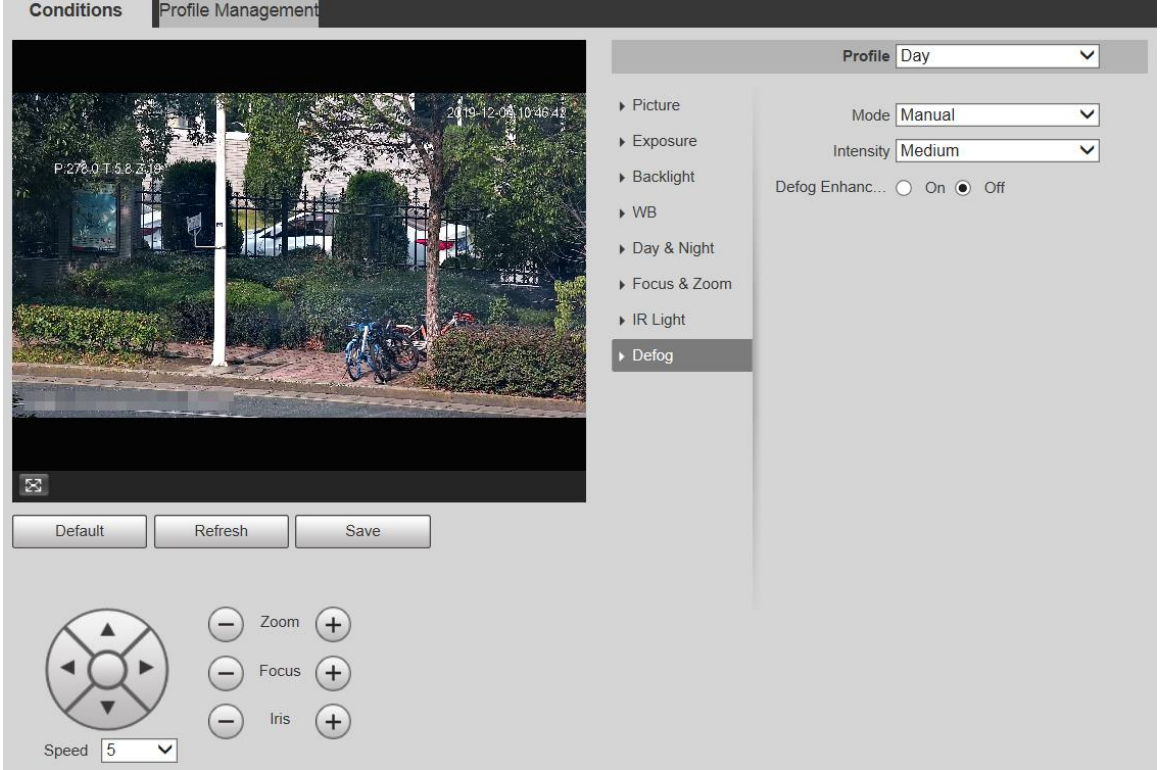

<span id="page-60-0"></span>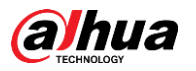

Figure 5-18 Ajustes de desempañado: automático

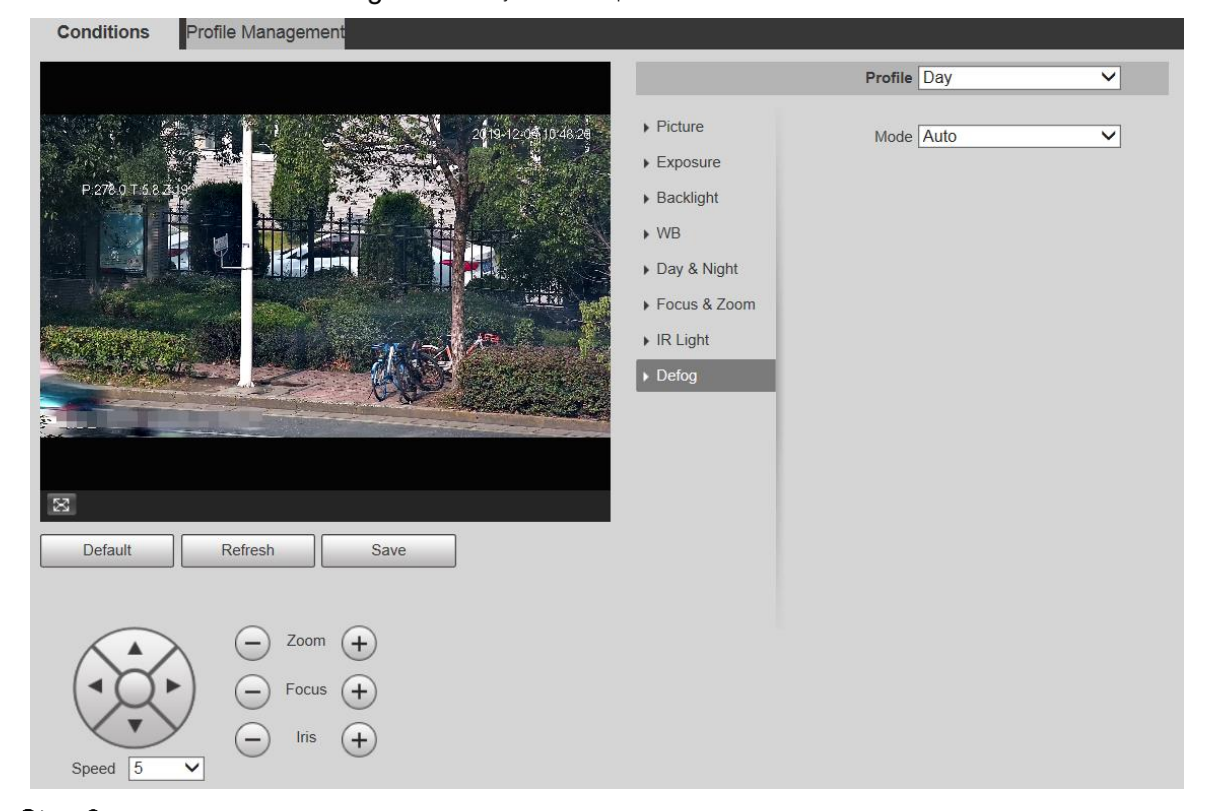

Step 2 Configure los parámetros según sea necesario. Para obtener una descripción de los parámetros, consulte l[a Tabla 5-7.](#page-60-1)

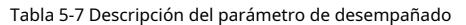

<span id="page-60-1"></span>

| <b>Parámetro</b>     | <b>Descripción</b>                                                                                                    |  |  |  |  |
|----------------------|----------------------------------------------------------------------------------------------------|--|--|--|--|
|                      | Seleccione el modo de desempañado del dispositivo. Puedes elegir <b>Auto, Manual, o Apagado</b><br>. EstáApagadopor defecto.                                                                                                    |  |  |  |  |
| Modo                 | Para el dispositivo que admite desempañador óptico, enAutoel modo, el desempañador óptico y<br>el desempañador electrónico cambian automáticamente de acuerdo con el algoritmo.<br>Y enApagadomodo, el desempañador electrónico está habilitado de forma predeterminada.      |  |  |  |  |
| Intensidad           | Configure la intensidad de desempañado del dispositivo. Puede seleccionar de <b>Bajo, Medio</b><br>, oAlto.                                                                                                    |  |  |  |  |
| desempañar<br>Mejora | Solo el dispositivo que admite desempañador óptico tiene este parámetro. En<br><b>Manual</b> modo, si habilita esta función, se habilitan tanto el desempañador óptico<br>como el desempañador electrónico. (Debe habilitar Automodo paradía y nochepara<br>usar la función.) |  |  |  |  |

Step 3 Hacer clicGuardar.

## **5.1.1.2 Gestión de perfiles**

## Step 1 Seleccione Configuración > Cámara > Condiciones > Gestión de

**perfiles**. Él**Gestión de perfiles**se muestra la interfaz. Seleccione el

Step 2 modo de gestión de perfiles.

Hay tres opciones:**generales, tiempo completo**y**Calendario.**

- Si selecciona General, el monitoreo se basa en la configuración general del Dispositivo. Consulte la Fi[gura 5-19.](#page-61-0)

<span id="page-61-0"></span>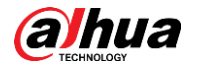

Figure 5-19 Gestión de perfiles: general

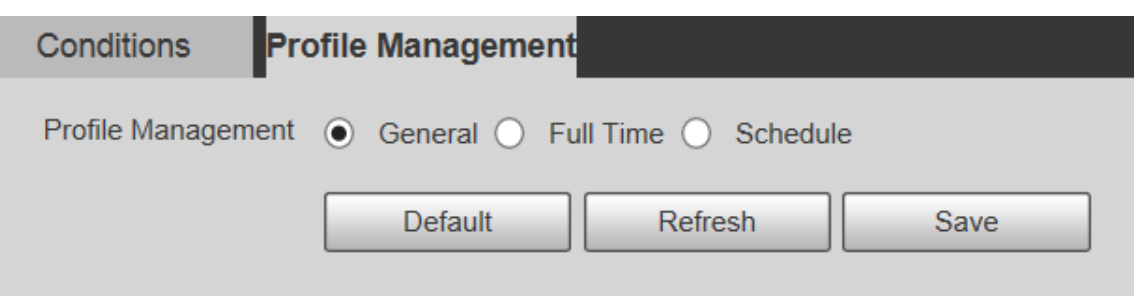

- Si selecciona Tiempo completo, se pueden seleccionar Día y Noche, y el perfil de propiedad de la cámara correspondiente es día o noche. Consulte la F[igura 5-20.](#page-61-1)

Figure 5-20 Gestión de perfiles: tiempo completo

<span id="page-61-1"></span>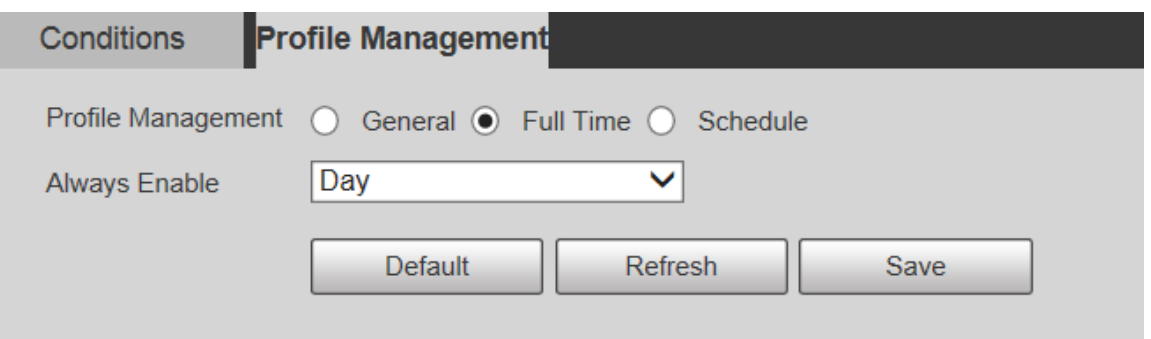

Si selecciona Horario, puede seleccionar un período para la configuración de día y otro período para la configuración de noche. Para la interfaz de configuració[n, vea la Figura](#page-61-2) 5-21. Por ejemplo, puede establecer la configuración diurna de 6:00 a 18:00 y la configuración nocturna de 18:00 a 6:00 del día siguiente.

Figure 5-21 Gestión de perfiles: programación

<span id="page-61-2"></span>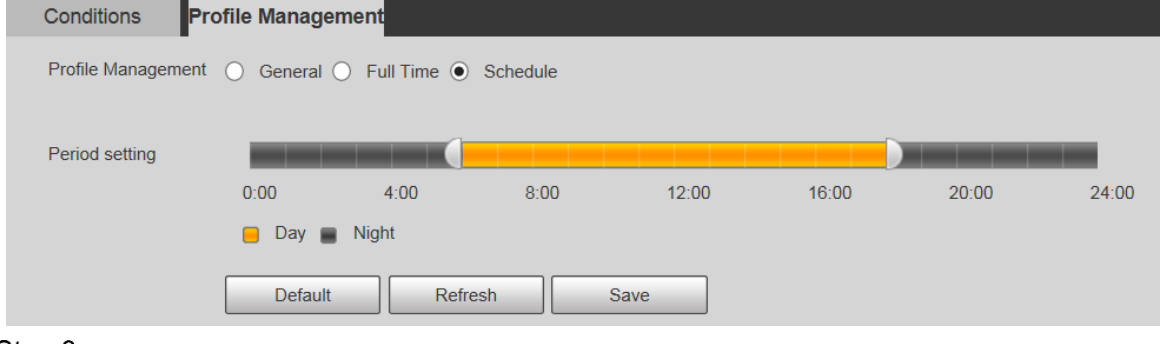

Step 3 Hacer clicGuardar.

## **5.1.2 Vídeo**

Puede configurar la transmisión de video, la transmisión de instantáneas, la superposición de video, el ROI y la ruta de almacenamiento del dispositivo.

### **5.1.2.1 Transmisión de vídeo**

Esta sección describe cómo configurar el flujo de video para la pantalla de monitoreo.

Step 1 Seleccione Configuración > Cámara > Video > Video. Él

**Video**se muestra la interfaz. Consulte la Fig[ura 5-22.](#page-62-0)

<span id="page-62-0"></span>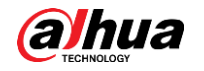

Figure 5-22 Configuración de transmisión de video

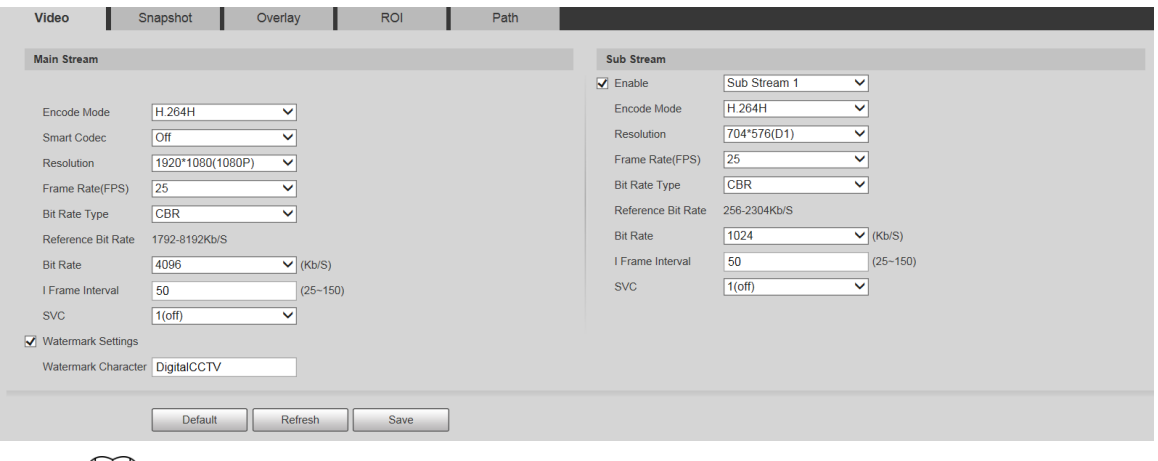

```
\Box
```
- Las interfaces de configuración de transmisión pueden variar según los dispositivos y la prevalecerá la interfaz real.
- La tasa de bits predeterminada de diferentes dispositivos puede variar, y el producto real prevalecer.

<span id="page-62-1"></span>Step 2 Configure los parámetros según sea necesario. Para obtener una descripción de los parámetros, consulte l[a Tabla 5-8.](#page-62-1)

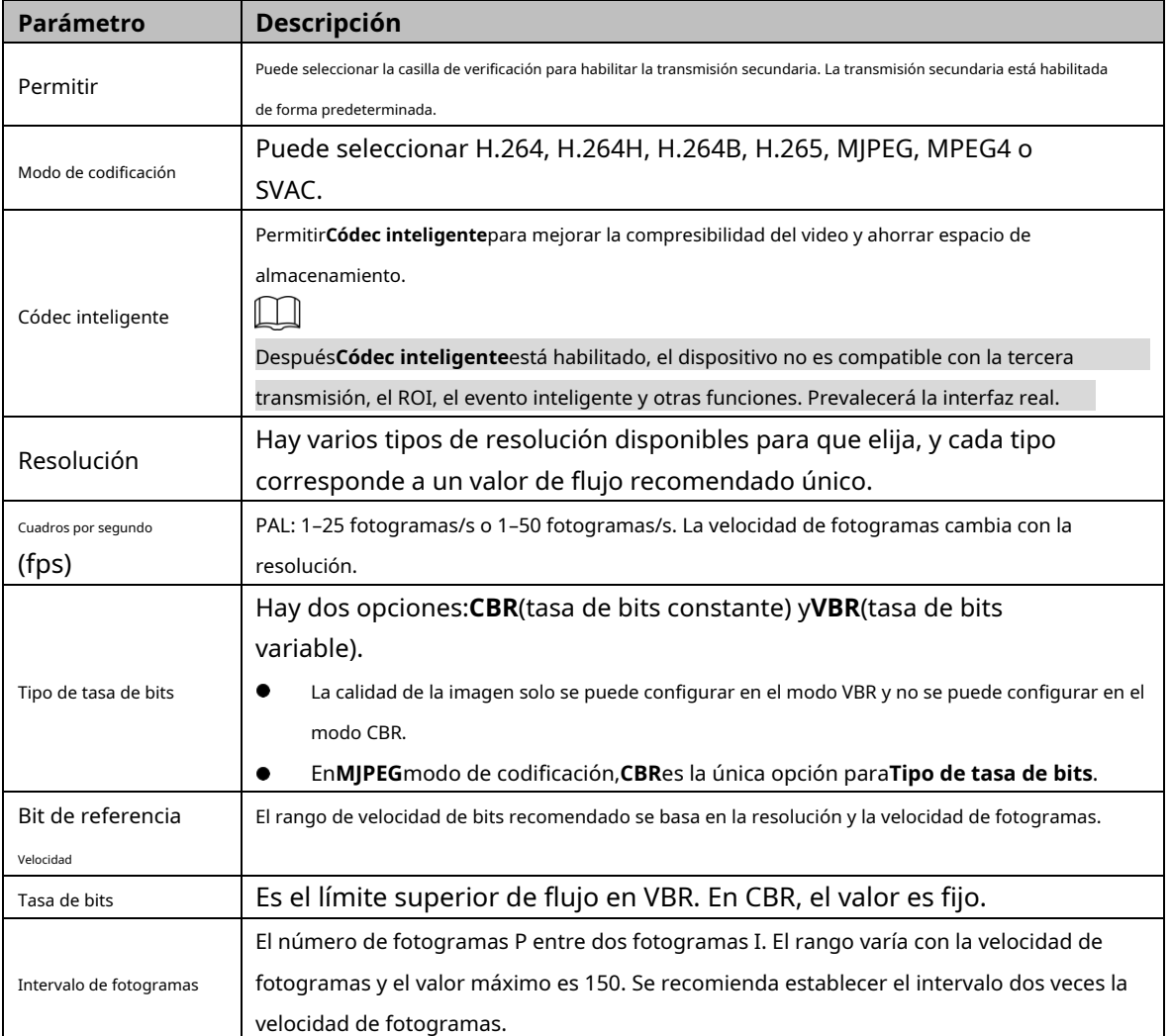

Tabla 5-8 Descripción del parámetro de transmisión de video

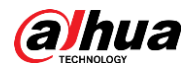

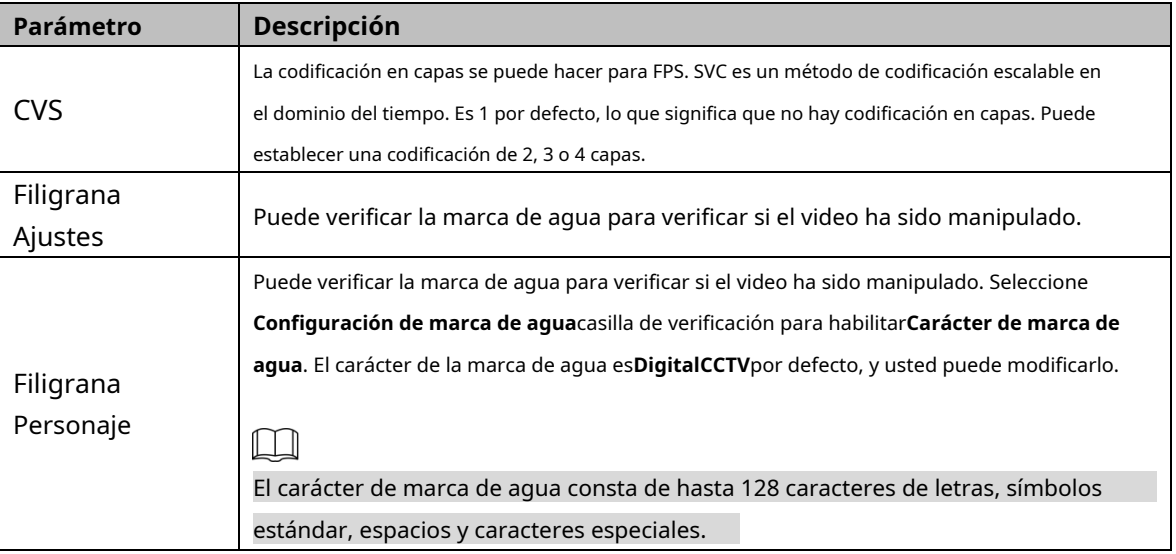

## **5.1.2.2 Instantánea**

Esta sección describe cómo configurar secuencias para instantáneas.

#### <span id="page-63-0"></span>Step 1 Seleccione Configuración > Cámara > Video > Instantánea. Él

**Instantánea**se muestra la interfaz. Consulte la Figu[ra 5-23.](#page-63-0)

Figure 5-23 configuración de transmisión de instantáneas

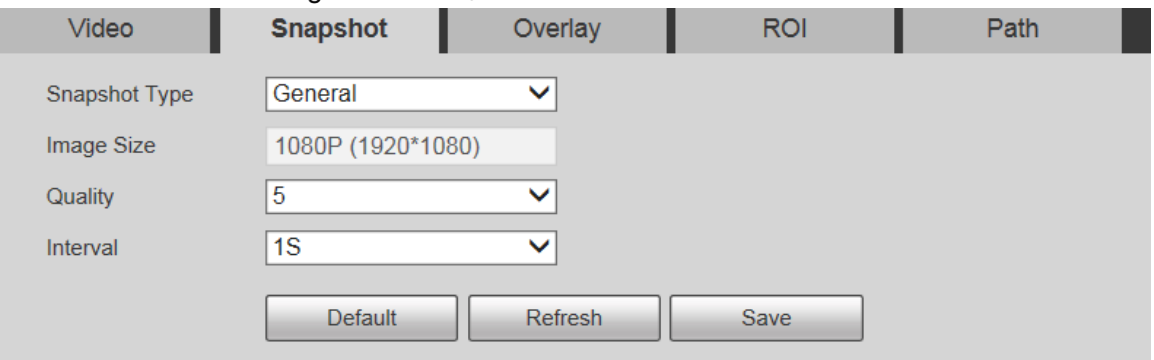

<span id="page-63-1"></span>Step 2 configure los parámetros según sea necesario. Para obtener una descripción de los parámetros, consulte l[a Tabla 5-9.](#page-63-1)

Tabla 5-9 Descripción del parámetro de flujo de instantáneas

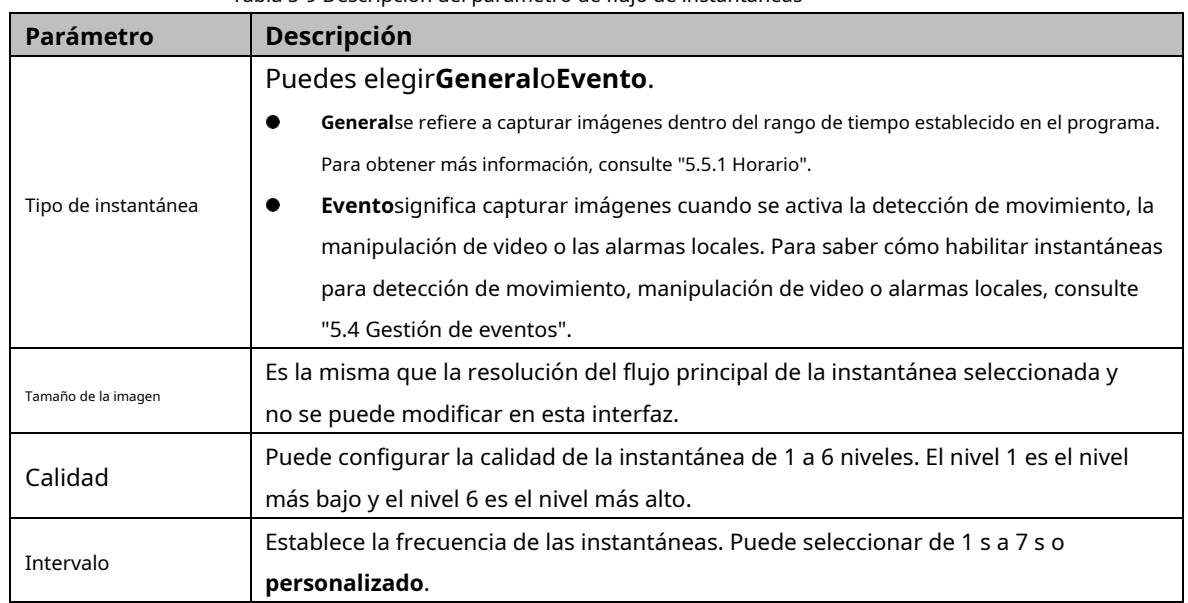

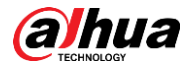

#### **5.1.2.3 Superposición**

Esta sección describe cómo configurar la información de superposición en la pantalla de monitoreo.

#### Step 1 Seleccione Configuración > Cámara > Video >

#### **Superposición**. Él**Cubrir**se muestra la interfaz.

Step 2 Configure la información superpuesta según sea necesario. Para las interfaces de configuración, consulte las

siguientes figuras. Para la descripción de los parámetros, consulte la [Tabla 5-10.](#page-68-0)

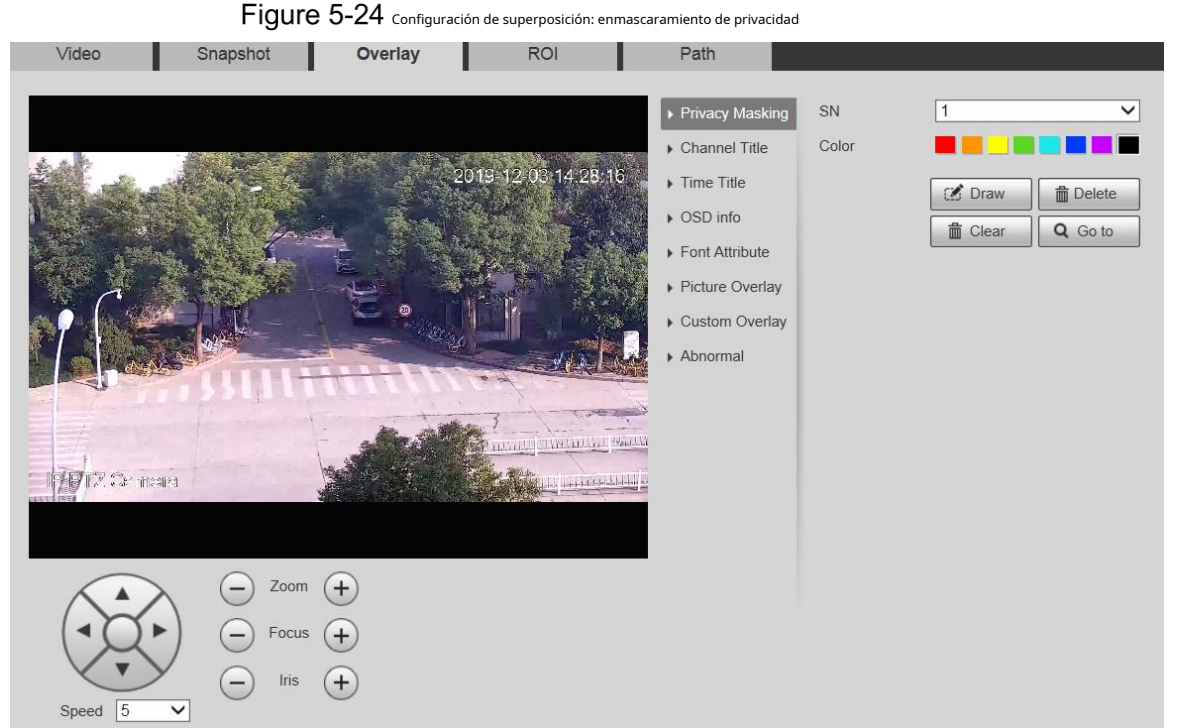

### Figure 5-25 Configuración de superposición: título del canal

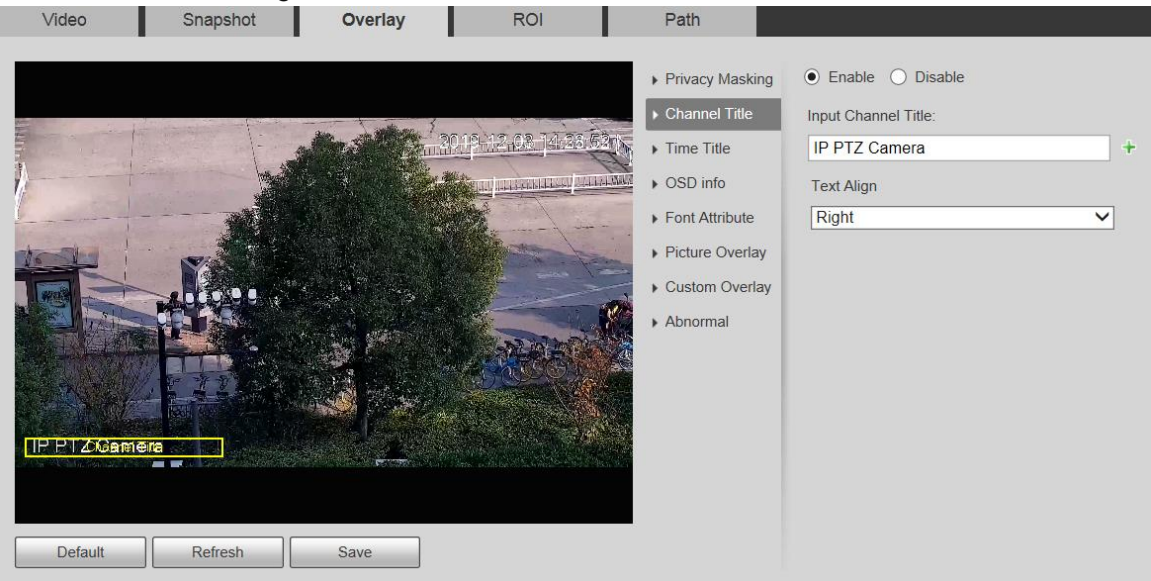

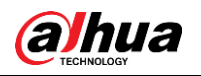

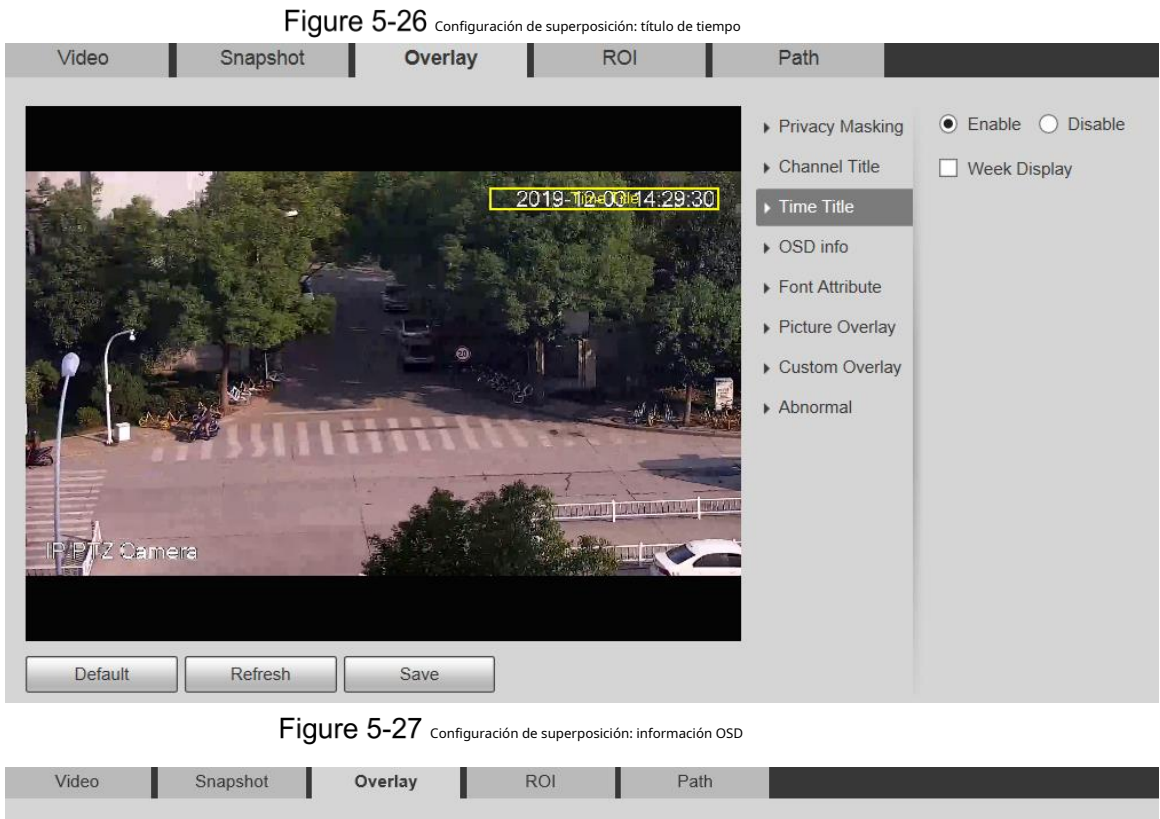

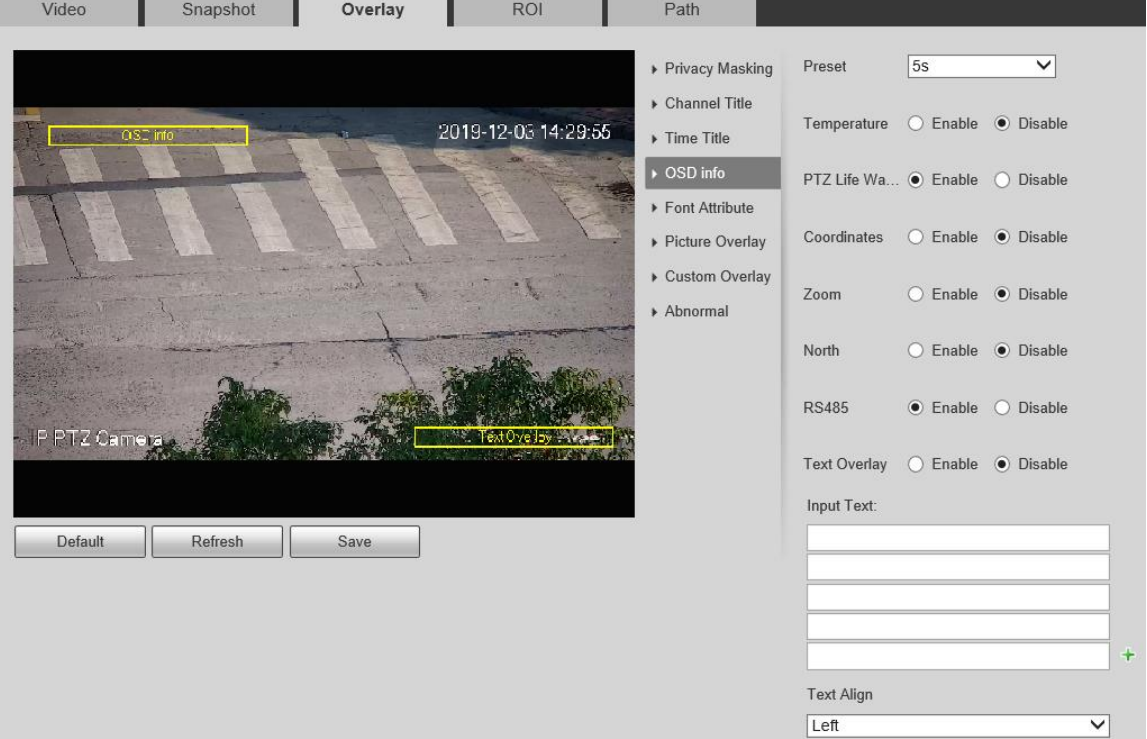

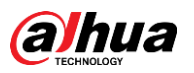

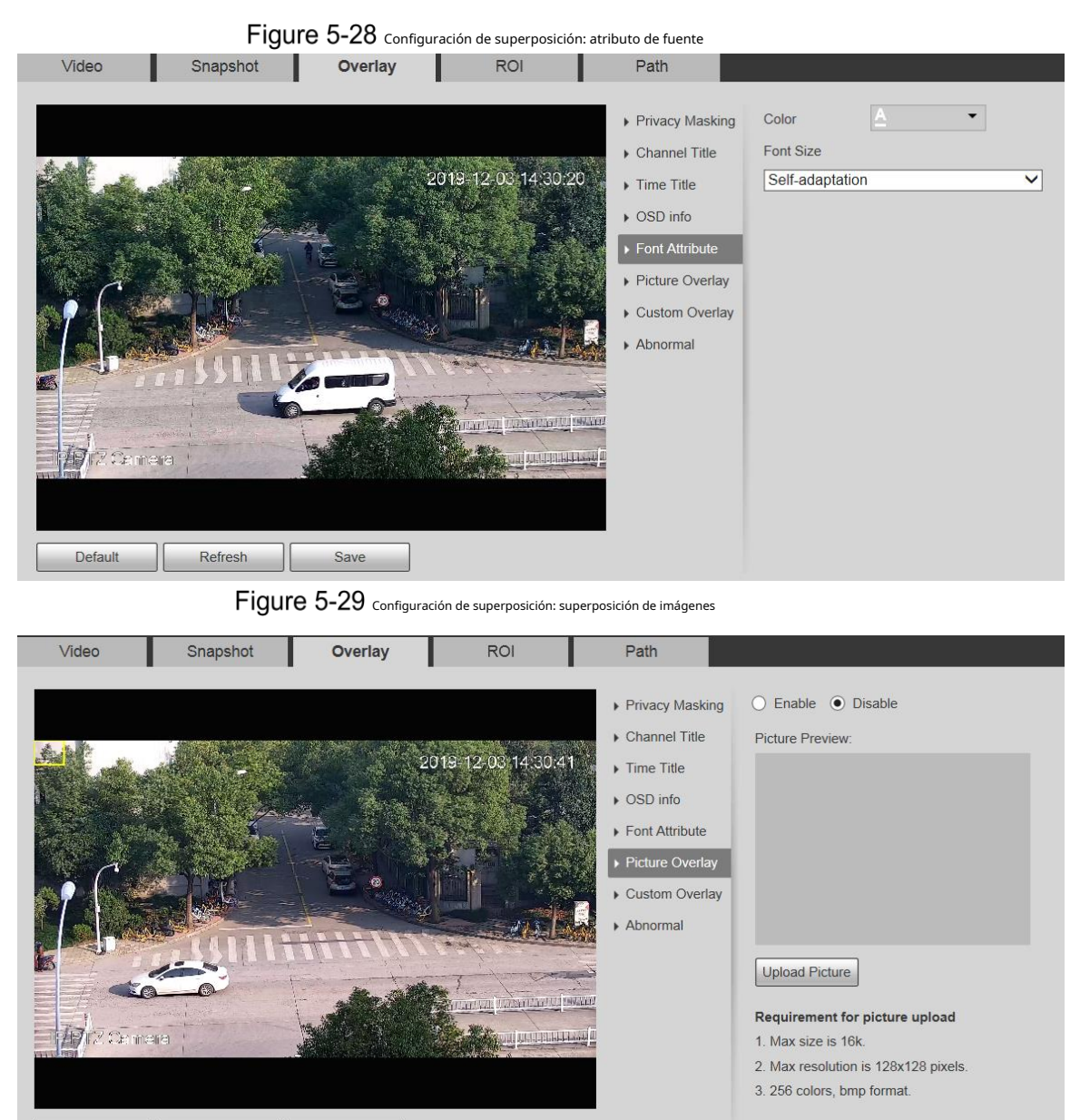

Default Refresh Save

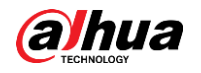

Figure 5-30 Configuración de superposición: anormal Overlay **ROI** Video Snapshot Path ı ○ Enable ● Disable ▶ Privacy Masking  $\triangleright$  Channel Title 2019-12-03 14:33:15  $\triangleright$  Time Title ▶ OSD info  $\triangleright$  Font Attribute ▶ Picture Overlay Custom Overlay Abnormal Company **Mrz** Camara ділдікнің Default Refresh Save

Figure 5-31 Configuración de superposición: posición GPS

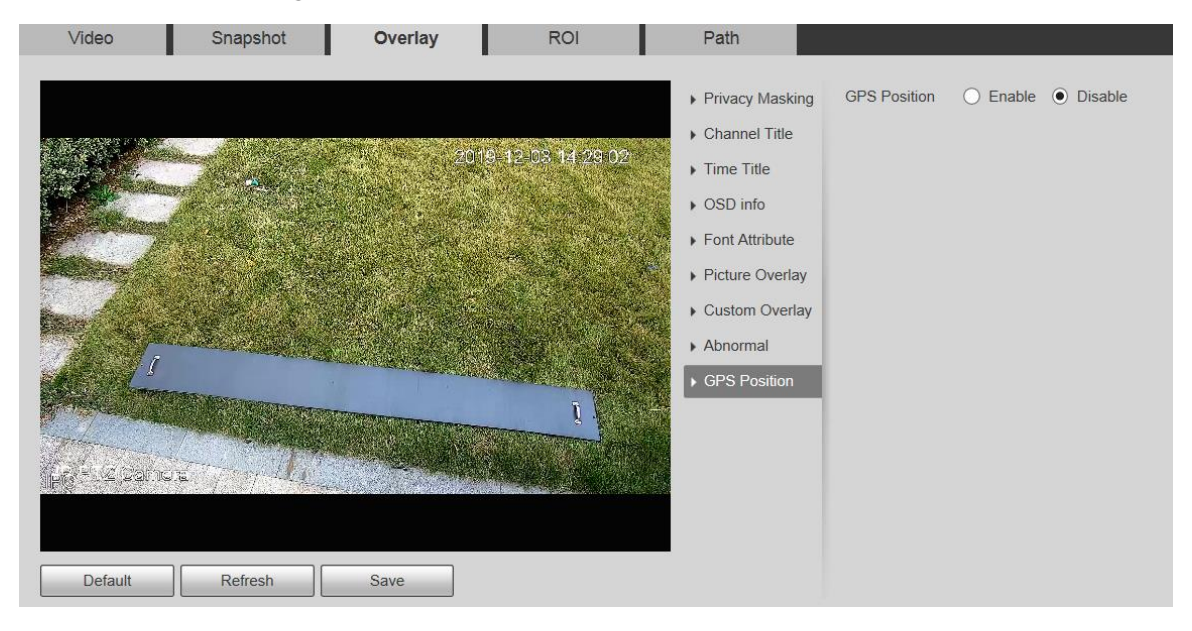

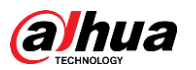

Figure 5-32 configuración de superposición: superposición personalizada

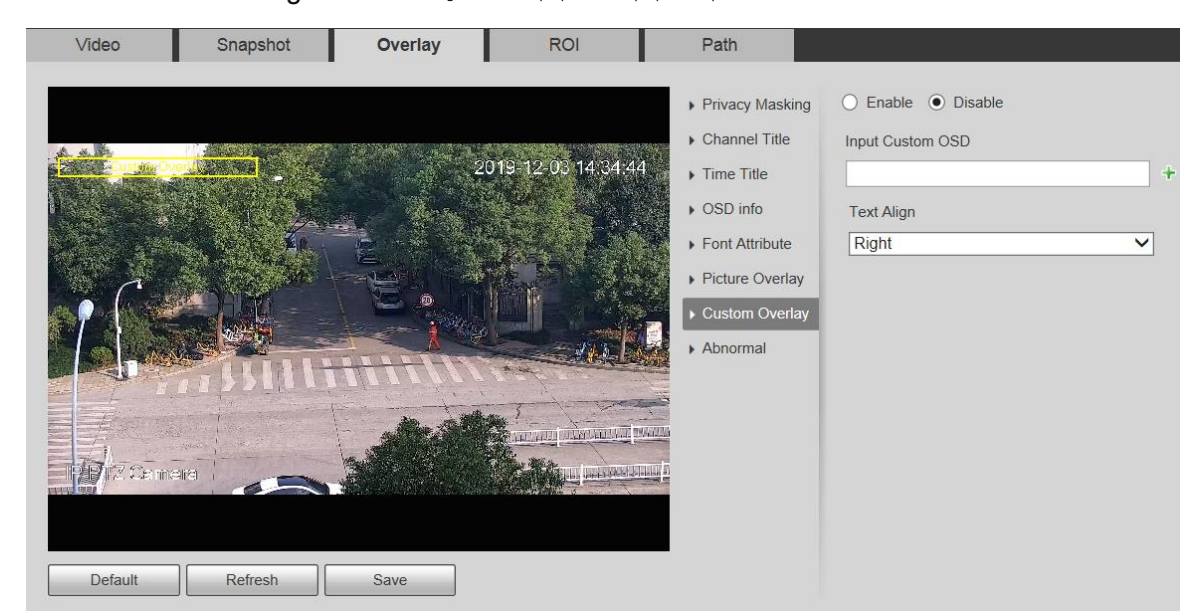

#### Tabla 5-10 Descripción del parámetro de ajuste de superposición

<span id="page-68-0"></span>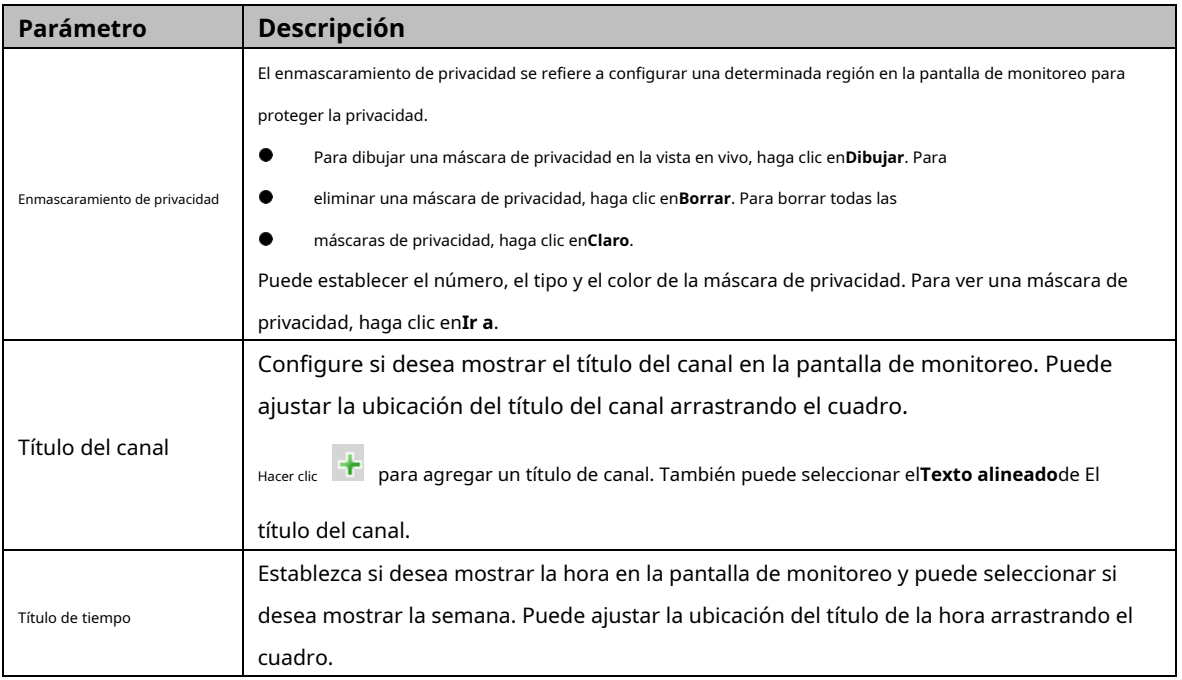

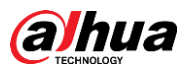

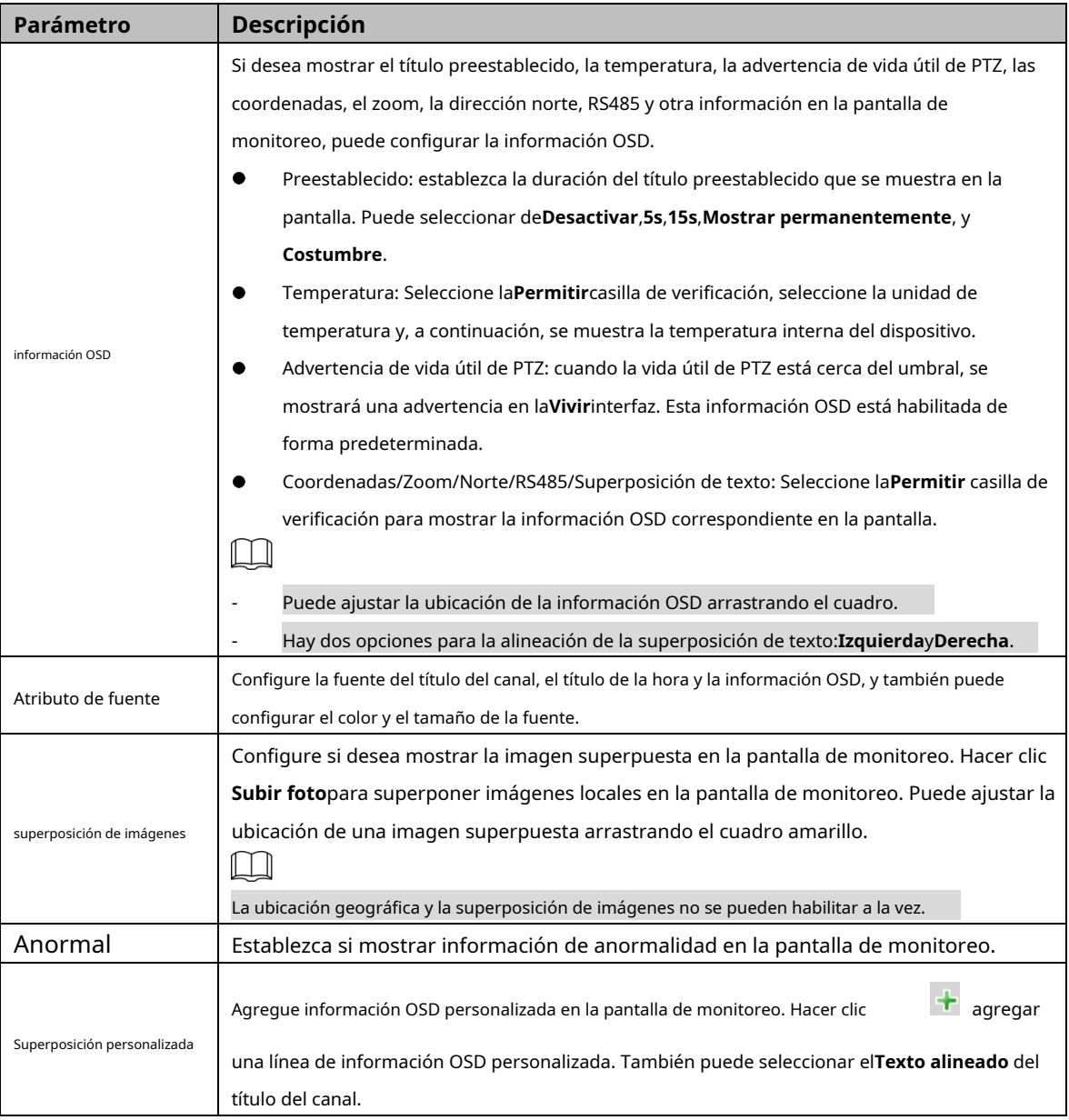

#### **5.1.2.4 Rendimiento de la inversión**

 $\Box$ 

El ROI está disponible en modelos selectos.

Establezca una región de monitoreo clave como ROI (región de interés). Puede establecer la calidad de imagen de esta

región.

### Step 1 Seleccione Configuración > Cámara > Video > ROI. ÉlROI

se muestra la interfaz. Consulte la Figura [5-33.](#page-70-1)

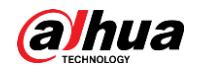

<span id="page-70-1"></span>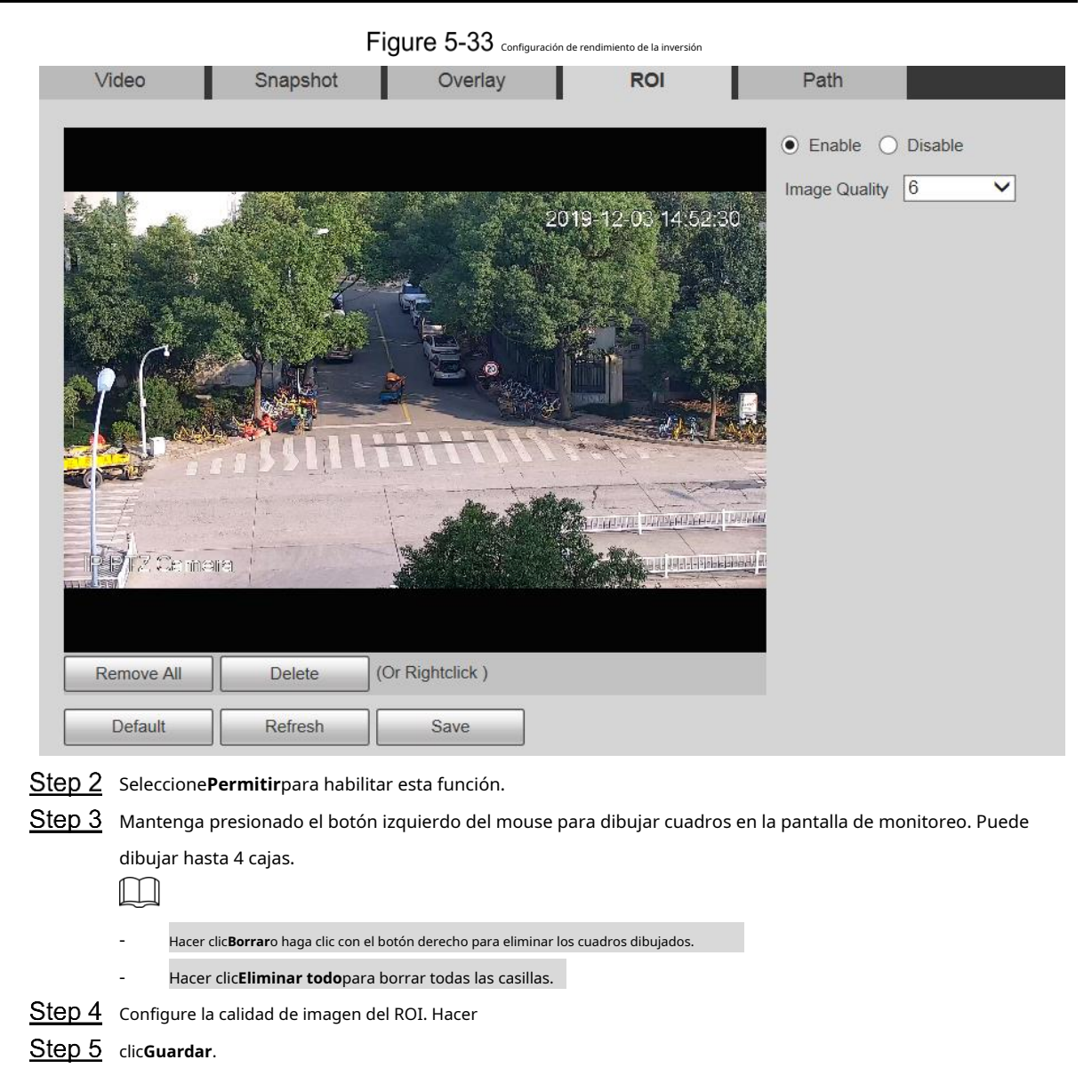

## <span id="page-70-0"></span>**5.1.2.5 Ruta**

La ruta de almacenamiento está asociada con la instantánea y la grabación en el**Vivir**interfaz. Puede establecer la ruta de**Instantánea en vivo**y**Grabación en vivo**respectivamente.

La ruta de almacenamiento está asociada con la instantánea, los archivos descargados y recortados en el

**Reproducción**interfaz. Puede establecer la ruta de**Instantánea de reproducción**,**Descarga de reproducción**, y **Videoclips**respectivamente.

Step 1 Seleccione**Configuración> Cámara> Video> Ruta**. Él

**Sendero**se muestra la interfaz. Consulte la Fi[gura 5-34.](#page-71-0)

<span id="page-71-0"></span>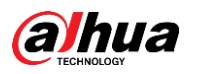

## Figure 5-34 Configuración de ruta

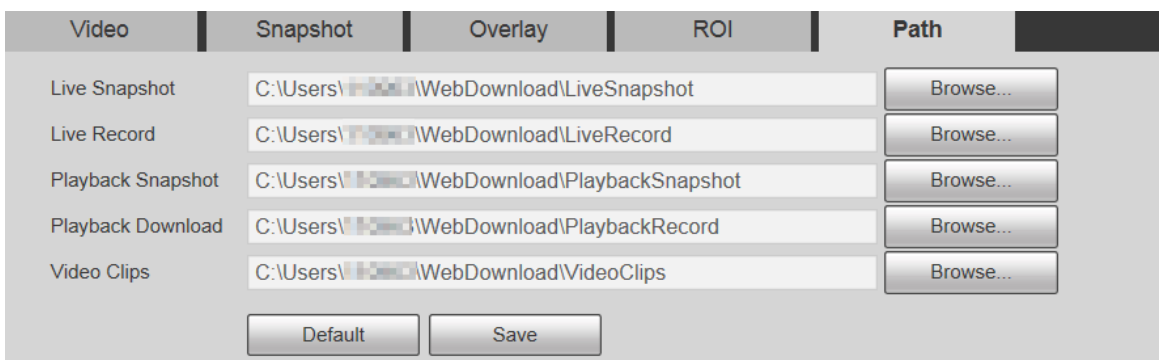

## Step 2 Establezca cada ruta de almacenamiento.

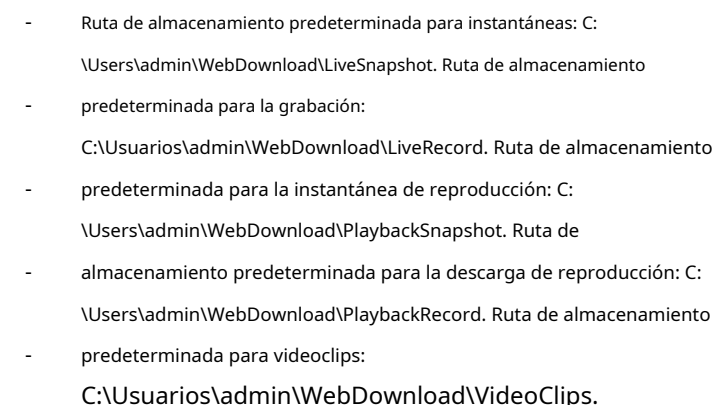

 $\Box$ **administración**es la cuenta de inicio de sesión.

Step 3 Hacer clicGuardar.

# **5.1.3 Audio**

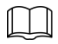

Esta función está disponible en modelos seleccionados.

## **5.1.3.1 Audio**

Configure los parámetros de audio del dispositivo.

Seleccione**Configuración > Cámara > Audio > Audio**. Él**Audio**

se muestra la interfaz. Consulte la Figura 5-35.
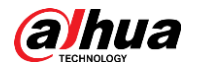

Figure 5-35 Configuraciones de audio

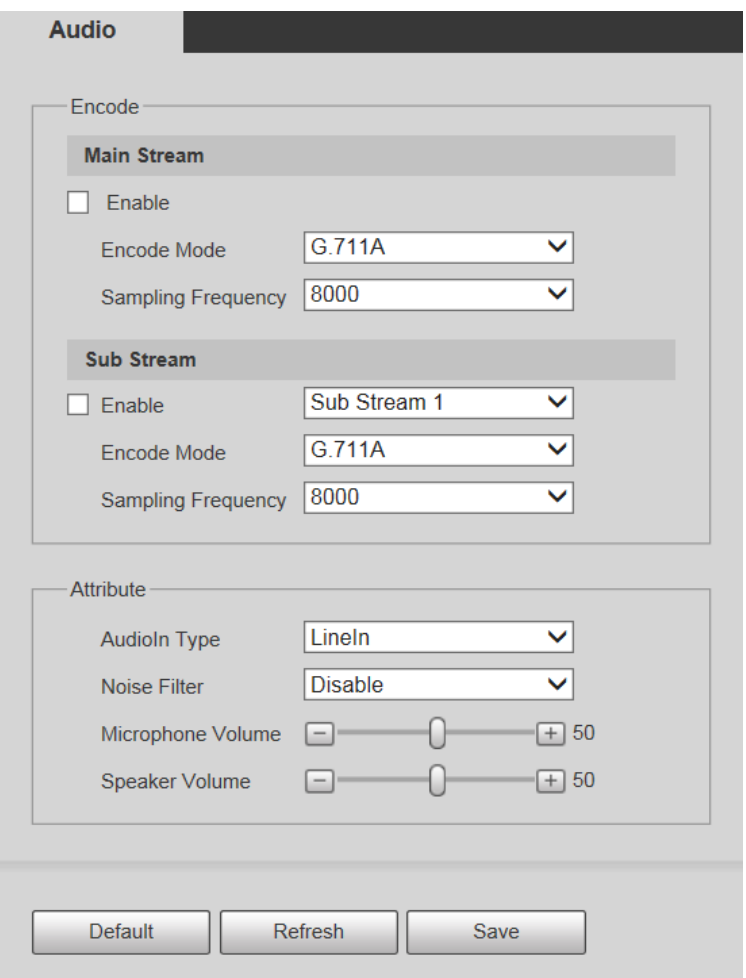

<span id="page-72-0"></span>Step 2 Configure los parámetros según sea necesario. Para obtener una descripción de los parámetros, consulte l[a Tabla 5-11.](#page-72-0)

Tabla 5-11 Descripción del parámetro de configuración de audio

| Parámetro                | <b>Descripción</b>                                                                                                    |
|--------------------------|----------------------------------------------------------------------------------------------------|
| Permitir                 | PermitirConvencionaloSub corriente, y luego la transmisión de red<br>contiene audio y video; de lo contrario, es solo transmisión de video. |
|                          | El audio solo se puede habilitar cuando se ha habilitado el video.                                                                          |
| Modo de codificación     | Los modos de codificación de audio incluyenG.711A, G.711Mu, G726,<br>PCM, MPEG2-Layer2, G.722.1, G.729, yCAA. Está G.711Apor defecto.       |
|                          | El modo de codificación de audio establecido aquí se aplica tanto a las transmisiones de audio como a las conversaciones de voz.            |
| Muestreo<br>Frecuencia   | Las frecuencias de muestreo admitidas incluyen8000,16000,32000,48000, y<br>64000.                                                           |
|                          | La frecuencia de muestreo varía según el modo de codificación. Seleccione un modo de<br>codificación según sea necesario.                   |
| Tipo de entrada de audio | Configure el tipo de entrada de audio. Puedes elegirEn lineaoMicrófono.                                                                     |
| Filtro de ruido          | Establezca si habilitar el filtro de ruido. La función está habilitada por defecto.                                                         |

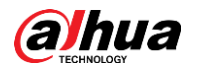

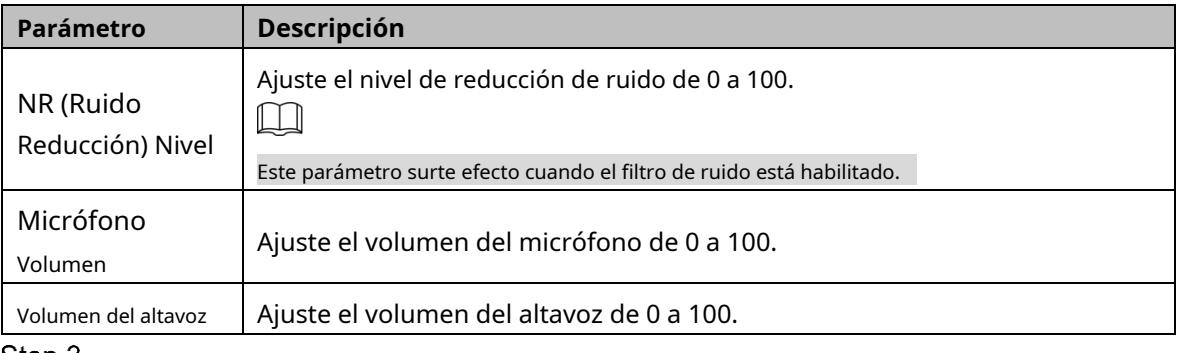

Step 3 Hacer clicGuardar.

# $5.2$  Configuración de red

# **5.2.1 TCP/IP**

Puede configurar la dirección IP y el servidor DNS del dispositivo para conectarlo a otros dispositivos en la red.

 $\Box$ 

- -

Antes de configurar los parámetros de la red, asegúrese de que el Dispositivo esté conectado a la red adecuadamente.

- Si no hay un enrutador en la red, asigne una dirección IP en el mismo segmento de red.
- Si hay un enrutador en la red, configure la puerta de enlace y la máscara de subred correspondientes.

### Step 1 Seleccione**Configuración > Red > TCP/IP**.

Él**TCP/IP**se muestra la interfaz. Consulte la [Figura 5-36.](#page-74-0)

<span id="page-74-0"></span>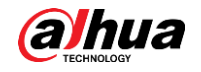

## Figure 5-36 Configuración TCP/IP

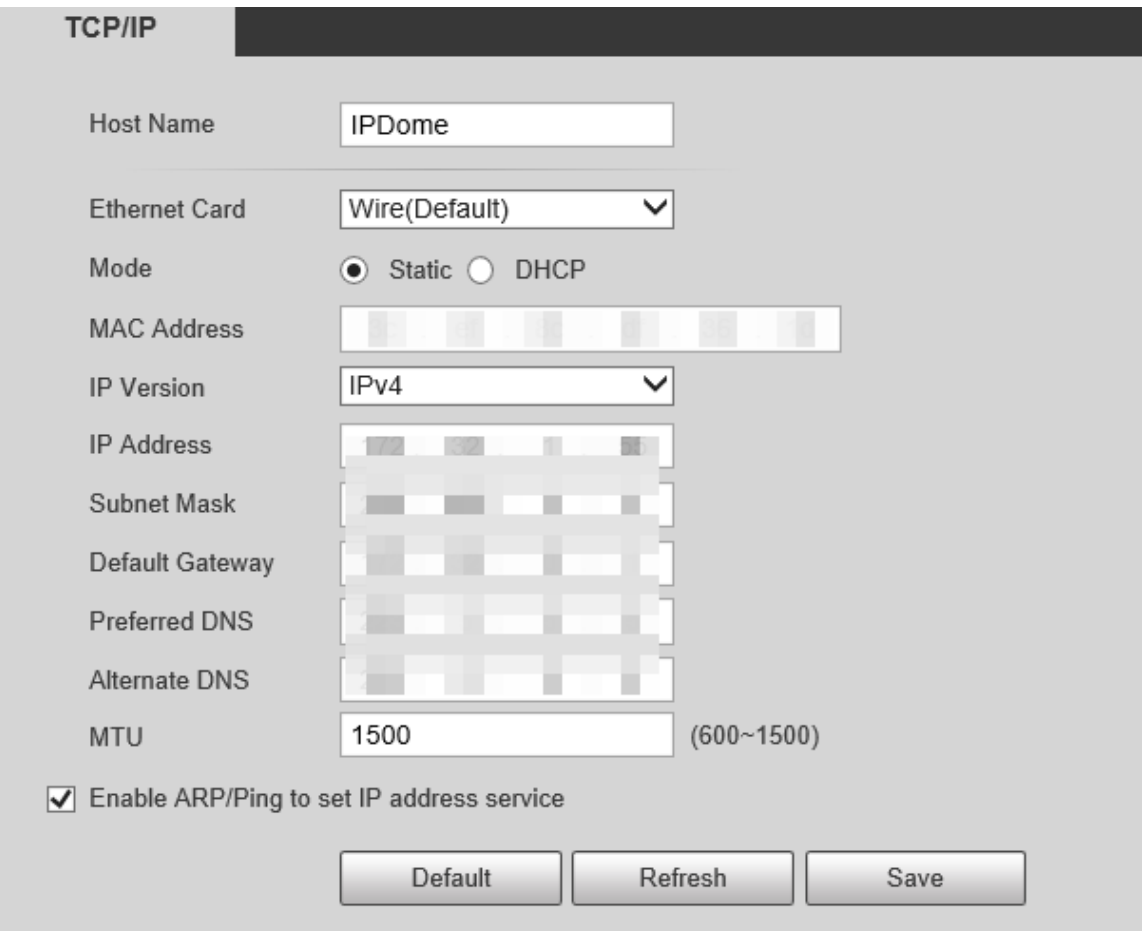

## <span id="page-74-1"></span>Step 2 Establezca los parámetros de TCP/IP. Para obtener más información, co[nsulte la Tabla 5-12.](#page-74-1)

### Tabla 5-12 Descripción del parámetro TCP/IP

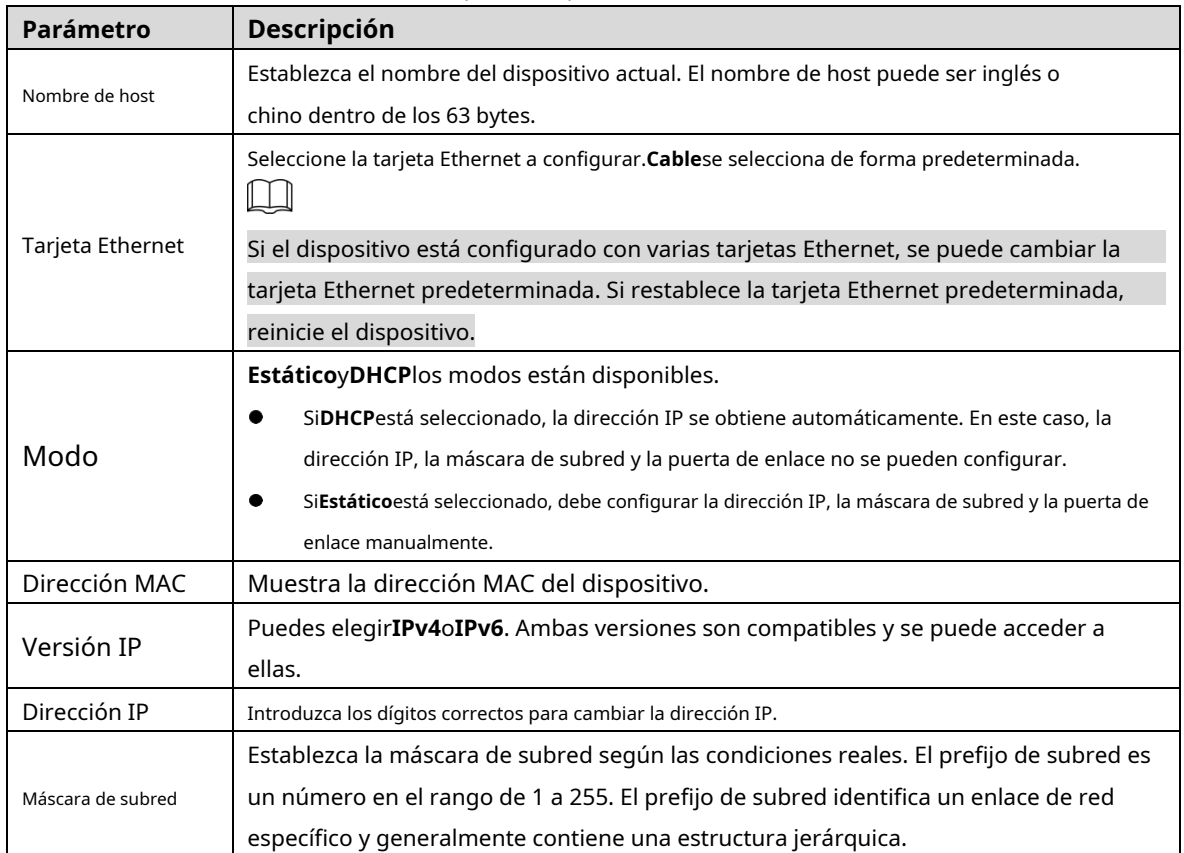

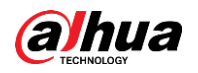

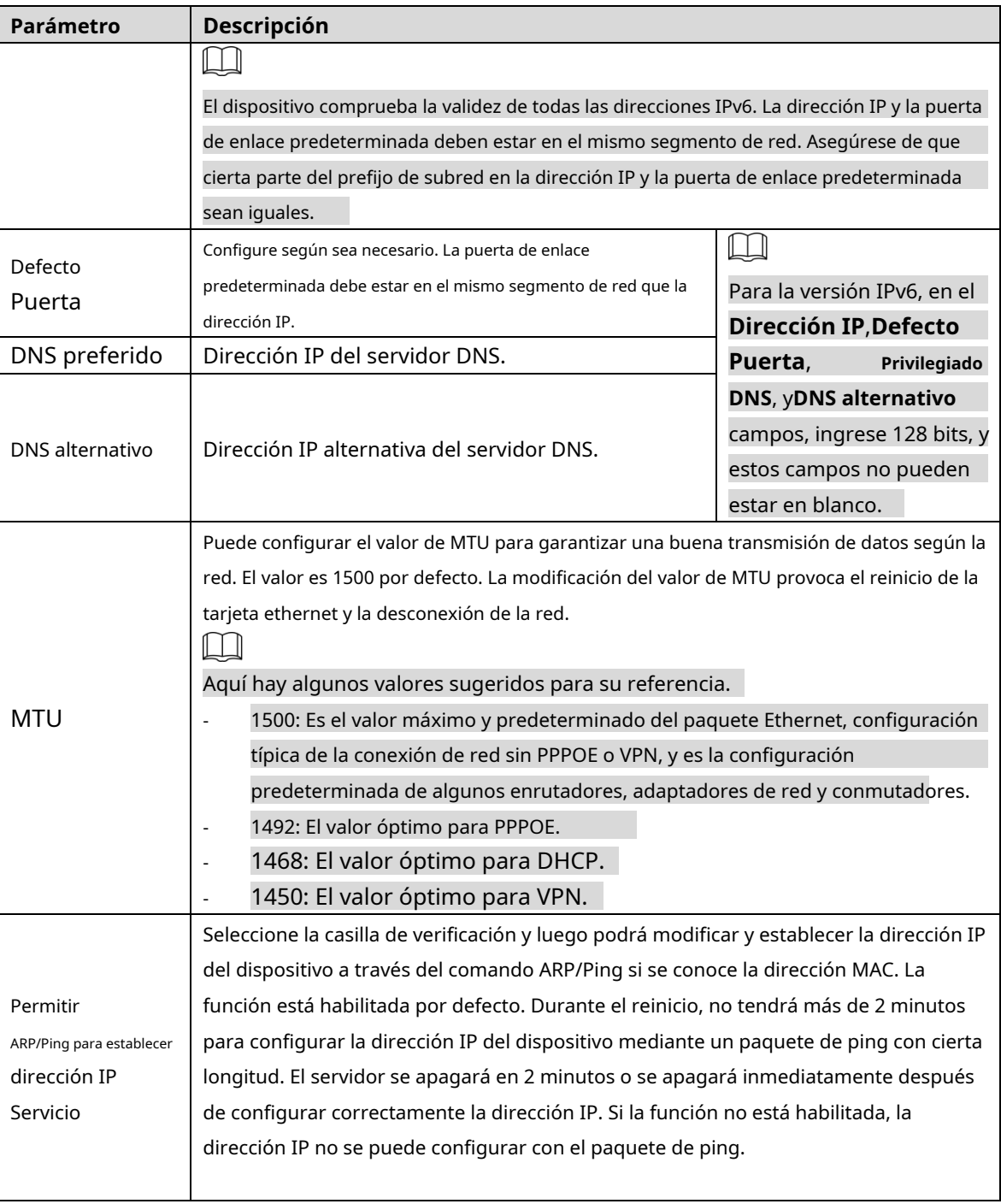

Step 3 Hacer clicGuardar.

### **Un ejemplo de configuración de la dirección IP con ARP/Ping**

- Step 1 Para obtener una dirección IP utilizable, asegúrese de que el Dispositivo y su PC estén en la misma LAN.
- Step 2 Obtenga la dirección MAC de la etiqueta del dispositivo.
- <span id="page-75-0"></span>Step 3 Abra el editor de comandos en la PC e ingrese el siguiente comando. Consulte la Ta[bla 5-13.](#page-75-0)

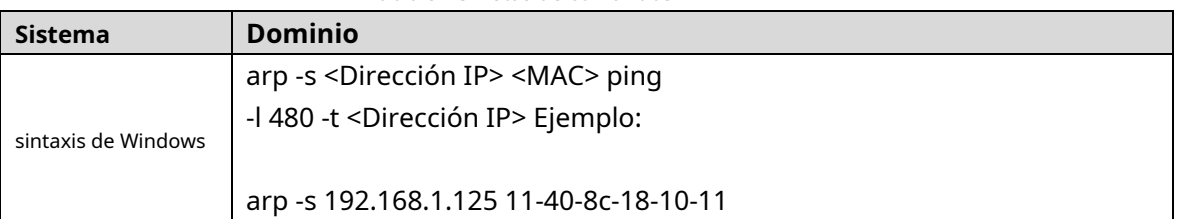

Tabla 5-13 Listas de comandos

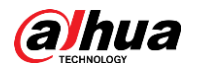

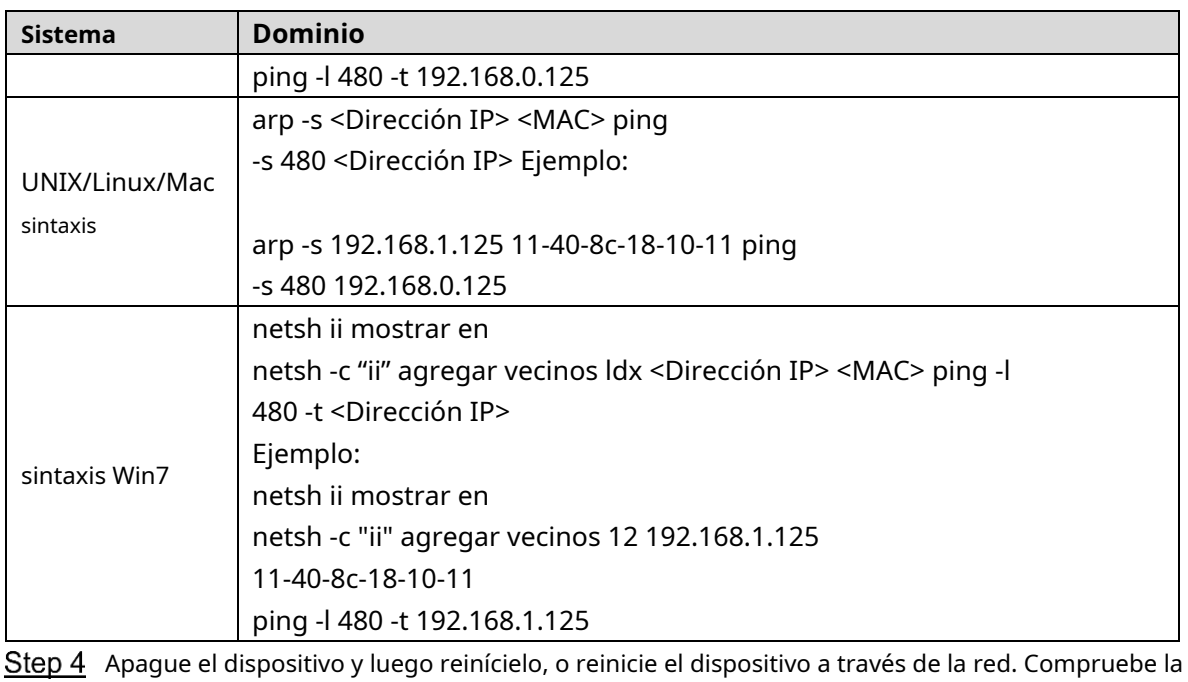

Step 5 línea de comandos de la PC. Si hay información como "Respuesta de 192.168.1.125...", significa que la configuración se realizó correctamente. En este caso, puede cerrar el editor de comandos.

Step 6 Ingresar http://<dirección IP>en la barra de direcciones del navegador para iniciar sesión.

## **5.2.2 Puerto**

Configure los valores y números de puerto máximos en esta interfaz.

Step 1 Seleccione Configuración > Red > Puerto.

reiniciar.

Él**Puerto**se muestra la interfaz. Consulte l[a Figura 5-37.](#page-76-0)

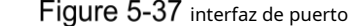

<span id="page-76-0"></span>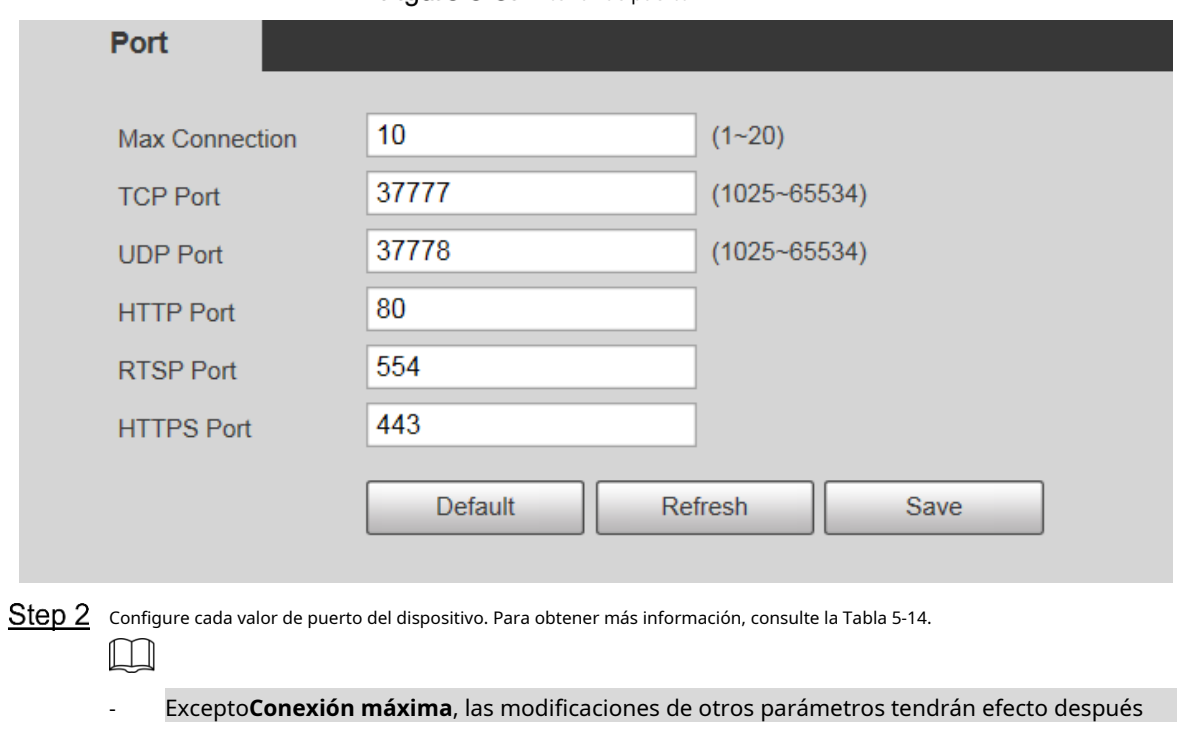

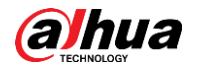

- 0–1024, 1900, 3800, 5000, 5050, 9999, 37776, 37780–37880, 39999 y 42323 se ocupan para usos específicos.
- No se recomienda utilizar los valores predeterminados de otros puertos durante el puerto. configuración.

<span id="page-77-0"></span>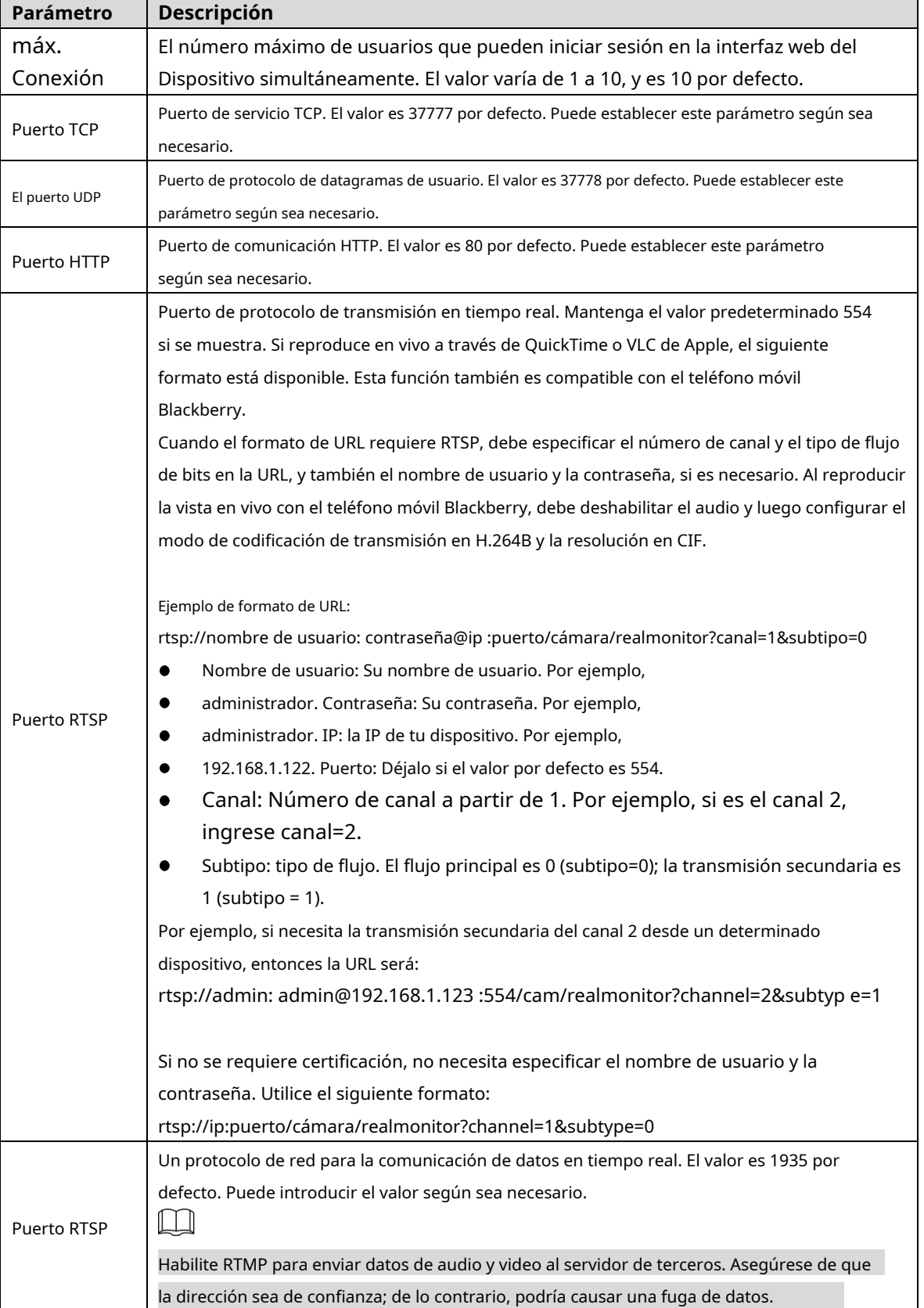

Tabla 5-14 Descripción del parámetro del puerto

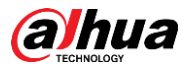

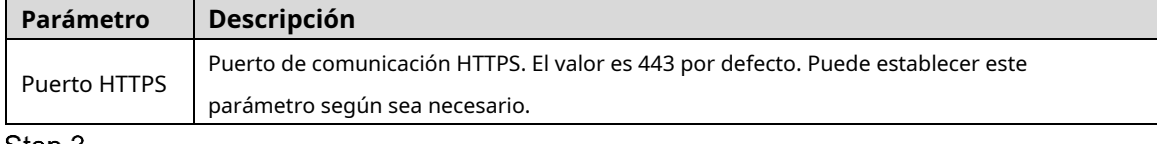

Step 3 Hacer clicGuardar.

# **5.2.3 PPPoE**

Puede habilitar PPPoE (protocolo punto a punto sobre Ethernet) para establecer una conexión de red. En este caso, el Dispositivo obtiene una dirección IP dinámica. Para utilizar esta función, debe obtener el nombre de usuario y la contraseña de PPPoE del proveedor de servicios de Internet (ISP).

<span id="page-78-0"></span>Step 1 Seleccione **Configuración > Red > PPPoE.** 

Él**PPPoE**se muestra la interfaz. Consulte la [Figura 5-38.](#page-78-0)

Figure 5-38 Interfaz PPPoE (1)

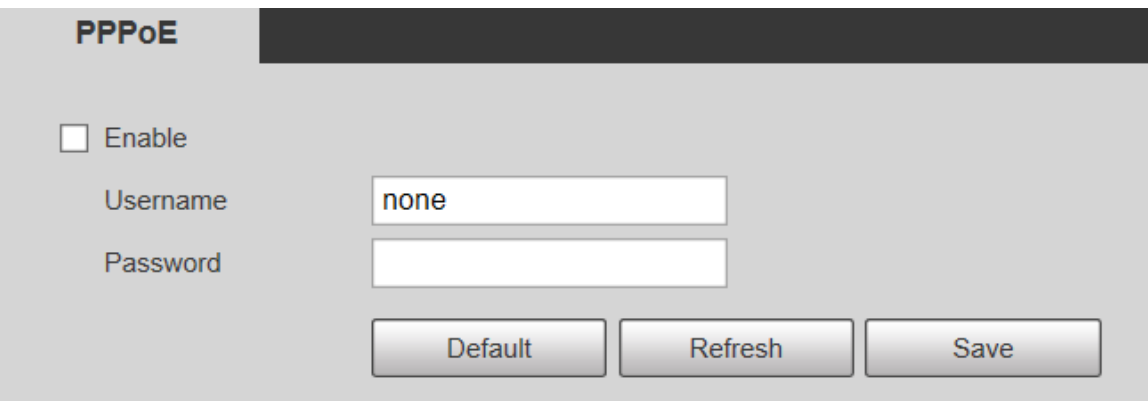

Step 2 SeleccionePermitiry luego ingrese el nombre de usuario y la contraseña de PPPoE. Hacer

Step 3 clicGuardar.

**Guardar ¡Exitoso!**se muestra, y la dirección IP obtenida de la red pública se muestra en tiempo real. Consulte la Figur[a 5-39. Puede](#page-78-1) acceder al Dispositivo a través de la dirección IP.

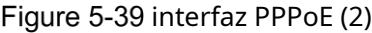

<span id="page-78-1"></span>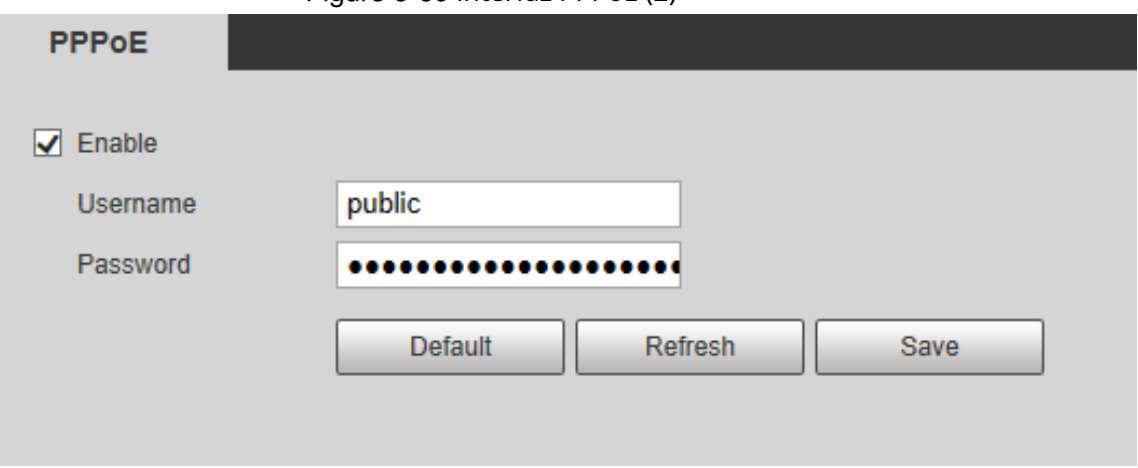

# **5.2.4 DNS**

Configure correctamente DDNS, y luego el nombre de dominio en el servidor DNS coincida con su dirección IP y actualice la relación coincidente en tiempo real. Siempre puede acceder a su dispositivo con

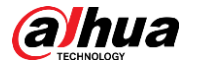

el mismo nombre de dominio sin importar cuánto cambie la dirección IP de su dispositivo. Antes de realizar cualquier

cambio, verifique si su dispositivo es compatible con el servidor DNS.

 $\Box$ 

- -

- Los servidores de terceros pueden recopilar la información de su dispositivo si DDNS está habilitado.
- Regístrese e inicie sesión en el sitio web de DDNS, y luego podrá ver la información de todos los cámaras conectadas en su cuenta.

### <span id="page-79-0"></span>Step 1 Seleccione Configuración > Red > DDNS.

Él**DDNS**se muestra la interfaz. Consulte la [Figura 5-40.](#page-79-0)

Figure 5-40 DDNS

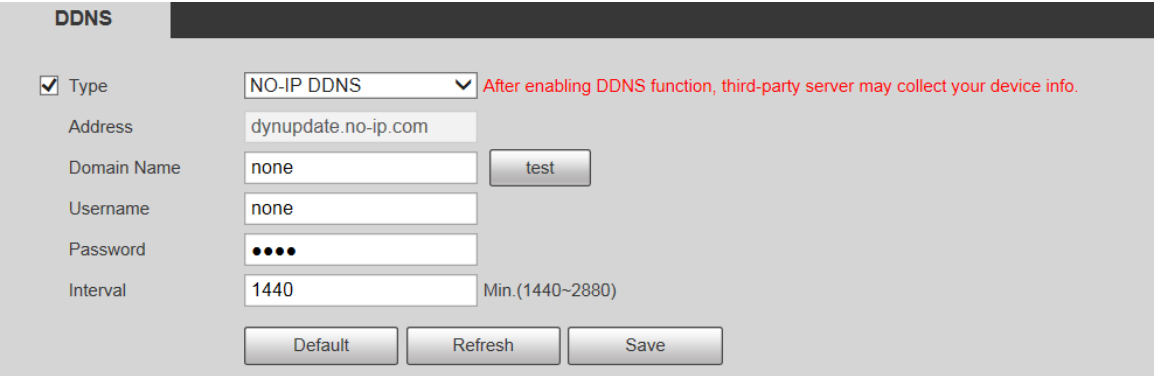

<span id="page-79-1"></span>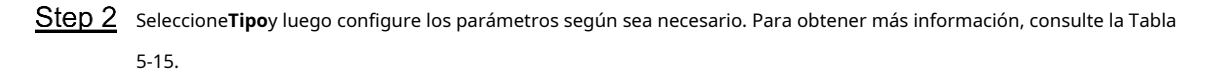

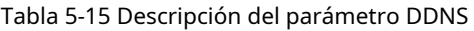

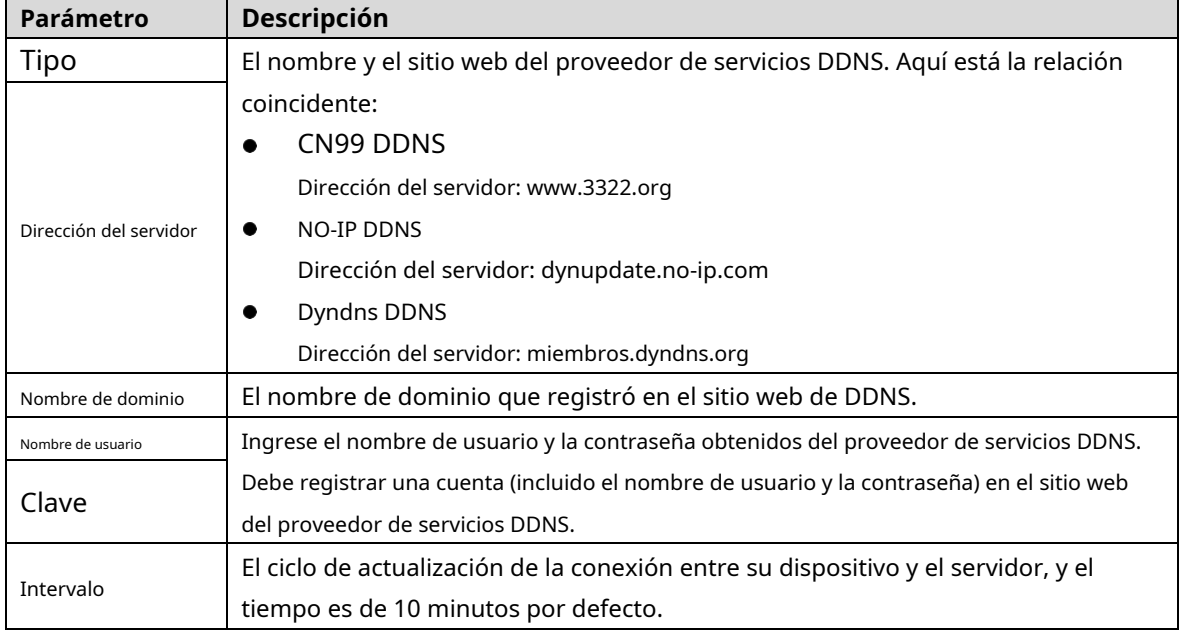

Step 3 Hacer clicGuardar.

Abra el navegador, ingrese el nombre de dominio en la barra de direcciones y luego presione la tecla Enter. Se muestra la interfaz de inicio de sesión.

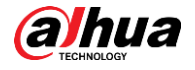

### **5.2.5 SMTP (correo electrónico)**

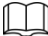

Después de habilitar esta función, los datos del dispositivo se enviarán al servidor dado. hay datos riesgo de fugas. Piense dos veces antes de habilitar la función.

Configurar**SMTP (correo electrónico)**. Cuando se activan alarmas, detección de video y eventos anormales, se enviará un correo electrónico al servidor del destinatario a través del servidor SMTP. El destinatario puede iniciar sesión en el servidor de correo entrante para recibir correos electrónicos.

Step 1 Seleccione Configuración > Red > SMTP (Correo electrónico).

Él**SMTP (correo electrónico)**se muestra la interfaz. Consulte [la Figura 5-41.](#page-80-0)

Figure 5-41 SMTP (correo electrónico)

<span id="page-80-0"></span>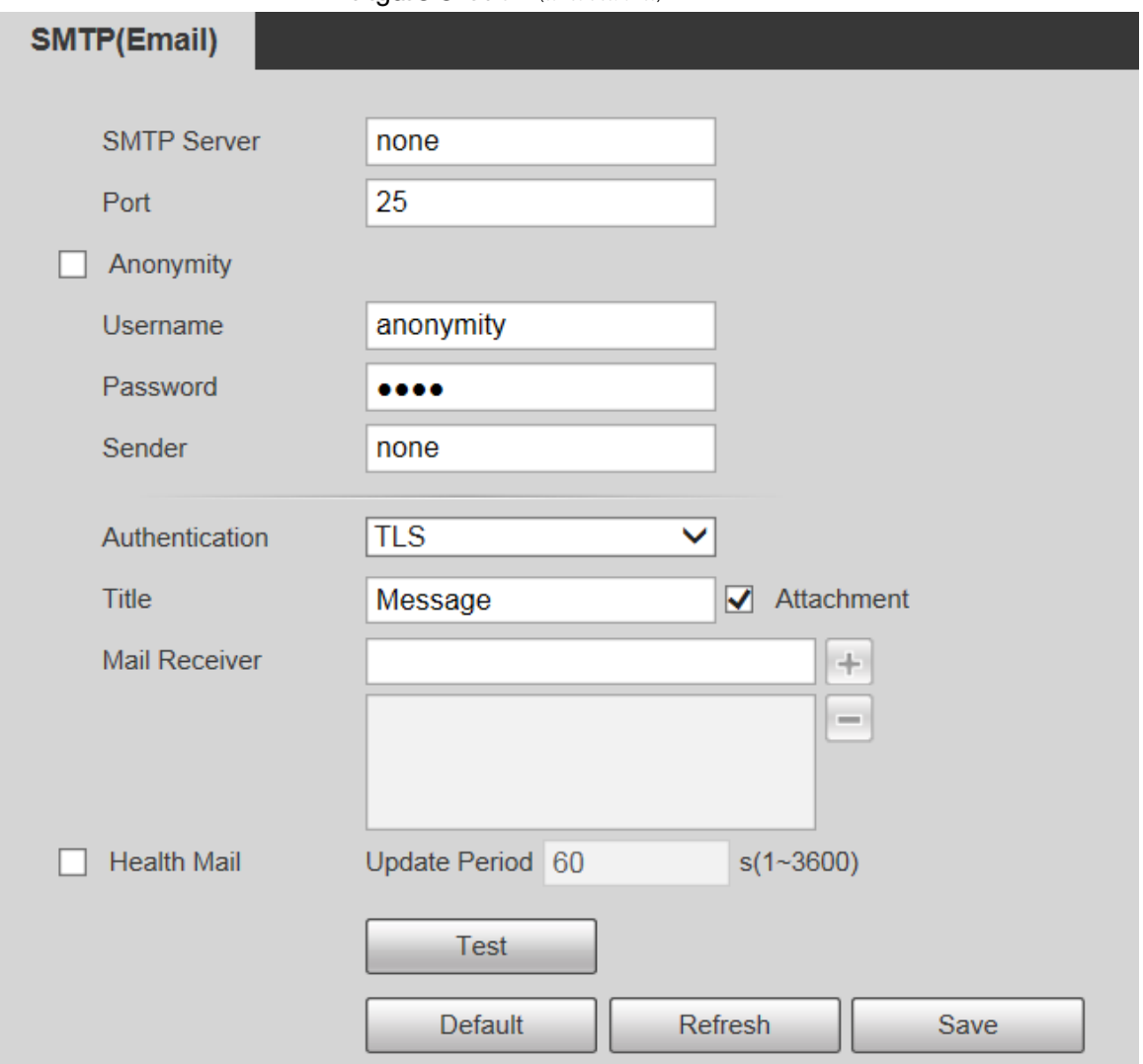

<span id="page-80-1"></span>Step 2 configure los parámetros según sea necesario. Para obtener una descripción de los parámetros, consulte l[a Tabla 5-16.](#page-80-1)

Tabla 5-16 Descripción del parámetro SMTP (correo electrónico)

| Parámetro     | Descripción                                      |                |     |      |           |
|---------------|--------------------------------------------------|----------------|-----|------|-----------|
| Servidor SMTP | Dirección IP del servidor de correo saliente     | $\Box$         |     |      |           |
|               | que cumple con el protocolo SMTP.                |                |     |      |           |
| Puerto        | Número de puerto del servidor de correo saliente | Para           | la  |      | detallado |
|               | que cumple con el protocolo SMTP. Es 25 por      | configuración, | ver | Mesa |           |
|               | defecto.                                         | $5 - 17.$      |     |      |           |

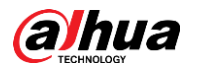

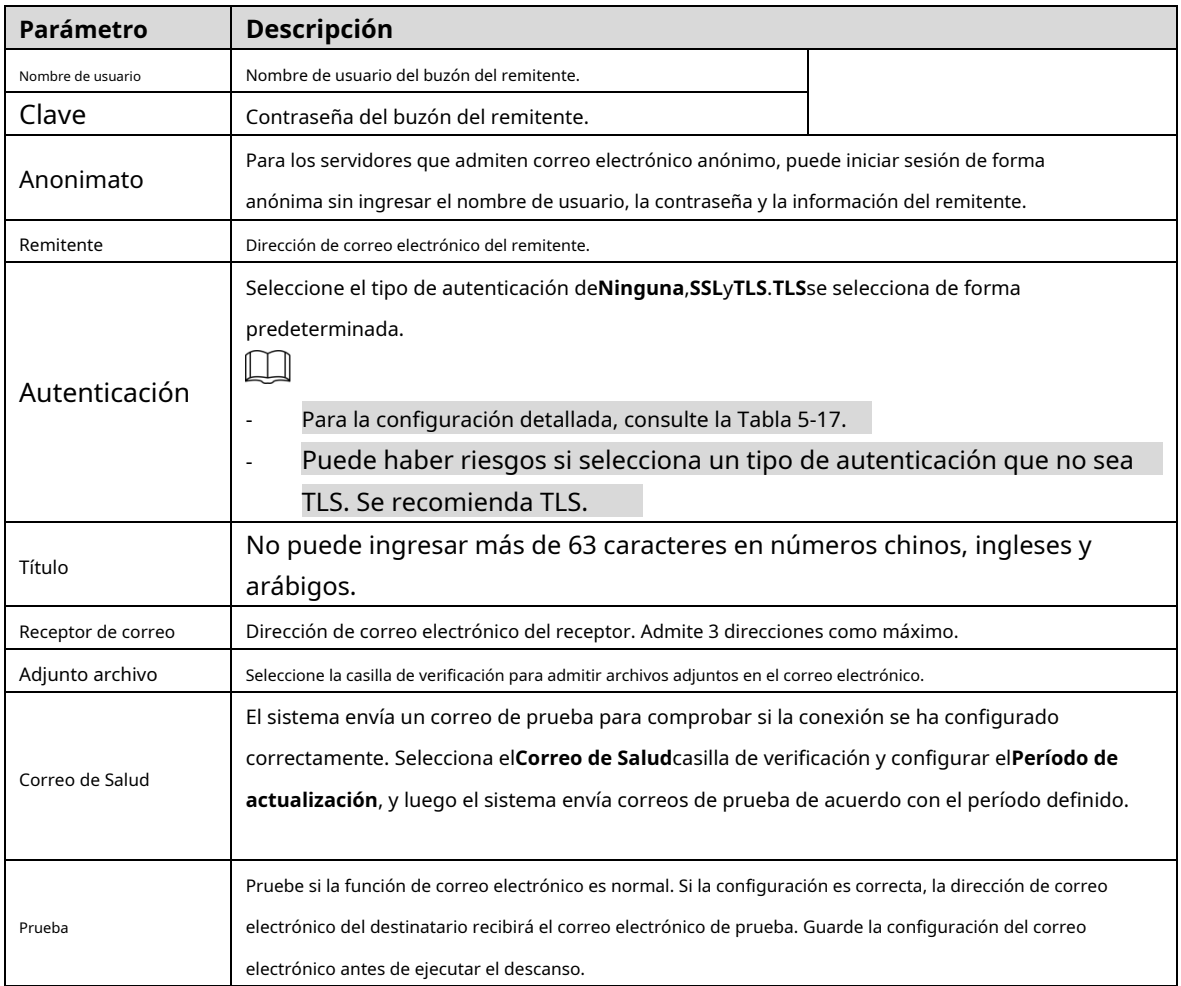

<span id="page-81-0"></span>Para configuraciones comunes de correo electrónico, consulte [la Tabla 5-17.](#page-81-0)

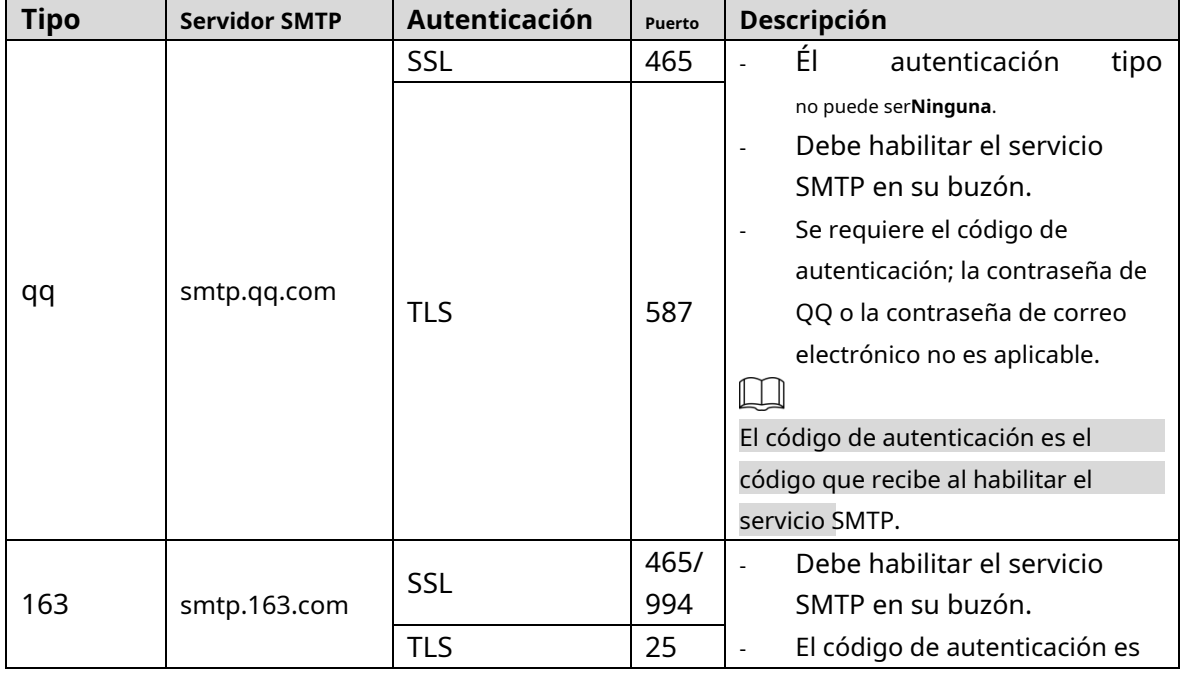

#### Tabla 5-17 Descripción de la configuración de correo electrónico común

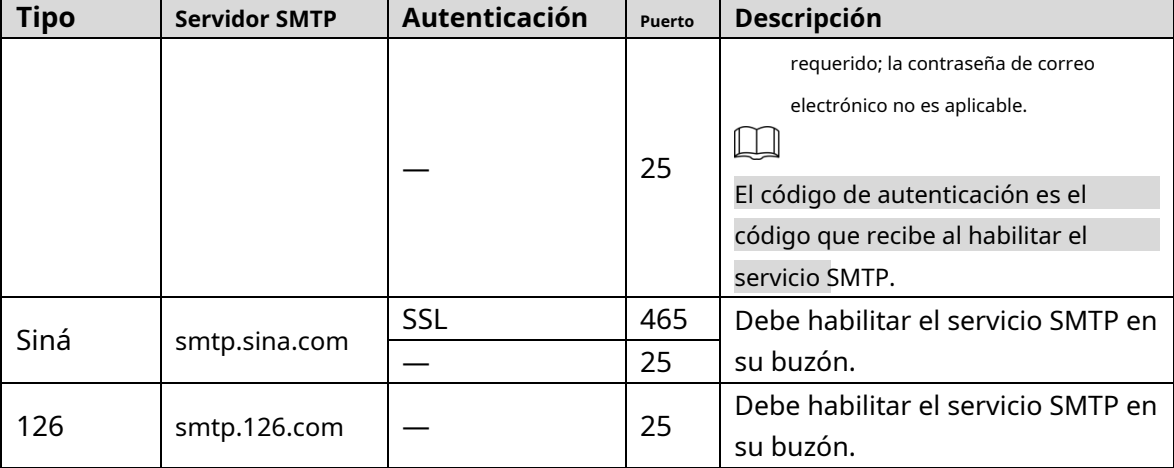

Step 3 Hacer clicGuardar.

# **5.2.6 UPnP**

# $\mathbb{M}$

Después de habilitar UPnP, el servicio de Intranet y el puerto del Dispositivo se asignarán a Extranet. Pensar dos veces antes de habilitarlo.

UPnP (Universal Plug and Play) le permite establecer la relación de mapeo entre Intranet y Extranet. Los usuarios de Extranet pueden acceder al dispositivo de Intranet visitando la dirección IP de Extranet. El puerto de intranet es el puerto del dispositivo y el puerto de extranet es el puerto del enrutador. Los usuarios pueden acceder al Dispositivo accediendo al puerto Extranet. Cuando no esté utilizando enrutadores para UPnP, deshabilite UPnP para evitar afectar otras funciones.

Una vez que UPnP está habilitado, el dispositivo admite el protocolo UPnP. En Windows XP o Windows Vista, después de habilitar UPnP, la red de Windows puede buscar automáticamente el dispositivo.

Realice los siguientes pasos para agregar el servicio de red UPnP en el sistema Windows.

- Abierto**Panel de control**y seleccione**Añadir o eliminar programas**. Hacer
- Step 2 clicAgregar o quitar componentes de Windows.
- Seleccione**Servicio de red**desde el**Asistente para componentes de Windows**y haga clic**Detalles** botón.
- Seleccione**Cliente de detección y control de dispositivos de puerta de enlace de Internet**, y**Interfaz de usuario UPnP**y luego haga clic en**DE ACUERDO**para comenzar la instalación.

Realice los siguientes pasos para configurar UPnP:

<span id="page-82-0"></span>Step 1 Seleccione Configuración > Red > UPnP.

Él**UPnP**se muestra la interfaz. Consulte la [Figura 5-42.](#page-82-0)

### Figure 5-42 UPnP

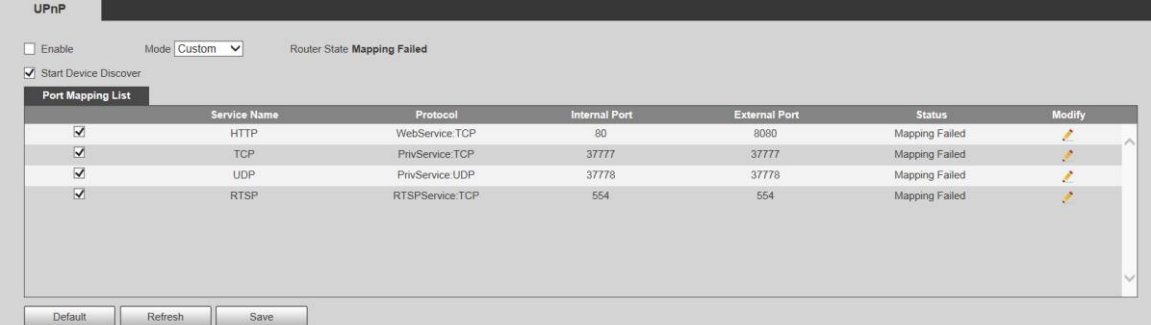

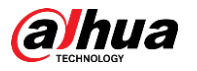

Step 2 seleccionePermitir.

Step 3 Seleccione un modo de la lista desplegable.

Hay 2 modos de mapeo:**Costumbre**y**Defecto**. En**Costumbre**modo, los usuarios pueden modificar el puerto externo. Seleccione**Defecto**, y luego el sistema termina de mapear con el puerto desocupado automáticamente. En este caso, no necesita modificar la relación de mapeo.

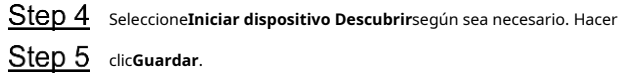

# **5.2.7 SNMP**

SNMP (Protocolo simple de administración de red) es un marco básico de administración de red. Debe instalar cierto software en el Dispositivo para obtener la información de configuración del Dispositivo.

Deben cumplirse los siguientes requisitos si desea utilizar la función SNMP:

- Instale herramientas de administración y monitoreo de SNMP, como MIB Builder y MG-SOFT MIB Browser.
- Obtenga dos archivos MIB correspondientes a la versión actual del personal técnico. -

<span id="page-83-0"></span>Step 1 Seleccione Configuración > Red > SNMP.

```
ÉlSNMPse muestra la interfaz. Consulte la Figura 5-43 y la Figura 5-44.
```
#### Figure  $5-43$  SNMP  $(1)$

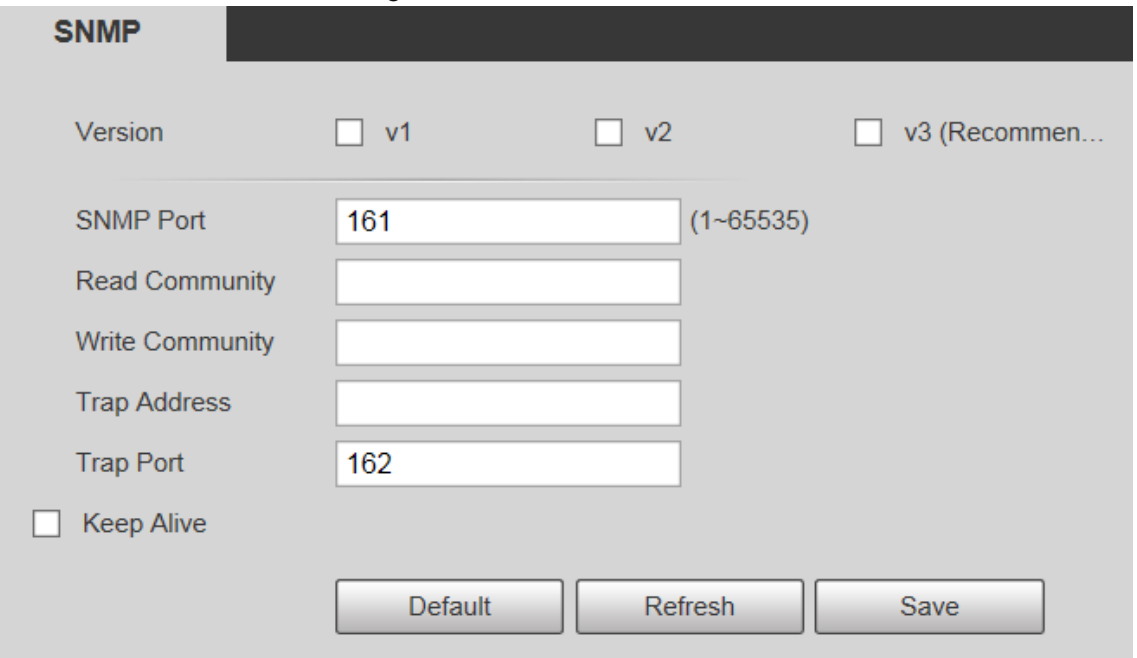

<span id="page-84-0"></span>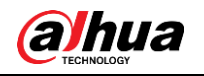

## Figure 5-44 SNMP (2)

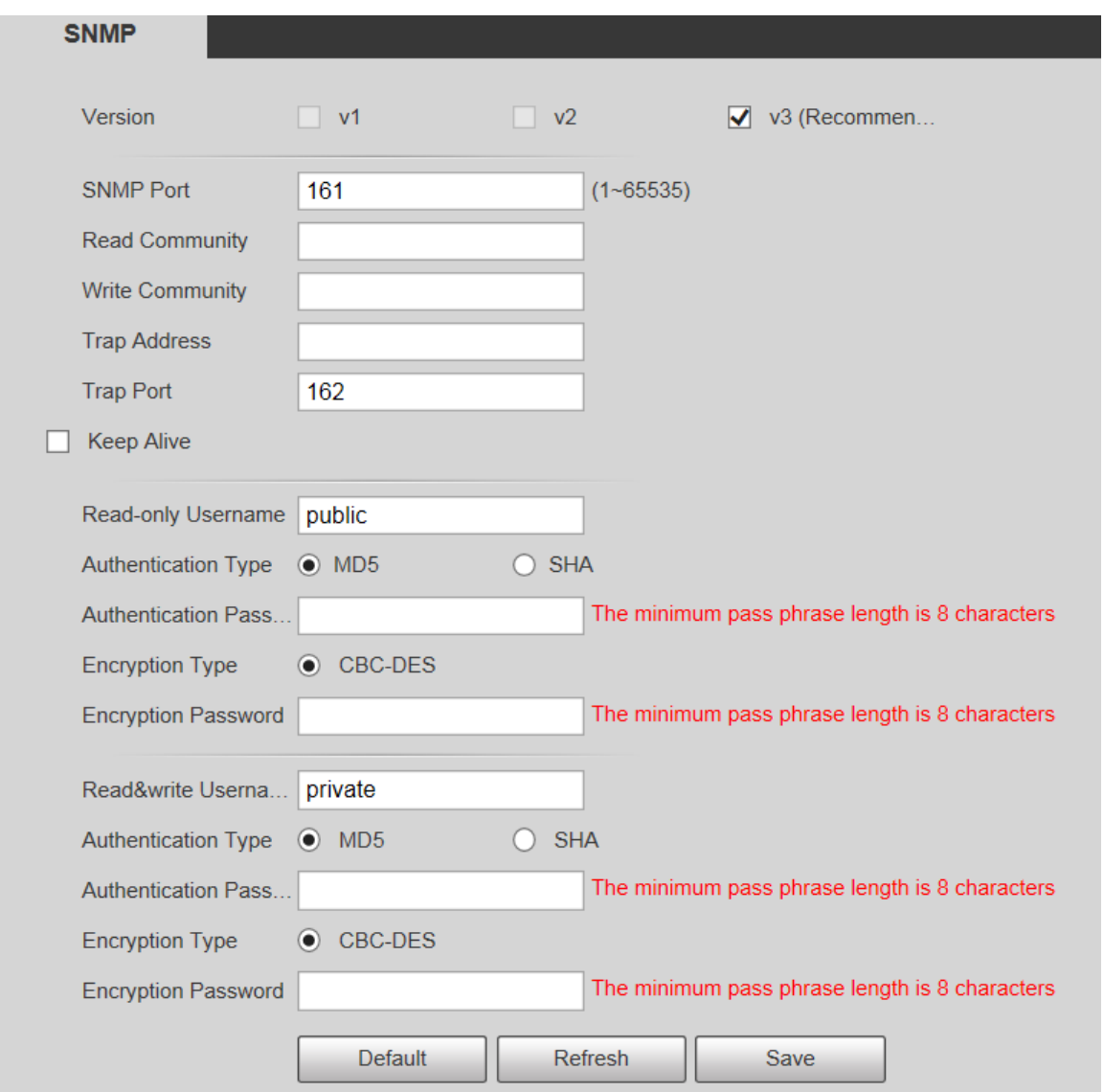

Step 2 Seleccione una versión para habilitar SNMP.

En el**Dirección de trampa**campo, ingrese la dirección IP de la PC que tiene instalado MG-SOFT MIB Browser, dejando otros parámetros a los valores predeterminados.

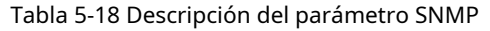

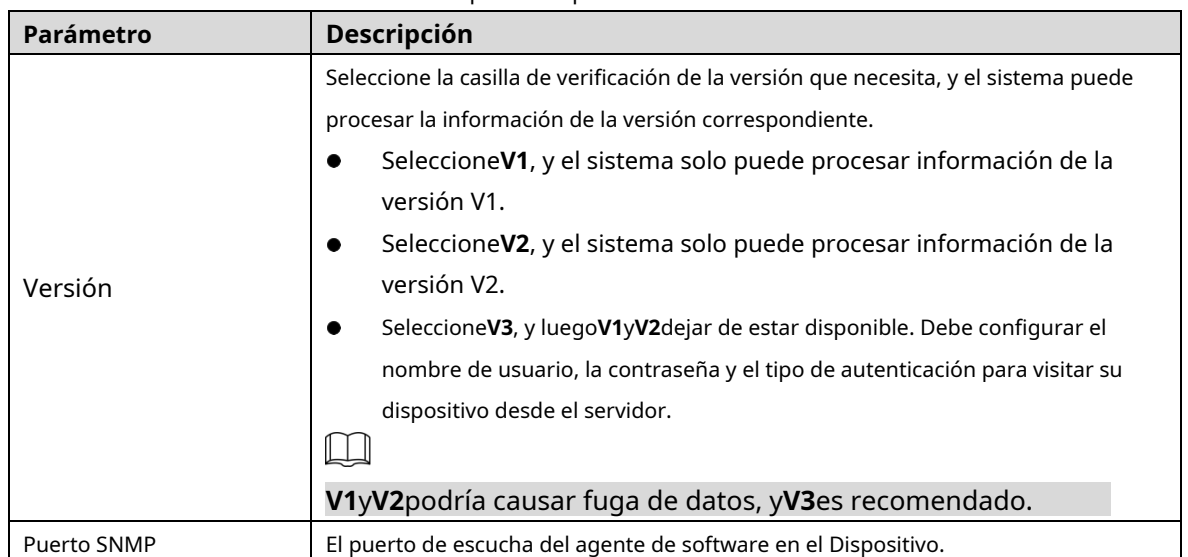

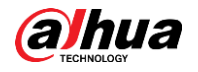

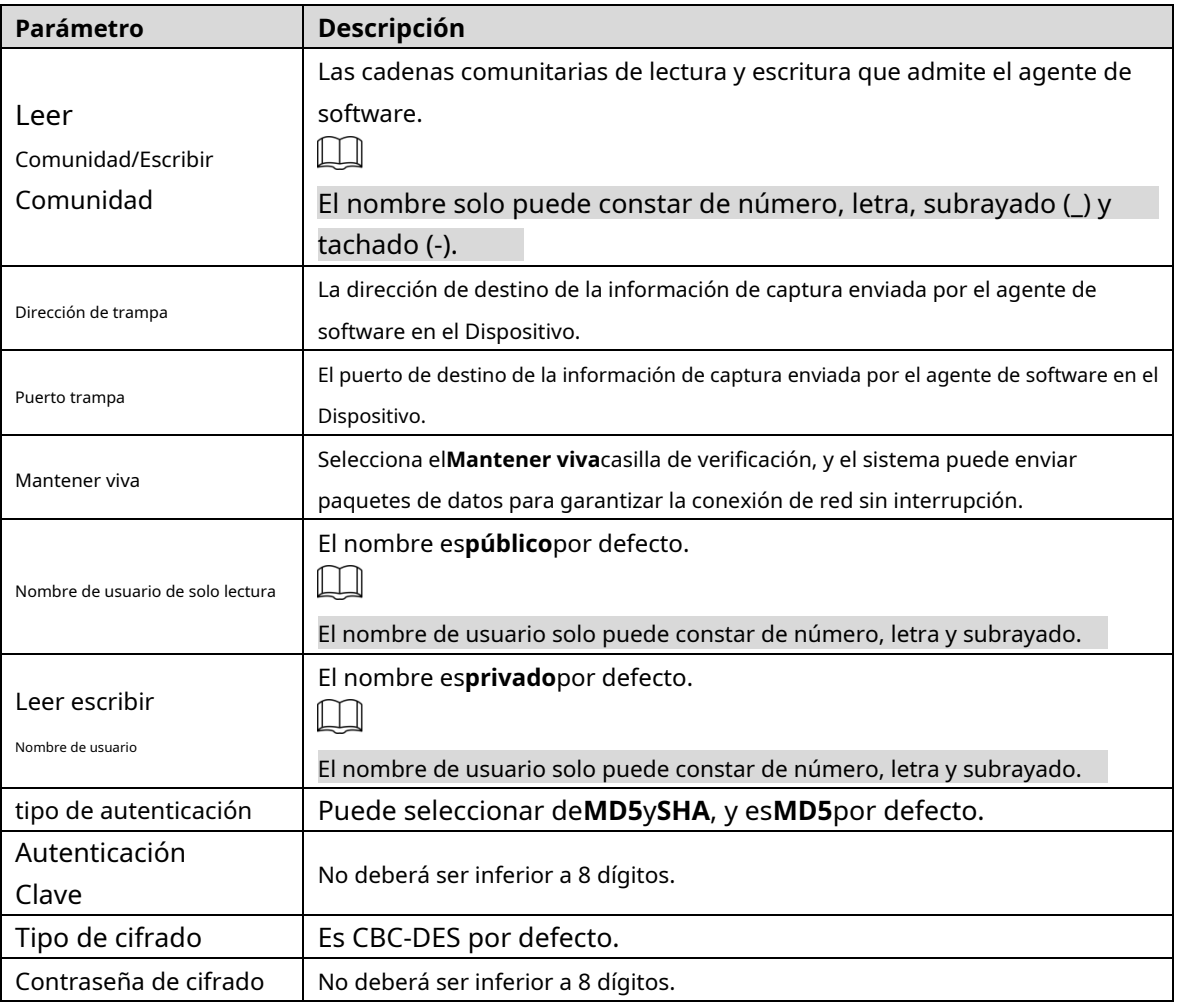

Step 3 Hacer clicGuardar.

- Step 4 Ver información del dispositivo.
	- 1) Ejecute MIB Builder y MG-SOFT MIB Browser.
	- 2) Compile los dos archivos MIB con MIB Builder.
	- 3) Cargue los módulos generados con MG-SOFT MIB Browser.
	- 4) Ingrese la dirección IP del dispositivo que necesita administrar en el navegador MIB de MG-SOFT y luego seleccione la versión para buscar.
	- 5) Expanda todas las listas de árboles que se muestran en el navegador MIB de MG-SOFT y luego podrá ver la información de configuración, la cantidad de canales de video, la cantidad de canales de audio y la versión de software.

 $\Box$ 

Use una PC con sistema operativo (SO) Windows y deshabilite el servicio de captura SNMP. Él El navegador MG-SOFT MIB mostrará un aviso cuando se active una alarma.

# **5.2.8 Buen día**

Bonjour también se denomina red de configuración cero, que puede descubrir automáticamente computadoras, dispositivos y servicios en redes IP. Bonjour es un protocolo estándar de la industria que permite que los dispositivos se busquen y se encuentren entre sí. No se requiere dirección IP o servidor DNS durante el proceso.

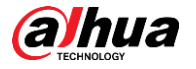

Habilite esta función y la cámara de red será detectada automáticamente por el sistema operativo y el cliente con la función Bonjour. Cuando Bonjour detecta automáticamente la cámara de red, se mostrará el nombre del servidor que ha configurado.

### Step 1 Seleccione Configuración > Red > Bonjour.

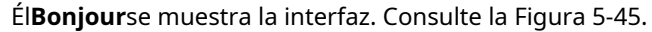

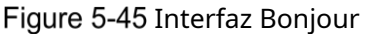

<span id="page-86-0"></span>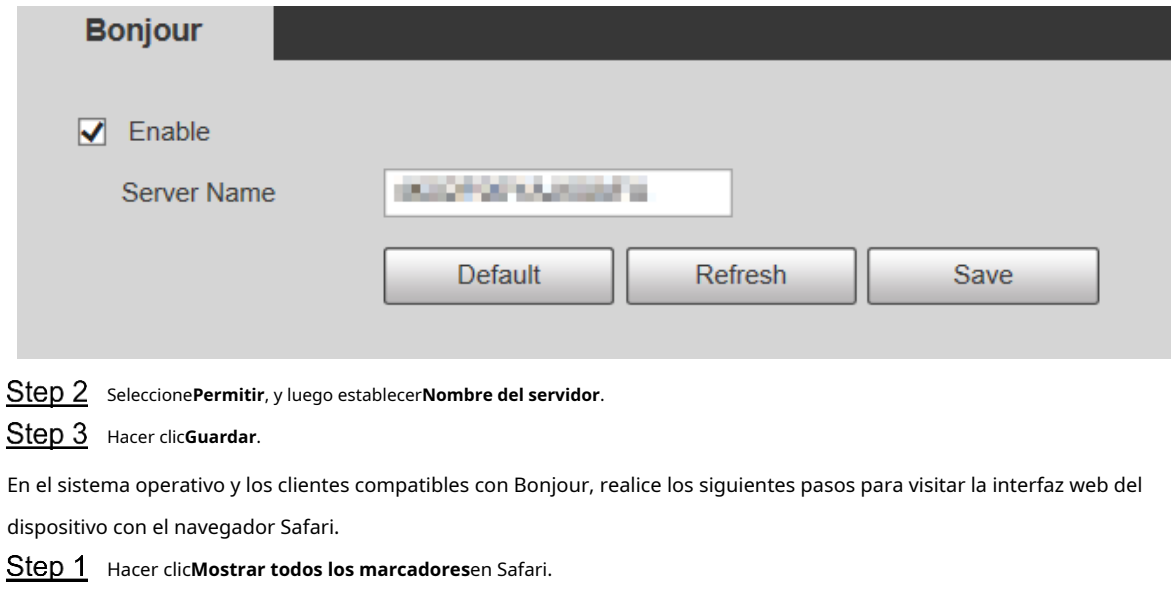

- Step 2 El sistema operativo o el cliente detecta automáticamente las cámaras de red con Bonjour habilitado en la LAN.
- Step 3 Haga clic para visitar la interfaz web correspondiente.

## **5.2.9 Multidifusión**

Acceda al dispositivo por red para ver la vista en vivo. Si los tiempos de acceso exceden su límite superior, la vista previa puede fallar. Puede configurar la IP de multidifusión para acceder mediante el protocolo de multidifusión para resolver el problema. El dispositivo admite dos protocolos de multidifusión:**RTP**y**TS**. RTP está habilitado de forma predeterminada cuando se utilizan la transmisión principal y la transmisión secundaria. TS está deshabilitado de forma predeterminada.

# **5.2.9.1 RTP**

<span id="page-86-1"></span>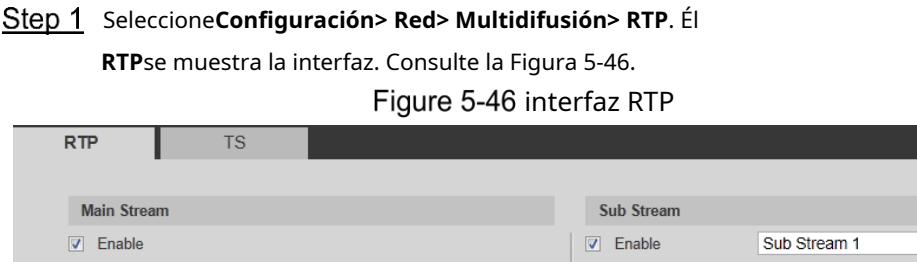

 $\overline{\phantom{a}}$ Multicast Address Multicast Address **CO Co** a. a)  $(224.0.0.0~239.255.255.255)$  $(224.0.0.0~239.255.255.255)$ Port 40000  $(1025 - 65500)$ Port 40016  $(1025 - 65500)$ Default Refresh Save

Step 2 Habilite la transmisión principal o la transmisión secundaria según sea necesario.

Step 3 Introduzca la dirección de multidifusión y el número de puerto.

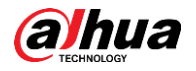

Step 4 Hacer clicGuardar.

# **5.2.9.2 ST**

### Step 1 Seleccione Configuración > Red > Multidifusión > TS. Él

**TS**se muestra la interfaz. Consulte la Fig[ura 5-47.](#page-87-0)

# Figure 5-47 interfaz TS

<span id="page-87-0"></span>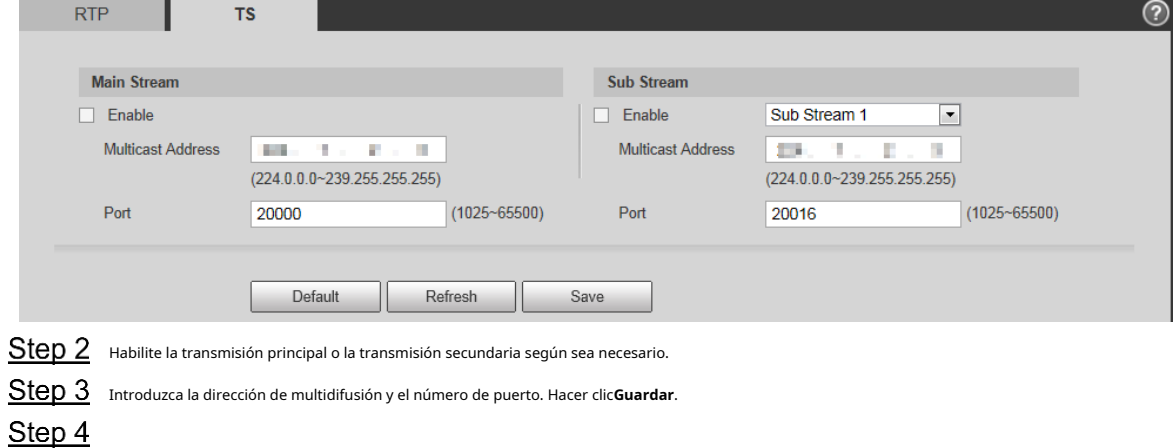

## **5.2.10 Registro automático**

Después de habilitar esta función, cuando el dispositivo esté conectado a Internet, informará la ubicación actual al servidor especificado que actúa como tránsito para facilitar que el software del cliente acceda al dispositivo.

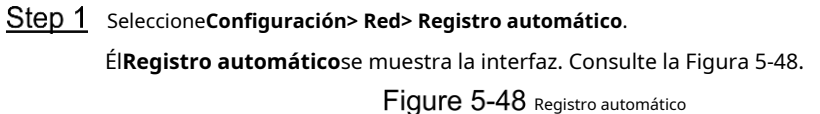

<span id="page-87-1"></span>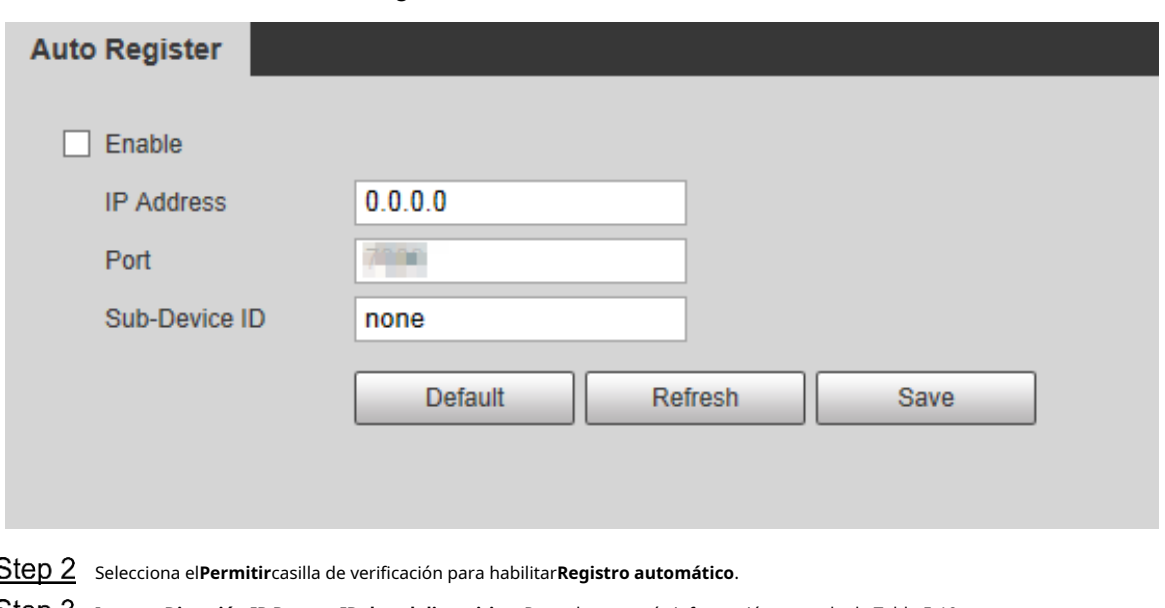

Ingresar**Dirección IP**,**Puerto**y**ID de subdispositivo**. Para obtener más información, consult[e la Tabla 5-19.](#page-88-0)

<span id="page-88-0"></span>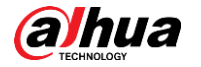

Tabla 5-19 Descripción del parámetro de registro automático

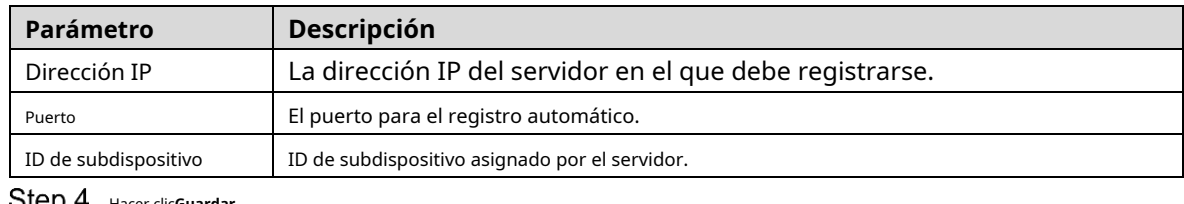

**SICD 4** Hacer clicGuardar

# **5.2.11 Wifi**

Los dispositivos con función Wi-Fi pueden acceder a la red a través de Wi-Fi.

 $\Box$ 

- Wi-Fi y WPS están disponibles en modelos seleccionados.
- Todos los dispositivos con botón WPS admiten la función WPS.

## **5.2.11.1.1 Wifi**

El nombre, el estado y la información de IP del punto de acceso actual se muestran en la barra de información de Wi-Fi. Hacer clic**Actualizar**después de la reconexión para asegurarse de que el estado operativo se muestre en tiempo real. La conexión del punto de acceso Wi-Fi lleva algún tiempo dependiendo de la intensidad de la señal de la red. Para la interfaz de configuración Wi-Fi, consulte la Figura 5-49.

Figure 5-49 interfaz wifi

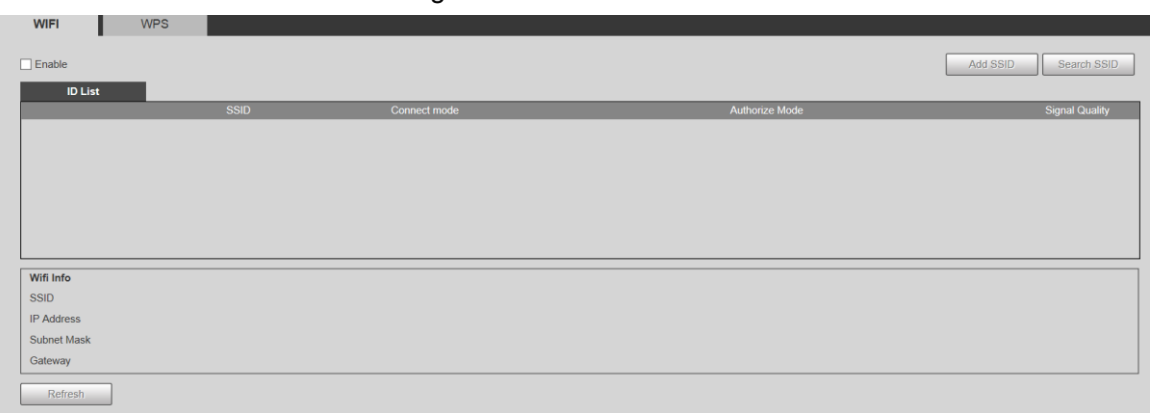

Realice los siguientes pasos para configurar Wi-Fi.

Step 1 selecciona el**Permitir**casilla de verificación

<span id="page-88-1"></span>Step 2 Hacer clic**Buscar SSID**y se muestran los puntos de acceso Wi-Fi en el entorno de la cámara de red actual. Consulte la Fig[ura 5-50.](#page-88-1)

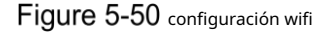

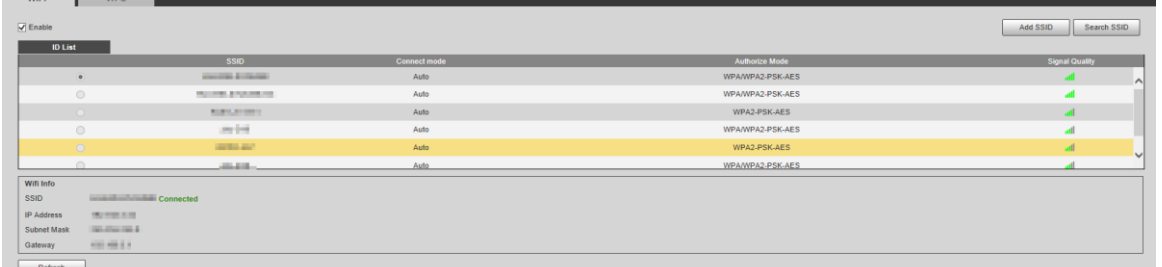

Para agregar Wi-Fi manualmente, haga clic en**Agregar SSID**, y el**Agregar Wi-Fi**se muestra la interfaz. Consulte la [Figura 5-51.](#page-89-0)

Step 4 Introduzca un nombre de red en el cuadro de diálogo.

<span id="page-89-0"></span>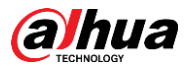

## $\square$

Se recomienda configurar un método de encriptación seguro para que el dispositivo conecte los enrutadores.

### Figure 5-51 Agregar Wi-Fi

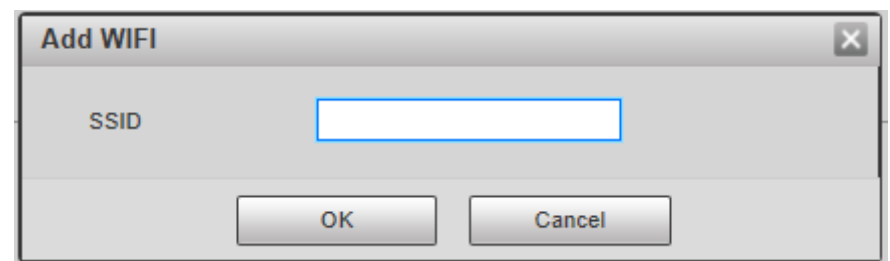

- Haga doble clic en un punto de acceso para mostrar el**Calidad de la señal**y el**Modo de autenticación**.
	- Si se requiere la contraseña, ingrésela. Al ingresar la contraseña, su número de índice debe ser consistente con el del enrutador.
	- Hacer clic**Conexión**si no se requiere contraseña.

### <span id="page-89-1"></span>**5.2.11.1.2 WPS**

Para la interfaz de configuración de WPS, consulte la [Figura 5-52.](#page-89-1)

Fiqure 5-52 Configuración WPS

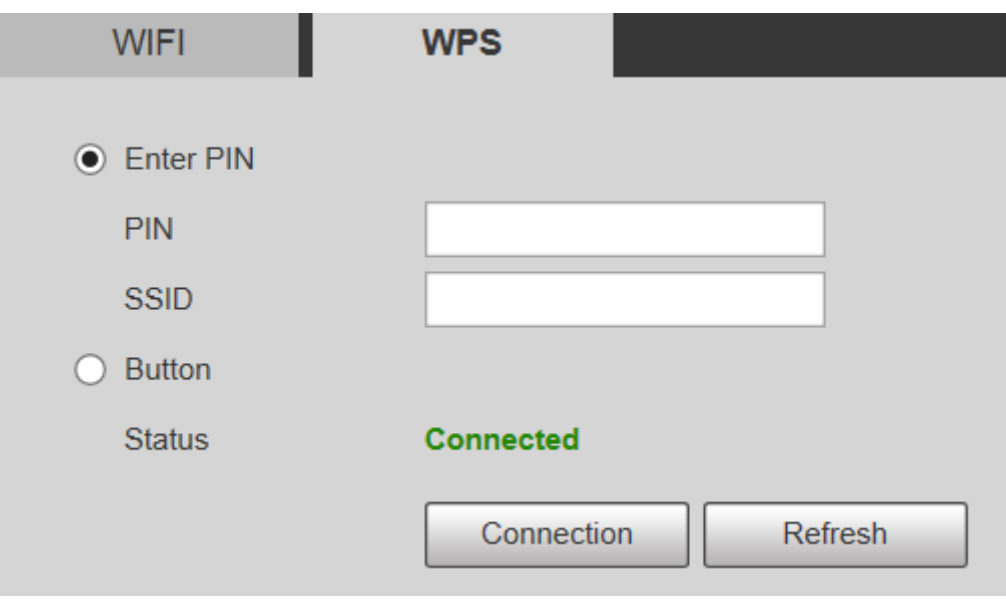

El PIN y el SSID se pueden obtener del enrutador. Ingrese el PIN y el SSID y luego haga clic en**Actualizar**para mostrar el estado de funcionamiento en tiempo real.

# **5.2.12 802.1x**

802.1x es un protocolo de control de acceso a la red basado en puertos. Permite a los usuarios seleccionar manualmente el modo de autenticación para controlar el acceso del dispositivo a la LAN y cumplir con los requisitos de autenticación, facturación, seguridad y administración de la red.

Step 1 Seleccione Configuración > Red > 802.1x.

Él**802.1x**se muestra la interfaz, consulte la Figura 5-53.

### Figure 5-53 interfaz 802.1x

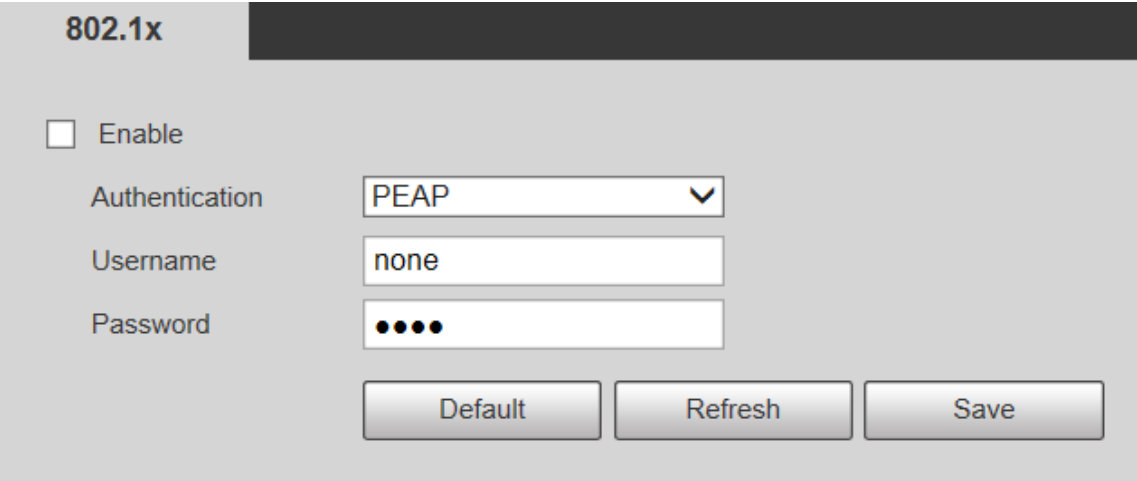

Step 2 Selecciona el**Permitir**casilla de verificación para habilitar802.1x.

Step 3 Seleccione un modo de autenticación e ingrese el nombre de usuario y la contraseña. Para obtener una descripción de los parámetros, consulte l[a Tabla 5-20.](#page-90-0)

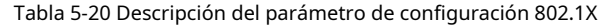

<span id="page-90-0"></span>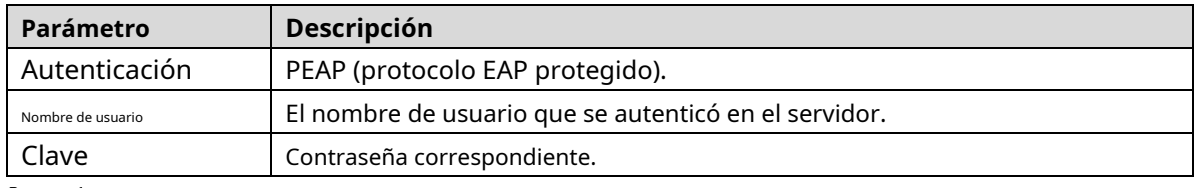

Step 4 Hacer clicGuardar.

#### **5.2.13 Calidad del servicio**

QoS (Calidad de servicio) es un mecanismo de seguridad de la red y también es una tecnología para resolver el retraso de la red, la congestión y otros problemas. Para el negocio de la red, QoS incluye el ancho de banda de transmisión, el tiempo de demora en la transmisión y la pérdida de paquetes de datos. En la red, la QoS se puede mejorar asegurando el ancho de banda de transmisión y reduciendo el tiempo de retardo en la transmisión, la tasa de pérdida de paquetes y la fluctuación de retardo.

Para DSCP (Punto de código de servicios diferenciados), hay 64 grados de prioridad (0–63) de paquetes de datos. 0 representa la prioridad más baja y 63 la prioridad más alta. Según la prioridad, los paquetes se clasifican en diferentes grupos. Cada grupo ocupa diferente ancho de banda y tiene diferente porcentaje de descarte cuando hay congestión para mejorar la calidad del servicio.

#### <span id="page-90-1"></span>Step 1 Seleccione Configuración > Red > QoS.

Él**QoS**se muestra la interfaz. Consulte la [Figura 5-54.](#page-90-1) Figure 5-54 Interfaz QoS

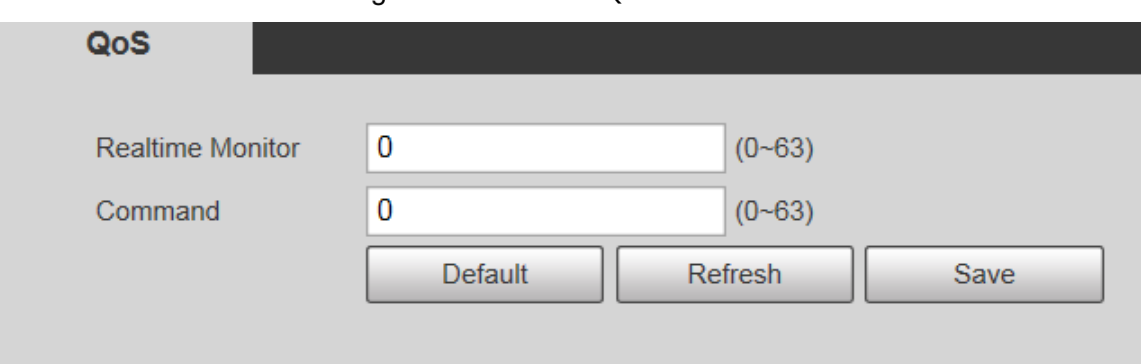

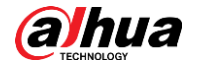

Configurar**Monitoreo en tiempo real**y**Dominio**. Para obtener una descripción de los parámetros, consulte la Tab[la 5-21.](#page-91-0)

<span id="page-91-0"></span>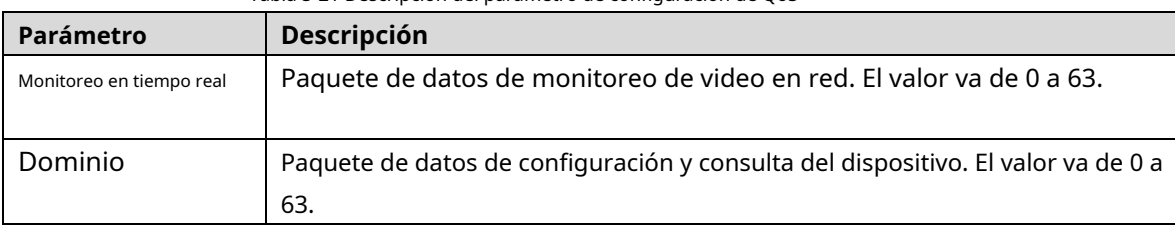

Tabla 5-21 Descripción del parámetro de configuración de QoS

Step 3 Hacer clicGuardar.

# **5.2.14 4G**

#### <span id="page-91-2"></span>**5.2.14.1 Configuración de marcación**

<span id="page-91-1"></span>Inicie sesión en la interfaz web, seleccione**Configuración > Red > 4G > Configuración de marcación**y el**Configuración de marcación**se muestra la interfaz. Consulte la [Figura 5-55.](#page-91-1)

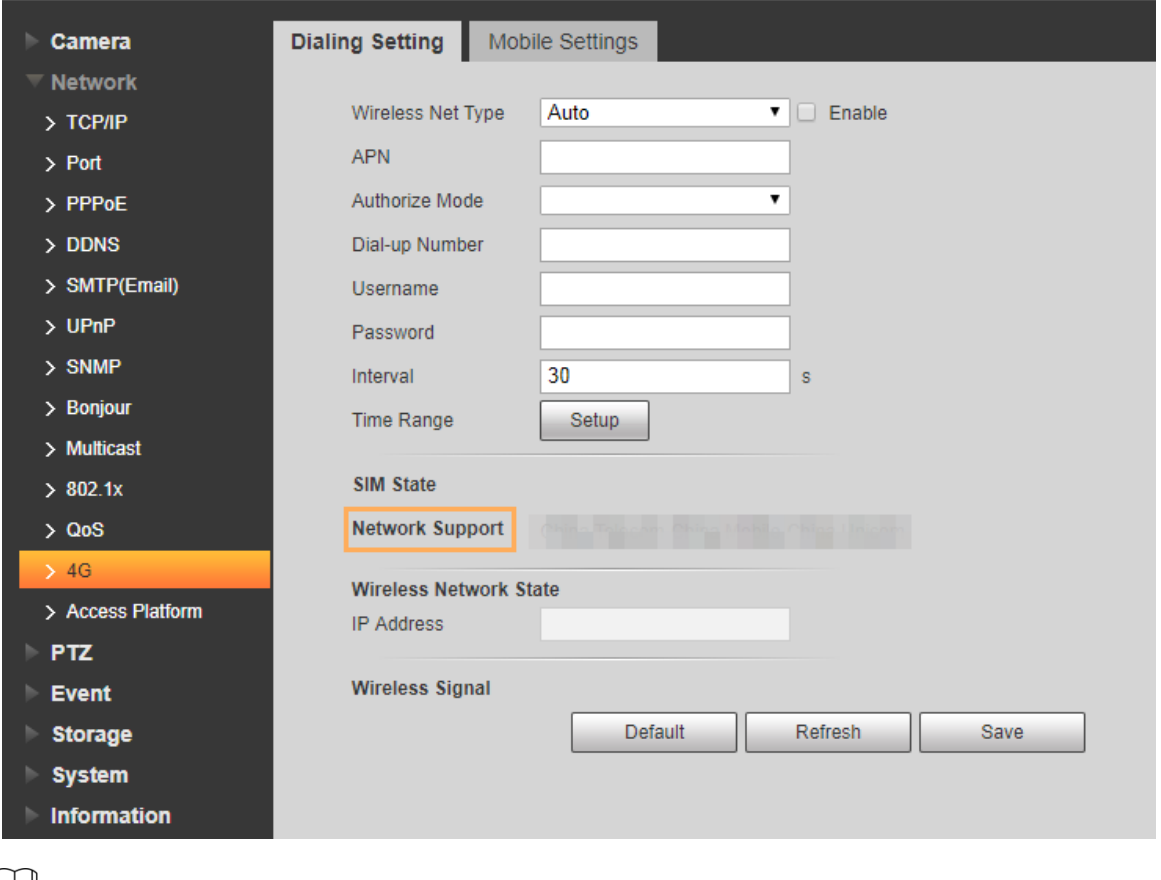

Figure 5-55 Interfaz de configuración de marcación

 $\Box$ 

Algunos dispositivos solo son compatibles con ciertos operadores de telefonía móvil, y solo los operadores admitidos son

## mostrado en**Soporte de red**.

**Step 1** Selecciona el**Permitir**casilla de verificación

Ingresar**APN**,**Modo de autorización**,**Número de acceso telefónico**,**Nombre de usuario**, y**Clave**según la tarjeta SIM insertada.

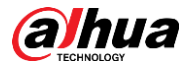

 $\Box$ 

Estos parámetros pueden variar según los países. Comuníquese con el transportista local o con el servicio de atención al cliente para

detalles.

Step 3 Establezca el período para usar 4G. Consu[lte la Figura 5-56.](#page-92-0)

M

- Si la hora actual está en el período que estableció, se habilitará la conexión de red 4G. La dirección IP de la tarjeta SIM se mostrará en Dirección IP. Y tu puedes acceda al dispositivo a través de 4G después de terminar los demás pasos.
- Si la hora actual no se encuentra en el período que configuró, la conexión de red 4G no se realizará. activado. Solo el correspondiente**señal inalámbrica**se muestra en la interfaz. Y no puede acceder al dispositivo a través de 4G.

<span id="page-92-0"></span>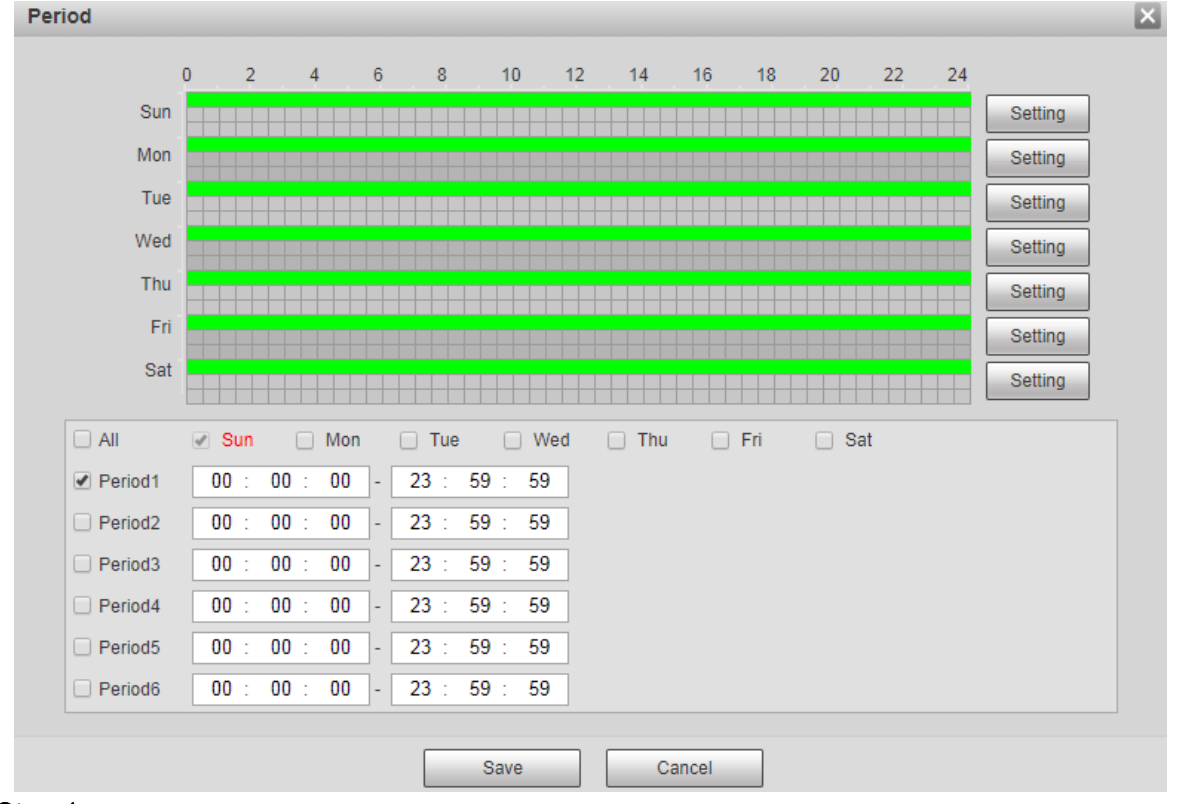

Figure 5-56 Configuración del período

Step 4 Configure el intervalo para habilitar 4G a través de mensajes o llamadas telefónicas si desea usar 4G fuera del período establecido en el Paso 3.

El rango de valores es de 0 a 7200 s y es de 30 s por defecto. Si el intervalo es de 30 s, después de activando 4G, puedes usarlo durante 30 s. Después de 30 s, debe activar 4G nuevamente. Si tu establezca el intervalo en 0 s, puede usar 4G sin desconexión y no necesita activarlo de nuevo. Para conocer el método para activar 4G a través de mensaje o llamada telefónica, consulte "4.2.12.2 Configuración móvil".

Step 5 Hacer clicGuardar.

## **5.2.14.2 Configuración móvil**

Inicie sesión en la interfaz web, seleccione**Configuración> Red> 4G> Configuración móvil**, y el**Configuración móvil** se muestra la interfaz. Consulte la Figura 5[-55.](#page-91-1)

 $\Box$ 

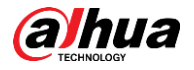

Puede agregar el número de teléfono para recibir alarmas. También puede agregar el número de teléfono utilizado para activar 4G a través de un mensaje o una llamada telefónica si desea utilizar 4G fuera del período establecido en el Paso 3 de "5.2.1[4.1 Configuración de marcación".](#page-91-2)

Asegúrese de agregar códigos de llamadas internacionales antes del número de teléfono para evitar cargos innecesarios causados por llamadas telefónicas o mensajes a otros países o regiones. Figure 5-57 Interfaz de configuración móvil

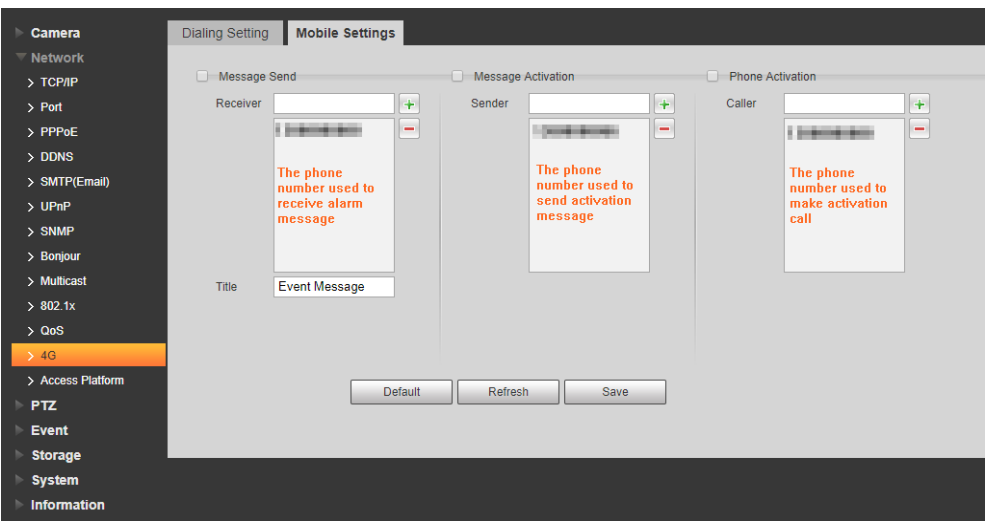

- **Mensaje enviado**: Cuando se activan las alarmas, el número de teléfono agregado recibirá un mensaje.
- **Activación de mensajes**: Puede habilitar 4G a través de un mensaje fuera del período que configuró para usar 4G. Debe enviar "ON" u "OFF" al número de teléfono de la tarjeta SIM en el dispositivo. "ON" indica habilitación y "OFF" indica desactivación. -
- **Activación telefónica**: Puede habilitar 4G a través de llamadas telefónicas fuera del período que configuró para usar 4G. Debe llamar al número de teléfono de la tarjeta SIM en el dispositivo. Si la llamada se realiza, significa que se ha habilitado 4G. -

 $\blacksquare$ 

- Asegúrese de que su tarjeta SIM admita la realización de llamadas telefónicas y el envío de mensajes, y que se puede usar normalmente.
- Asegúrese de usar la función de activación fuera del rango de tiempo que configuró; de lo contrario No funciona.
- Step 1 Seleccione la casilla de verificación del servicio que necesita habilitar. Puede seleccionar uno o más servicios.

Step 2 Introduzca el número de teléfono y haga clic en **Fancia** para agregarlo

Step 3 Hacer clic**Guardar**.

Selecciona el**Enlace de mensaje**casilla de verificación en la interfaz del evento para el que desea recibir el mensaje.

Tome la detección de rostros, por ejemplo. Hacer clic**Configuración> Evento> Detección de rostros**y seleccione el**Enlace de mensaje**casilla de verificación

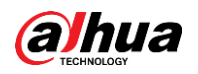

Figure 5-58 Enlace de mensaje

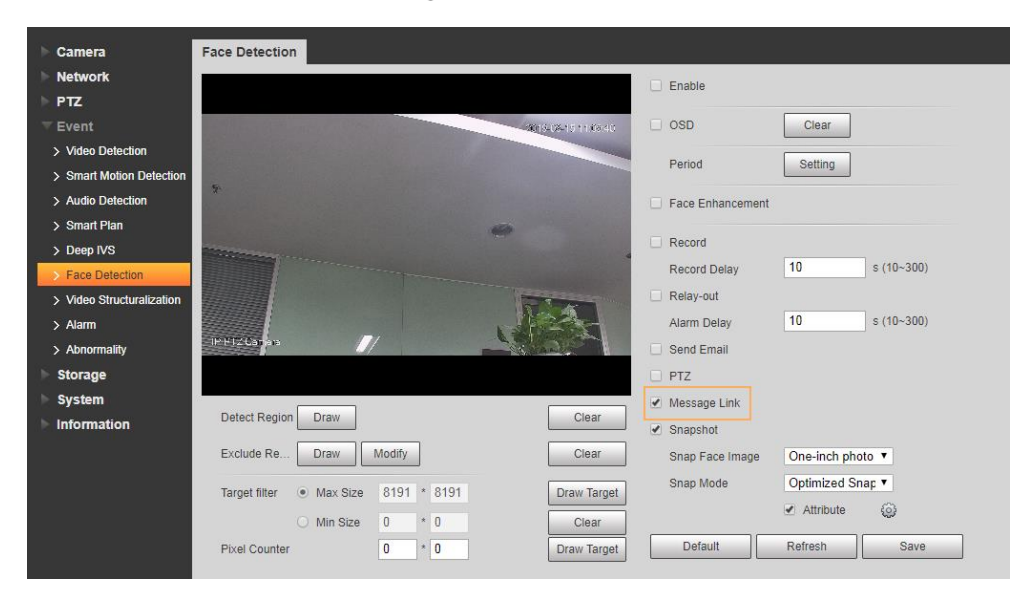

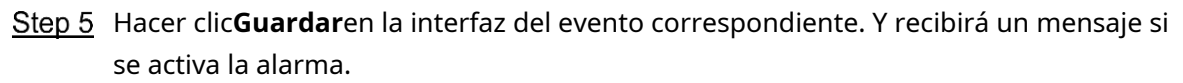

# **5.2.15 Plataforma de acceso**

# **5.2.15.1 P2P**

P2P es una tecnología transversal de red privada que permite a los usuarios administrar dispositivos fácilmente sin necesidad de DDNS, mapeo de puertos o servidor de tránsito. Escanee el código QR con su teléfono inteligente y luego podrá agregar y administrar más dispositivos en su cliente móvil.

Step 1 Seleccione **Configuración > Red > Plataforma de acceso >** 

**P2P**. Él**P2P**se muestra la interfaz.

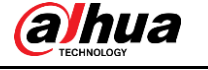

# Figure 5-59 interfaz P2P

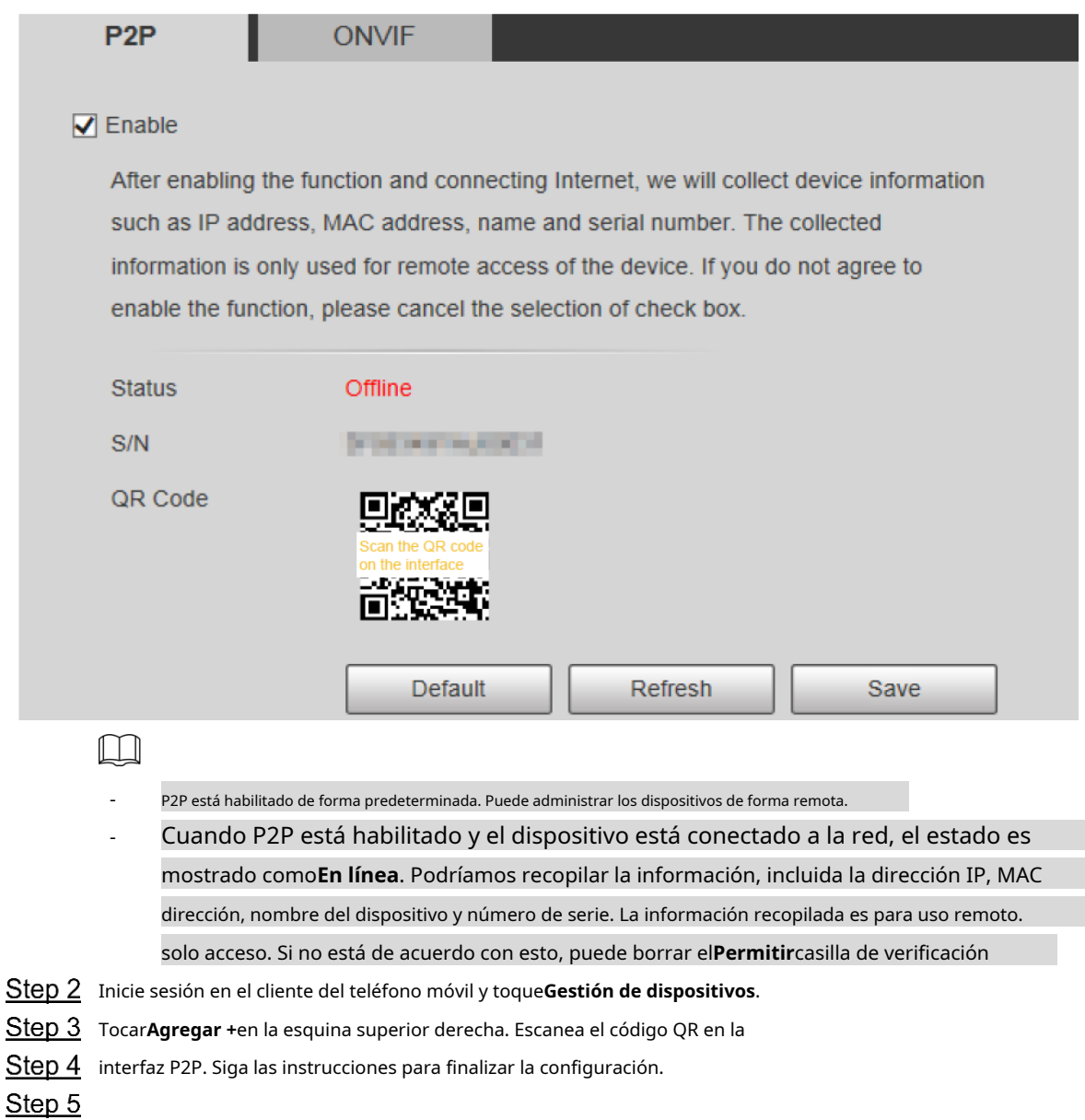

# **5.2.15.2 ONVIF**

La autenticación ONVIF es**Sobre**de forma predeterminada, lo que permite que los productos de video en red (incluidos los dispositivos de grabación de video y otros dispositivos de grabación) de otros fabricantes se conecten al Servicio.

<span id="page-95-0"></span>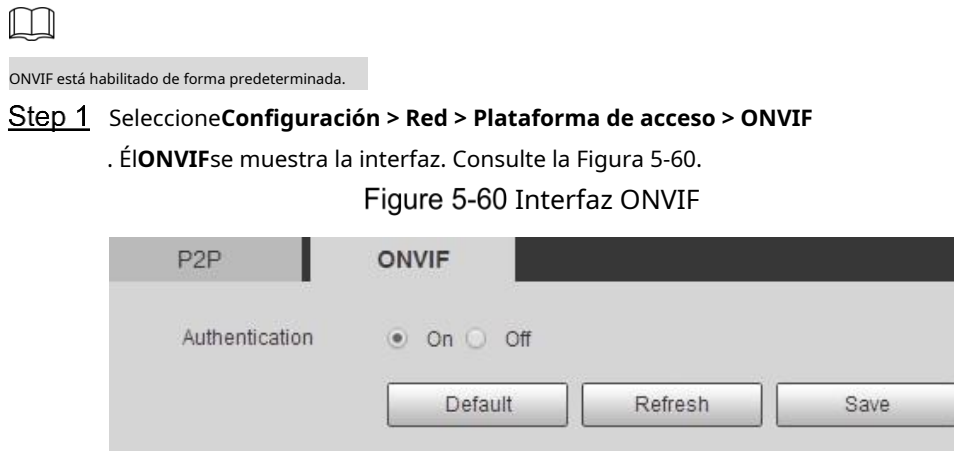

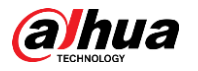

Step 2 Seleccione Activado para Autenticación. Step 3 Hacer clicGuardar.

# **5.2.15.3 MPRT**

Puede conectar plataformas de terceros (como YouTube) para reproducir videos en vivo a través del protocolo RTMP.

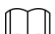

- Solo el usuario administrador puede configurar RTMP.
- RTMP solo admite formatos de video H.264, H.264B y H.264H, y audio avanzado Codificación (AAC) formato de audio.

Step 1 Seleccione Configuración > Red > Plataforma de acceso > RTMP.

Él**RTMP**se muestra la interfaz. Consulte la Fi[gura 5-61.](#page-96-0)

Figure 5-61 Interfaz RTMP

<span id="page-96-0"></span>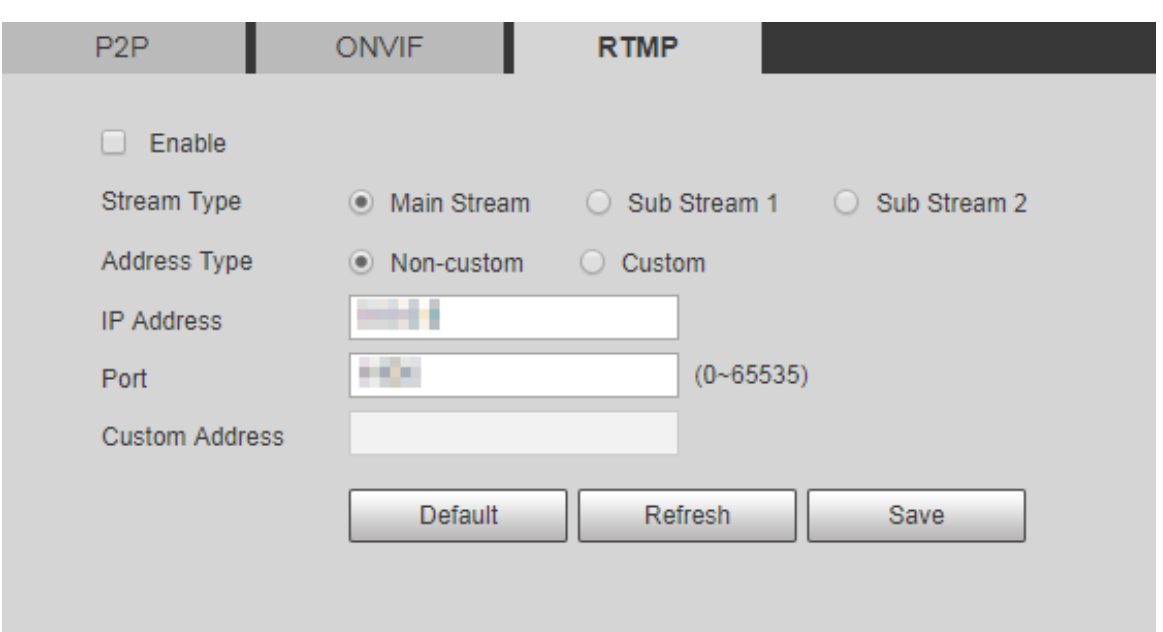

Step 2 Selecciona el**Permitir**marque la casilla y se habilitará RTMP.

 $\Box$ Al habilitar RTMP, asegúrese de que la dirección sea confiable.

Step 3 Establecer parámetros. Para obtener más información, consulte la Tabla 4-20.

Tabla 5-22 Descripción de la configuración del parámetro RTMP

| Parámetro           | Descripción                                                                                    |  |
|---------------------|------------------------------------------------------------------------------------------------|--|
| Tipo de transmisión | Seleccione el tipo de transmisión de video en vivo. Asegúrese de que el formato de video de la |  |
|                     | transmisión sea H.264, H.264B o H.264H, y que el formato de audio sea AAC.                     |  |
| Tipo de dirección   | Hay dos opciones:no personalizadoyCostumbre. no personalizado: debe                            |  |
|                     | completar la dirección IP o el nombre de dominio. Costumbre: debe                              |  |
|                     | completar la dirección asignada por el servidor.                                               |  |
| Dirección IP        | Si ha seleccionadono personalizado, la dirección IP y el puerto deben completarse.             |  |
| Puerto              | Dirección IP: se admite IPv4 o nombre de dominio.                                              |  |
|                     | Puerto: Se recomienda utilizar el valor predeterminado.                                        |  |

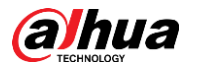

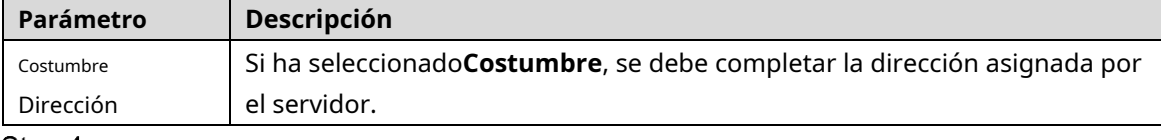

Step 4 Hacer clic**Guardar**.

# $5.3$  Configuración de PTZ

# **5.3.1 Protocolo**

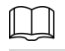

La configuración de PTZ de red y la configuración de PTZ analógica están disponibles en modelos seleccionados.

# **5.3.1.1 Configuración de red PTZ**

## Seleccione**Configuración > PTZ > Protocolo > Red PTZ**. Él**Red**

**PTZ**se muestra la interfaz. Consulte la Figura 5-62.

Figure 5-62 Configuración de red PTZ

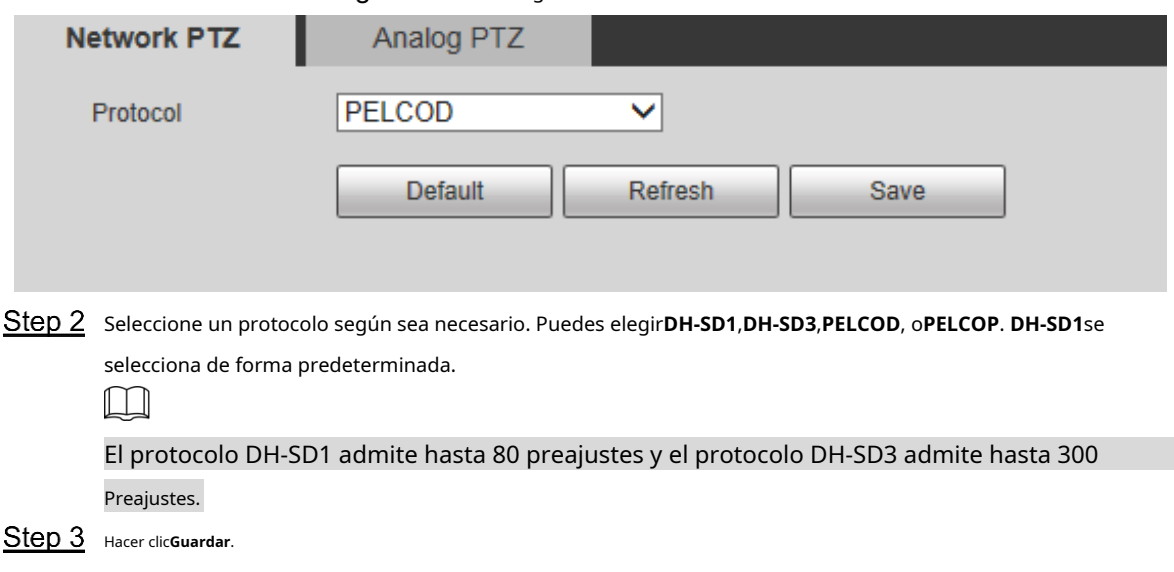

## **5.3.1.2 Configuración de PTZ analógico**

Seleccione**Configuración > PTZ > Protocolo > PTZ analógico**. Él**PTZ** 

**analógico**se muestra la interfaz. Consulte la Figura 5-[63.](#page-98-0)

<span id="page-98-0"></span>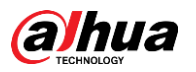

Figure 5-63 Configuración de PTZ analógica

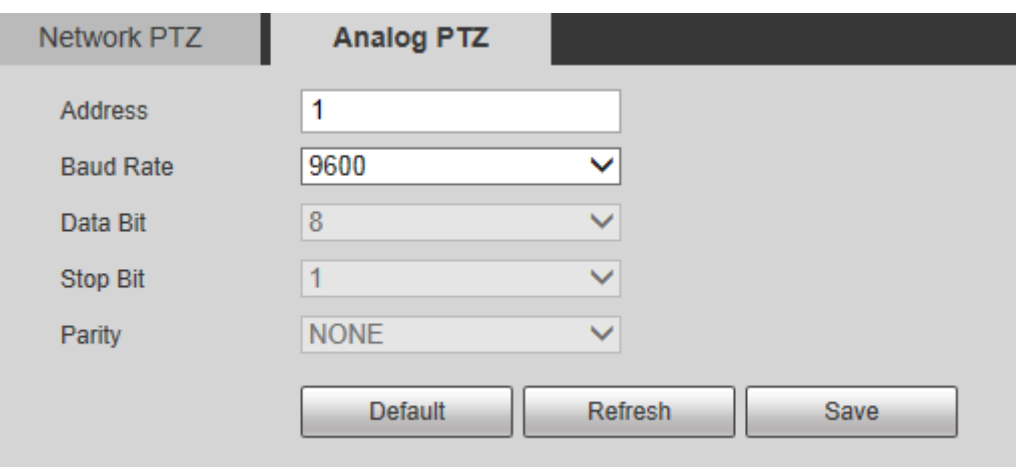

<span id="page-98-1"></span>Step 2 Configure los parámetros según sea necesario. Consulte l[a Tabla 5-23.](#page-98-1)

Tabla 5-23 Descripción del parámetro PTZ analógico

| Parámetro       | Descripción                                                                                   |
|-----------------|-----------------------------------------------------------------------------------------------|
| Dirección       | Ingrese la dirección del dispositivo.                                                         |
|                 | Asegúrese de que la dirección sea la misma que la dirección del dispositivo; de lo contrario, |
|                 | no podrá controlar el dispositivo.                                                            |
| Tasa de baudios | Seleccione la velocidad en baudios del dispositivo.                                           |
| Bit de datos    | Es 8 por defecto.                                                                             |
| Bit de parada   | Es 1 por defecto.                                                                             |
| Paridad         | EstáNINGUNApor defecto.                                                                       |

Step 3 Hacer clicGuardar.

# **5.3.2 Función**

#### **5.3.2.1 Preestablecido**

Seleccione**Configuración> PTZ> Función> Preestablecido**. Él**Preestablecido**se muestra la interfaz. Consulte la Fig[ura 5-64.](#page-99-0)  $\Box$ 

si haces clic**Eliminar todo**, se borrarán todos los preajustes y preajustes especiales.

<span id="page-99-0"></span>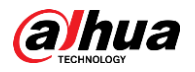

### Figure 5-64 configuraciones preestablecidas

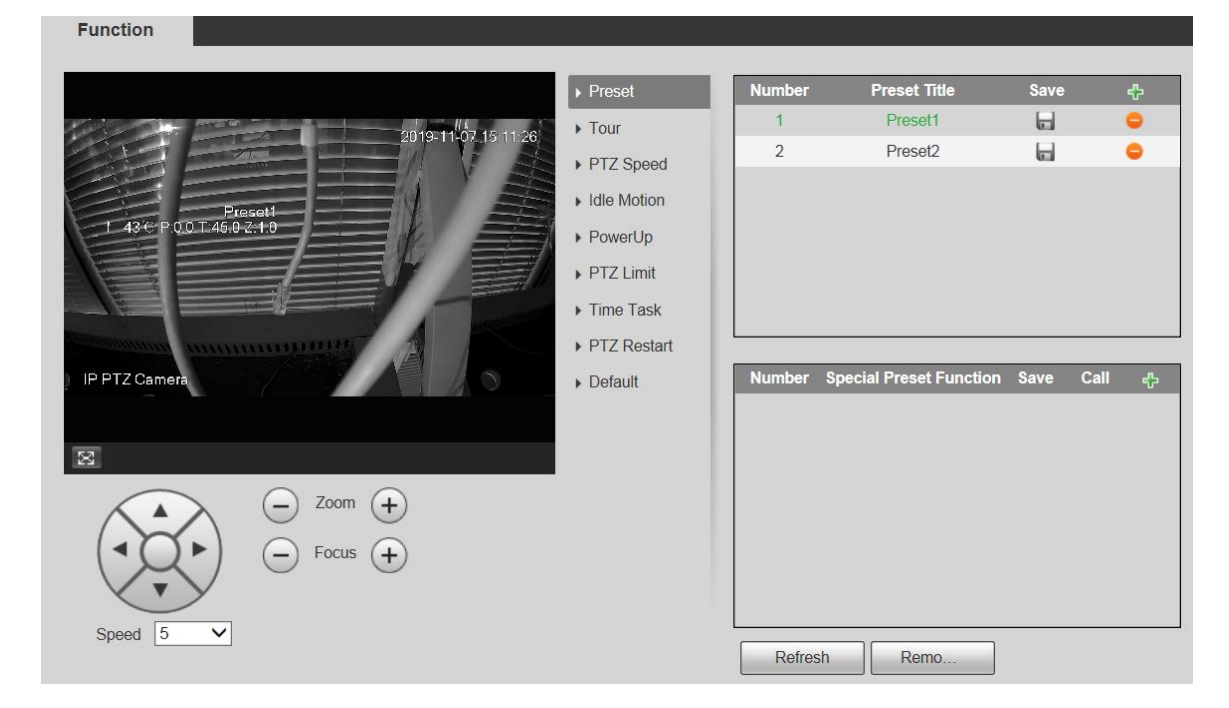

#### Preestablecido

Preset significa una determinada posición del dispositivo. Los usuarios pueden ajustar el PTZ y la cámara a la ubicación rápidamente a través de llamadas predeterminadas.

Step 1 En la esquina inferior izquierda de laPreestablecidointerfaz, haga clic en los botones de dirección,

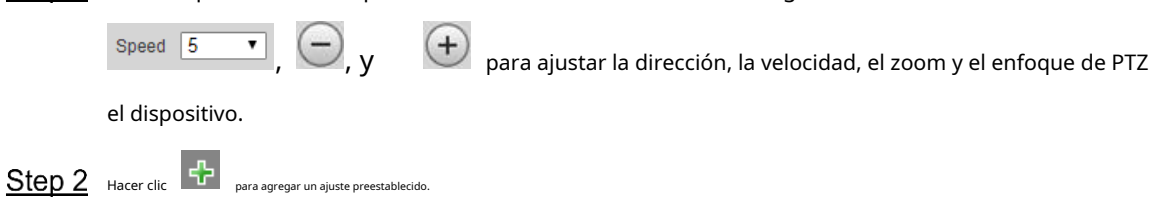

La posición actual se establece en un preajuste y se muestra en la lista. Consulte la Fi[gura 5-65](#page-99-1)

Figure 5-65 Agregar ajustes preestablecidos

<span id="page-99-1"></span>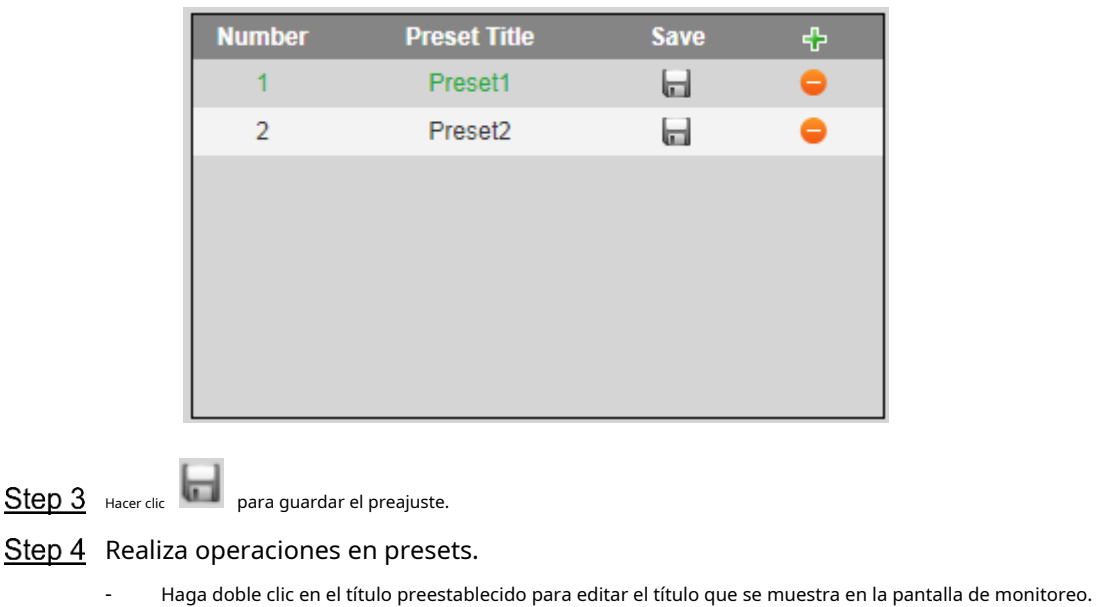

Hacer clic **para eliminar el preajuste.** 

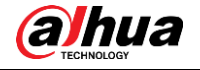

### Preajuste especial

Los ajustes preestablecidos especiales sirven como acceso directo para algunas funciones especiales, cambiar o llamar, y ya no representan la ubicación de la cámara PTZ.

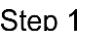

R. para agregar un preajuste especial. El preajuste especial agregado se mostrará en la lista. Hacer clic

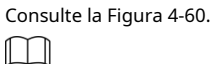

El número de preajustes especiales comienza en 51 de forma predeterminada y 100 es el número más grande.

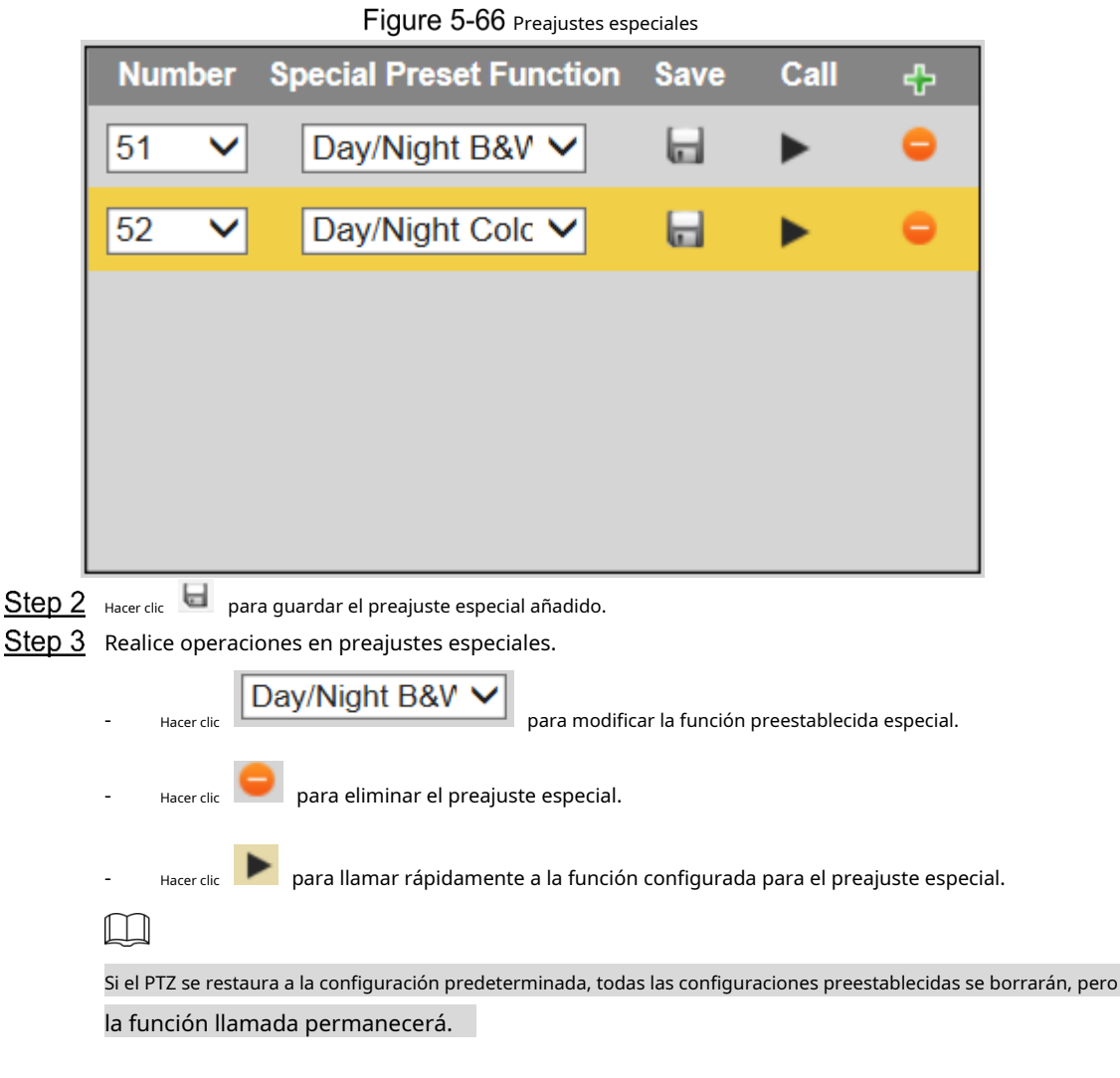

# **5.3.2.2 Gira**

Tour significa una serie de movimientos que el Dispositivo realiza a lo largo de varios presets.

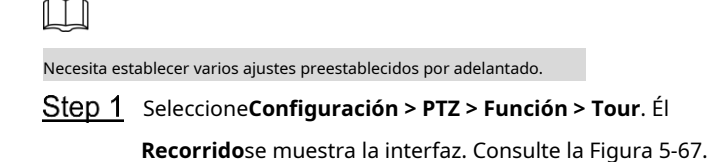

<span id="page-101-0"></span>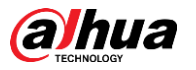

## Figure 5-67 configuración del recorrido

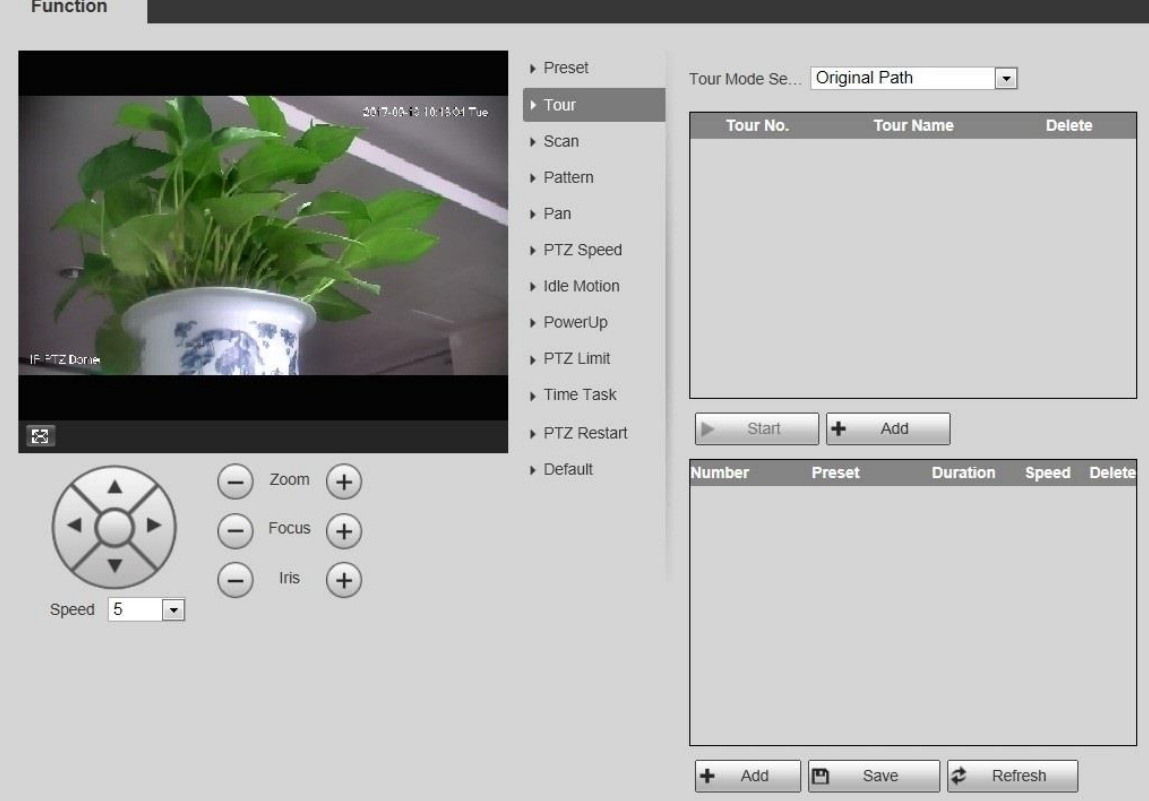

Selecciona el**Modo Tour**desde**Ruta original**y**Trayectoria más corta**.**Ruta original**se selecciona de forma predeterminada.

- Ruta original: recorrido en el orden de agregar preajustes.
- Ruta más corta: a partir de la configuración predeterminada con el mayor valor de zoom horizontal y valor de zoom vertical, pase todas las configuraciones predeterminadas en el recorrido para garantizar la ruta más corta. El Dispositivo alcanza el preajuste correspondiente y asegura el número mínimo de rotaciones.
- Step 3 Hacer clic**Agregar**en la parte inferior de la lista en la esquina superior derecha de la interfaz para agregar una ruta de recorrido.
- Step 4 Hacer clicAgregaren la parte inferior de la lista en la esquina inferior derecha de la interfaz para agregar varios ajustes preestablecidos.
- Step 5 Realizar operaciones turísticas.
	- Haga doble clic en el nombre del recorrido para editar el nombre del recorrido correspondiente. Haga doble clic en
	- la duración para establecer el tiempo que el dispositivo permanece en el preajuste correspondiente.
	- Haga doble clic en velocidad para modificar la velocidad del recorrido. El valor predeterminado es 7 y el rango de valores es de 1 a 10. Cuanto mayor sea el valor, mayor será la velocidad. -
- Step 6 Hacer clic**Comienzo**para iniciar el recorrido.

 $\Box$ 

El recorrido en curso se detiene si se realiza alguna operación en el PTZ.

#### **5.3.2.3 Escanear**

Escanear significa que el dispositivo se mueve horizontalmente a cierta velocidad entre los límites izquierdo y derecho definidos.

Step 1 Seleccione Configuración > PTZ > Función > Escanear.

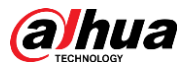

Él**Escanear**se muestra la interfaz. Consulte la [Figura 5-68.](#page-102-0)

Figure 5-68 Configuración de escaneo

<span id="page-102-0"></span>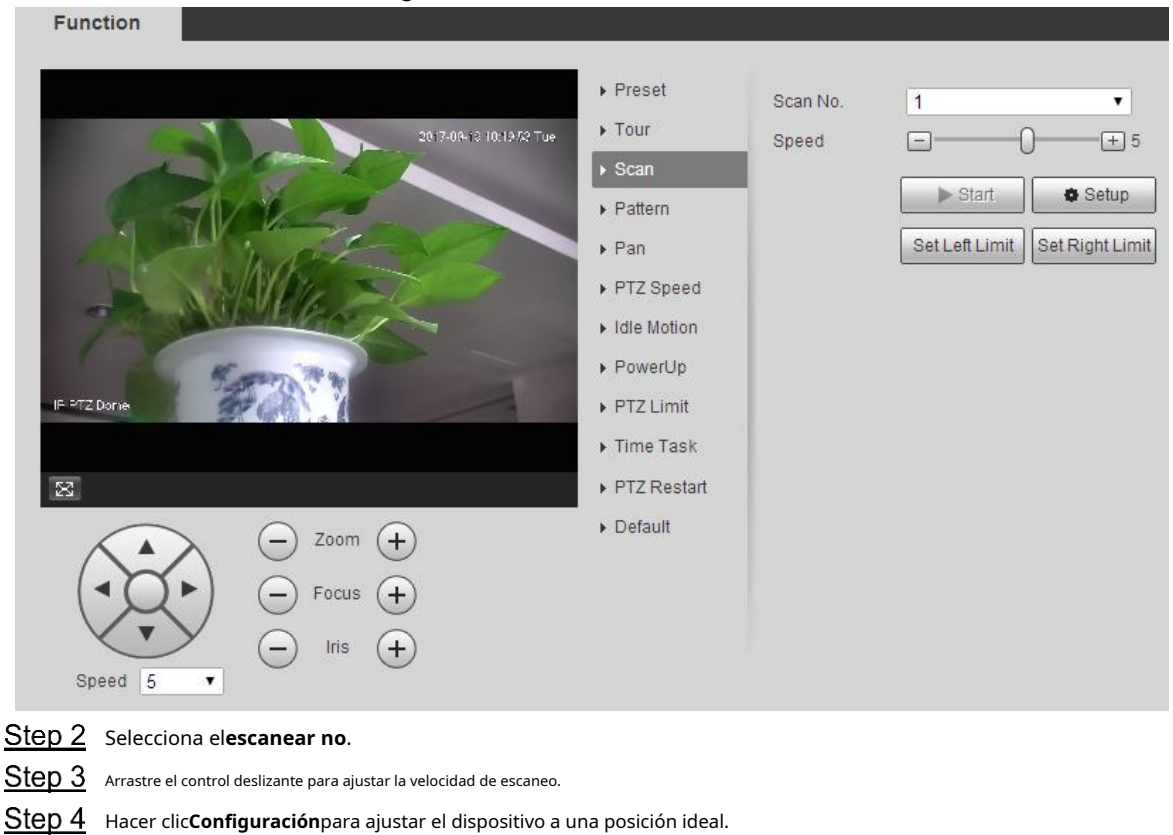

- Hacer clic**Establecer límite izquierdo**y**Establecer límite derecho**para establecer los límites izquierdo y derecho del dispositivo.
- Step 6 Hacer clic**Comienzo**y el dispositivo comienza a escanear.
- Step 7 Hacer clicDetenersey el escaneo se detiene.

# **5.3.2.4 Patrón**

Patrón significa un registro de una serie de operaciones que los usuarios realizan en el Dispositivo. Las operaciones incluyen movimientos horizontales y verticales, zoom y llamadas preestablecidas. Registre y guarde las operaciones, y luego puede llamar directamente a la ruta del patrón.

#### Step 1 Seleccione Configuración > PTZ > Función > Patrón. Él

**Patrón**se muestra la interfaz. Consulte la Figu[ra 5-69.](#page-103-0)

<span id="page-103-0"></span>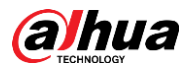

## Figure 5-69 Ajustes de patrón

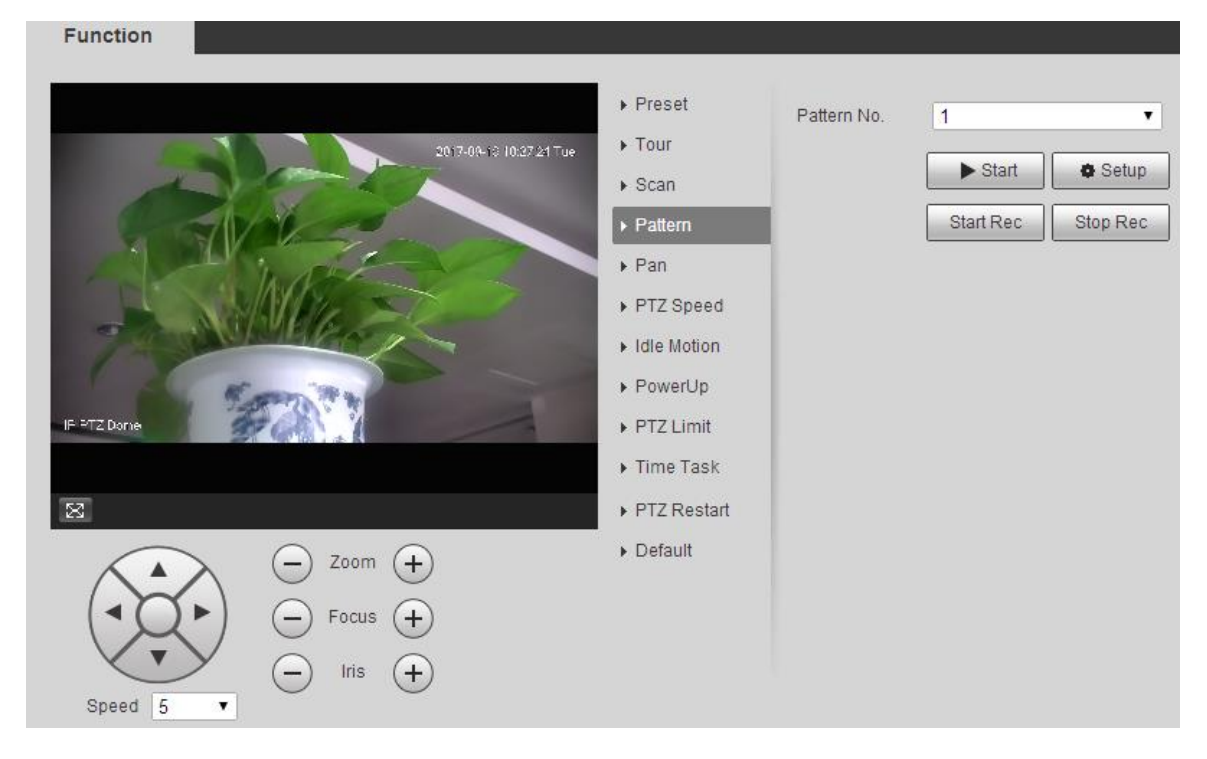

### Step 2 Selecciona el**No. de patrón**

Step 3 Hacer clicConfiguraciónyIniciar grabacióny luego opere el PTZ según sea necesario. Hacer clic

- **Step 4** Detener grabación para detener la grabación.
- Step 5 Hacer clic**Comienzo**y el dispositivo comienza a crear patrones.
- Step 6 Hacer clicDetenersey el patrón se detiene.

#### **5.3.2.5 Bandeja**

Pan se refiere a la rotación continua de 360° del dispositivo a una determinada velocidad.

Step 1 Seleccione Configuración > PTZ > Función > Panorámica. Él

**Sartén**se muestra la interfaz. Consulte la Figur[a 5-70.](#page-104-0)

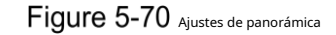

<span id="page-104-0"></span>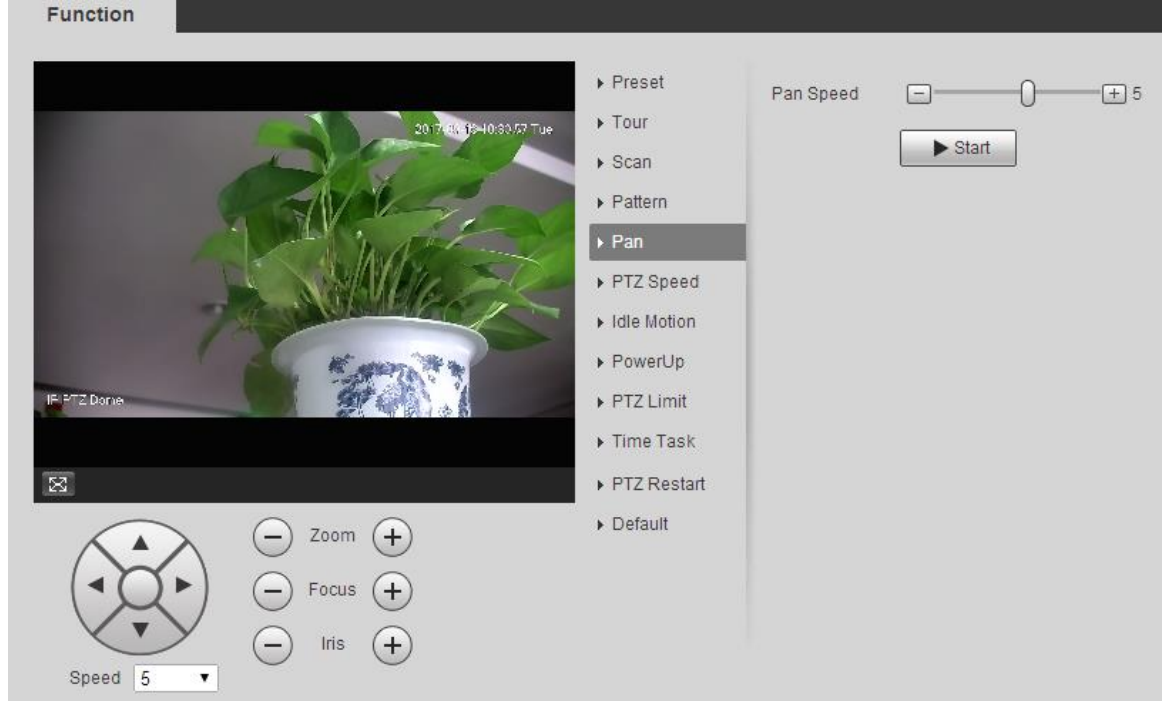

Arrastre el control deslizante para establecer el**Velocidad de giro**. Step 3 Hacer clic**Comienzo**y el dispositivo comienza a girar horizontalmente a esta velocidad.

## **5.3.2.6 Velocidad PTZ**

Puede ajustar la velocidad de control manual de PTZ configurando la velocidad de PTZ. Esta velocidad no se aplica al recorrido, patrón o seguimiento automático.

#### Step 1 Seleccione Configuración > PTZ > Función > Velocidad PTZ. Él

**Velocidad PTZ**se muestra la interfaz. Consulte la Figu[ra 5-71.](#page-104-1)

Figure 5-71 Configuración de velocidad PTZ

<span id="page-104-1"></span>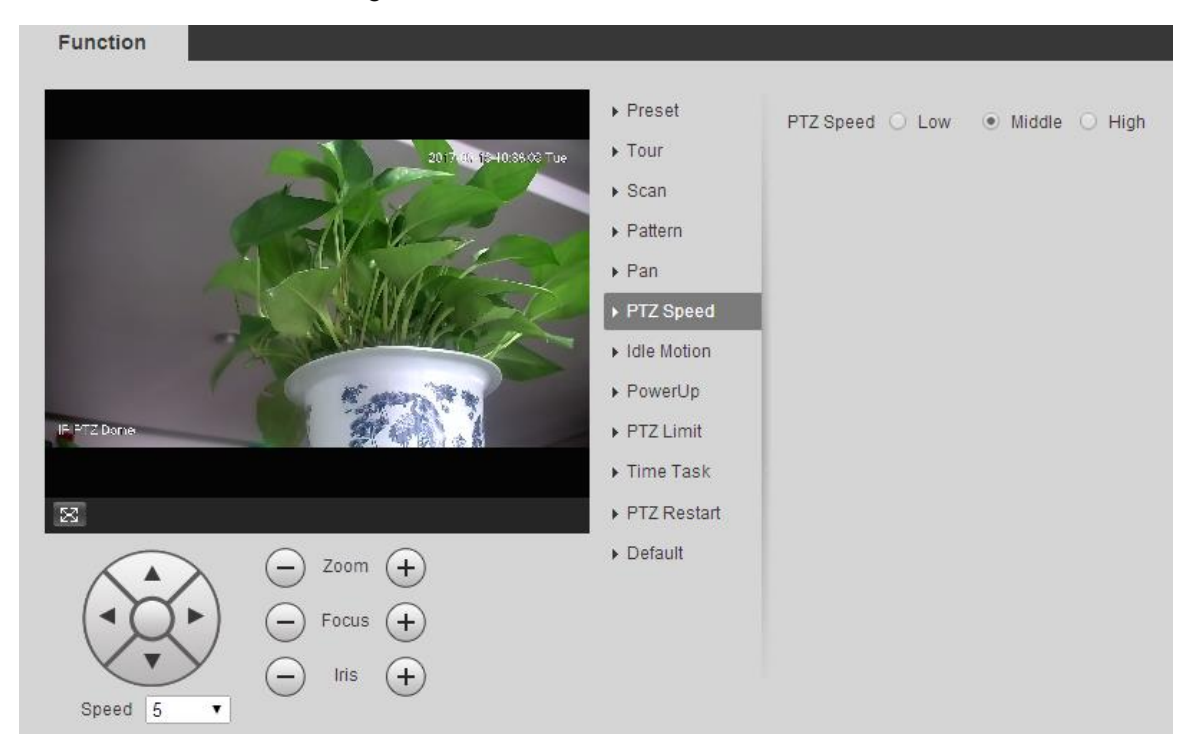

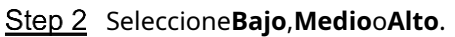

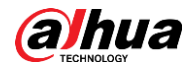

#### **5.3.2.7 Movimiento inactivo**

El movimiento inactivo se refiere a un movimiento establecido cuando el dispositivo no recibe ningún comando válido dentro de un

período determinado.

 $\Box$ 

Colocar**Preestablecido**,**Recorrido**,**Escanear**o**Patrón**por adelantado.

Step 1 Seleccione Configuración > PTZ > Función > Movimiento inactivo. Él

**Movimiento inactivo**se muestra la interfaz. Consulte la F[igura 5-72.](#page-105-0)

Figure 5-72 Configuración de movimiento inactivo

<span id="page-105-0"></span>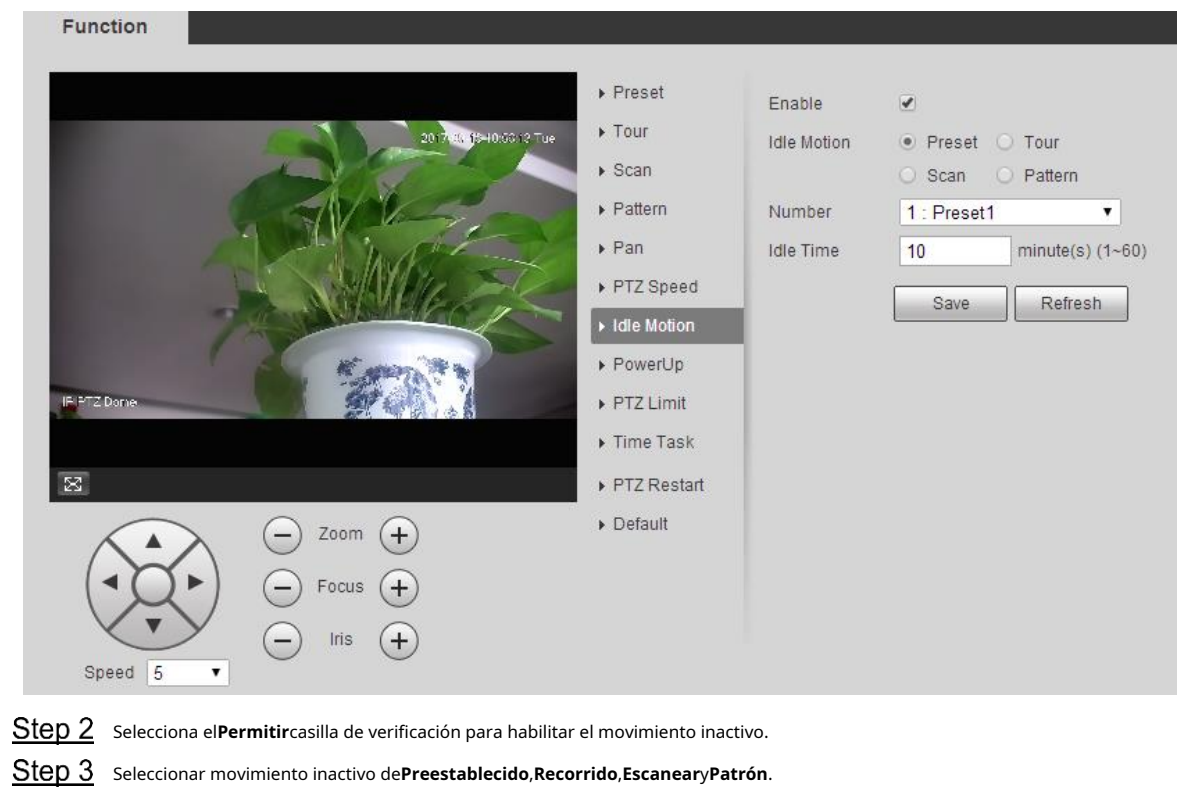

Step 4 Seleccione el número de acción del movimiento seleccionado.

**Step 5** Colocar**Tiempo de inactividad**para el movimiento seleccionado.

Step 6 Hacer clicGuardar.

## **5.3.2.8 Encendido**

PowerUp significa el funcionamiento automático del Dispositivo después de encenderlo.  $\Box$ 

Colocar**Preestablecido**,**Recorrido**,**Escanear**o**Patrón**por adelantado.

Seleccione**Configuración > PTZ > Función > Encendido**. Él

**Encender**se muestra la interfaz. Consulte la Figura [5-73.](#page-106-0)

<span id="page-106-0"></span>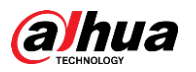

### Figure 5-73 Configuración de encendido

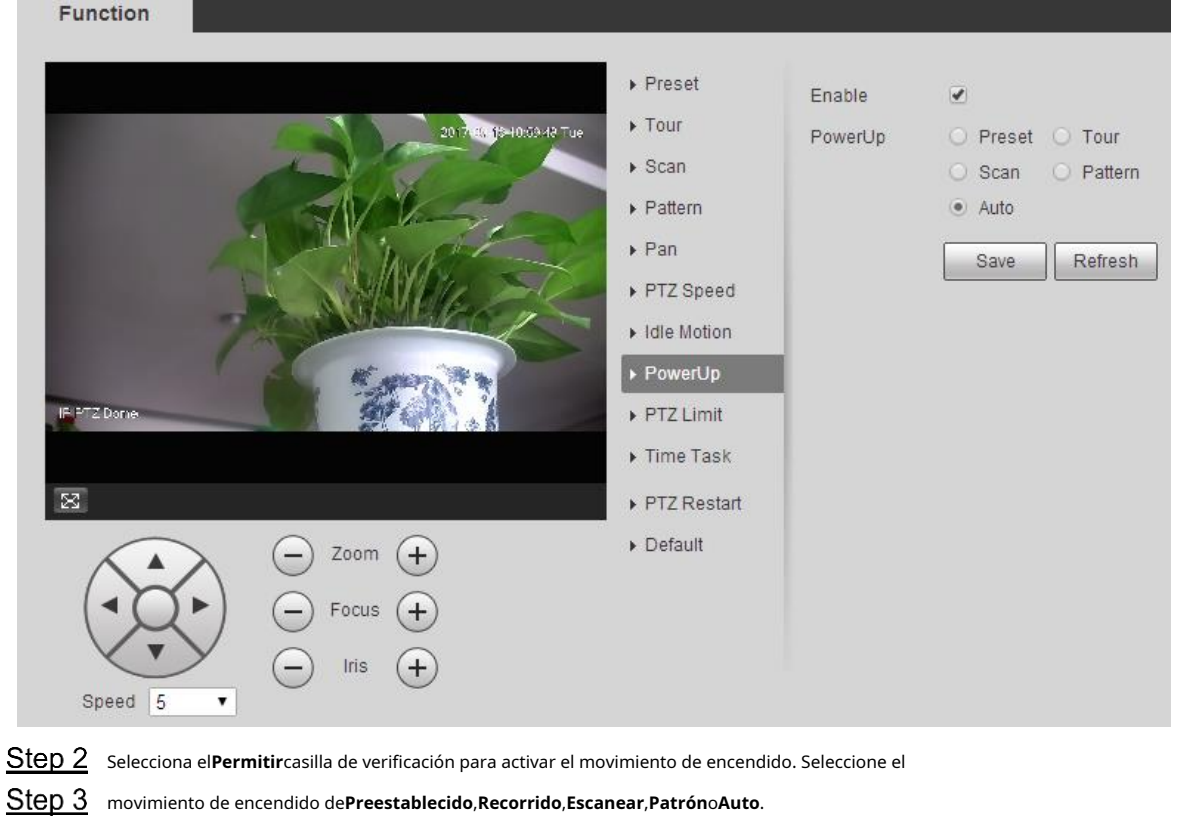

 $\boxed{1}$ Seleccione**Auto**y el último movimiento antes de apagar el dispositivo por última vez será

realizado.

Step 4 Seleccione el número de acción del movimiento seleccionado. Hacer

Step 5 clicGuardar.

# **5.3.2.9 Límite PTZ**

Después de establecer el límite de PTZ, el dispositivo solo puede moverse en el área establecida.

#### Seleccione**Configuración > PTZ > Función > Límite PTZ**. Él**Límite**

**PTZ**se muestra la interfaz. Consulte la Figura 5-74.

Figure 5-74 Configuración de límite de PTZ

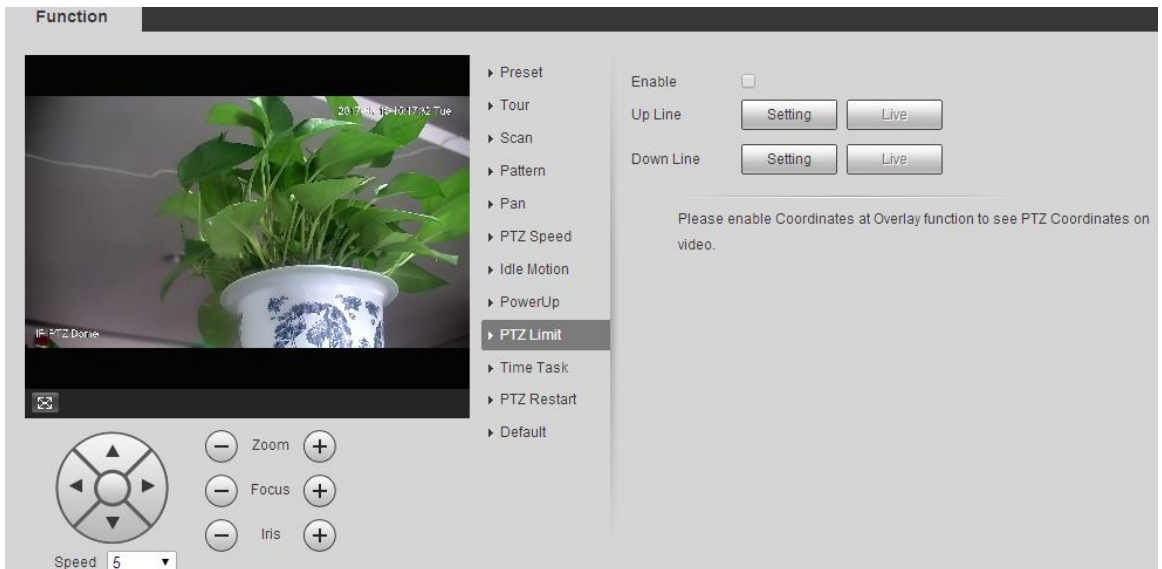

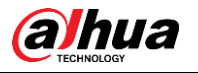

- Ajuste la dirección de PTZ y haga clic en**Entorno**para establecer el**línea ascendente**. Ajuste la
- dirección de PTZ y haga clic en**Entorno**para establecer el**línea descendente**. Hacer clic**Vivir**para
- Step 4 obtener una vista previa de la línea ascendente y descendente ya configurada. Selecciona el
- **Step 5** Permitircasilla de verificación para habilitar la función de límite de PTZ.

### **5.3.2.10 Tarea de tiempo**

Después de configurar la tarea de tiempo, el dispositivo realiza los movimientos seleccionados durante el período establecido.  $\square$ 

#### Colocar**Preestablecido**,**Recorrido**,**Escanear**o**Patrón**por adelantado.

#### Seleccione**Configuración> PTZ> Función> Tarea de tiempo**. Él**Tarea de**

**tiempo**se muestra la interfaz. Consulte la Figura 5-75.

Figure 5-75 Configuración de tareas de tiempo

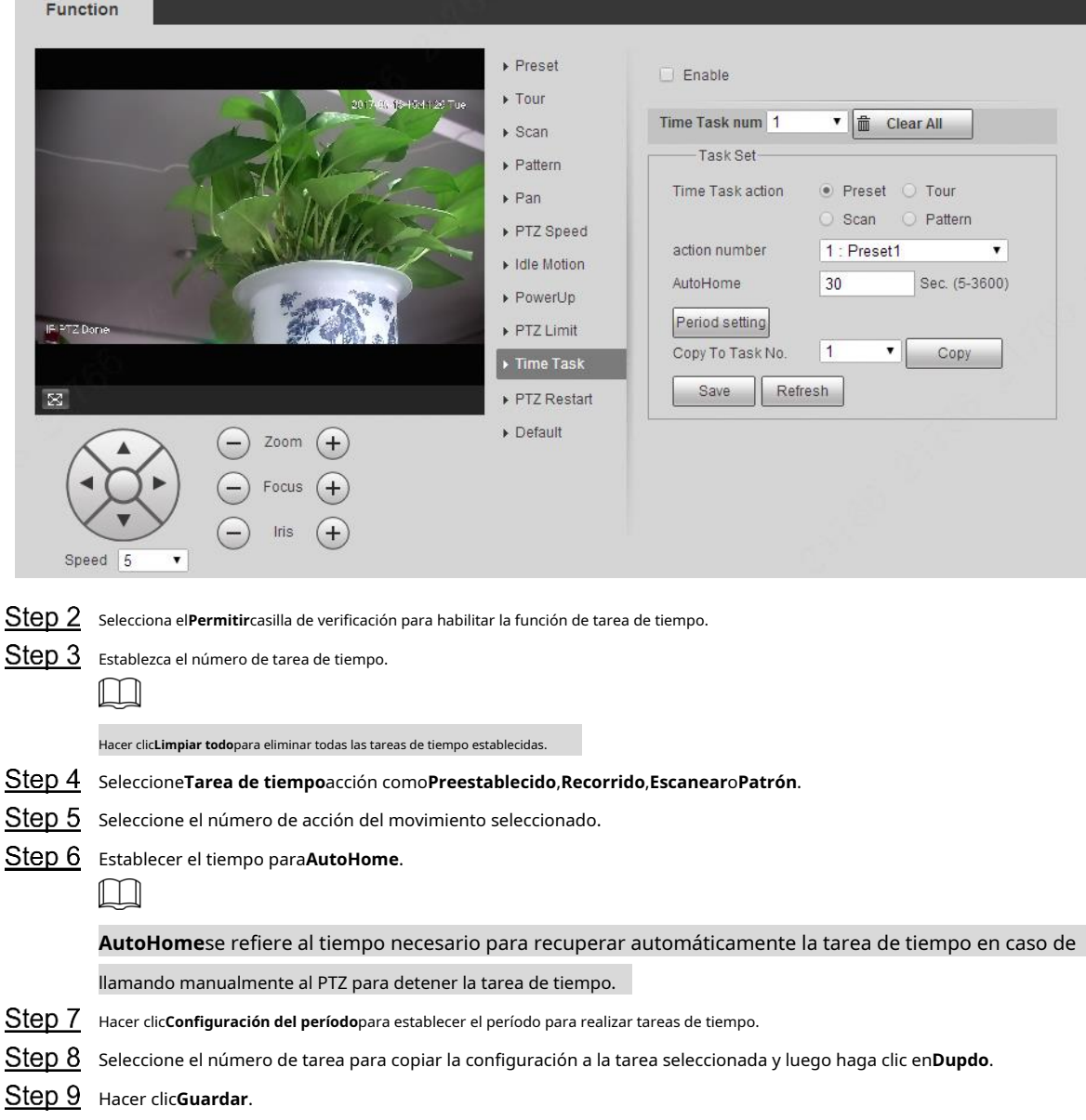

# **5.3.2.11 Reinicio PTZ**

Reinicie el PTZ. Siga estos pasos para completar la configuración.
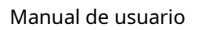

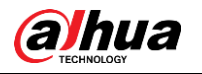

Step 1 Seleccione Configuración > PTZ > Función > Reiniciar PTZ. Él **Reinicio PTZ**se muestra la interfaz. Consulte la Figu[ra 5-76.](#page-108-0) Figure 5-76 reinicio PTZ

<span id="page-108-0"></span>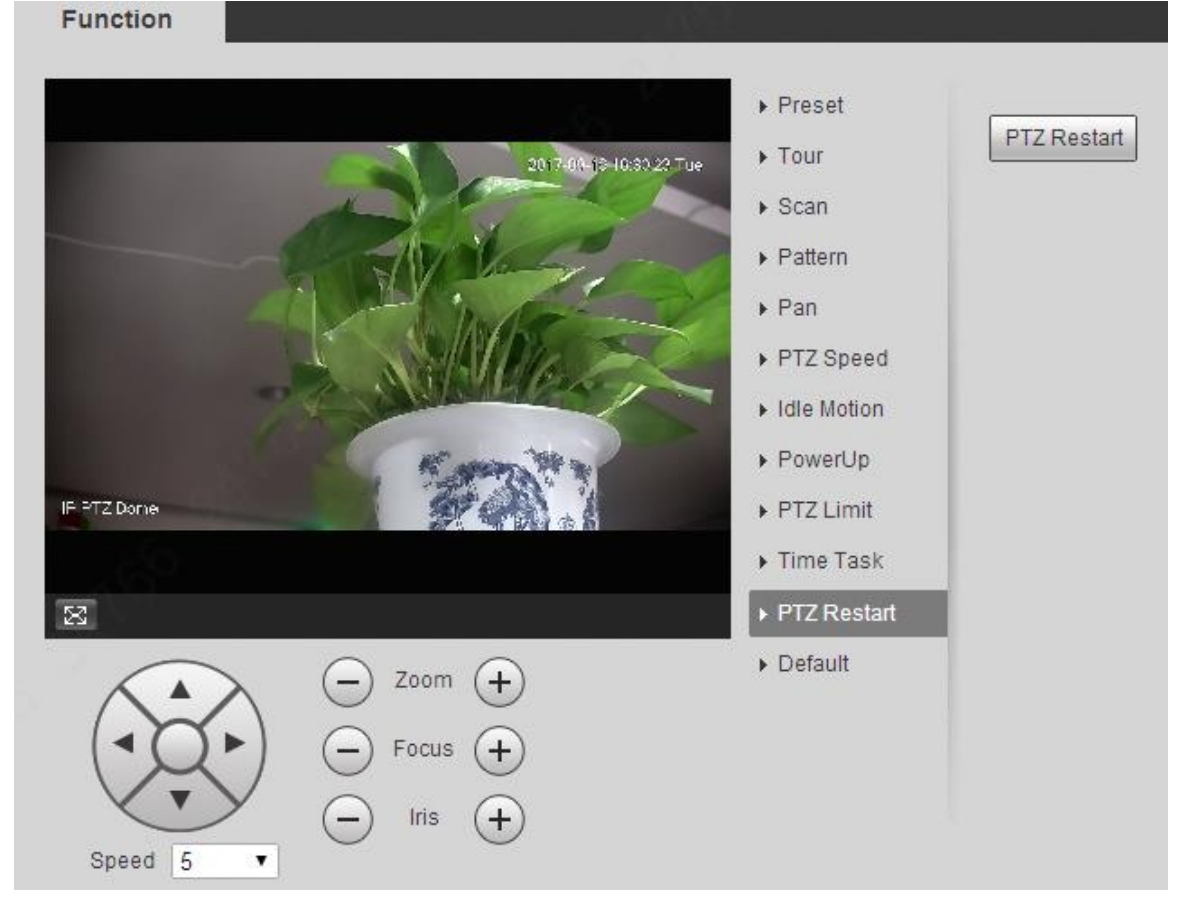

Step 2 Hacer clicReinicio PTZ . El PTZ se reinicia.

#### **5.3.2.12 Predeterminado**

Restaure el PTZ a los valores predeterminados de fábrica.

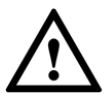

Esta función restaurará el dispositivo a los valores predeterminados. Piense dos veces antes de realizar la operación.

Step 1 Seleccione Configuración > PTZ > Función > Predeterminado. Él

**Defecto**se muestra la interfaz. Consulte la Figura 5-[77.](#page-109-0)

<span id="page-109-0"></span>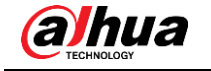

# Figure 5-77 Configuración predeterminada **Function**  $\triangleright$  Preset Default  $\triangleright$  Tour 2017-09-13 10:31.24 Tue  $\triangleright$  Scan  $\triangleright$  Pattern  $\triangleright$  Pan ▶ PTZ Speed Idle Motion ▶ PowerUp IF PTZ Dome PTZ Limit Time Task PTZ Restart  $\approx$ Default Zoom Focus Iris Speed 5  $\overline{\mathbf{v}}$ Step 2 Hacer clicDefecto.

El PTZ se restaurará a los valores predeterminados de fábrica.

# **Gestión de eventos**

# **5.4.1 Detección de vídeo**

La detección de video incluye tres tipos de eventos:**Detección de movimiento**,**Manipulación de vídeo**y**Cambio de escena**.

## <span id="page-109-1"></span>**5.4.1.1 Detección de movimiento**

Cuando aparece el objeto en movimiento y se mueve lo suficientemente rápido como para alcanzar el valor de sensibilidad preestablecido, se activarán las alarmas.

Step 1 Seleccione Configuración > Evento > Detección de video > Detección de movimiento

. Él**Detección de movimiento**se muestra la interfaz. Consulte la F[igura 5-78.](#page-110-0)

Manual de usuario

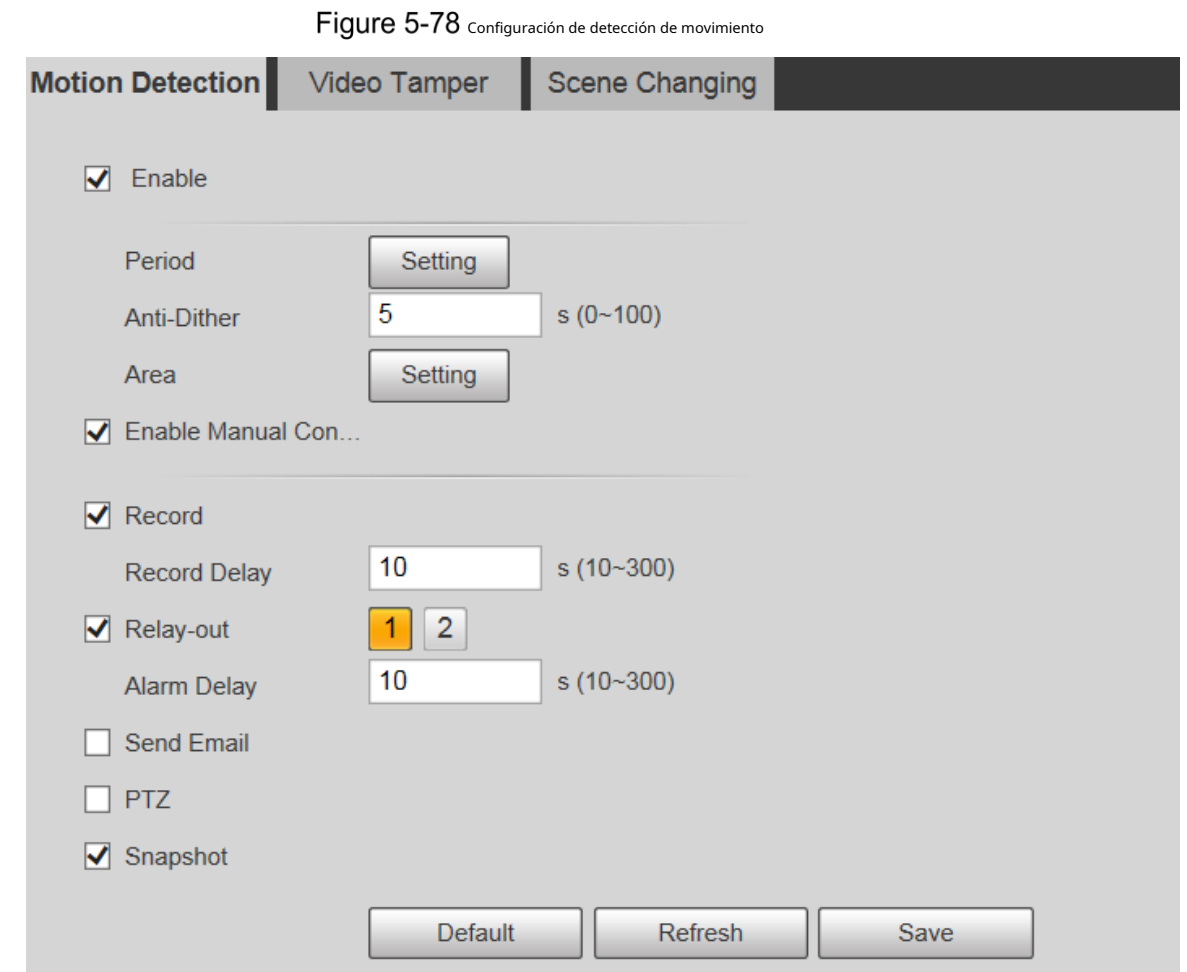

Step 2 Selecciona el**Permitir**marque la casilla y luego configure los parámetros según sea necesario.

Establecer el período de armado y desarmado.

-

<span id="page-110-0"></span>**alhua** 

1) Haga clic**Entorno**, y luego configure el período de armado y desarmado en la interfaz. Consulte la [Figura 5-79.](#page-111-0)

<span id="page-111-0"></span>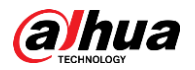

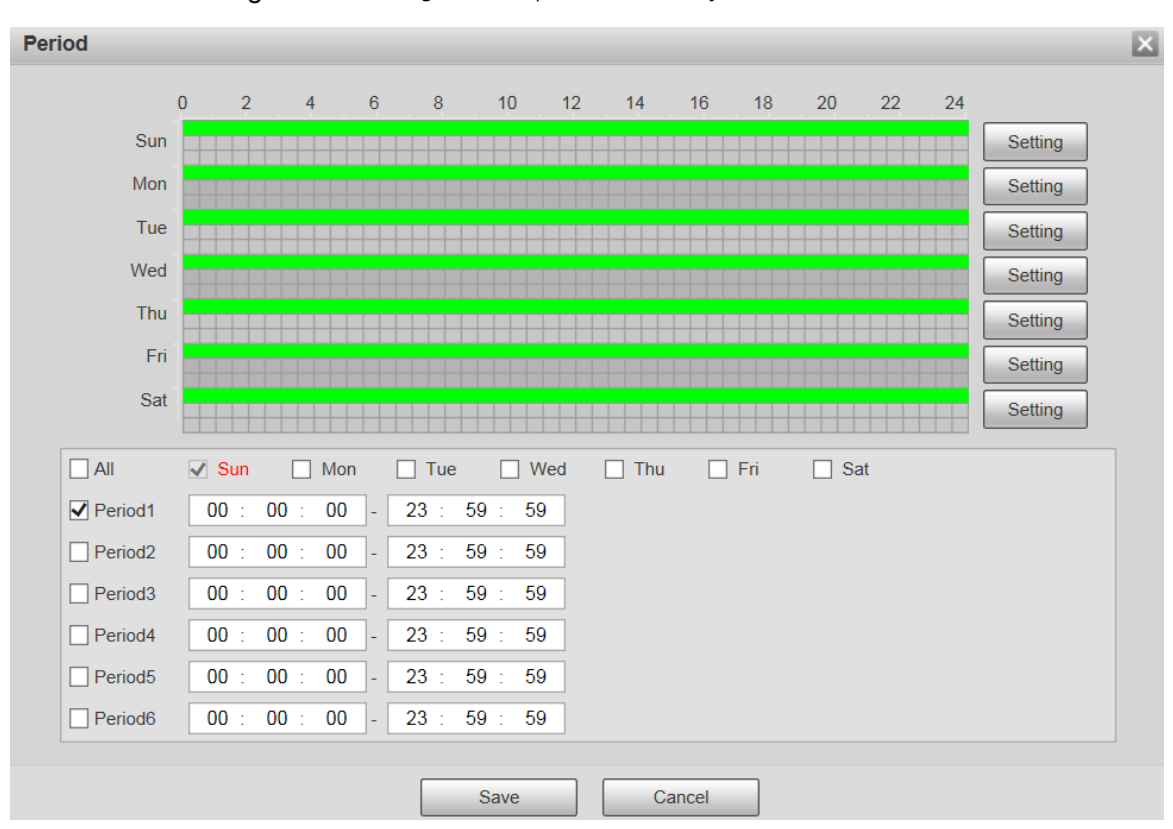

Figure 5-79 Configuración del período de armado y desarmado

2) Establezca el período de alarma para habilitar eventos de alarma en el período que establezca.

Hay 6 períodos de tiempo para cada día. Seleccione la casilla de verificación del período de tiempo para habilitarlo.

Seleccione el día de la semana (**Domingo**está seleccionado por defecto; Si**Todos**está seleccionado, el ajuste se aplica a toda la semana. También puede seleccionar la casilla de verificación junto al día para configurarlo por separado).

3) Después de completar la configuración, haga clic en**Guardar**.

- Volverás a la**Detección de movimiento**interfaz.
- Establecer el área. -

Hacer clic**Entorno**, y el**Área**se muestra la interfaz. Consulte la Figur[a 5-80. Consulte](#page-112-0) la Tabla 5-[24 y la](#page-112-1)  [Tabla 5](#page-112-1)-25 [para obtener un](#page-112-2)a descripción de los parámetros. Cada color representa una determinada región y puede configurar diferentes regiones de detección de movimiento para cada área. La región de detección puede ser irregular y discontinua.

<span id="page-112-0"></span>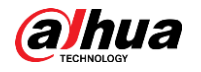

## Figure 5-80 Configuración de área

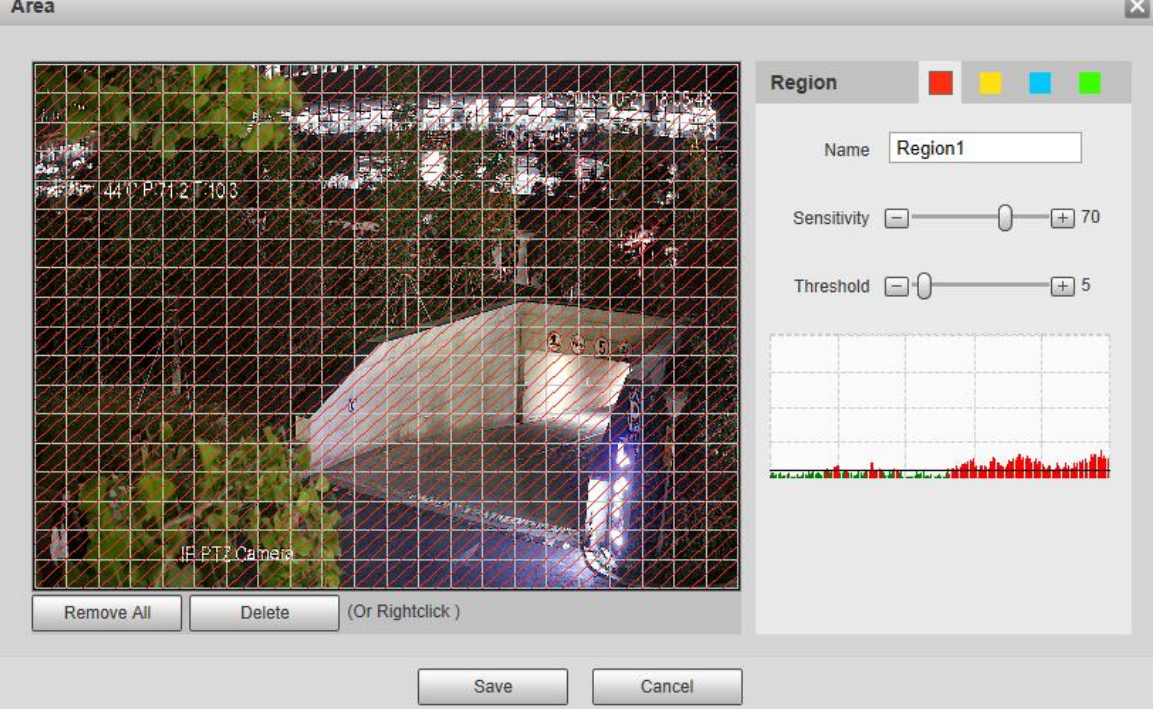

#### Tabla 5-24 Descripción del parámetro de configuración de área

<span id="page-112-1"></span>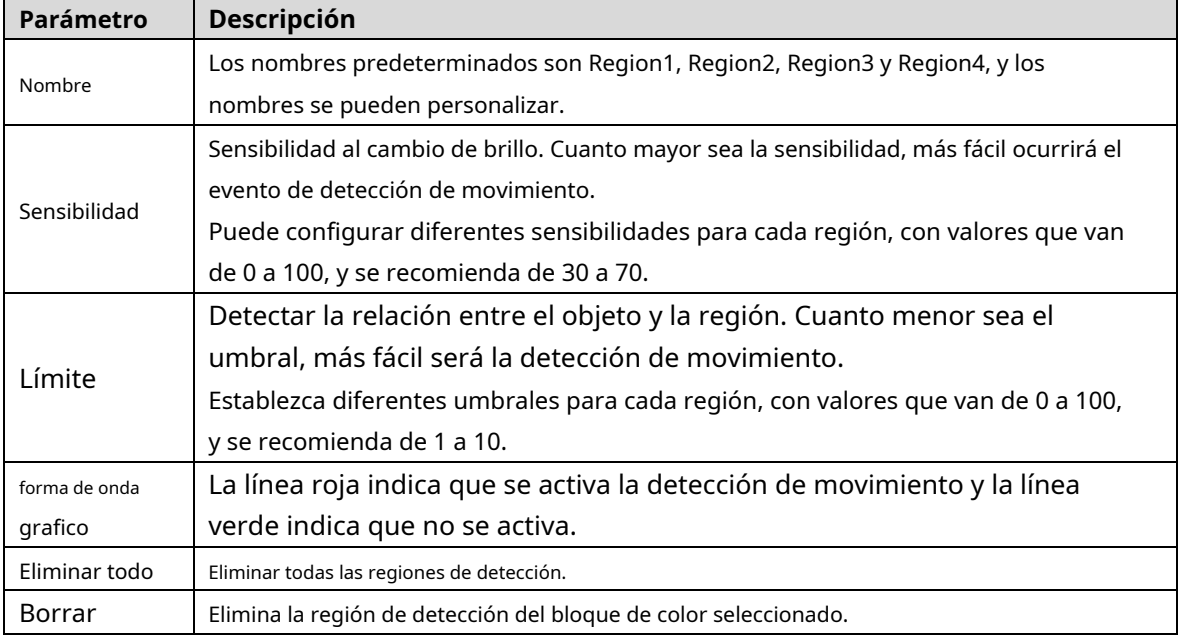

## - Otros parámetros

### Tabla 5-25 Descripción del parámetro de detección de video

<span id="page-112-2"></span>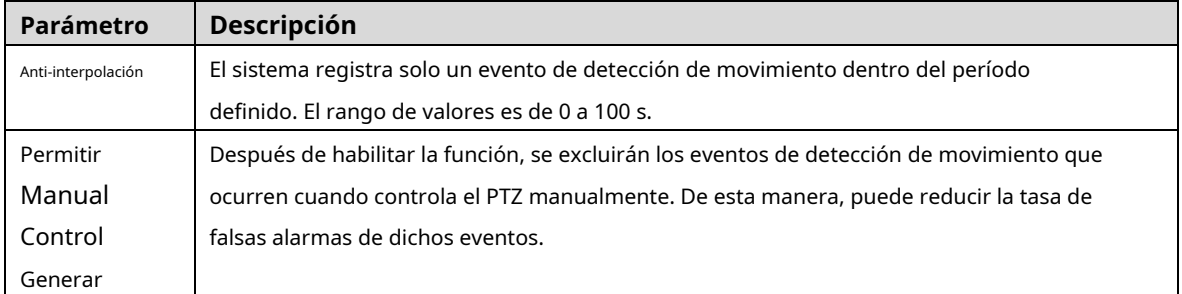

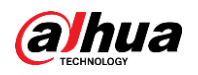

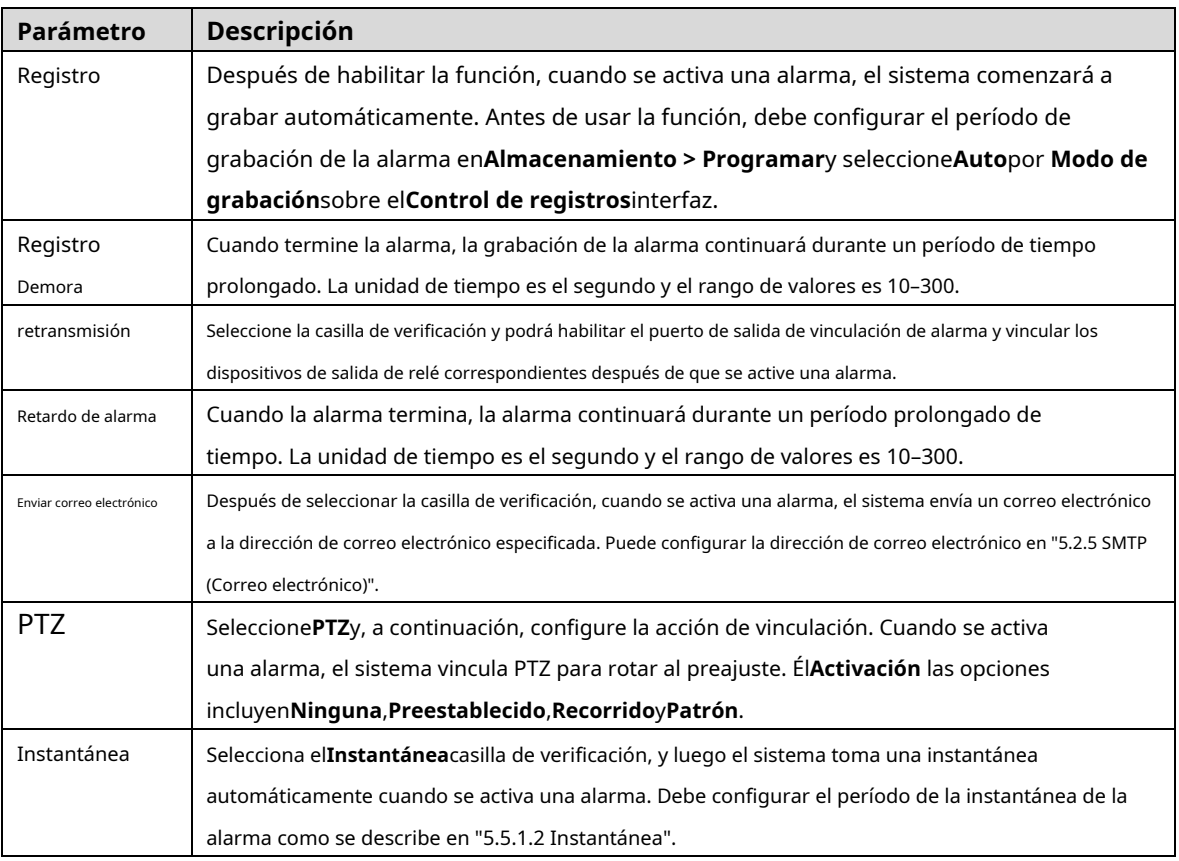

Step 3 Hacer clicGuardar.

## **5.4.1.2 Manipulación de vídeo**

Las alarmas se activarán si hay manipulación de video.

Step 1 Seleccione Configuración > Evento > Detección de video > Manipulación de video.

Él**Manipulación de vídeo**se muestra la interfaz. Consulte la Figur[a 5-81.](#page-114-0)

Manual de usuario

<span id="page-114-0"></span>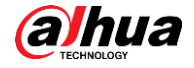

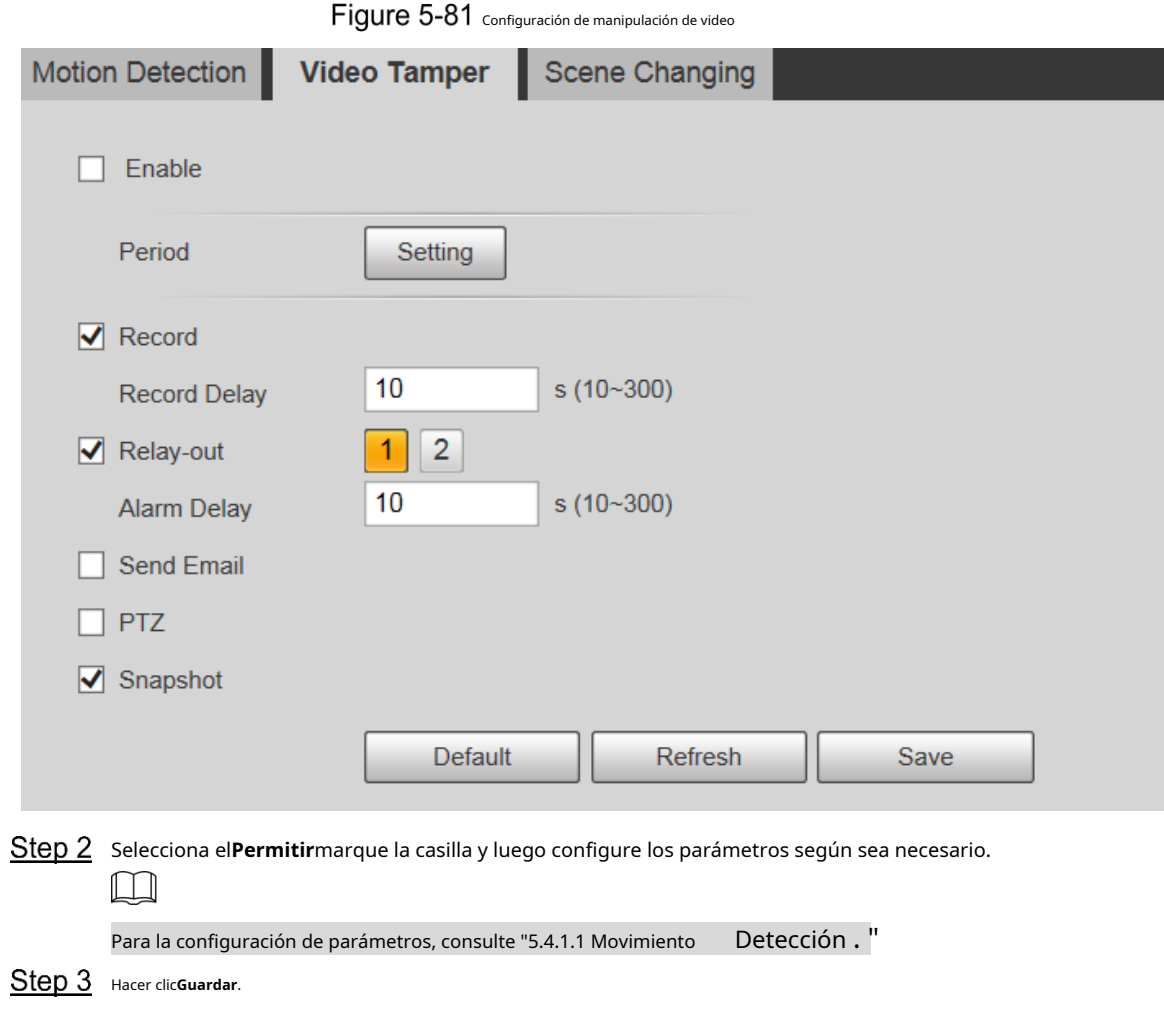

# **5.4.1.3 Cambio de escena**

Las alarmas se activarán si hay un cambio de escena.

Step 1 Seleccione Configuración > Evento > Detección de video > Cambio de escena.

Él**Cambio de escena**se muestra la interfaz. Consulte la Figur[a 5-82.](#page-115-0)

Manual de usuario

<span id="page-115-0"></span>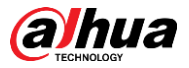

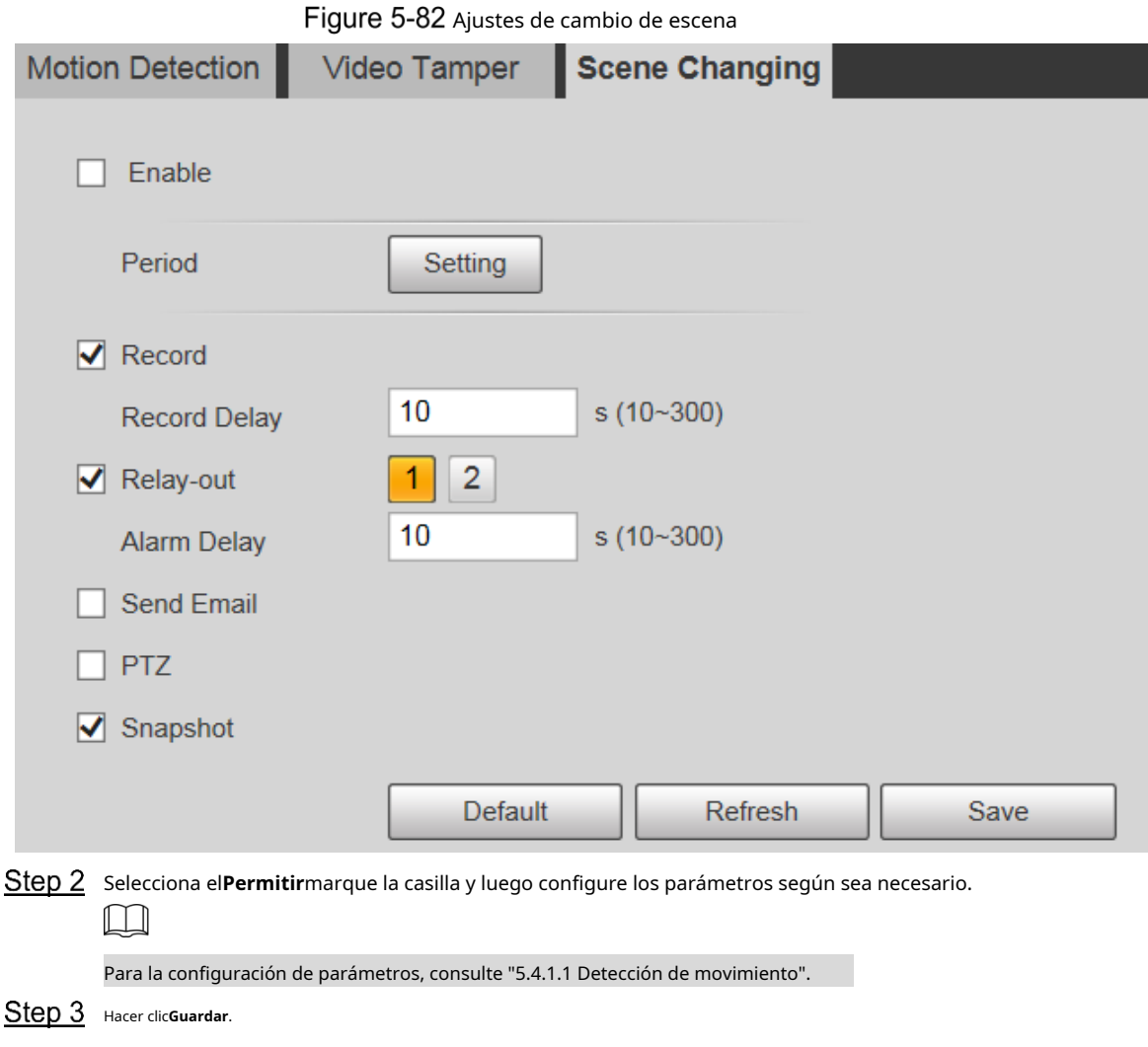

## **5.4.2 Detección de movimiento inteligente**

Después de configurar la detección de movimiento inteligente, cuando aparezcan humanos, vehículos no motorizados y vehículos motorizados y se muevan lo suficientemente rápido como para alcanzar el valor de sensibilidad preestablecido, se realizarán las acciones de enlace de alarma. La función puede ayudarlo a evitar las alarmas provocadas por cambios en el entorno natural.

 $\Box$ 

- La función depende del resultado de la detección de movimiento y de todos los demás parámetros (excepto sensibilidad) de la función de detección de movimiento, incluido el período de armado, la configuración del área, y configuraciones de enlace. Si no se activa la detección de movimiento, la detección inteligente de movimiento no ser activado.
- Si la detección de movimiento no está habilitada, cuando la detección de movimiento inteligente está habilitada, el movimiento la detección también estará habilitada. Si ambas funciones están habilitadas, cuando la detección de movimiento está deshabilitada, la detección de movimiento inteligente también se deshabilitará.
- Cuando se activa la detección de movimiento inteligente y se vincula la grabación, los dispositivos de back-end pueden filtre la grabación con humanos o vehículos a través de la función de búsqueda inteligente. Para más detalles, consulte el manual de usuario correspondiente.

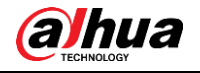

# Preparación

- Seleccione**Configuración> Evento> Detección de video> Detección de movimiento**y luego habilite la función de detección de movimiento.
- Configure el período de armado y el área de detección. La sensibilidad de cada región es mayor que 0 y el umbral no es igual a 100. -

### Procedimiento

<span id="page-116-0"></span>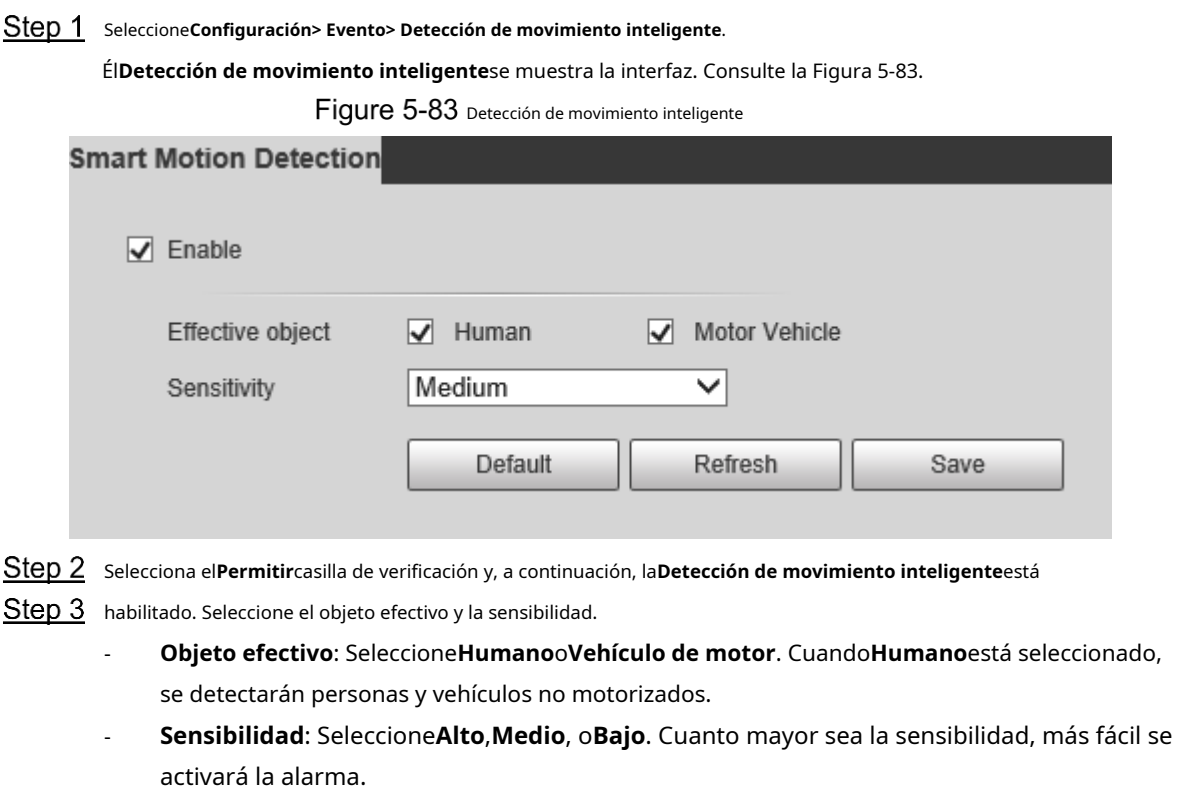

Step 4 Hacer clicGuardar.

# **5.4.3 Detección de audio**

Step 1 Seleccione Configuración> Evento> Detección de audio> Detección de audio

. Él**Detección de audio**se muestra la interfaz. Consulte la Fig[ura 5-84.](#page-117-0)

Figure 5-84 configuración de detección de audio

<span id="page-117-0"></span>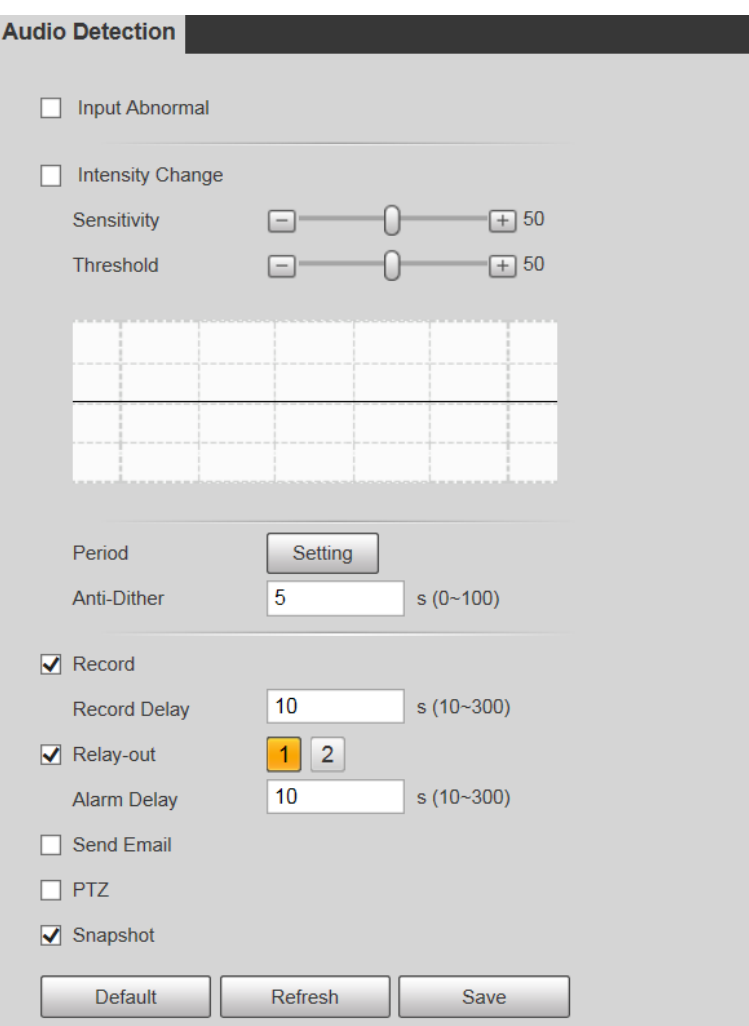

<span id="page-117-1"></span>Step 2 Configure los parámetros según sea necesario. Para la descripción de los parámetros, consulte la [Tabla 5-26.](#page-117-1)

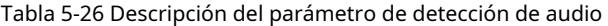

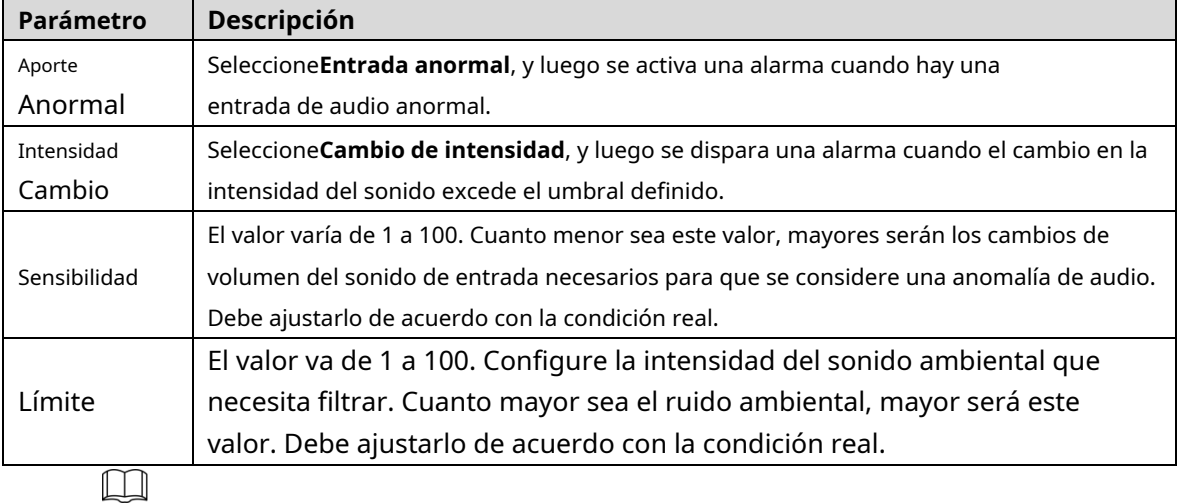

Para otros parámetros, consulte "5.[4.1.1 Detección de movimiento".](#page-109-1)

Step 3 Hacer clicGuardar.

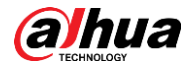

# **5.4.4 Plan inteligente**

Los planes inteligentes incluyen IVS, reconocimiento facial, mapa de calor, conteo de personas, metadatos de video, etc. Solo después de que se hayan habilitado los planes inteligentes, la función inteligente correspondiente puede entrar en vigencia.

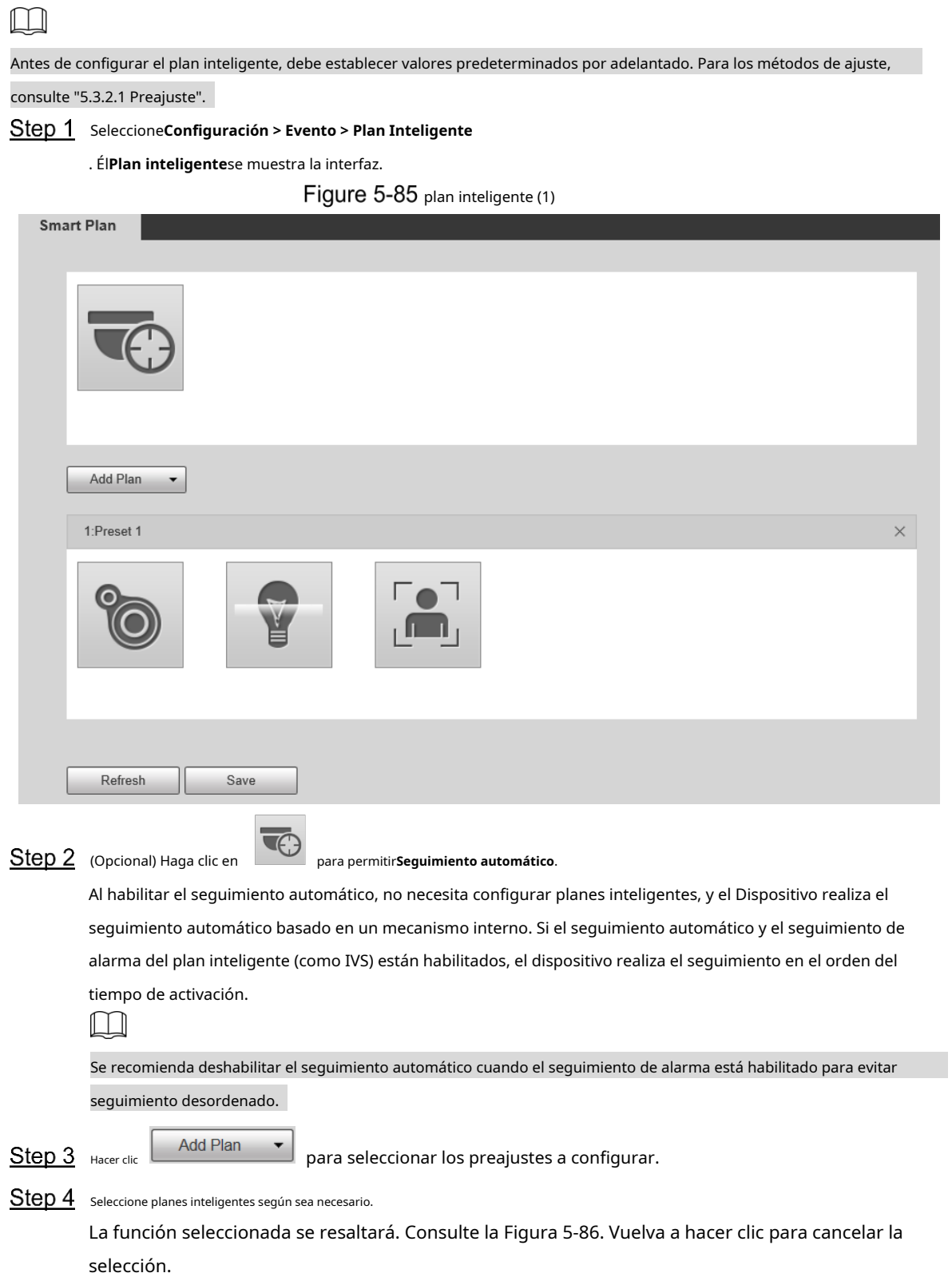

<span id="page-119-0"></span>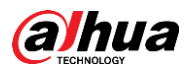

#### Figure 5-86 plan inteligente (2)

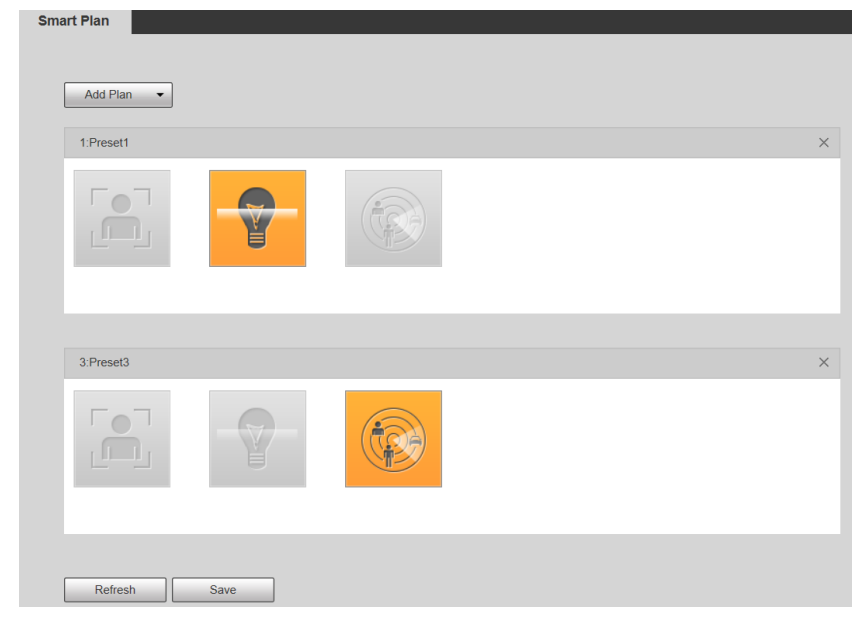

Step 5 Hacer clicGuardar.

# **5.4.5 SIV**

## Requisitos básicos para la escena

- El tamaño objetivo no deberá exceder el 10% de la imagen.
- El píxel del objetivo no debe ser inferior a 10×10; el píxel del objeto abandonado no debe ser inferior a 15×15 (imagen CIF); el ancho y la altura del objetivo no deben ser más de 1/3 de la imagen. Se recomienda que la altura del objetivo sea el 10% de la imagen.
- La diferencia de brillo entre el objetivo y el fondo no es inferior a 10 valores de gris. -
- El objetivo deberá estar presente en la imagen durante no menos de 2 segundos consecutivos, y la distancia de movimiento deberá ser mayor que su ancho y no menor de 15 píxeles (imagen CIF). -
- Trate de reducir la complejidad de monitorear escenas. No se recomienda habilitar IVS en escenas con objetivos densos y cambios de luz frecuentes. -
- Trate de evitar las siguientes escenas: escenas con superficies reflectantes como vidrio, suelo brillante o agua; escenas perturbadas por ramas de árboles, sombras o insectos alados; escenas que contra la luz o bajo exposición directa a la luz. -

 $\Box$ 

Antes de usar la función, debe configurar los ajustes preestablecidos por adelantado. Para conocer los métodos de configuración, consulte ["5.3.2.1 Preajuste".](#page-98-0)

#### **5.4.5.1 Configuración de reglas**

Establece reglas inteligentes. Siga estos pasos para completar la configuración.

Step 1 Seleccione Configuración > Evento > IVS > Configuración de reglas.

Él**Configuración de regla**se muestra la interfaz. Consulte l[a Figura 5-87.](#page-120-0)

<span id="page-120-0"></span>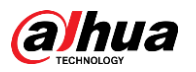

#### Figure 5-87 Adición de reglas inteligentes

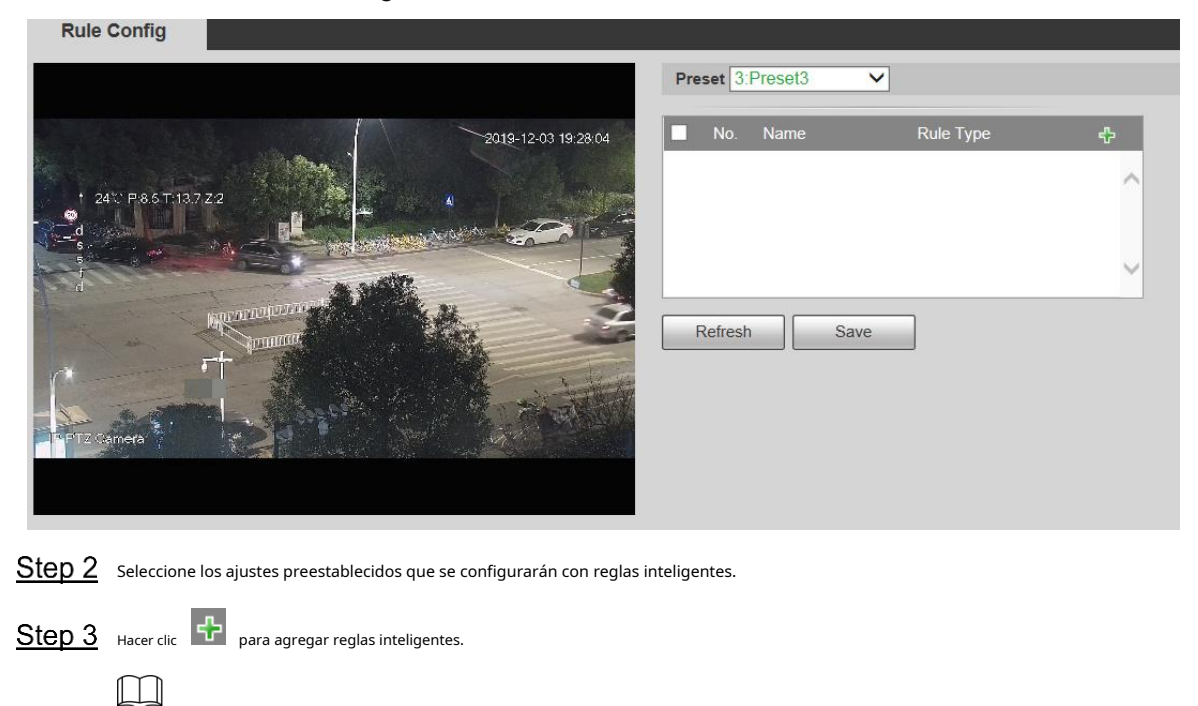

Step 4 Hacer clicGuardar.

#### <span id="page-120-1"></span>**5.4.5.1.1 Cable trampa**

Las alarmas se activan cuando el objetivo cruza la línea de advertencia en la dirección definida.

Se requiere cierto tiempo de permanencia y espacio de movimiento para que se confirme el objetivo, por lo que debe dejar algo de espacio a ambos lados de la línea de advertencia durante la configuración y no acercarla a los obstáculos.

Escenas aplicables: Escenas con objetivos dispersos y sin oclusión entre objetivos, como protección perimetral de áreas desatendidas.

Step 1 Seleccionecable trampadesde el**Tipo de regla**lista.

Se muestra la interfaz de configuración. Consulte la [Figura 5-88.](#page-121-0)

Haga doble clic en el tipo de regla para modificar el tipo de reglas.

<span id="page-121-0"></span>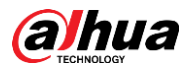

Figure 5-88 Configuración de la regla Tripwire

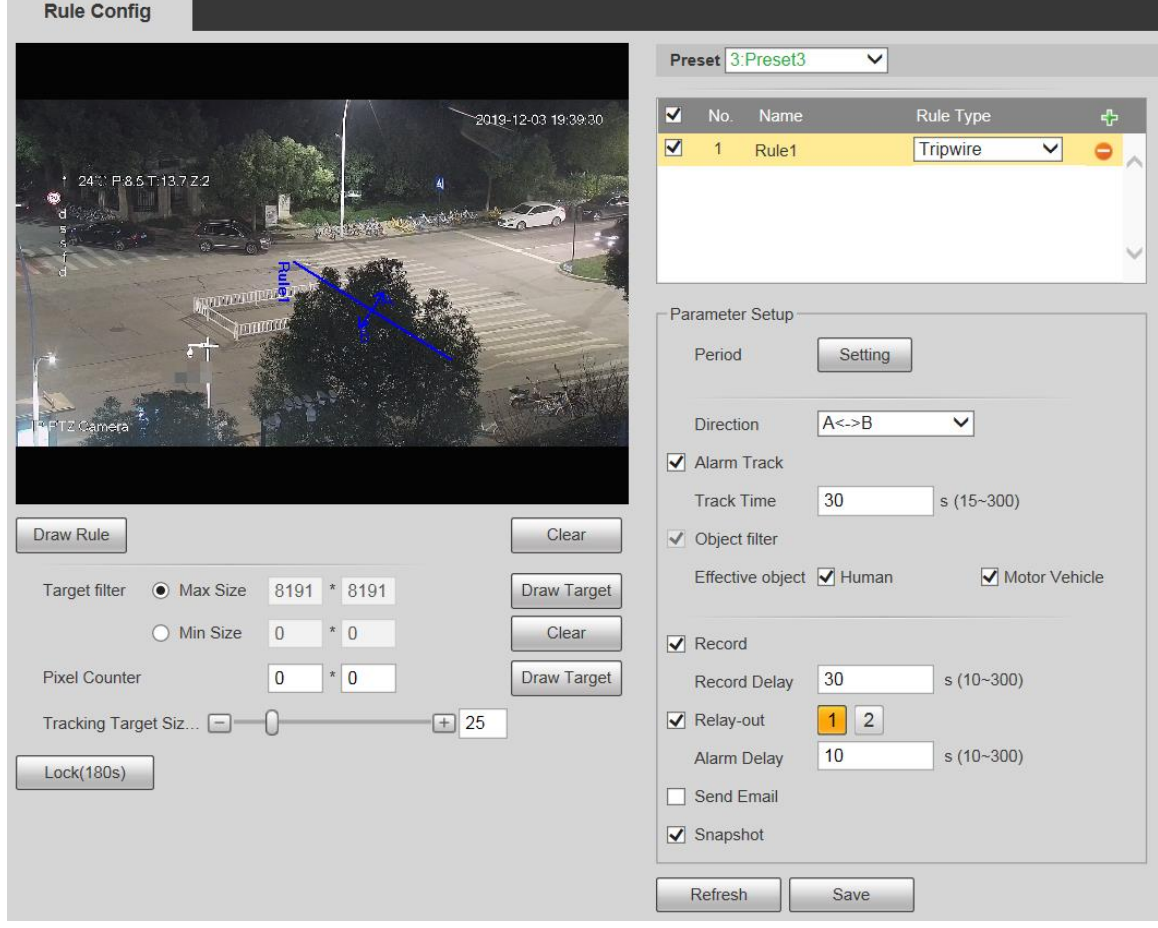

- Step 2 Hacer clic**Dibujar regla**, y puede dibujar reglas en la pantalla de monitoreo. Para obtener una descripción de los parámetros, consult[e la Tabla 5-27.](#page-121-1)
	- $\Box$

Hacer clic**Claro**a la derecha de**Dibujar regla**, y puede borrar todas las reglas dibujadas.

<span id="page-121-1"></span>

| Parámetro            | <b>Descripción</b>                                                                                           |
|----------------------|----------------------------------------------------------------------------------------------------|
| Tamaño máximo        | Establezca el rango de tamaño de los objetivos de detección que se filtrarán y seleccione el tamaño          |
| Tamaño mínimo        | máximo o mínimo.                                                                                             |
|                      | Tamaño máximo: establezca el tamaño máximo de los objetivos que se filtrarán. Cuando el                      |
|                      | objetivo es más grande que este tamaño, el sistema lo ignorará. La unidad es el píxel.                       |
|                      | Tamaño mínimo: establezca el tamaño mínimo de los objetivos que se filtrarán. Cuando el                      |
|                      | objetivo es más pequeño que este tamaño, el sistema lo ignorará. La unidad es el píxel.                      |
| píxel<br>Mostrador   | Ayuda a dibujar con precisión el área objetivo.                                                              |
|                      | Ingrese la longitud y el ancho del área objetivo en <b>Contador de píxeles</b> y haga clic en <b>Dibujar</b> |
|                      | objetivopara generar el área objetivo en la pantalla de monitoreo. La unidad es el píxel.                    |
| Bloqueo y desbloqueo | Ingrese a la interfaz de configuración de reglas, y la función de blogueo se habilitará                      |
|                      | automáticamente, y el tiempo de bloqueo es de 180 s. Durante este período, el dispositivo no                 |
|                      | puede rastrear el objetivo. Hacer clicdesbloquearpara liberar el mando.                                      |
|                      |                                                                                                    |
|                      | La función de bloqueo solo tiene efecto en la interfaz de configuración de reglas. Después de                |
|                      | cambiar a laVivirInterfaz, el dispositivo puede rastrear el objetivo normalmente.                            |

Tabla 5-27 Descripción del parámetro de dibujo de reglas

Step 3 Configure los parámetros según sea necesario. Para la descripción de los parámetros, consulte la [Tabla 5-28.](#page-122-0)

<span id="page-122-0"></span>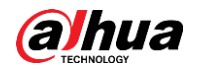

Tabla 5-28 Descripción del parámetro Tripwire

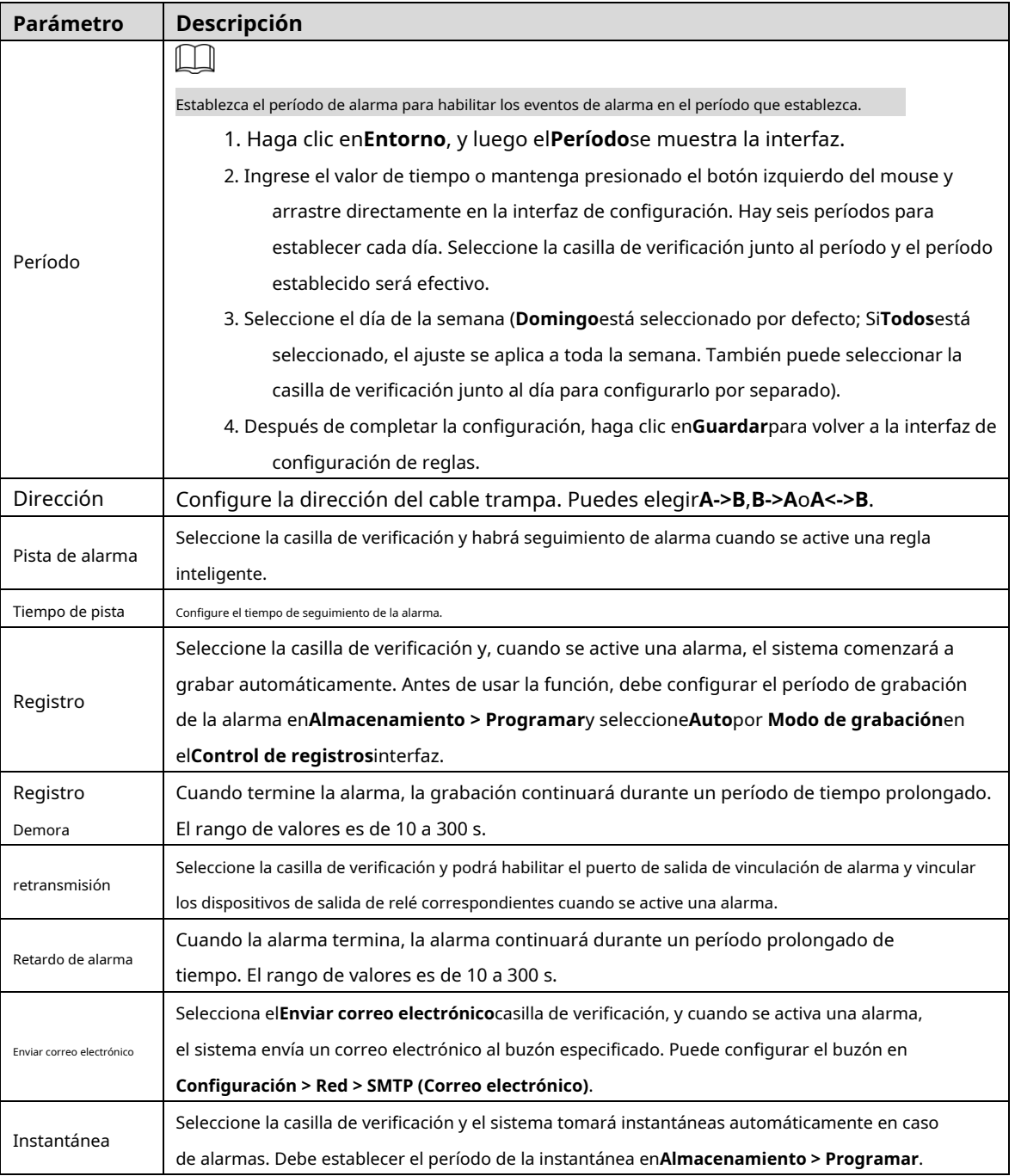

Step 4 Hacer clicGuardar.

### **5.4.5.1.2 Intrusión**

La intrusión incluye áreas de cruce y funciones dentro del área.

- El área de cruce significa que se activará una alarma cuando un objetivo entre o salga del área. La función en el
- área significa que se activará una alarma cuando aparezca un número específico de objetivos en un área de alarma establecida en un momento dado. La función en el área solo cuenta el número de objetivos en el área de detección, independientemente de si son los mismos objetivos.
- Para el intervalo de tiempo de informe de las funciones en el área, el sistema activará la primera alarma y luego detectará si ocurre el mismo evento en el período de intervalo. Si no ocurre el mismo evento en este período, el contador de alarmas se borrará. -

Similar a la línea de advertencia, para detectar un evento de entrada/salida, debe reservarse un cierto espacio de movimiento en la periferia de la línea de área.

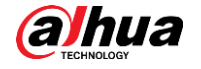

Escenas aplicables: Escenas con objetivos dispersos y sin oclusión entre objetivos, como protección perimetral de áreas desatendidas.

#### Step 1 Seleccione**Intrusión**desde el**Tipo de regla**lista.

Se muestra la interfaz de configuración. Consulte la [Figura 5-89.](#page-123-0)

Figure 5-89 Configuración de intrusión

<span id="page-123-0"></span>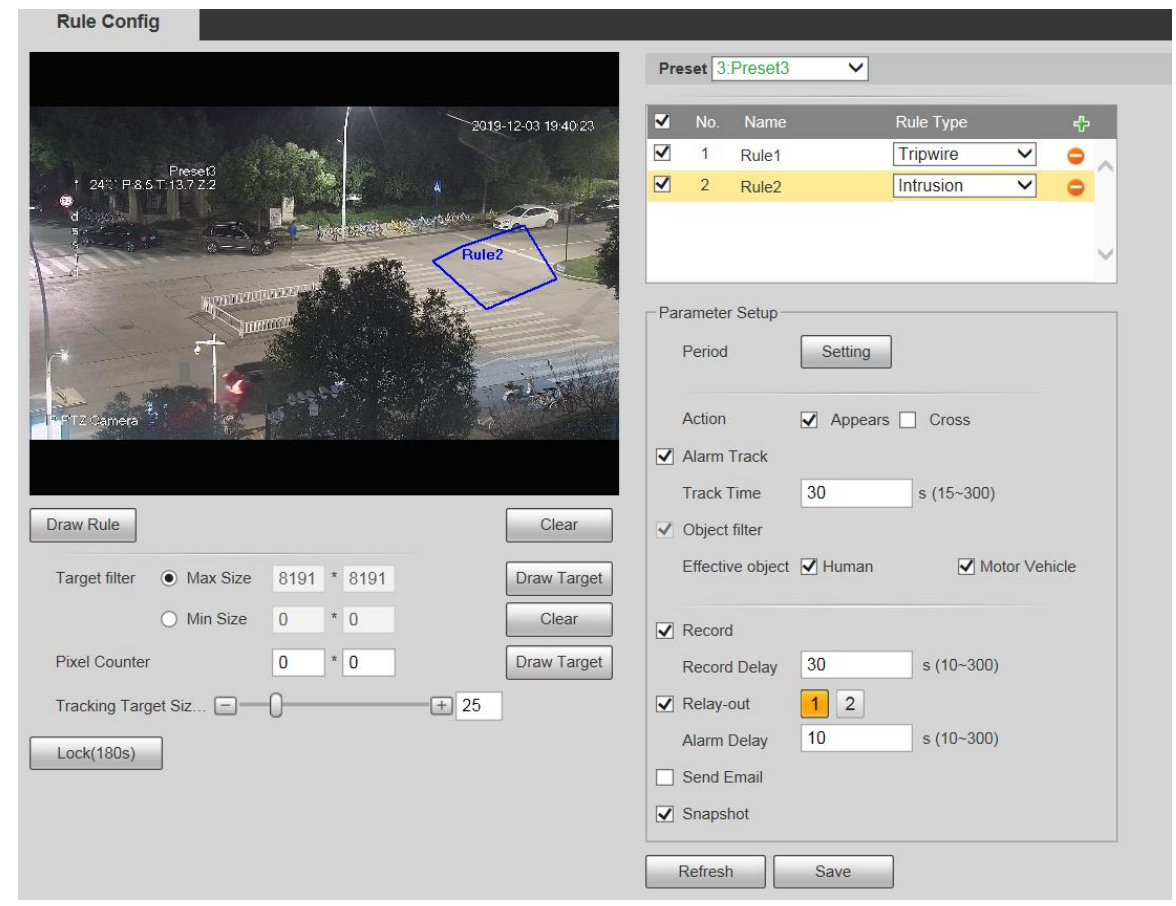

Step 2 Hacer clic**Dibujar regla**, y puede dibujar reglas en la pantalla de monitoreo. Para obtener una descripción de los parámetros, consult[e la Tabla 5-27.](#page-121-1)

 $\Box$ 

Hacer clic**Claro**a la derecha de**Dibujar regla**, y puede borrar todas las reglas dibujadas.

<span id="page-123-1"></span>Step 3 Configure los parámetros según sea necesario. Para la descripción de los parámetros, consulte la [Tabla 5-29.](#page-123-1)

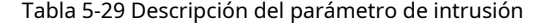

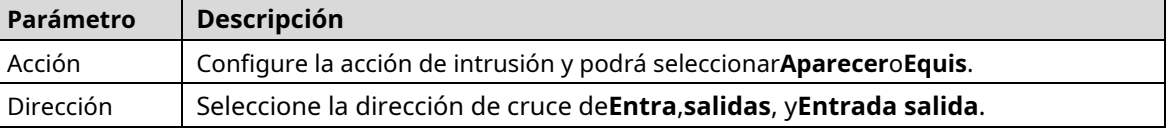

Para otros parámetros, consulte "5.[4.5.1.1 Tripwire". Hacer](#page-120-1) 

Step 4 clicGuardar.

#### **5.4.5.1.3 Objeto Abandonado**

Se activará una alarma cuando el objetivo seleccionado en la escena de monitoreo permanezca en la pantalla por más tiempo del establecido.

Los peatones o vehículos que permanezcan demasiado tiempo se considerarán objetos abandonados. Para filtrar dichas alarmas, puede utilizar**Filtro objetivo**. Además, la duración puede ampliarse adecuadamente para evitar falsas alarmas por poca estancia de personas.

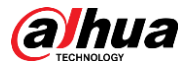

Escenas aplicables: Escenas con objetivos dispersos, sin cambios de luz obvios y frecuentes. Para escenas con objetivos intensivos o demasiados obstáculos, aumentarían las alarmas perdidas; para escenarios en los que permanezcan demasiadas personas, aumentarían las falsas alarmas. Seleccione áreas de detección con textura simple, ya que esta función no es aplicable a escenas con textura compleja.

<span id="page-124-0"></span>Step 1 Seleccione Objeto abandonado de la lista Tipo de regla. Se

muestra la interfaz de configuración. Consulte la Fig[ura 5-90.](#page-124-0)

Figure 5-90 Configuración de objetos abandonados

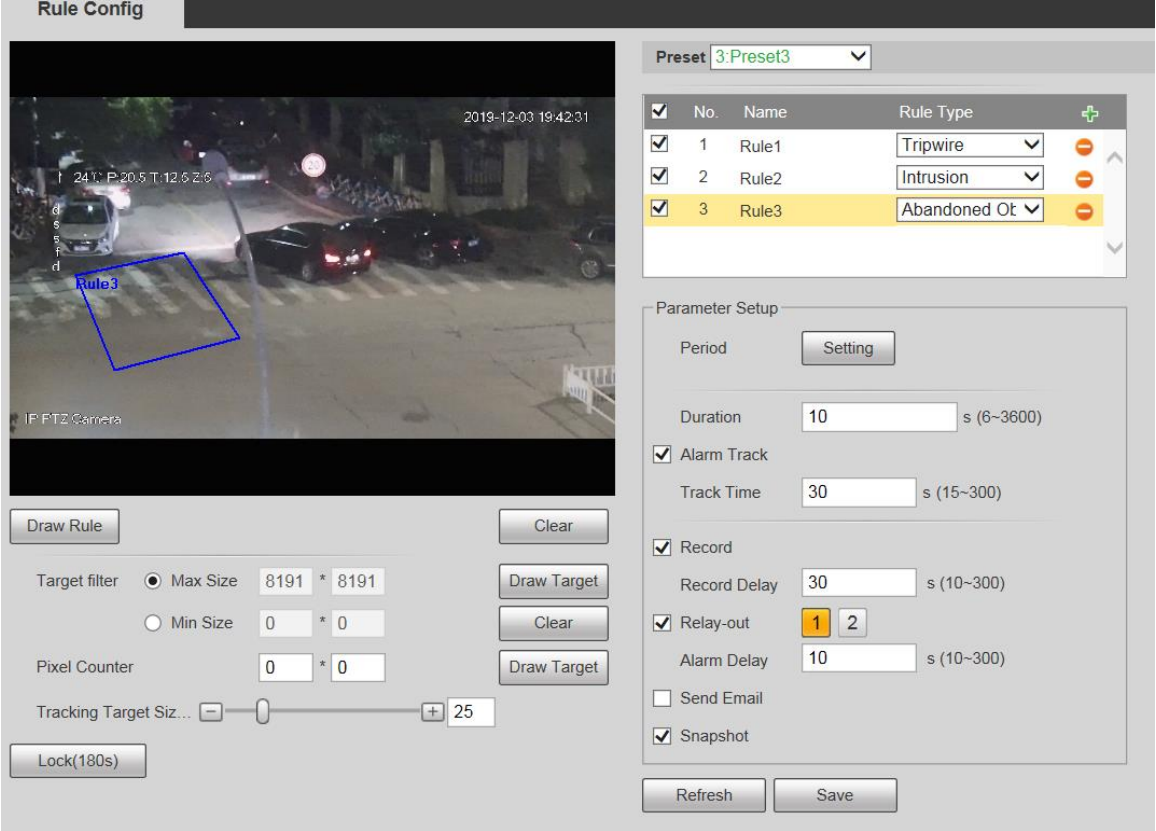

- Step 2 Hacer clic**Dibujar regla**, y puede dibujar reglas en la pantalla de monitoreo. Para obtener una descripción de los parámetros, consult[e la Tabla 5-27.](#page-121-1)
	- $\square$

Hacer clic**Claro**a la derecha de**Dibujar regla**, y puede borrar todas las reglas dibujadas.

<span id="page-124-1"></span>Step 3 Configure los parámetros según sea necesario. Para la descripción de los parámetros, consulte la [Tabla 5-30.](#page-124-1)

Tabla 5-30 Descripción del parámetro Objeto abandonado

| Parámetro | <b>Descripción</b>                                                                           |
|-----------|----------------------------------------------------------------------------------------------|
| Duración  | Para objetos abandonados, la duración es el tiempo más corto para activar una alarma después |
|           | de que se abandone un objeto.                                                                |

Para otros parámetros, consulte "5.[4.5.1.1 Tripwire". Hacer](#page-120-1) 

Step 4 clicGuardar.

### **5.4.5.1.4 Objeto faltante**

Se activará una alarma cuando el objetivo seleccionado en la escena se retire durante un tiempo superior al establecido.

El sistema analiza las áreas estáticas del primer plano y determina si falta un objeto o si es un objeto abandonado a partir de la similitud de su primer plano y el fondo. Cuando el tiempo excede el período establecido, se activa una alarma.

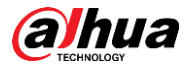

Escenas aplicables: Escenas con objetivos dispersos, sin cambios de luz obvios y frecuentes. Para escenas con objetivos intensivos o demasiados obstáculos, la alarma perdida aumentaría; para escenas en las que se queda demasiada gente, la falsa alarma aumentaría. Mantenga la textura del área de detección lo más simple posible, ya que esta función no es aplicable a escenas con textura compleja.

#### <span id="page-125-0"></span>Step 1 Seleccione Objeto faltantedesde el**Tipo de regla**lista.

Se muestra la interfaz de configuración. Consulte la [Figura 5-91.](#page-125-0)

Figure 5-91 Configuración de objetos perdidos

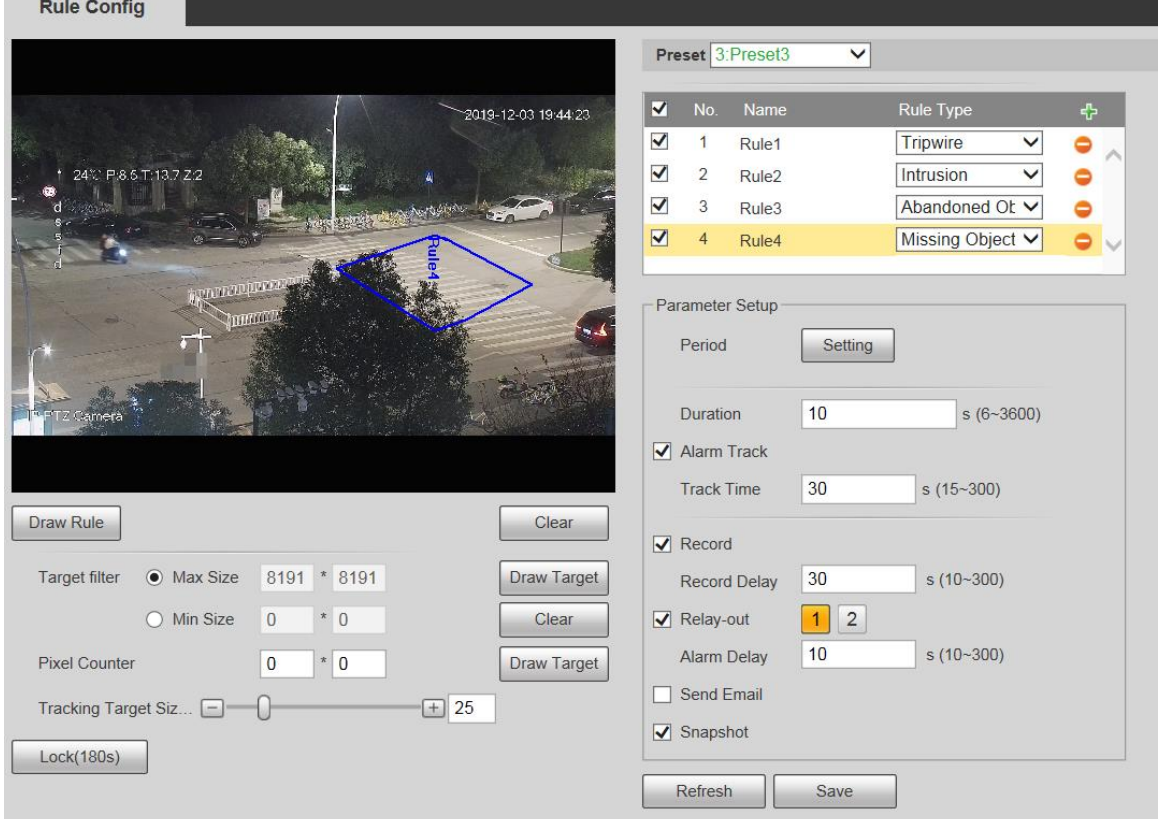

Step 2 Hacer clic**Dibujar regla**, y puede dibujar reglas en la pantalla de monitoreo. Para obtener una descripción de los parámetros, consult[e la Tabla 5-27.](#page-121-1)

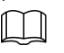

Hacer clic**Claro**a la derecha de**Dibujar regla**, y puede borrar todas las reglas dibujadas.

<span id="page-125-1"></span>Step 3 Configure los parámetros según sea necesario. Para la descripción de los parámetros, consulte la [Tabla 5-31.](#page-125-1)

#### Tabla 5-31 Descripción del parámetro de objeto faltante

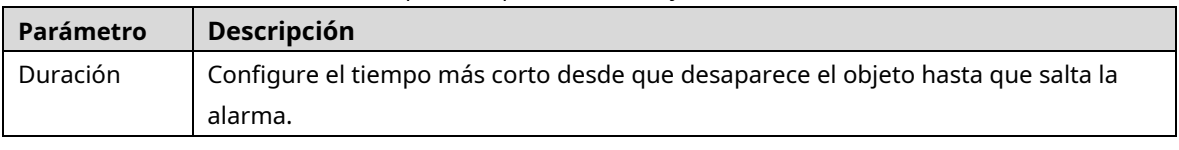

Para otros parámetros, consulte "5.[4.5.1.1 Tripwire". Hacer](#page-120-1) 

Step 4 clicGuardar.

## **5.4.6 Reconocimiento facial**

M

- Seleccione**Configuración > Evento > Plan Inteligente**y, a continuación, habilite el reconocimiento facial.

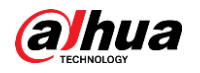

Esta función está disponible en modelos seleccionados.

La función puede detectar caras y compararlas con las de la base de datos de caras configurada.

### **5.4.6.1 Detección de rostros**

Cuando se detecta un rostro humano en la pantalla de monitoreo, se activa una alarma y se ejecuta la actividad vinculada.

#### Step 1 Seleccione Configuración > Evento > Reconocimiento de rostros > Detección de

**rostros**. Él**Detección de rostro**se muestra la interfaz. Consulte [la Figura 5-92.](#page-126-0)

Figure 5-92 Interfaz de detección de rostros

<span id="page-126-0"></span>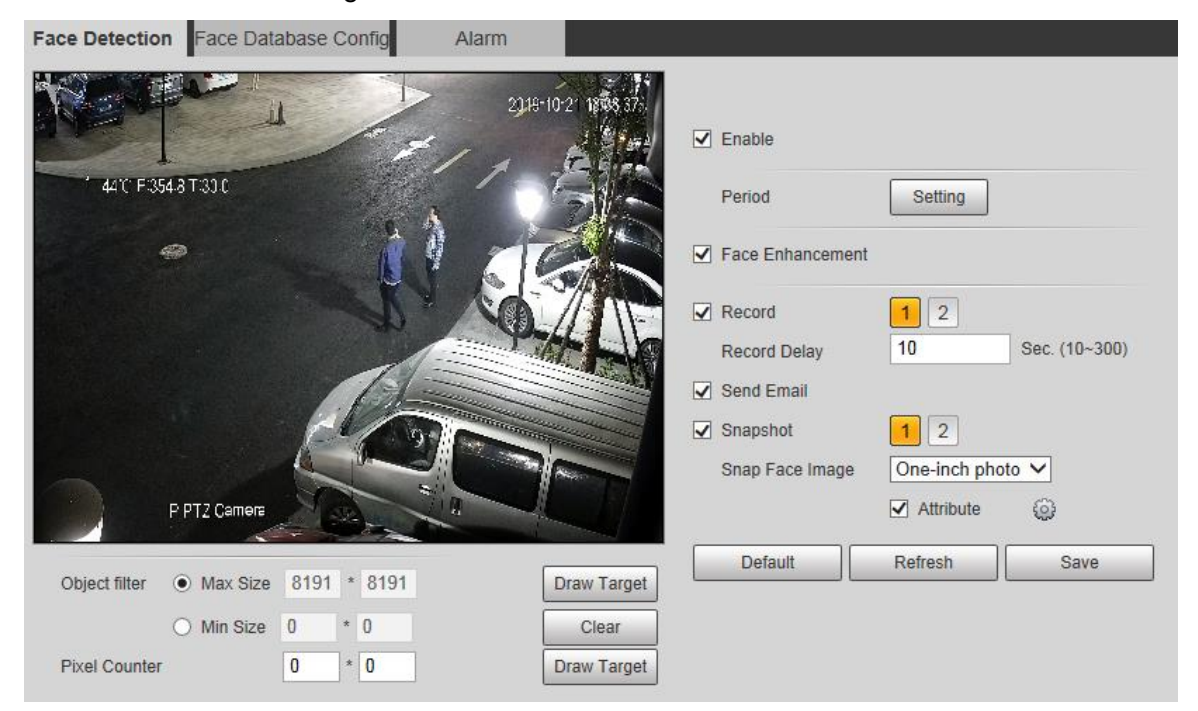

### Step 2 SeleccionePermitiry puede habilitar la función de detección de rostros.

<span id="page-126-1"></span>Step 3 Configure los parámetros según sea necesario. Para la descripción de los parámetros, consulte la [Tabla 5-32.](#page-126-1)

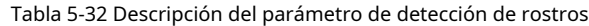

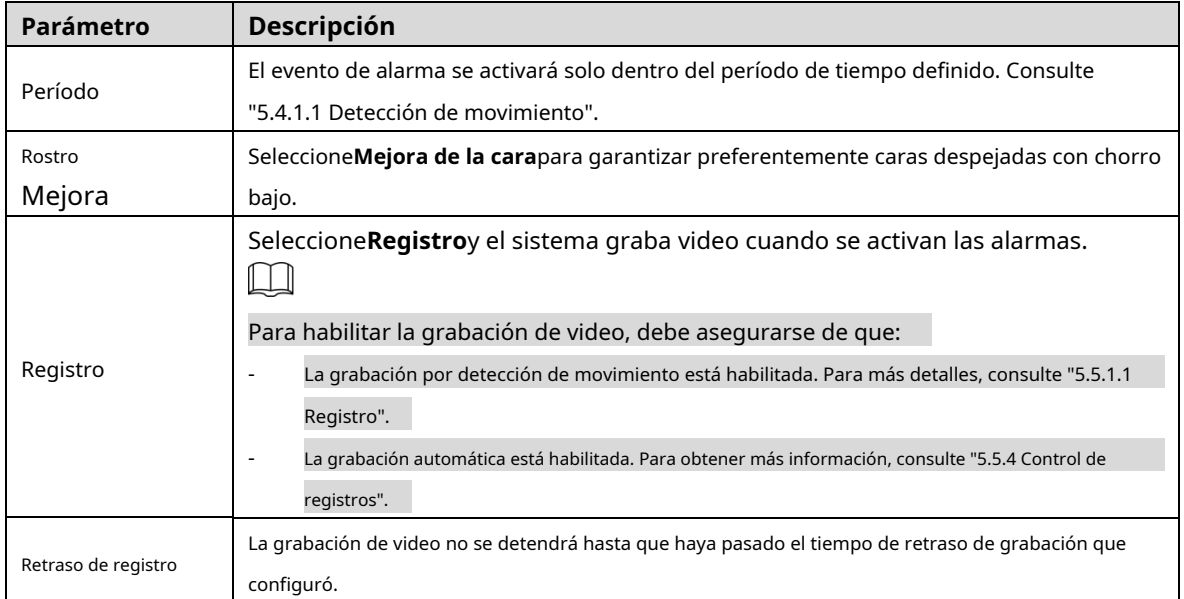

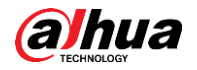

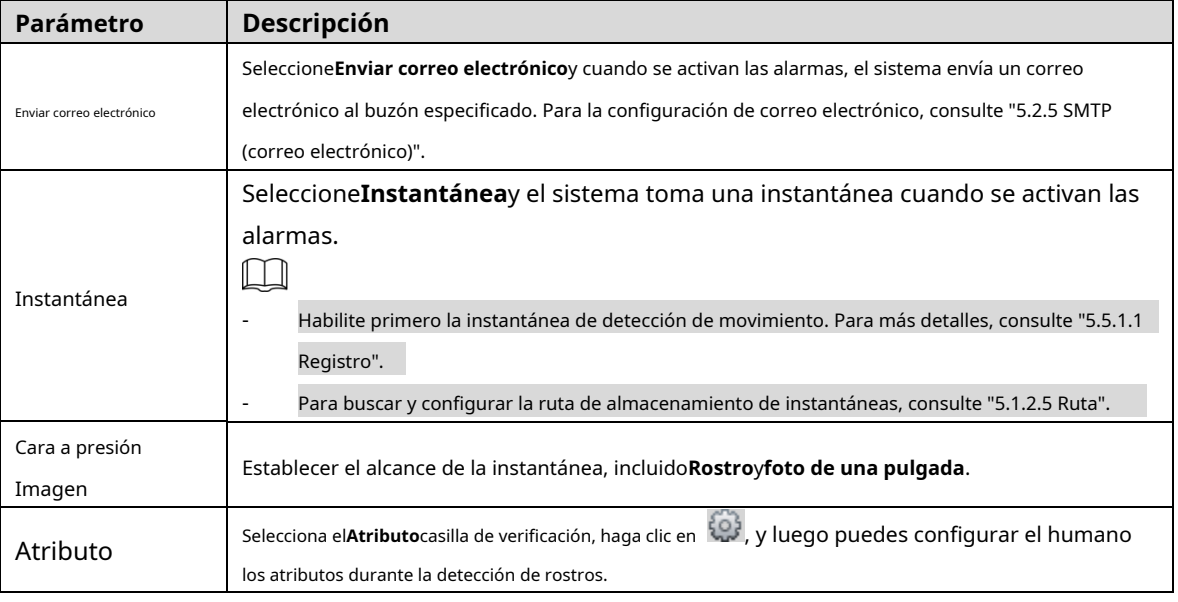

Step 4 Hacer clicGuardar.

#### **5.4.6.2 Configuración de la base de datos de rostros**

Después de configurar con éxito la base de datos de rostros, los rostros detectados se pueden comparar con la información en la base de datos de rostros. La configuración de una base de datos de rostros incluye la creación de una base de datos de rostros, la adición de imágenes de rostros y el modelado de rostros.

#### **5.4.6.2.1 Agregar base de datos de rostros**

Cree una base de datos de rostros y luego registre imágenes de rostros, es decir, agregue imágenes de rostros a la base de datos de rostros recién creada.

#### Step 1 Seleccione Configuración> Evento> Reconocimiento facial> Configuración de base de datos facial. Él

**Configuración de la base de datos de rostros**se muestra la interfaz. Consulte la Fi[gura 5-93.](#page-127-0)

Figure 5-93 configuración de la base de datos de rostros

<span id="page-127-0"></span>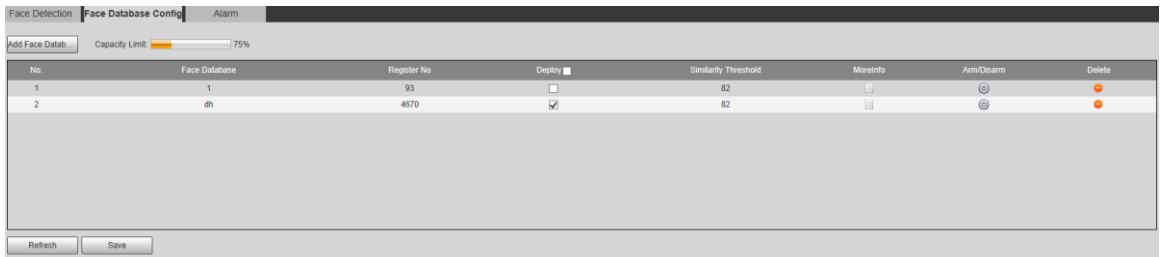

Step 2 Haga clic en Agregar base de datos de rostros.

Él**Agregar base de datos de rostros**se muestra la interfaz. Consulte [la Figura 5-94.](#page-127-1)

Figure 5-94 Agregar base de datos de caras

<span id="page-127-1"></span>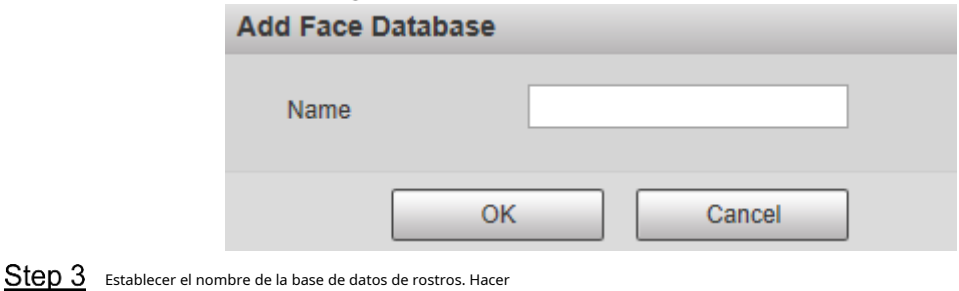

Step 4 clicDE ACUERDO<sub>para completar la adición.</sub>

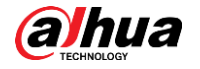

Se muestra la base de datos de caras añadida. Consulte l[a Figura 5-95.](#page-128-0)

Figure 5-95 Adición de la base de datos de rostros completada

<span id="page-128-0"></span>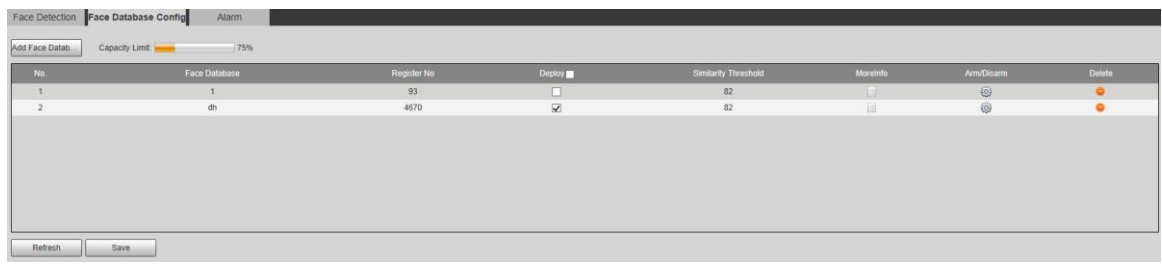

<span id="page-128-1"></span>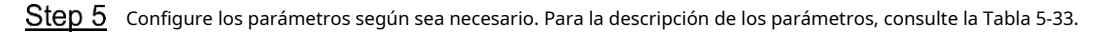

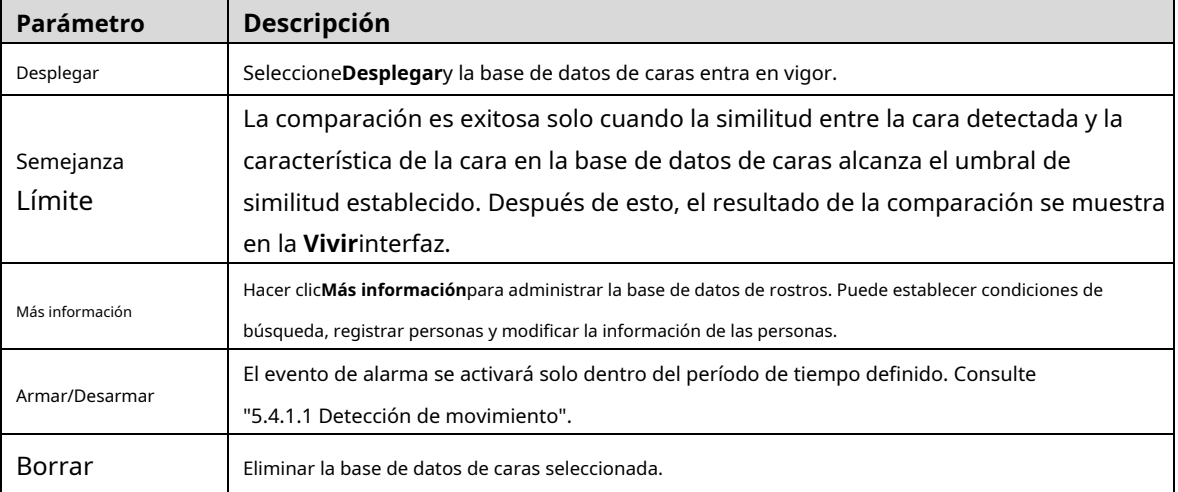

#### Tabla 5-33 Descripción del parámetro de configuración de la base de datos de rostros

#### **5.4.6.2.2 Adición de imágenes de rostros**

Agregue imágenes de caras a la base de datos de caras creada. Se admiten la adición manual y la importación por lotes.

### **Adición manual**

Agregue una imagen de una sola cara. Utilice este método cuando registre una pequeña cantidad de imágenes de rostros.

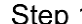

Step 1 Seleccione Configuración> Evento> Reconocimiento facial> Configuración de base de datos facial. Él

**Configuración de la base de datos de rostros**se muestra la interfaz.

Step 2 Hacer clic **Más información** para que se configure la base de datos de rostros.

Se muestra la interfaz. Consulte la [Figura 5-96.](#page-128-2)

Figure 5-96 Más información

<span id="page-128-2"></span>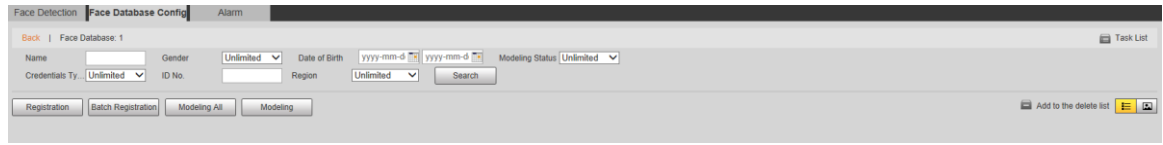

 $\Box$ 

Establezca las condiciones de filtrado según sea necesario y luego haga clic en**Búsqueda**. El resultado de la búsqueda es desplegado.

Step 3 Haga clic en Registro.

Él**Registro**se muestra la interfaz. Consulte la Fi[gura 5-97.](#page-129-0)

<span id="page-129-0"></span>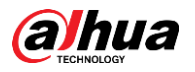

## Figure 5-97 Interfaz de registro

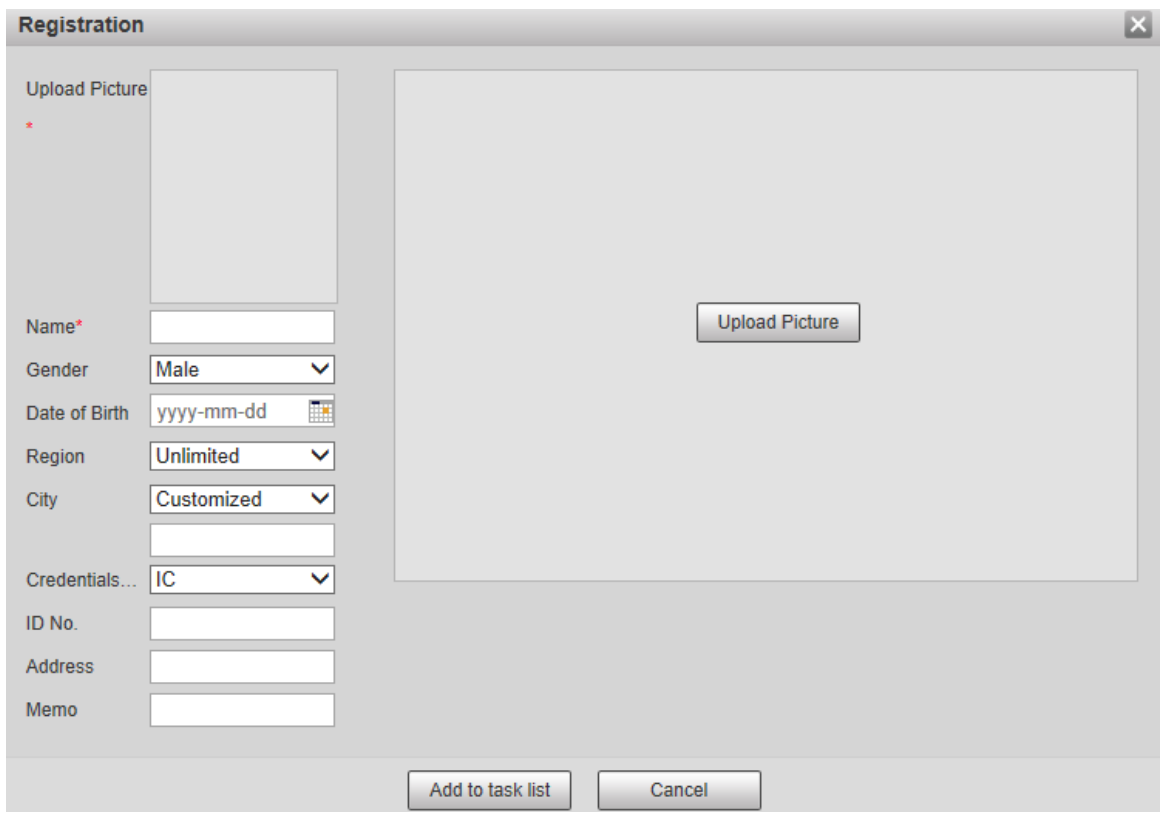

## Step 4 Hacer clic**Subir foto**.

Importe las imágenes de la cara para cargarlas. Se muestra la interfaz. Consulte la [Figura 5-98.](#page-130-0)  $\boxed{1}$ 

Puede seleccionar manualmente un área de la cara. Después de cargar la imagen, seleccione un área de la cara y

hacer clic**DE ACUERDO**. Si hay varias caras en una imagen, seleccione la cara de destino y haga clic en**DE ACUERDO**para guardar la imagen de la cara.

<span id="page-130-0"></span>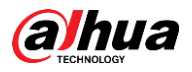

Figure 5-98 Adición completada

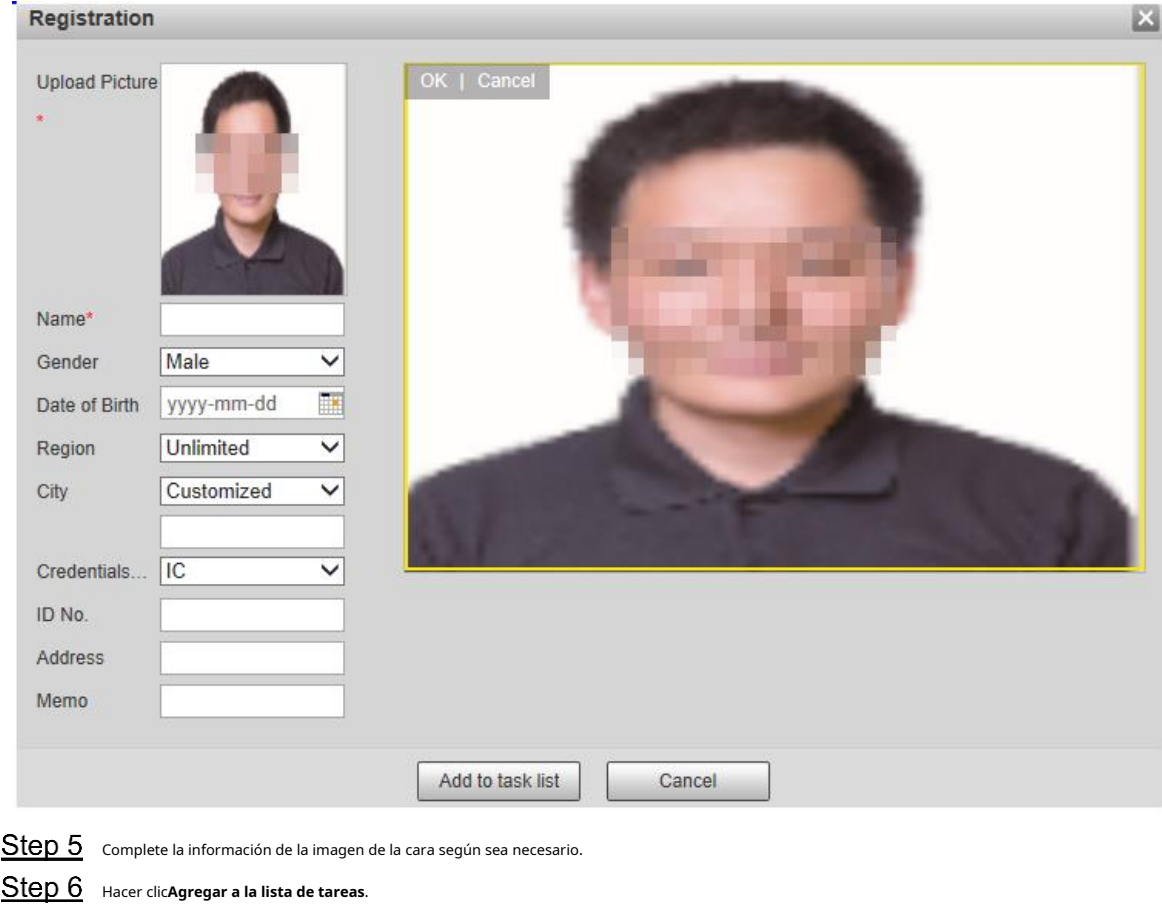

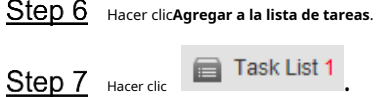

Él**Lista de tareas**se muestra la interfaz. Consulte l[a Figura 5-99.](#page-130-1)

Figure 5-99 Adición de la lista de tareas completada

<span id="page-130-1"></span>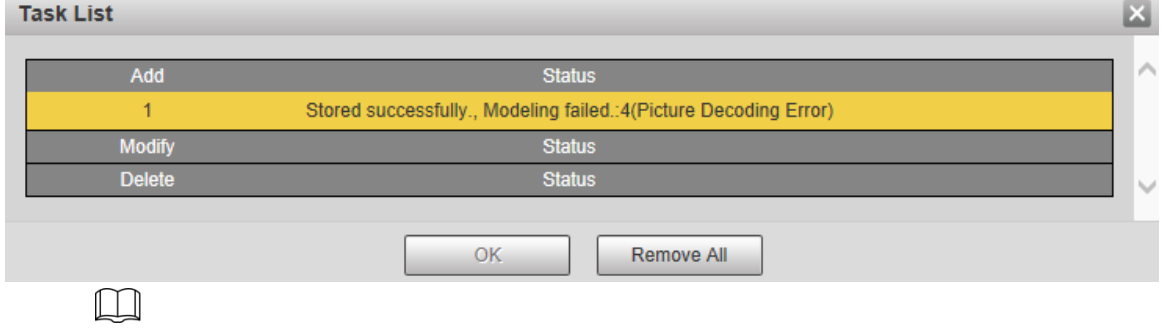

Hacer clic**Eliminar todo**y puede eliminar todas las tareas.

### **Registro de lotes**

Importe varias imágenes de rostros por lotes. Utilice este método cuando registre una gran cantidad de imágenes de rostros.

Antes de importar imágenes en lotes, asigne un nombre a las imágenes faciales con el formato "Nombre#SGénero#BDate de nacimiento#NRegión#TCredentials Type#MID No. jpg" (por ejemplo,

"John#S1#B1990-01-01#NCN# T1 n.º M330501199001016222"). Para conocer las reglas de denominaci[ón,](#page-131-0) 

[consu](#page-131-0)lte la Tabla 5-34.

 $\Box$ 

El nombre es obligatorio y el resto son opcionales.

<span id="page-131-1"></span><span id="page-131-0"></span>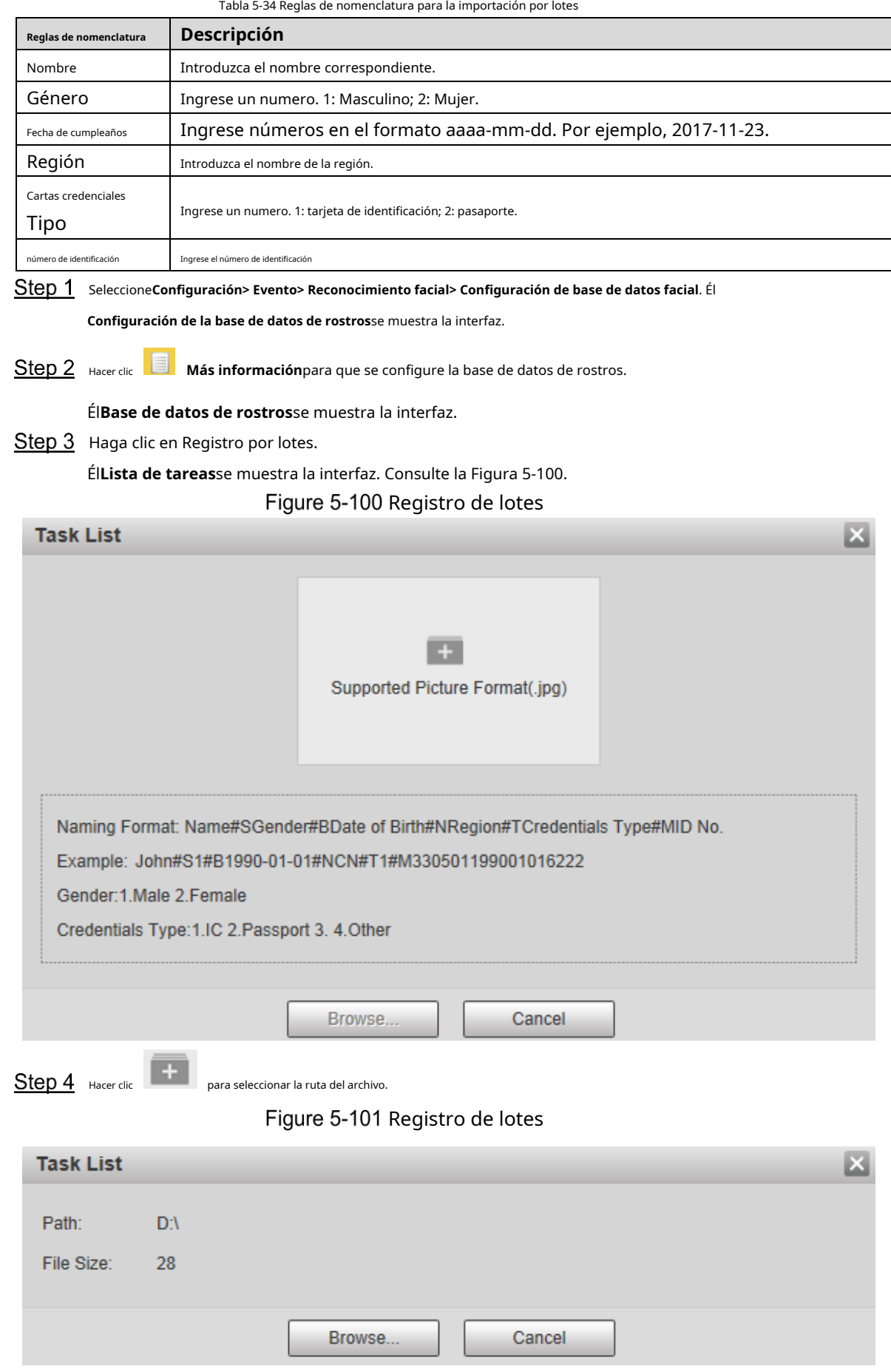

<span id="page-131-2"></span>Step 5 Hacer clicNavegar.

Se muestra la interfaz de registro. Consulte la [Figura 5-101.](#page-131-2)

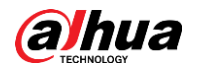

### Figure 5-102 Registrarse

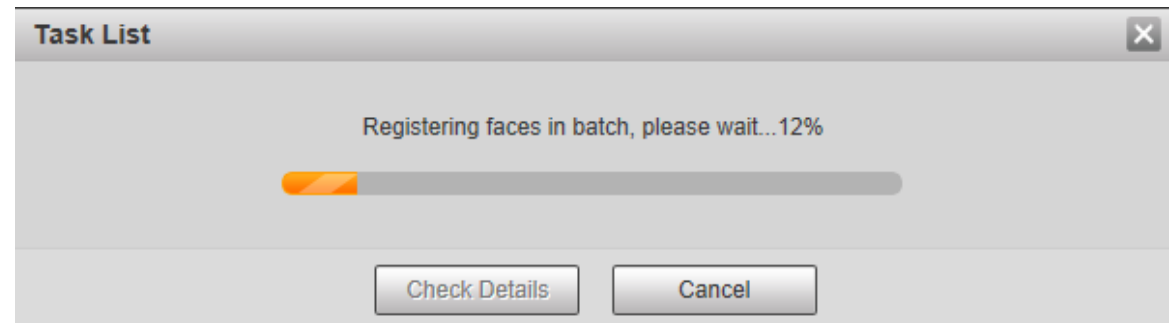

Step 6 Después de completar el registro, haga clic enpróximopara ver el resultado del registro.

#### **5.4.6.2.3 Gestión de imágenes de rostros**

Agregue imágenes de rostros a la base de datos de rostros; administre y mantenga imágenes de rostros para garantizar que la información sea correcta.

#### **Modificación de la información de la cara**

Sobre el**Configuración de la base de datos de rostros**interfaz, mueva el puntero del mouse a la imagen de la cara o persona

línea de información Hacer clic **o , y elRegistro**se muestra la interfaz. Ver figura

<span id="page-132-0"></span>[5-103. Des](#page-132-0)pués de modificar la información de la imagen de la cara según sea necesario, haga clic en**Agregar a la lista de tareas**.

### Figure 5-103 Interfaz de registro

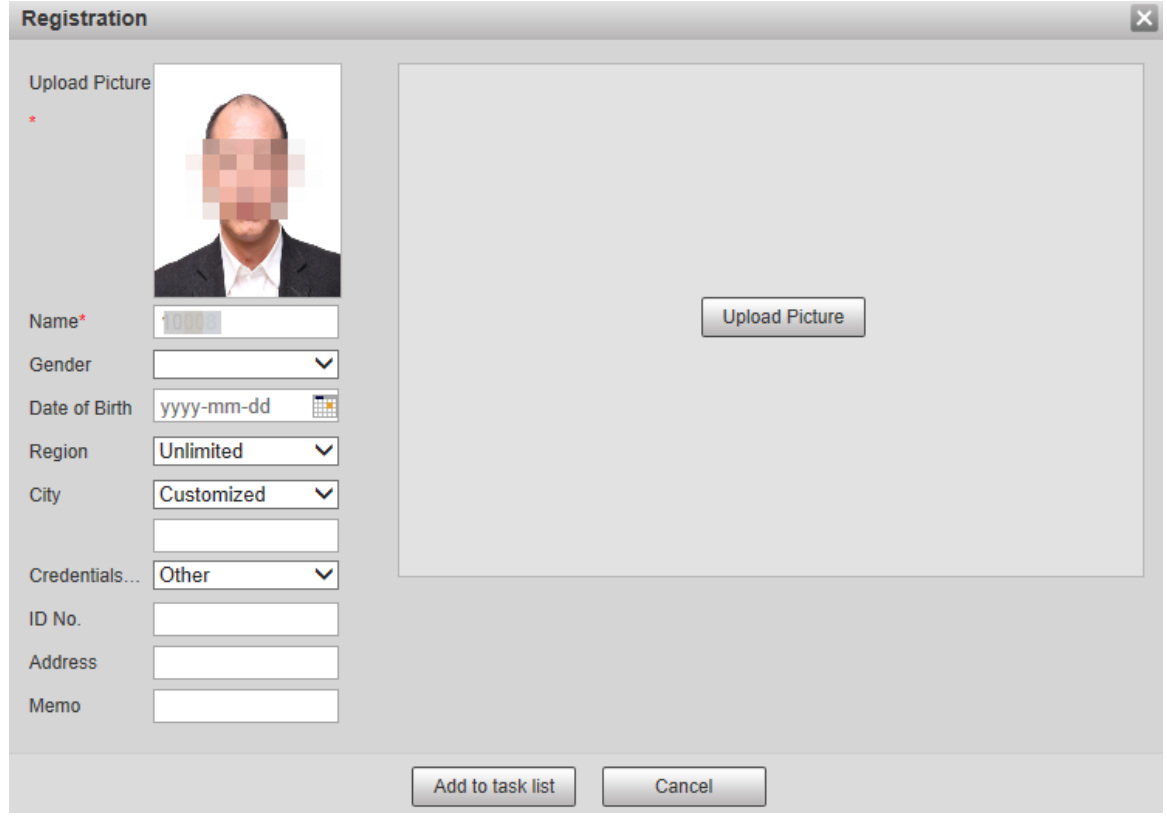

#### **Eliminación de imágenes de rostros**

Ingrese a la base de datos de rostros y luego elimine la imagen de rostro creada.

Eliminación única: mueva el puntero del mouse a la imagen de la cara o a la línea de información de personas, y

luego haga clic  $\boxed{\widehat{\mathbb{m}}}$  o para eliminar la imagen de la cara.

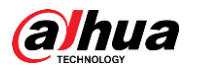

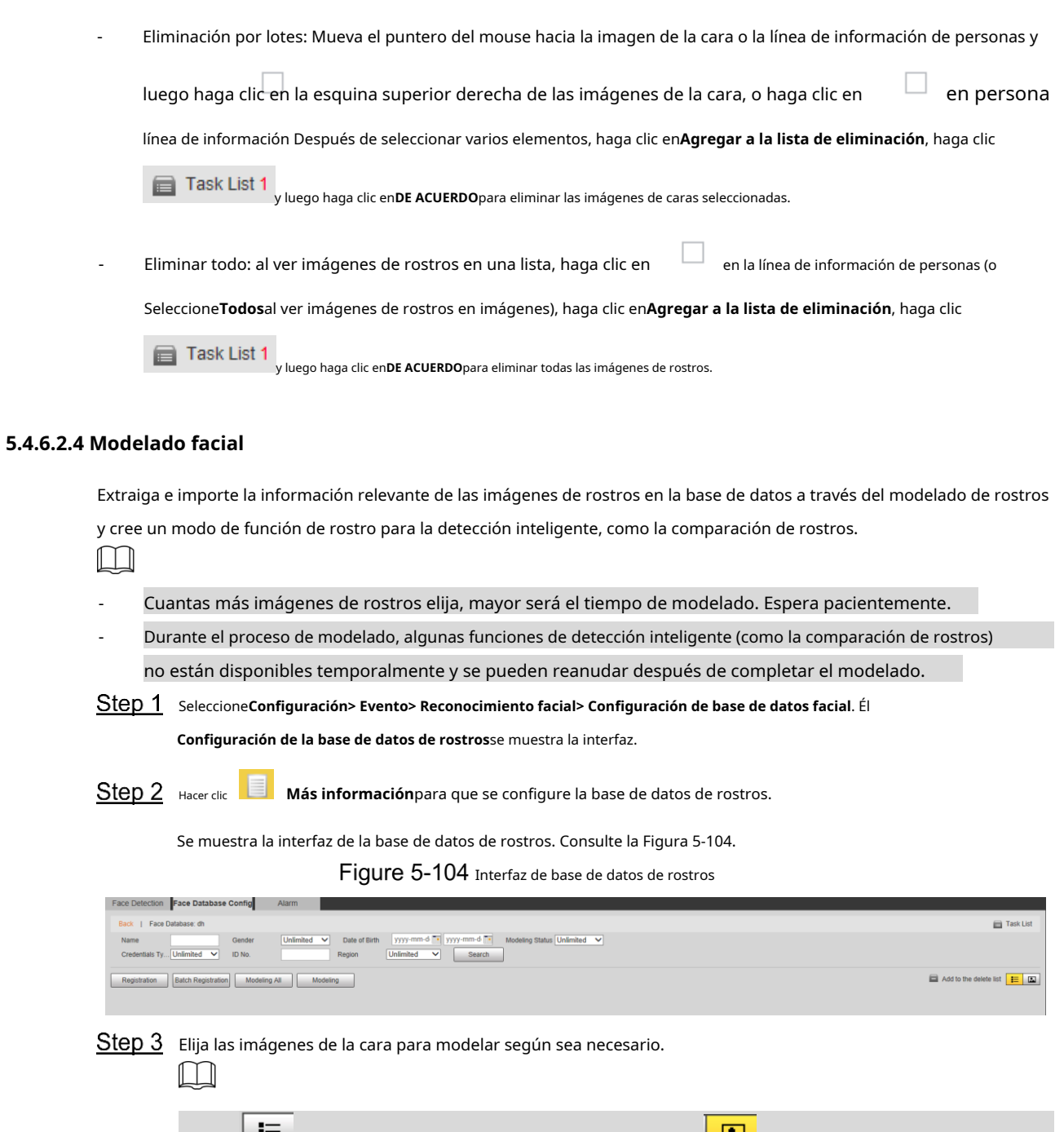

<span id="page-133-0"></span>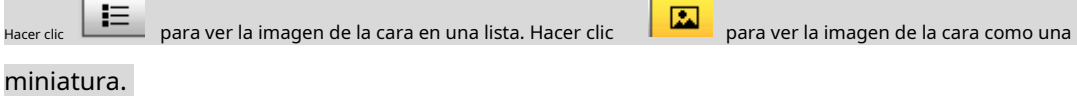

- Modelando todo

Hacer clic**Modelando todo**, y se modelarán todas las imágenes de rostros en la base de datos de rostros.

Modelado Selectivo -

Si hay muchas imágenes de rostros en la base de datos de rostros, configure las condiciones de filtrado y haga clic en

**Búsqueda**para seleccionar imágenes de rostros para modelar.

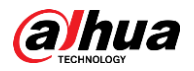

Figure 5-105 Modelado completado

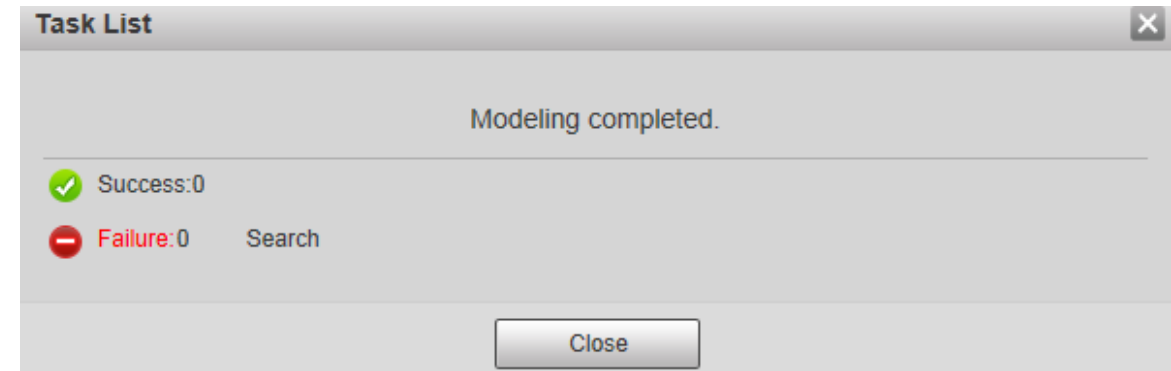

## **5.4.6.3 Enlace de alarma**

Configure el modo de enlace de alarma para la comparación de rostros.

Step 1 Seleccione**Configuración> Evento> Reconocimiento facial>** 

**Alarma**. Él**Alarma**se muestra la interfaz. Cons[ulte la Figura 5-106](#page-134-0).

Figure 5-106 Enlace de alarma

<span id="page-134-0"></span>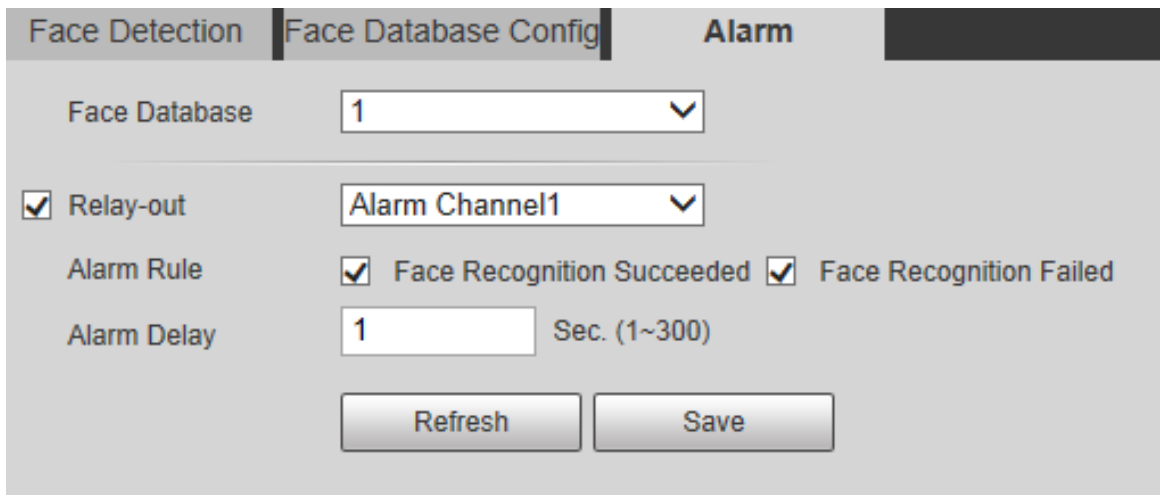

<span id="page-134-1"></span>Step 2 Configure los parámetros según sea necesario. Para la descripción de los parámetros, consulte la [Tabla 5-35.](#page-134-1)

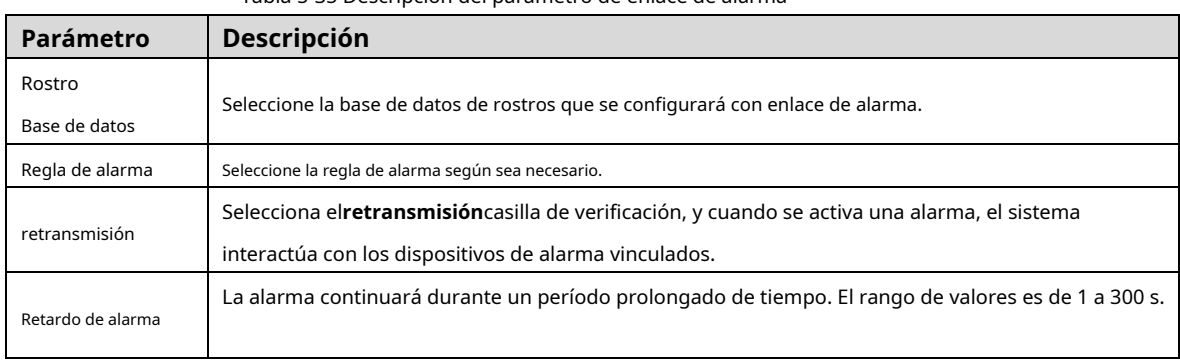

Tabla 5-35 Descripción del parámetro de enlace de alarma

Step 3 Hacer clicGuardar.

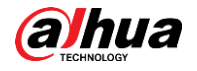

# **5.4.7 Conteo de personas**

M

-

- Antes de usar esta función, debe habilitar**Conteo de personas**en**Plan inteligente**.
- Los datos de conteo de personas se sobrescribirán si el disco está lleno. Haga una copia de seguridad de los datos a tiempo como necesario.
- Esta función está disponible en modelos seleccionados.

Puede utilizar esta función para contar el número de personas en el área y generar informes.

## **5.4.7.1 Conteo de personas**

Con la función, el sistema puede contar la cantidad de personas que aparecen en la pantalla de monitoreo dentro de un cierto período de tiempo.

Step 1 Seleccione Configuración > Evento > Conteo de personas > Conteo de

**personas**. Él**Conteo de personas**se muestra la interfaz. Cons[ulte la Figura 5-10](#page-135-0)7.

Figure 5-107 Configuraciones de conteo de personas

<span id="page-135-0"></span>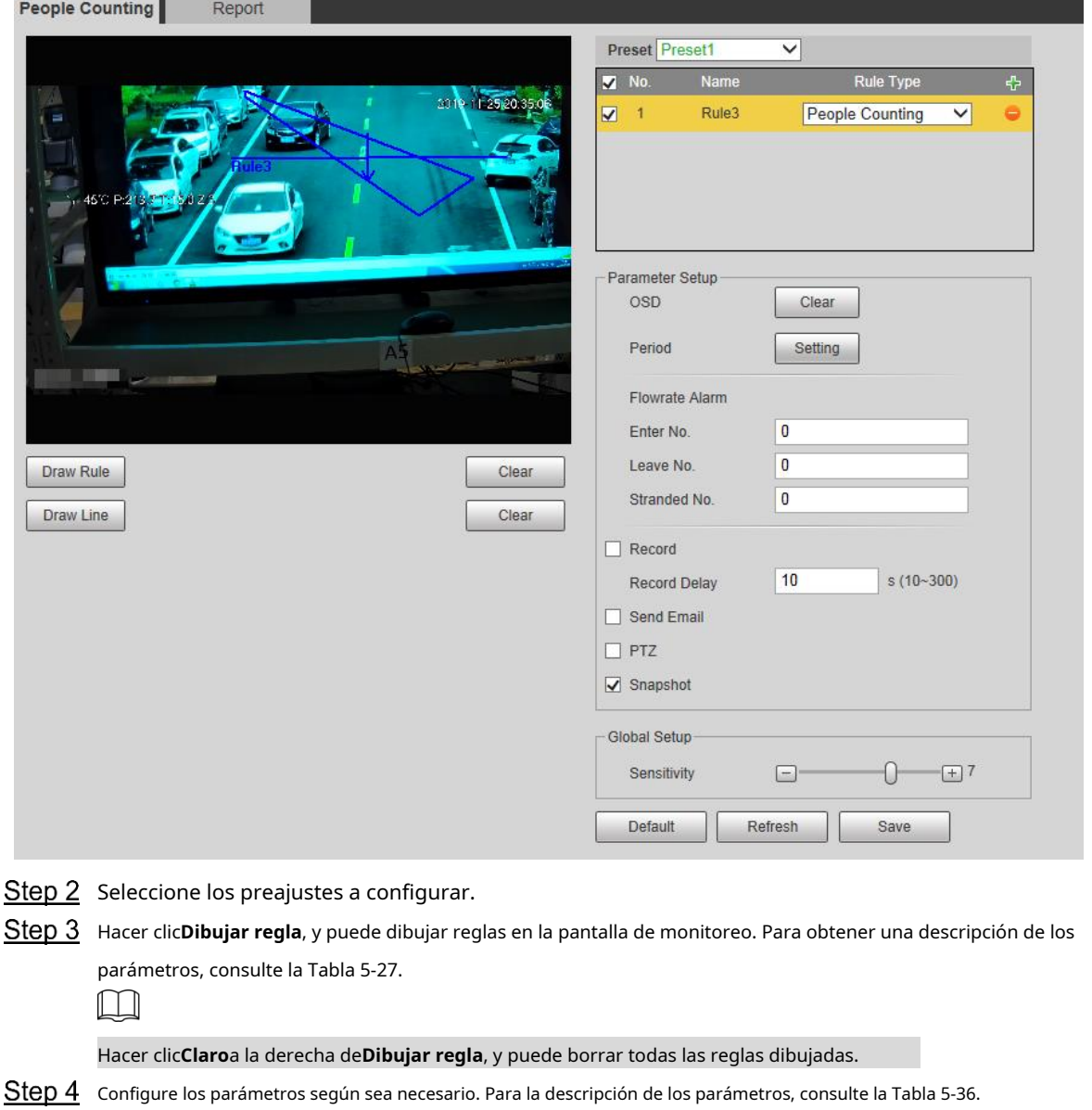

<span id="page-136-0"></span>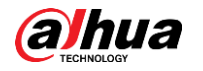

Tabla 5-36 Descripción del parámetro de conteo de personas

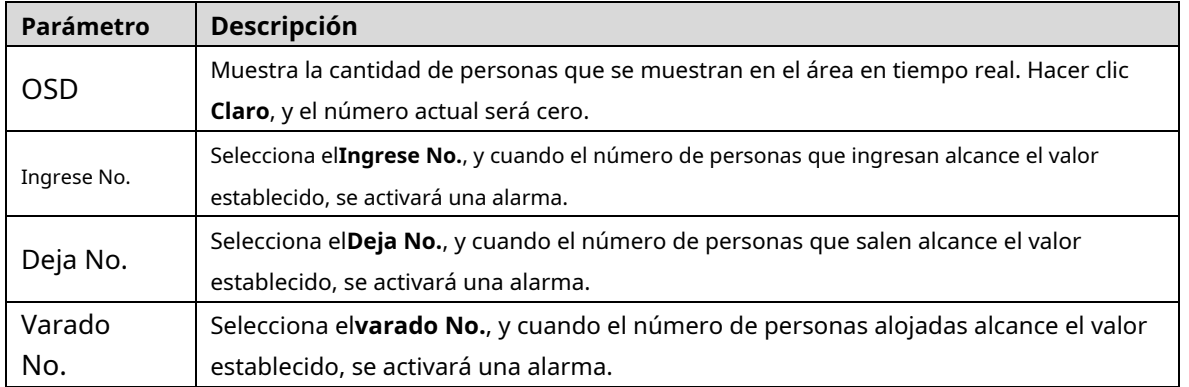

Para otros parámetros, consulte "5.4.[5.1.1 Tripwire". Hacer](#page-120-1) 

Step 5 clicGuardar.

## **5.4.7.2 Informe**

Puede ver los resultados de las estadísticas de las personas en la escena durante el período seleccionado.

Step 1 Seleccione Configuración > Evento > Conteo de personas >

**Informe**. Él**Reporte**se muestra la interfaz. Cons[ulte la Figura 5-10](#page-136-1)8.

### Figure 5-108 Informe de conteo de personas

<span id="page-136-1"></span>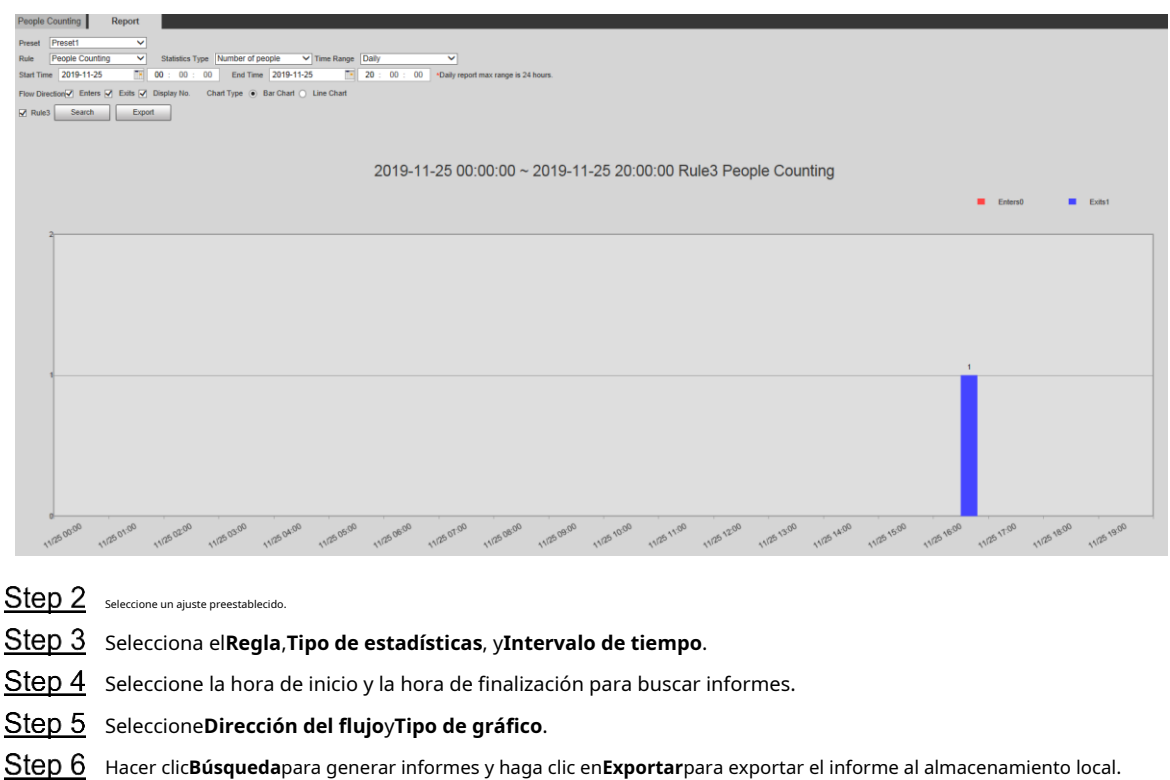

## **5.4.8 Mapa de calor**

 $\Box$ 

- Antes de habilitar**Mapa de calor**, necesita establecer ajustes preestablecidos en**PTZ**sección y seleccione la función en el**Plan inteligente**.
- Los datos se sobrescribirán si el disco está lleno. Realice una copia de seguridad de los datos a tiempo según sea necesario.

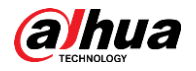

Esta función está disponible en modelos seleccionados.

#### **5.4.8.1 Mapa de calor**

La función se puede utilizar para detectar el nivel de actividad de los objetos en movimiento en la escena durante un cierto período de tiempo.

#### Step 1 Seleccione Configuración > Evento > Mapa de calor > Mapa de calor. Él

**Mapa de calor**se muestra la interfaz. Consulte la Figur[a 5-109.](#page-137-0)

Figure 5-109 Interfaz de mapa de calor

<span id="page-137-0"></span>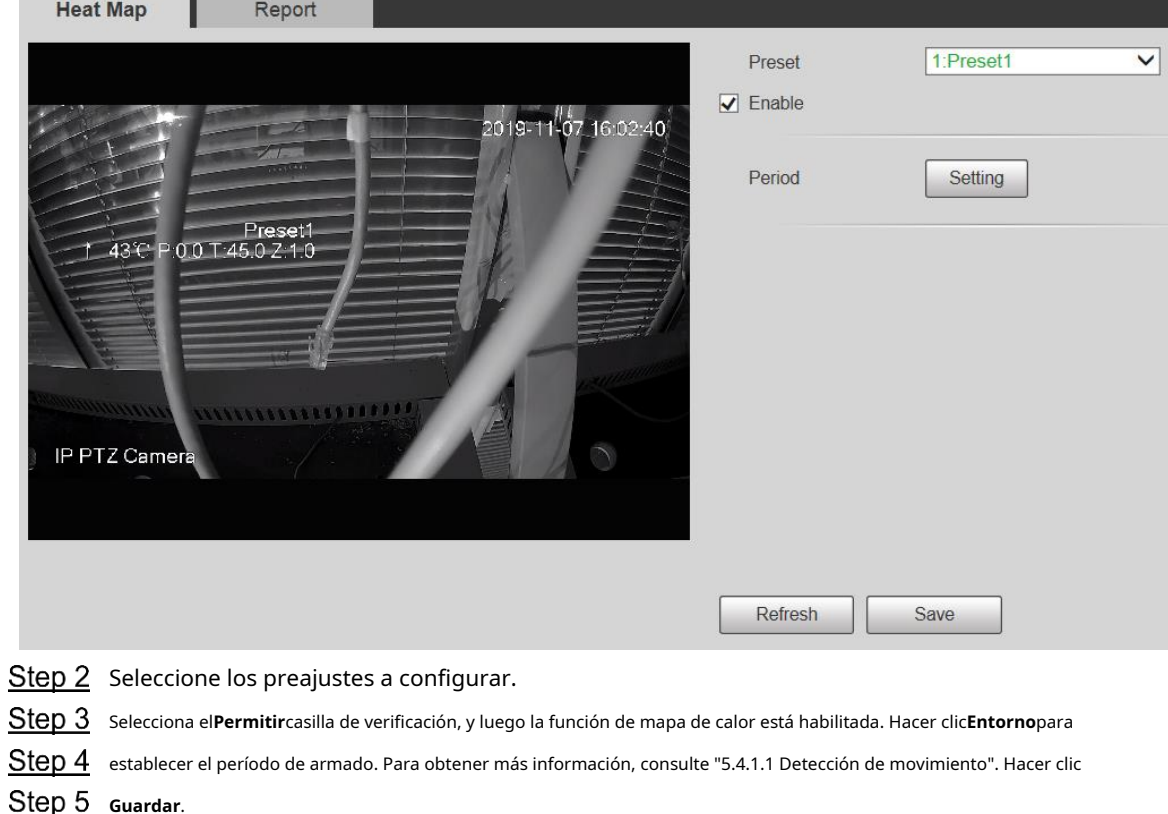

## **5.4.8.2 Informe**

Puede ver el informe del mapa de calor de la escena en el período de tiempo seleccionado.

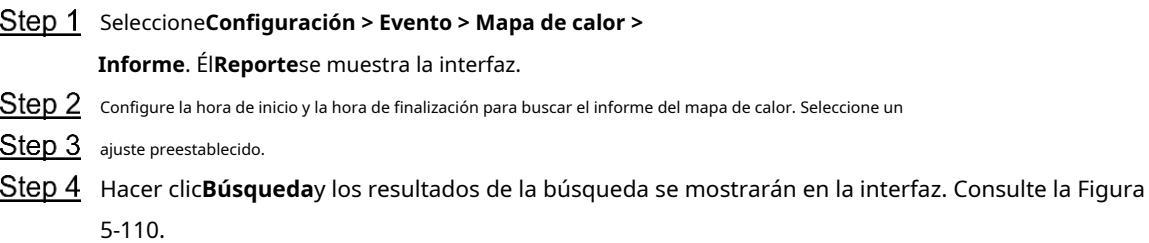

<span id="page-138-0"></span>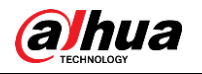

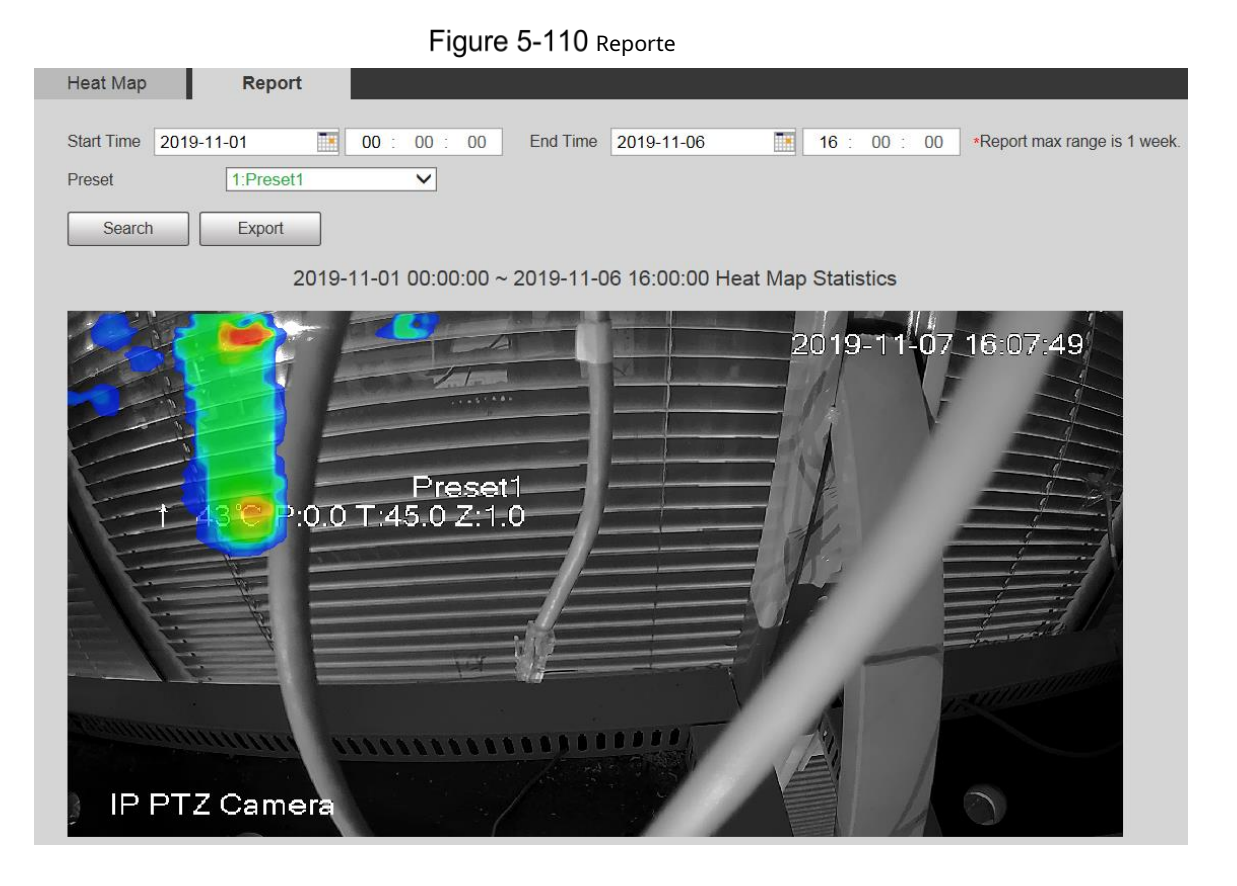

# **5.4.9 Metadatos de vídeo**

Con la función, el sistema puede contar la cantidad de vehículos motorizados, vehículos no motorizados y personas en la pantalla de monitoreo, identificar las características de los vehículos y las personas en la escena y tomar instantáneas.

 $\Box$ 

- Antes de usar metadatos de video, debe habilitar la función en el**Plan inteligente**.
- Esta función está disponible en modelos seleccionados.

## **5.4.9.1 Configuración de escena**

Configure los parámetros de instantánea, análisis y alarma en la escena.

Step 1 Seleccione**Configuración> Evento> Metadatos de video**.

Él**Conjunto de escena**se muestra la interfaz. Consulte l[a Figura 5-111.](#page-139-0)

<span id="page-139-0"></span>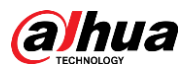

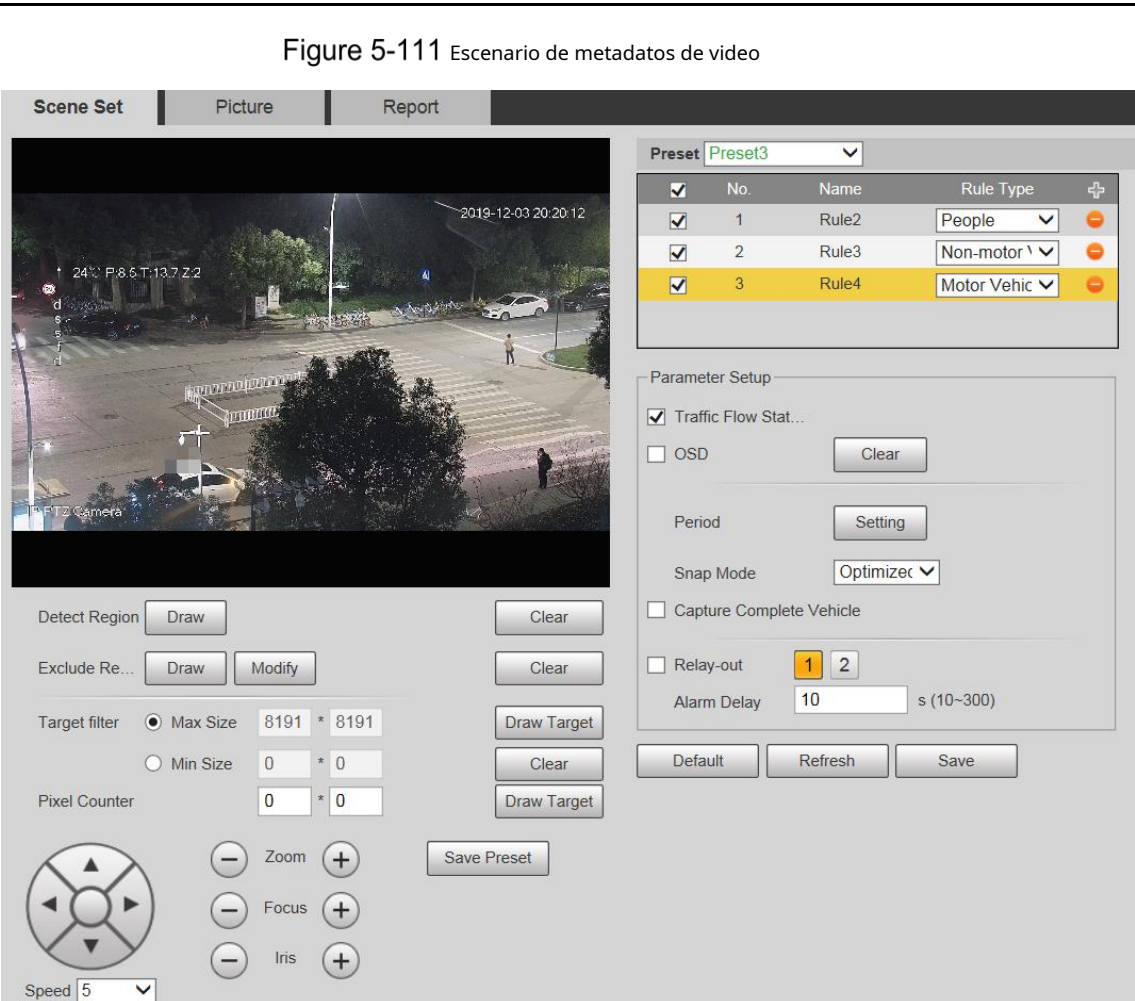

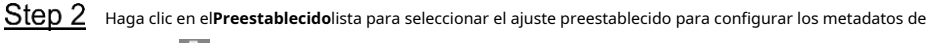

Step 3 video. Haga clic para agregar un tipo de regla.

Step 4 Modifique los parámetros según sea necesario.

Haga doble clic en el nombre para modificar el nombre de la regla.

Seleccione el tipo de regla de**Gente**,**Vehículo sin motor**y**Vehículo de motor**.

 $\Box$ 

- -

Haga clic en el correspondiente **de la para eliminar elementos de detección.** 

<span id="page-139-1"></span>Step 5 Configure los parámetros según sea necesario. Para obtener una descripción de los parámetros, consulte l[a Tabla 5-37.](#page-139-1)

Tabla 5-37 Descripción de los parámetros del conjunto de escenas

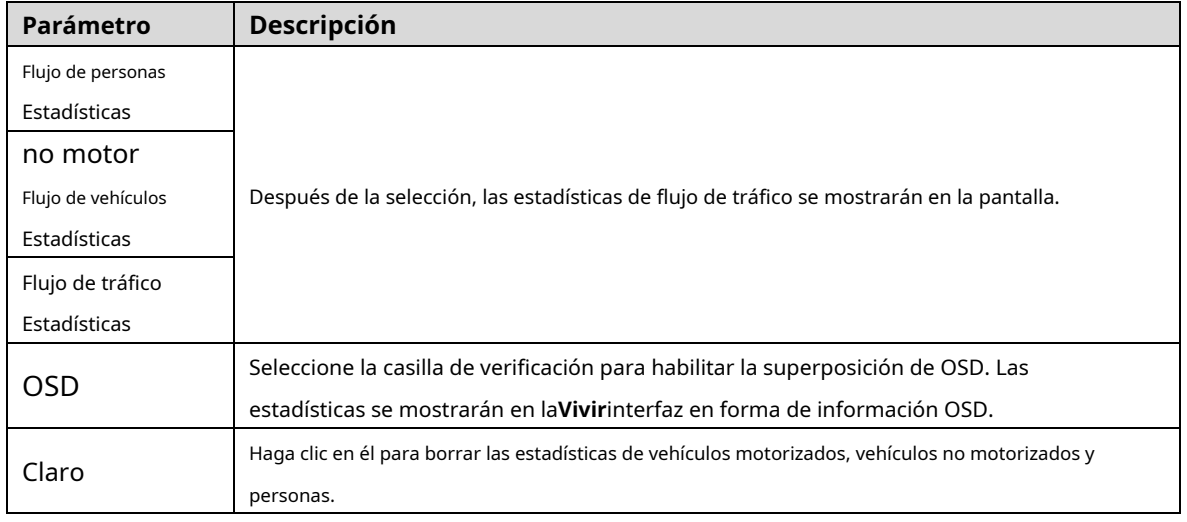

Para otros parámetros, consult[e "5.4.5.1.1 Tripwire".](#page-120-1)

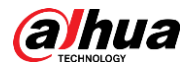

Step 6 Hacer clicGuardar.

#### **5.4.9.2 Superposición de imágenes**

Configure la información superpuesta en la instantánea.

Step 1 Seleccione Configuración > Evento > Metadatos de video >

**Superposición**. Él**Imagen**se muestra la interfaz.

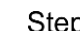

Step 2 Seleccione Tipo de superposición de imágenes entre Personas, Vehículos sin motor y Vehículos

moto[rizados. Consulte l](#page-140-0)[a Figura 5-112, la F](#page-140-1)igur[a 5-113 y la Figura 5](#page-141-0)-114.

Figure 5-112 superposición de imágenes: vehículo de motor

<span id="page-140-0"></span>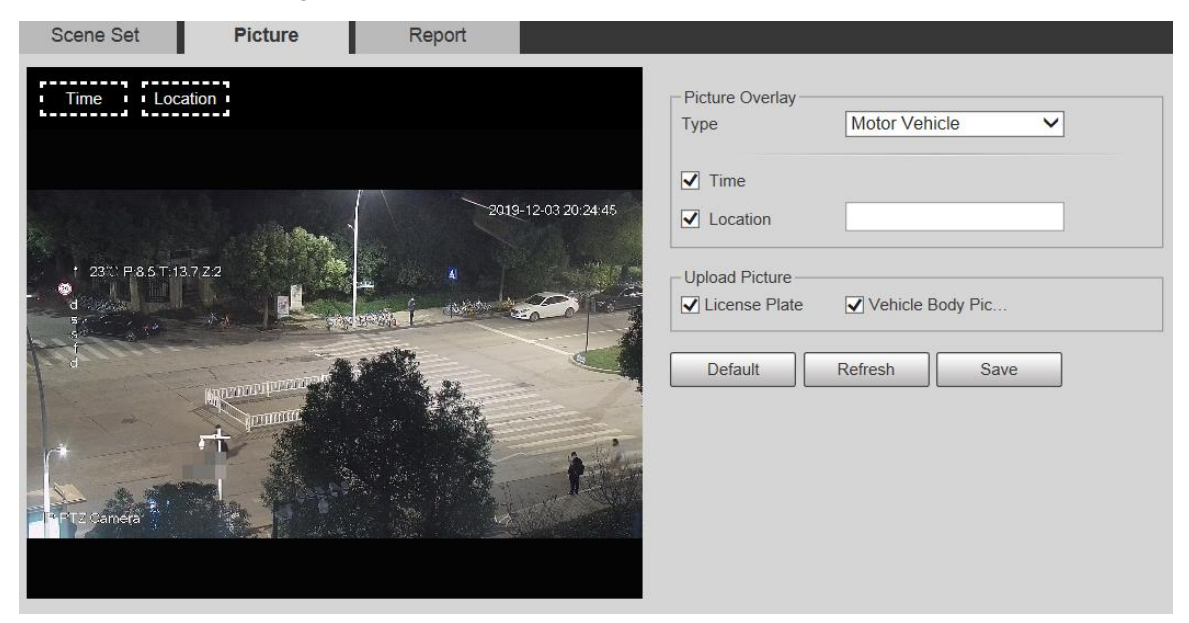

Figure 5-113 superposición de imágenes: vehículos sin motor

<span id="page-140-1"></span>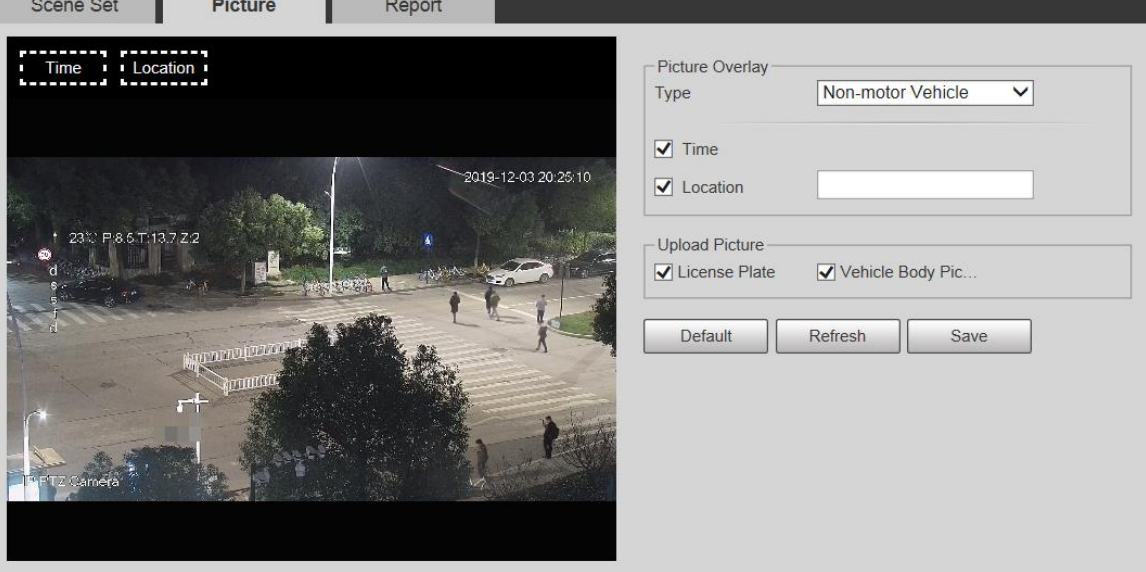

<span id="page-141-0"></span>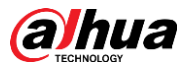

Figure 5-114 superposición de imágenes: personas

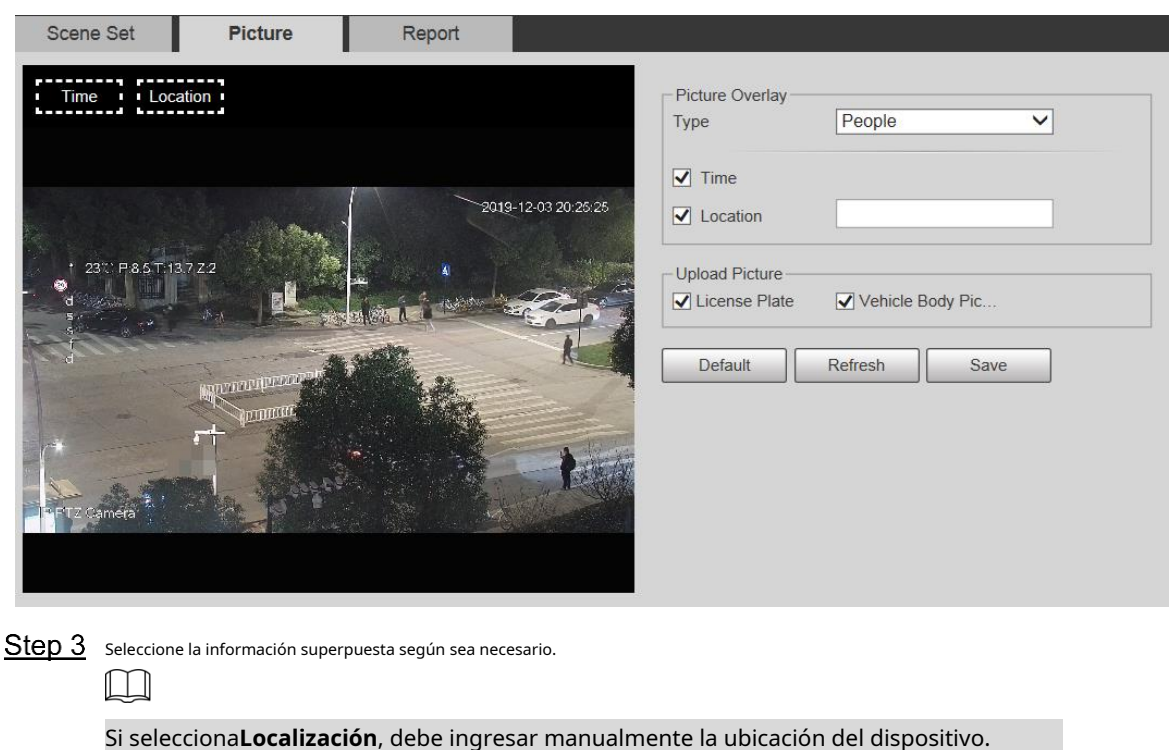

Step 4 Hacer clicGuardar.

## **5.4.9.3 Informe**

Puede ver la cantidad de vehículos, no vehículos y personas en la escena durante el período seleccionado.

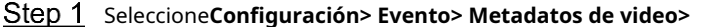

**Informe**. Él**Reporte**se muestra la interfaz. Selecciona el**Tipo de** 

Step 2 informe.

 $Step 3$  Seleccione la hora de inicio y la hora de finalización para buscar informes.

Step 4 Seleccione el tipo de estadísticas de flujo de tráfico.

Step 5 Hacer clic**Búsqueda**para generar informes. Consulte l[a Figura 5-115.](#page-141-1)

Figure 5-115 Informe de metadatos de vídeo

<span id="page-141-1"></span>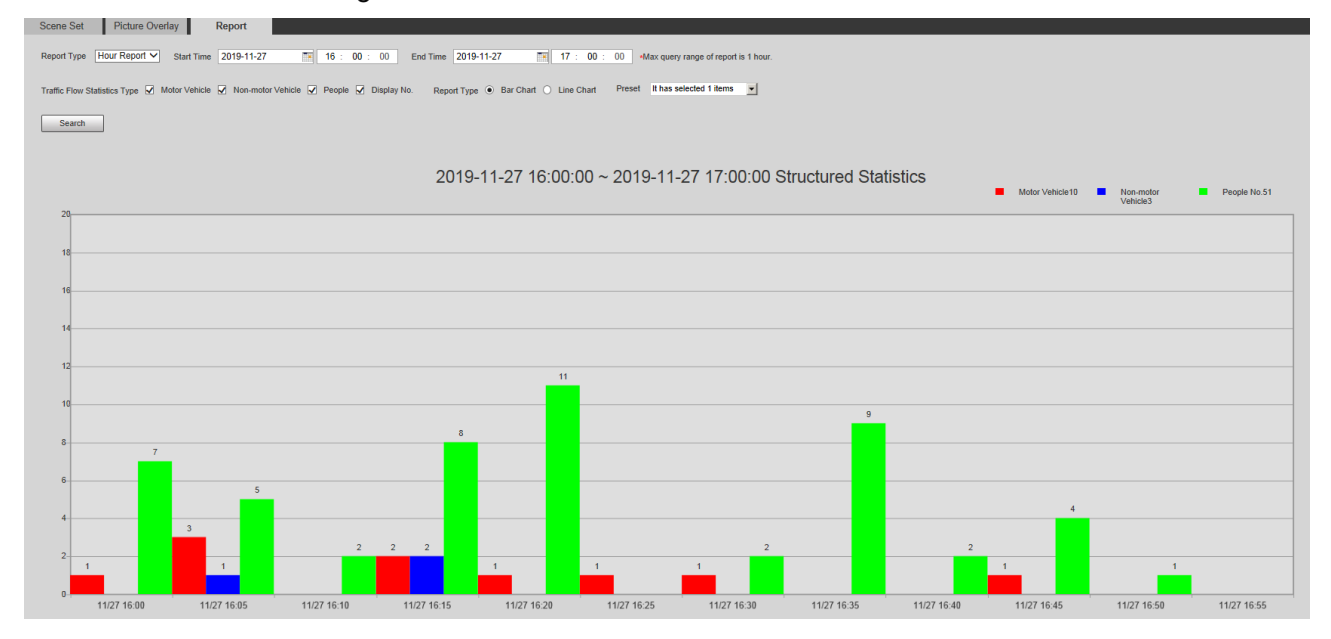

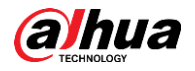

# **5.4.10 Alarma**

<span id="page-142-0"></span>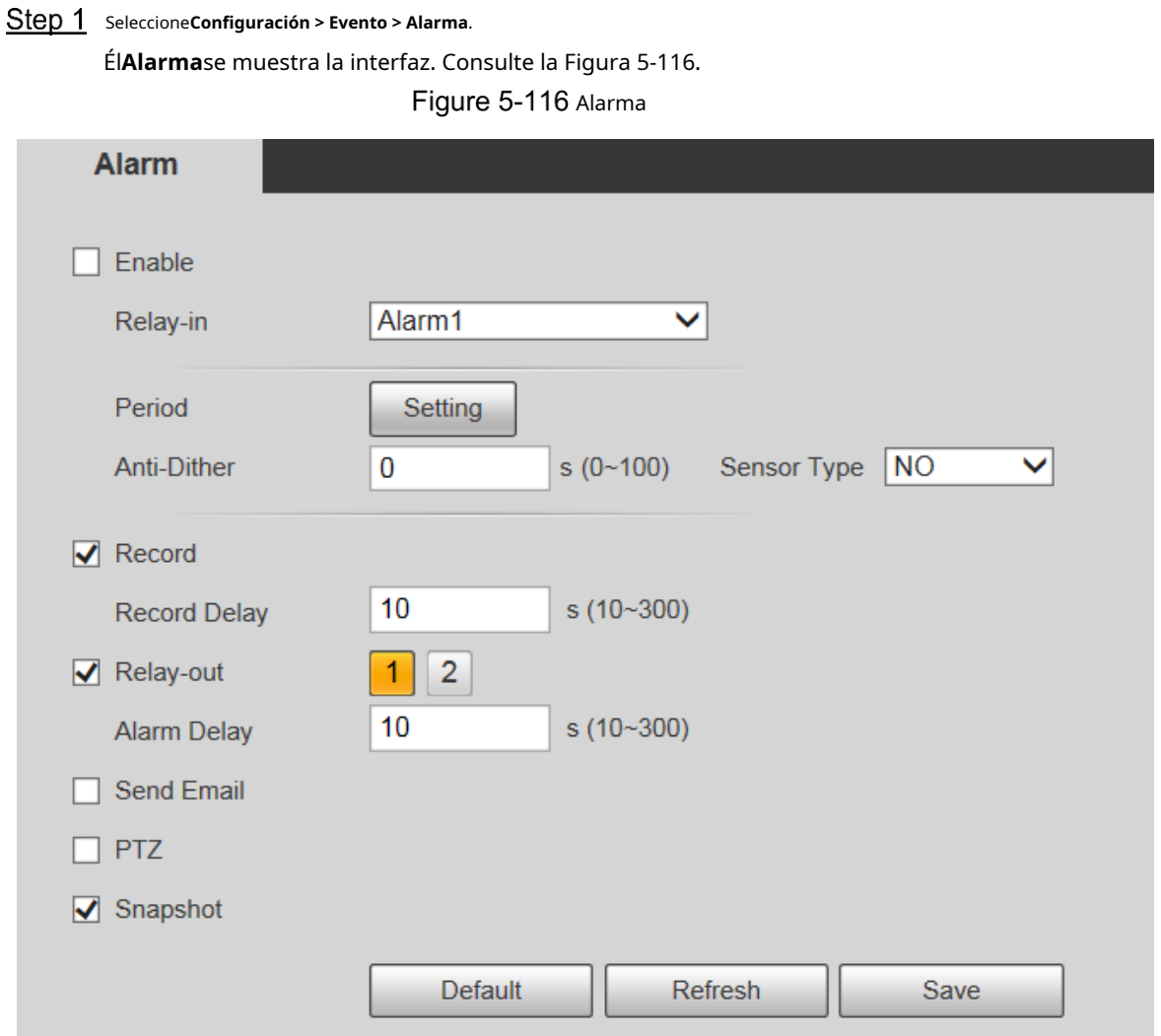

<span id="page-142-1"></span>Step 2 Configure los parámetros según sea necesario. Para obtener una descripción de los parámetros, consulte l[a Tabla 5-38.](#page-142-1)

Tabla 5-38 Descripción del parámetro de configuración de alarma

| Parámetro      | Descripción                                                                                              |
|----------------|----------------------------------------------------------------------------------------------------|
| Permitir       | Selecciona elPermitircasilla de verificación y, a continuación, se habilita el enlace de alarma.         |
| retransmisión  | Seleccione la entrada de alarma y hay 7 entradas de alarma disponibles.                                  |
| Tipo de sensor | Hay dos tipos: NO(normalmente abierto) yCAROLINA DEL NORTE(normalmente cerrado). Cambia desdeNOpara      |
|                | CAROLINA DEL NORTEY se habilitará el evento de alarma. Cambia desdeCAROLINA DEL NORTE paraNO y el evento |
|                | de alarma se desactivará.                                                                                |
|                |                                                                                                    |

Para otros parámetros, consulte "5.[4.1.1 Detección de movimiento".](#page-109-1)

Step 3 Hacer clicGuardar.

# **5.4.11 Anormalidad**

La anormalidad incluye 7 eventos de alarma:**Sin tarjeta SD**,**Advertencia de capacidad**,**Error de tarjeta SD**, **Desconexión**,**Conflicto de IP**,**Acceso ilegal**, y**Excepcion de seguridad**.

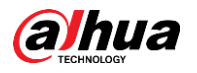

# **5.4.11.1 Tarjeta SD**

En caso de una excepción de la tarjeta SD, se activará una alarma. Siga estos pasos para completar la configuración.

## <span id="page-143-0"></span>Step 1 Seleccione Configuración > Evento > Anormalidad > Tarjeta SD.

Él**Tarjeta SD**se muestra la interfaz. Consulte [la Figura 5-117](#page-143-0)[, la Figura 5-118](#page-143-1) y la [Figura 5-119.](#page-144-0)

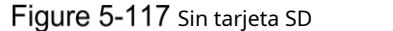

<span id="page-143-1"></span>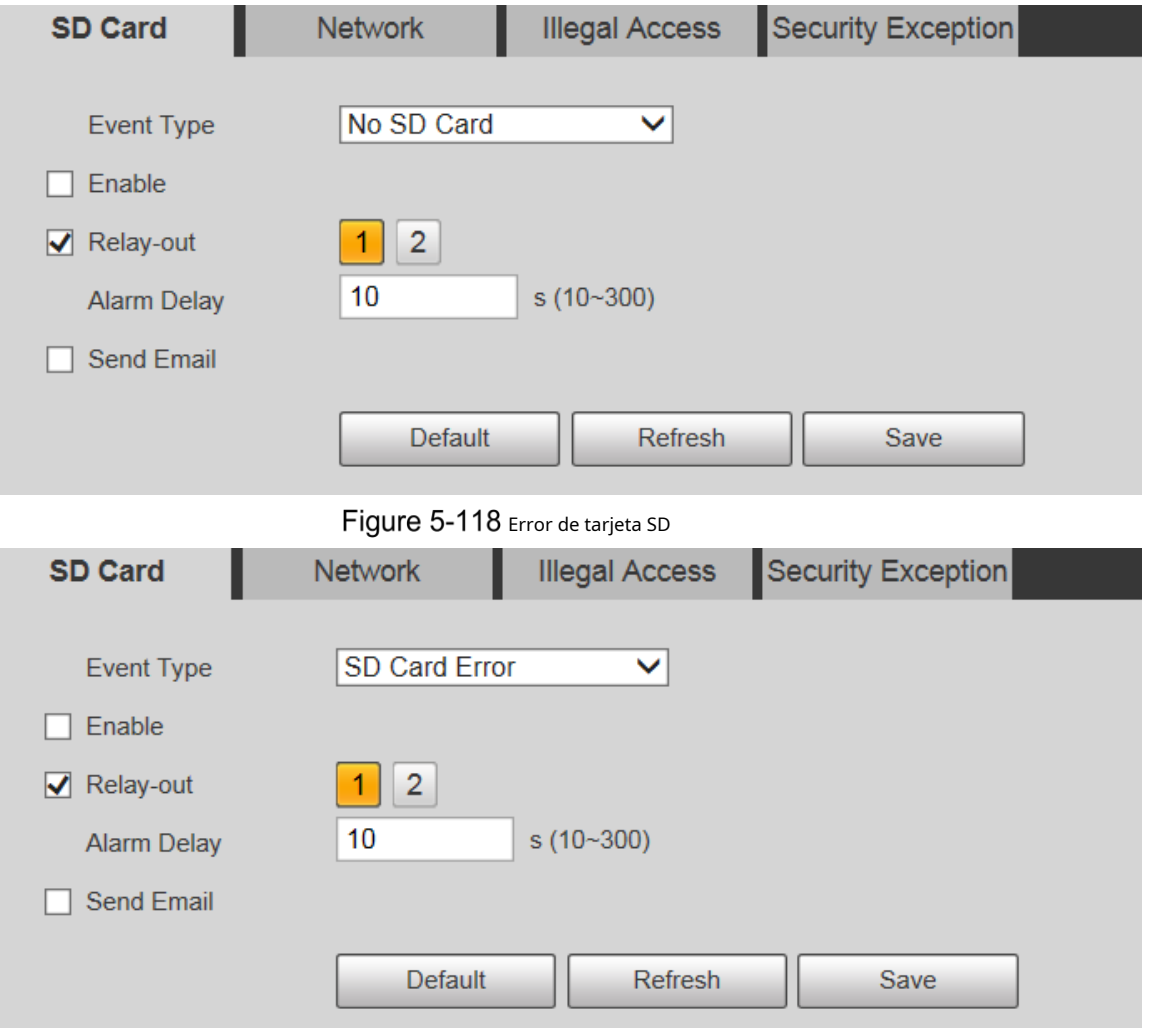
Figure 5-119 Advertencia de capacidad

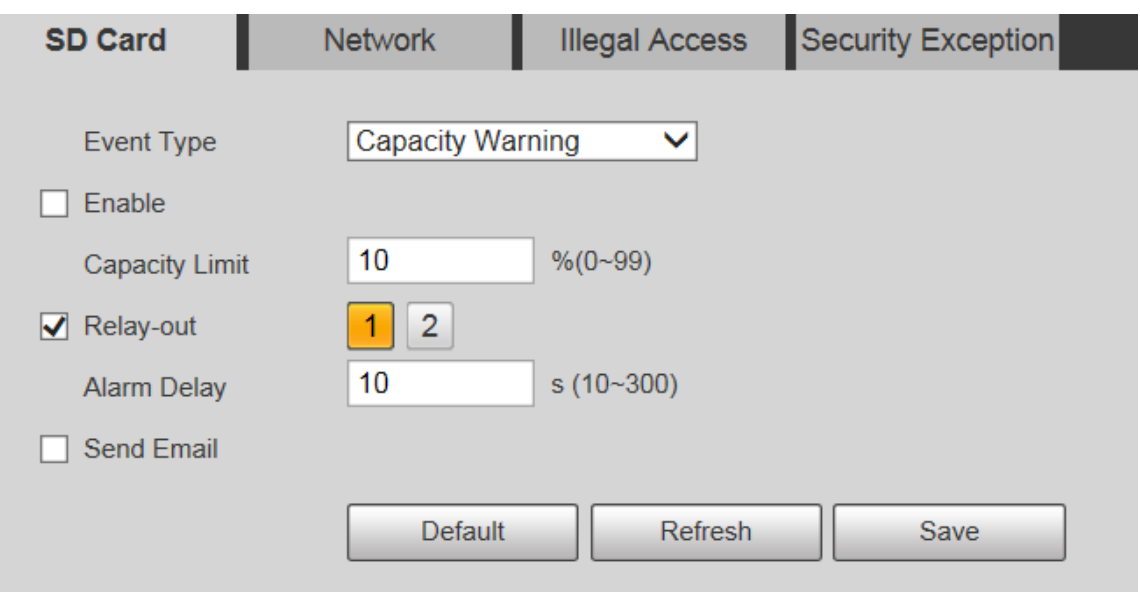

<span id="page-144-0"></span>Step 2 Configure los parámetros según sea necesario. Para obtener una descripción de los parámetros, consulte l[a Tabla 5-39.](#page-144-0)

Tabla 5-39 Descripción del parámetro de excepción de la tarjeta SD

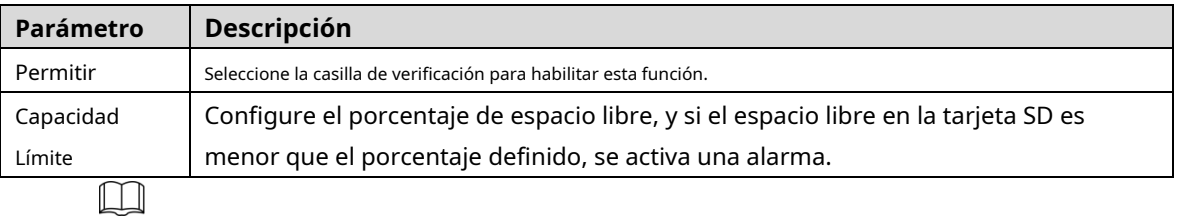

Para otros parámetros, consulte "5.[4.1.1 Detección de movimiento".](#page-109-0)

Step 3 Hacer clicGuardar.

# **5.4.11.2 Excepción de red**

En caso de una excepción de red, se activará una alarma. Siga estos pasos para completar la configuración.

Step 1 Seleccione Configuración > Evento > Anormalidad > Red.

Él**Red**se muestra la interfaz. Consulte la Fi[gura 5-120 y la](#page-145-0) Fig[ura 5-121.](#page-145-1)

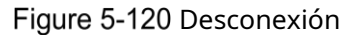

<span id="page-145-1"></span><span id="page-145-0"></span>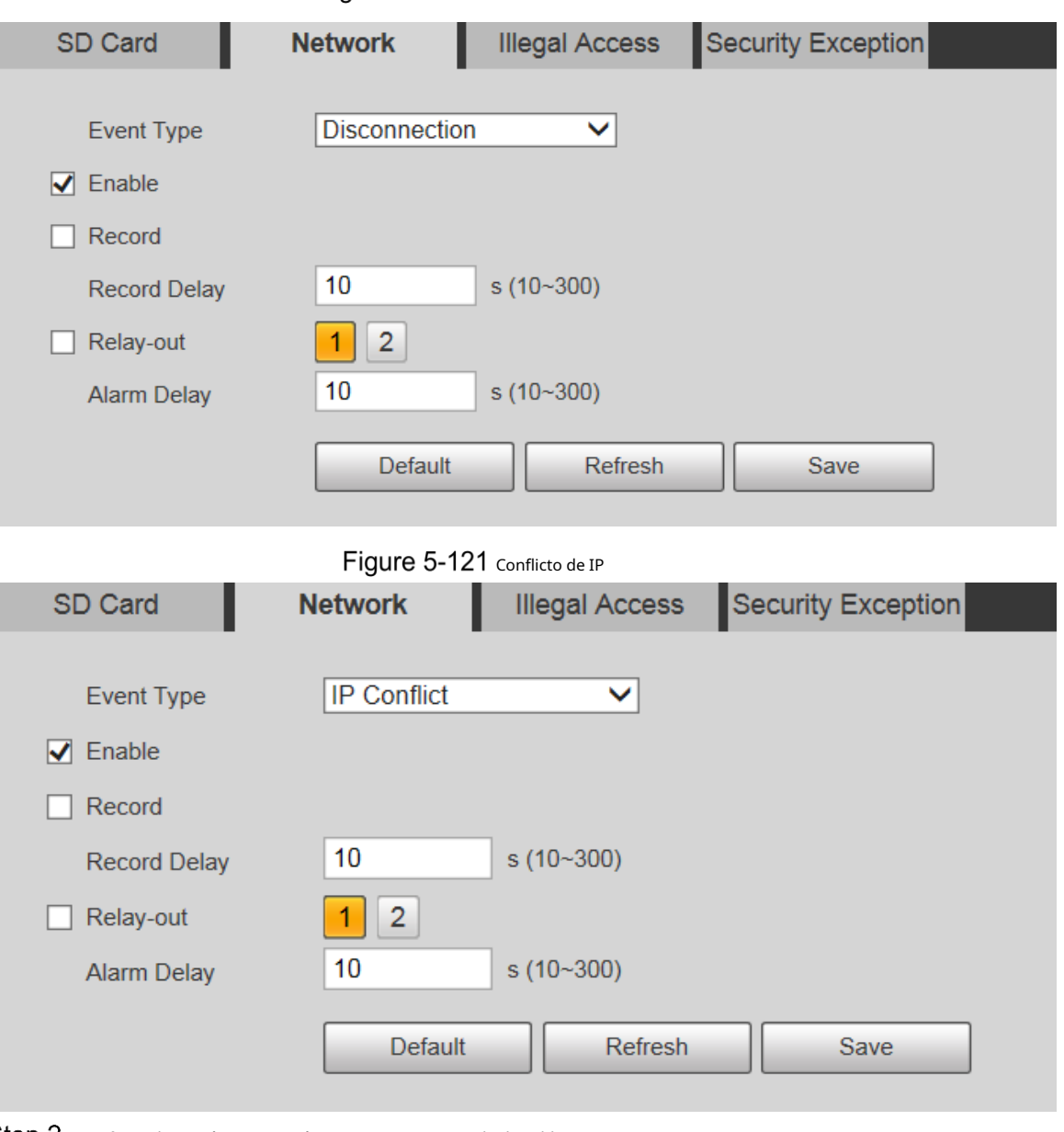

<span id="page-145-2"></span>Step 2 Configure los parámetros según sea necesario. Consulte l[a Tabla 5-40.](#page-145-2)

Tabla 5-40 Descripción del parámetro de excepción de red

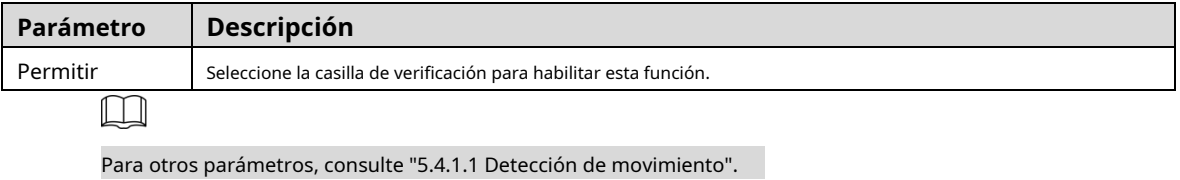

Step 3 Hacer clicGuardar.

# **5.4.11.3 Acceso ilegal**

La alarma de acceso ilegal se activa cuando la contraseña de inicio de sesión se ha ingresado incorrectamente por más de las veces que configuró.

Step 1 Seleccione Configuración > Evento > Anormalidad > Acceso ilegal. Él

**Acceso ilegal**se muestra la interfaz. Consulte la Figur[a 5-122.](#page-146-0)

<span id="page-146-0"></span>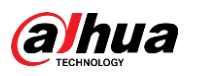

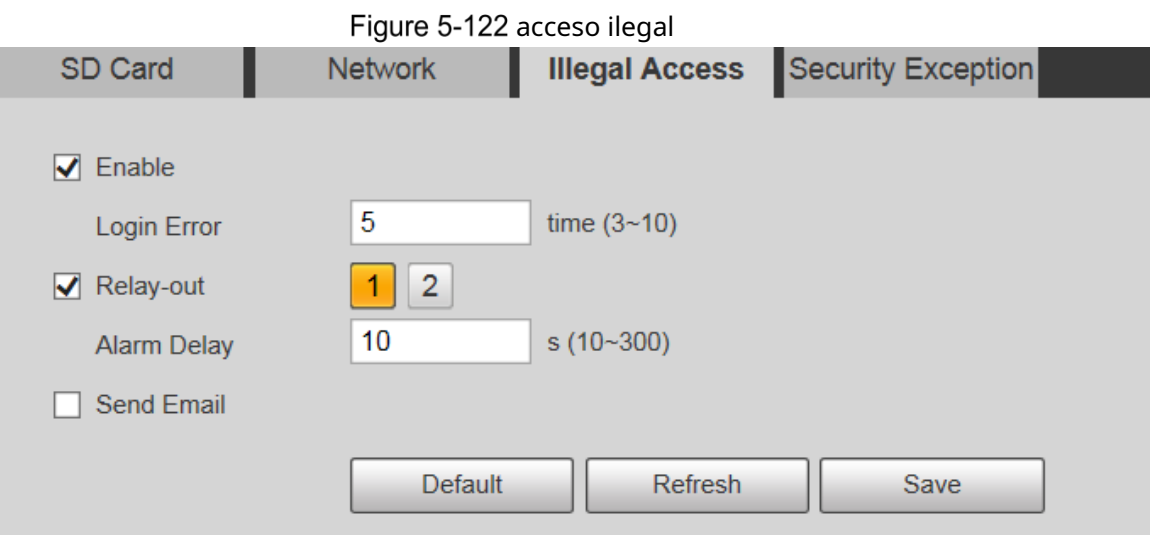

<span id="page-146-1"></span>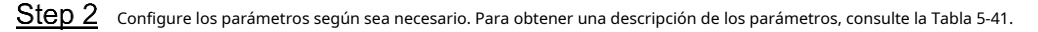

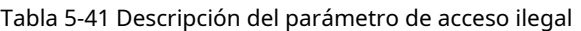

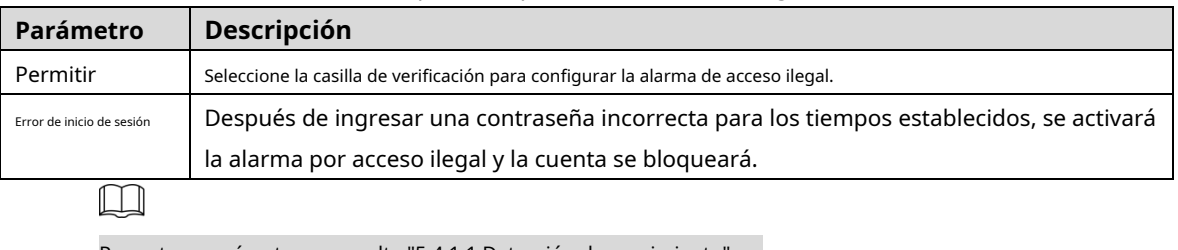

Para otros parámetros, consulte "5.[4.1.1 Detección de movimiento".](#page-109-0)

Step 3 Hacer clicGuardar.

### **5.4.11.4 Excepción de seguridad**

Cuando ocurre un evento que afecta la seguridad del Dispositivo, se activará una alarma de excepción de seguridad.

#### <span id="page-146-2"></span>Step 1 Seleccione Configuración > Evento > Anormalidad > Excepción de seguridad. Él

**Excepcion de seguridad**se muestra la interfaz. Consulte la Figu[ra 5-123.](#page-146-2)

Figure 5-123 Excepcion de seguridad

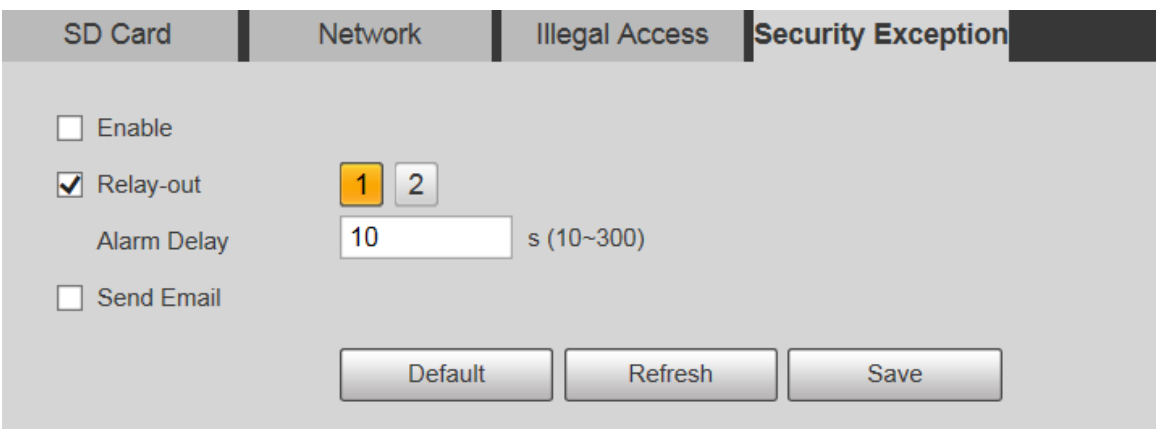

Step 2 Configure cada parámetro según sea necesario. Para obtener más información, consulte "5.4.1.1 Detección de movimiento".

Step 3 Hacer clicGuardar.

# **Almacenamiento**

# **5.5.1 Horario**

Antes de configurar el horario, asegúrese de que el**Modo de grabación**es**Auto**en**Control de registros**.  $\blacksquare$ 

Si el**Modo de grabación**es**Apagado**, el dispositivo no grabará ni tomará instantáneas de acuerdo con la calendario.

# <span id="page-147-1"></span>**5.5.1.1 Registro**

-

 $\Box$ 

Step 1 Seleccione Configuración > Almacenamiento > Programación >

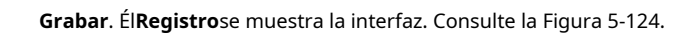

<span id="page-147-0"></span>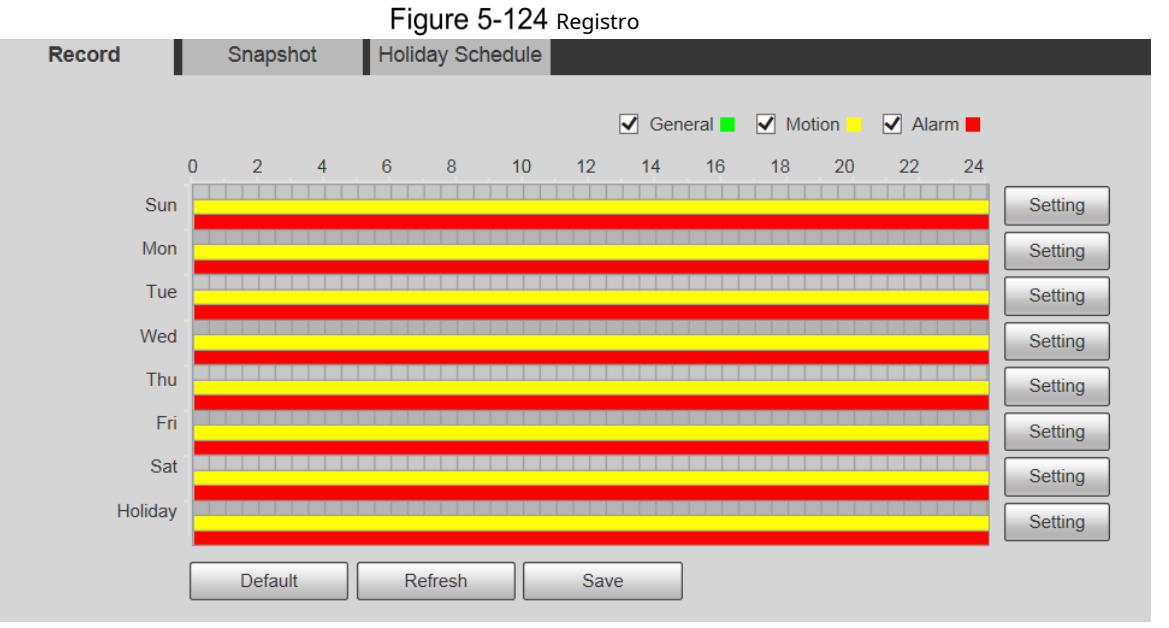

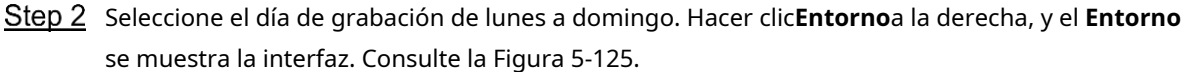

- Establezca el período de grabación según sea necesario. Puede configurar hasta seis períodos para un
- día. Puede seleccionar 3 tipos de grabación:**General**,**Movimiento**y**Alarma**.

Para establecer el período de tiempo, también puede mantener presionado el botón izquierdo del mouse y arrastrar directamente en el**Registro**interfaz.

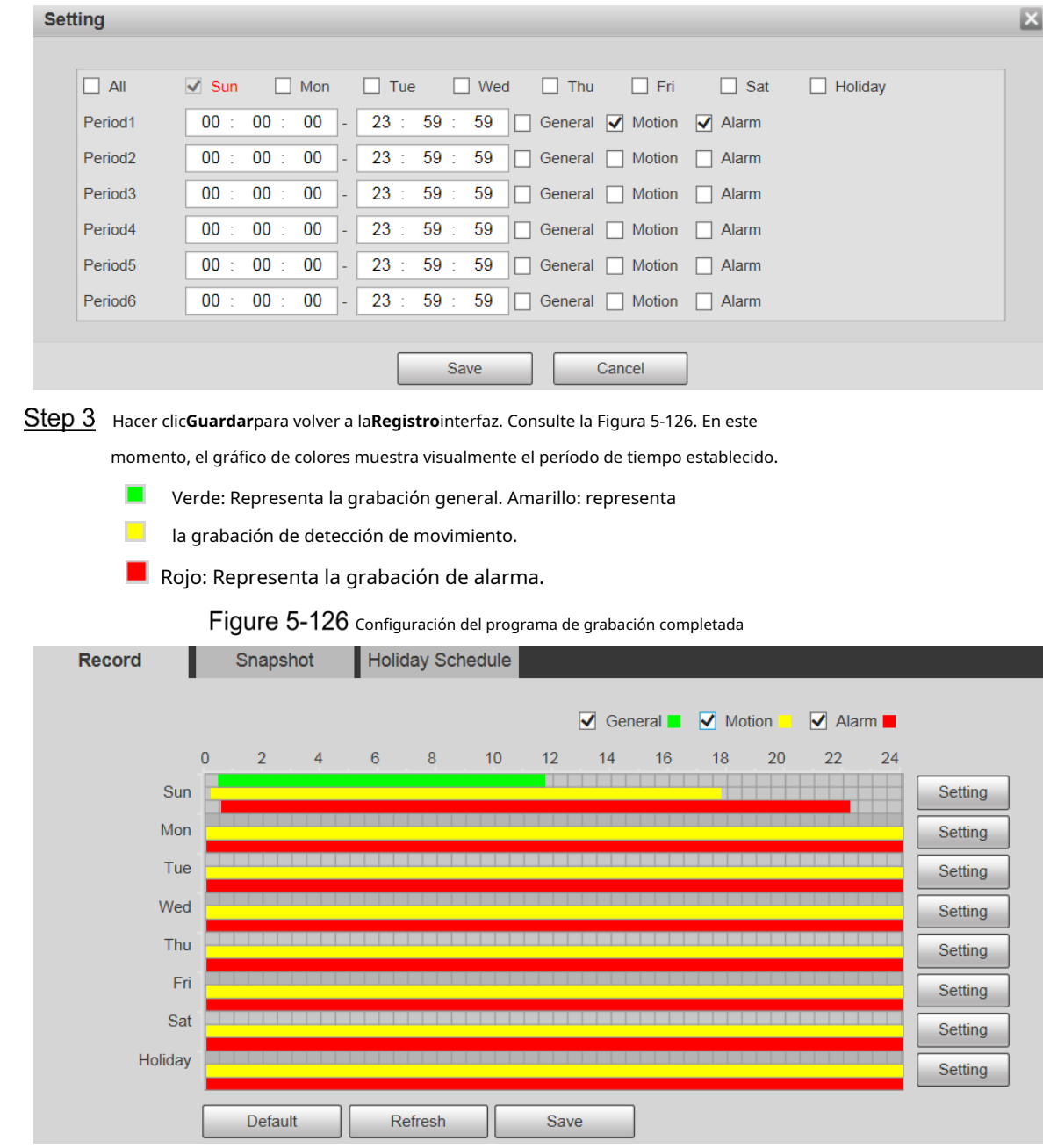

Figure 5-125 Configuración del horario de grabación

<span id="page-148-1"></span>Sobre el**Registro**interfaz, haga clic**Guardar**, y el**Guardar ¡Exitoso!**aparecerá un aviso, lo que significa que se ha establecido el programa de grabación.

### **5.5.1.2 Instantánea**

<span id="page-148-0"></span>**alhua** 

Step 1 Seleccione Configuración > Almacenamiento > Programación > Instantánea. Él**Instantánea**se muestra la interfaz. Consulte la Figura 5-[127.](#page-149-0)

<span id="page-149-0"></span>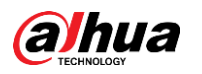

### Figure 5-127 Instantánea

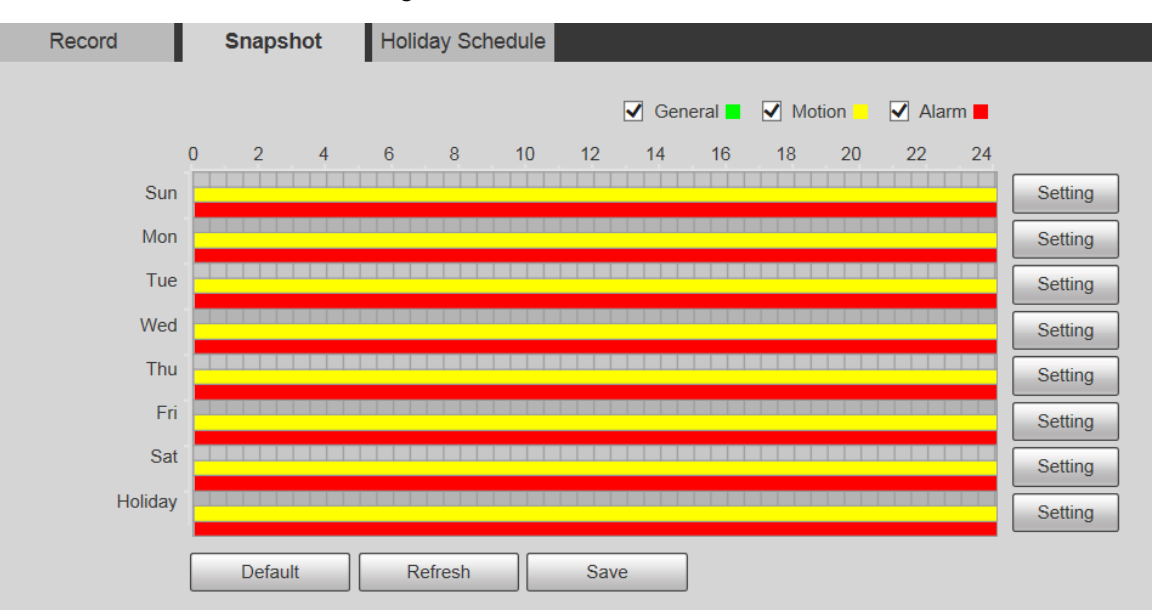

Step 2 Para la configuración de la programación de instantáneas, consulte el Paso 2 y el Paso 3 en "5.5.1.1

Grabar". Hacer clic**Guardar**, y el**Guardar ¡Exitoso!**aparecerá un aviso, lo que significa que se ha establecido el programa de instantáneas.

### **5.5.1.3 Calendario de vacaciones**

Puede establecer fechas específicas como días festivos.

Step 1 Seleccione**Configuración> Almacenamiento> Programación> Programación de** 

**vacaciones**. Él**Calendario de vacaciones**se muestra la interfaz. Consul[te la Figura 5-128.](#page-150-0)

Manual de usuario

<span id="page-150-0"></span>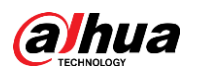

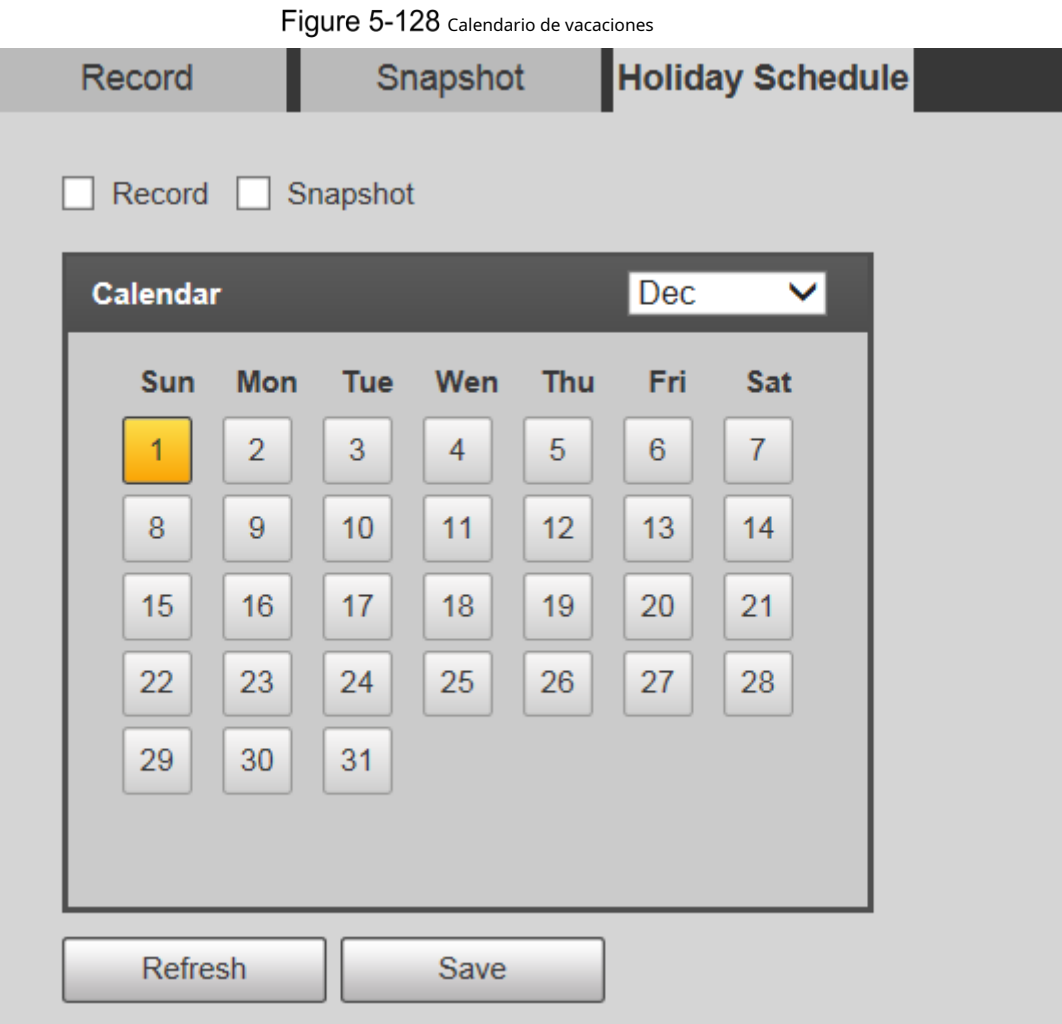

Step 2 Seleccione una fecha.

La fecha seleccionada será un día festivo y se mostrará en amarillo.

- Seleccione**Registro**o**Instantánea**y luego haga clic en**Guardar**. Él**Guardar ¡Exitoso!**se mostrará el aviso.
- Sobre el**Registro**o**Instantánea**interfaz, haga clic**Entorno**a la derecha de**Fiesta**. El método de ajuste es el mismo que el de lunes a domingo.
- Establezca el período de tiempo de un día para la**Fiesta**, y la grabación o la instantánea se tomarán de acuerdo con el período de vacaciones.

# **5.5.2 Instantánea por ubicación**

El sistema puede tomar instantáneas cuando el dispositivo gira a ciertos ajustes preestablecidos.

 $\Box$ 

Es necesario establecer preajustes de antemano.

**Step 1** Seleccione Configuración> Almacenamiento> Instantánea por ubicación.

Él**Instantánea por ubicación**se muestra la interfaz. Consulte la [Figura 5-129.](#page-151-0)

<span id="page-151-0"></span>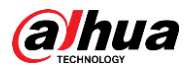

Figure 5-129 Instantánea por ubicación

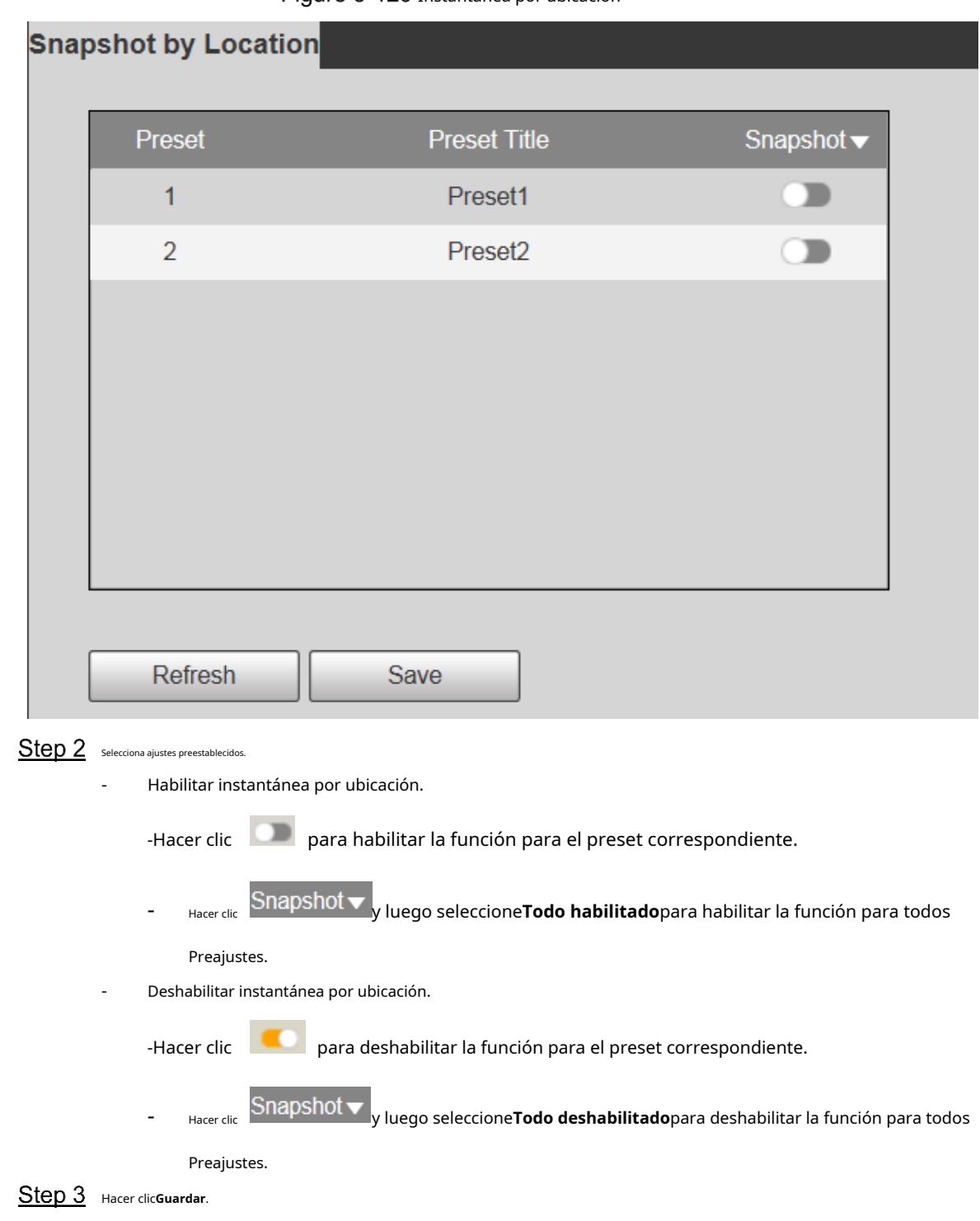

# **5.5.3 Destino**

# **5.5.3.1 Ruta**

Configure la ruta de almacenamiento de grabaciones e instantáneas del dispositivo y seleccione la tarjeta SD local, FTP y NAS para el almacenamiento. Almacene grabaciones e instantáneas según el tipo de evento, correspondientes respectivamente a**General**,**Movimiento**y**Alarma**en el programa y luego seleccione el tipo correspondiente de grabaciones o instantáneas para el almacenamiento.

Step 1 Seleccione Configuración > Almacenamiento > Destino > Ruta.

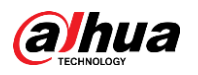

#### Él**Sendero**se muestra la interfaz, consulte la [Figura 5-130.](#page-152-0)

Figure 5-130 Configuración de ruta

<span id="page-152-0"></span>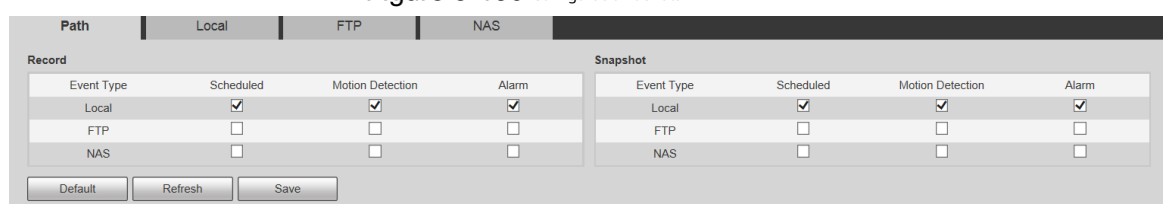

Step 2 seleccione el tipo de evento y el método de almacenamiento correspondientes según sea necesario. Para obtener más información, consulte la Ta[bla 5-42.](#page-152-1)

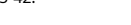

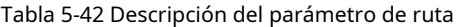

<span id="page-152-1"></span>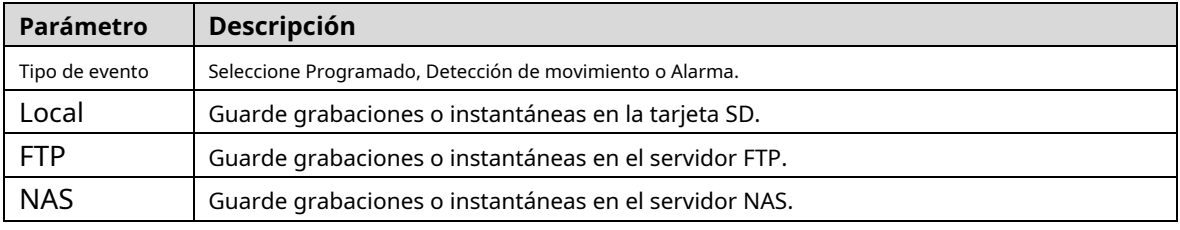

Step 3 Hacer clicGuardar.

### **5.5.3.2 locales**

Muestra la información de la tarjeta SD. Puede configurarlo como solo lectura o lectura y escritura; también puede intercambiarlo en caliente o actualizarlo.

<span id="page-152-2"></span>Seleccione**Configuración> Almacenamiento> Destino> Local**, y el**Local**se muestra la interfaz. Consulte la [Figura 5-131.](#page-152-2)

Read Only Read & Write | Hot Swap | Refresh Form

Figure 5-131 Almacenamiento local

- Hacer clic**Solo lectura**y la tarjeta SD está configurada para solo lectura. Hacer clic
- **Leer escribir**y la tarjeta SD está configurada para lectura y escritura. Hacer clic
- **Intercambio en caliente**para quitar la tarjeta SD. Hacer clic**Actualizar**para
- comenzar a formatear la tarjeta SD.

m

Después de formatear la tarjeta SD, los datos se borrarán. Piense dos veces antes de realizar el operación.

# **5.5.3.3 FTP**

La función FTP se puede habilitar solo cuando se selecciona como ruta de destino. Cuando la red está desconectada o no funciona, puede guardar grabaciones e instantáneas en la tarjeta SD usando**Emergencia (Local)**función.

Seleccione**Configuración > Almacenamiento > Destino > FTP**.

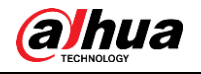

#### Él**FTP**se muestra la interfaz. Consulte la [Figura 5-132.](#page-153-0)

Figure 5-132 Configuración de FTP

<span id="page-153-0"></span>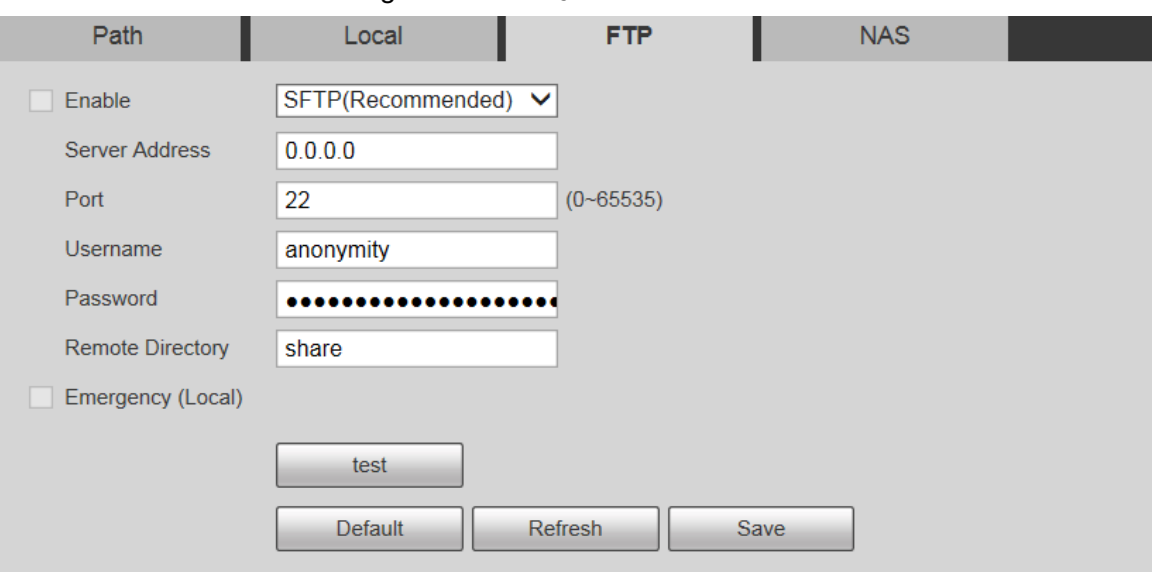

Step 2 Selecciona el**Permitir**casilla de verificación, y la función FTP está habilitada.  $\Box$ 

- Puede haber riesgos si la función FTP está habilitada. Piense dos veces antes de habilitar el
- función.
- SFTPSe recomienda para garantizar la seguridad de la red.

<span id="page-153-1"></span>Step 3 configure los parámetros según sea necesario. Para obtener una descripción de los parámetros, consulte l[a Tabla 5-43.](#page-153-1)

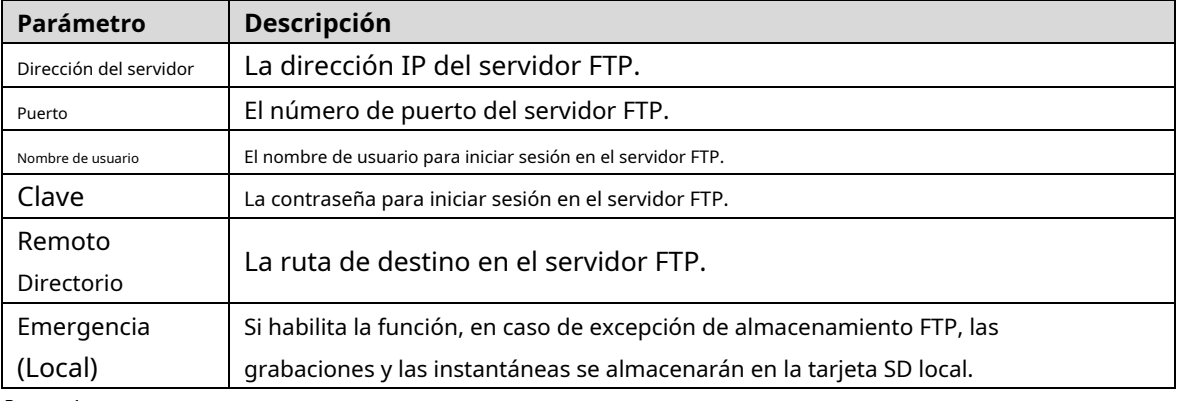

#### Tabla 5-43 Descripción del parámetro FTP

Step 4 Hacer clic**prueba**para verificar el nombre de usuario y la contraseña, y probar si el FTP está conectado al dispositivo.

Step 5 Hacer clicGuardar.

# **5.5.3.4 NAS**

Esta función solo se puede habilitar cuando se selecciona NAS como ruta de destino. Seleccione NAS para almacenar archivos en el servidor NAS.

#### Step 1 Seleccione**Configuración > Almacenamiento > Destino >**

**NAS**. Él**NAS**se muestra la interfaz. Consulte l[a Figura 5-133.](#page-154-0)

<span id="page-154-0"></span>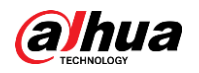

Figure 5-133 Configuración de NAS

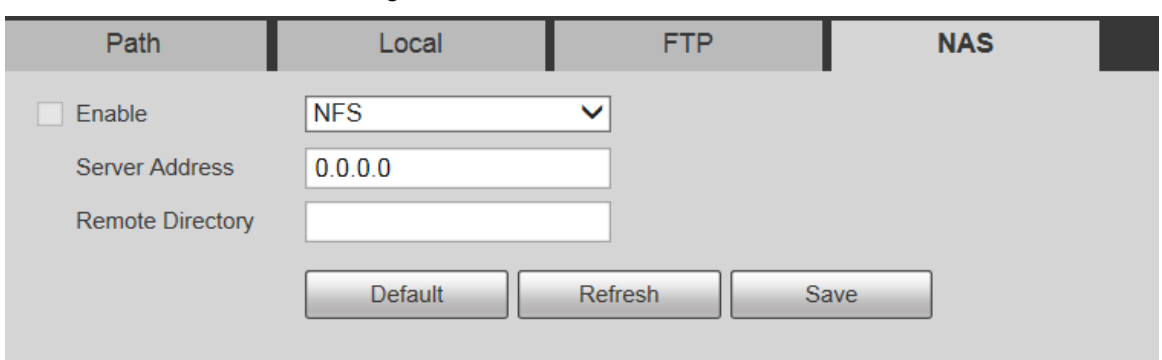

<span id="page-154-1"></span>Step 2 configure los parámetros según sea necesario. Para obtener una descripción de los parámetros, consulte l[a Tabla 5-44.](#page-154-1)

Tabla 5-44 Descripción de parámetros NAS

**Parámetro Descripción** Permitir Seleccione la casilla de verificación para habilitar la función NAS. Seleccione**NFS**o**PYME** función.  $\Box$ Puede haber riesgos si**NFS**o**PYME**está habilitado. Piénsalo dos veces antes habilitando la función. Dirección del servidor | La dirección IP del servidor NAS. Remoto La ruta de destino en el servidor NAS. Directorio

Step 3 Hacer clicGuardar.

### **5.5.4 Control de registros**

Step 1 Seleccione**Configuración> Almacenamiento> Control de grabación**.

Él**Control de registros**se muestra la interfaz. Consulte l[a Figura 5-134.](#page-154-2)

Figure 5-134 control de registros

<span id="page-154-2"></span>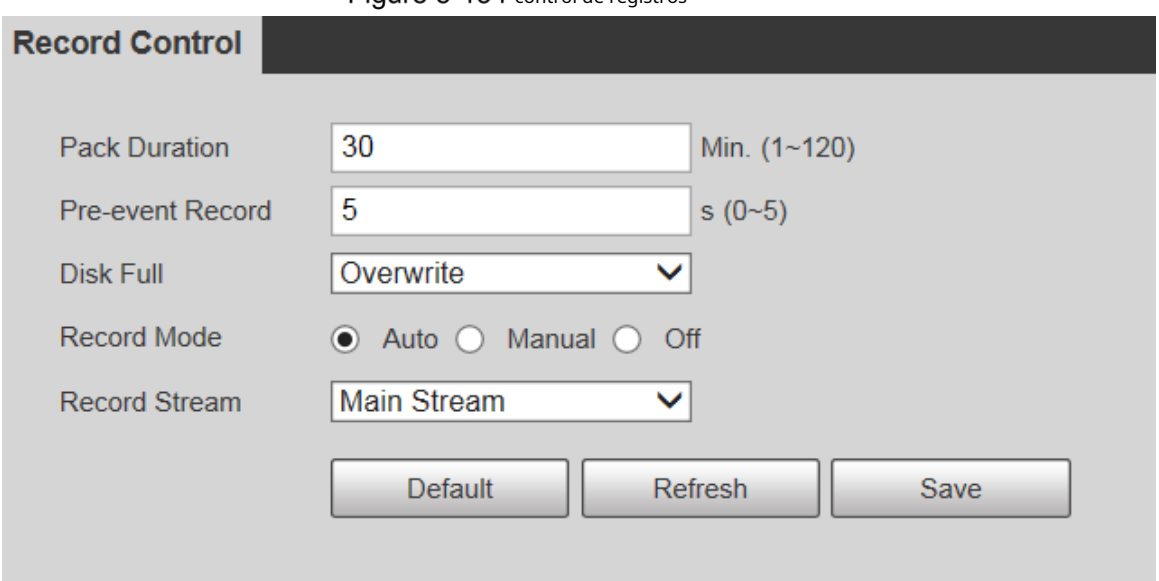

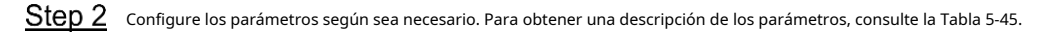

<span id="page-155-0"></span>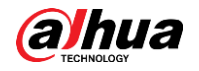

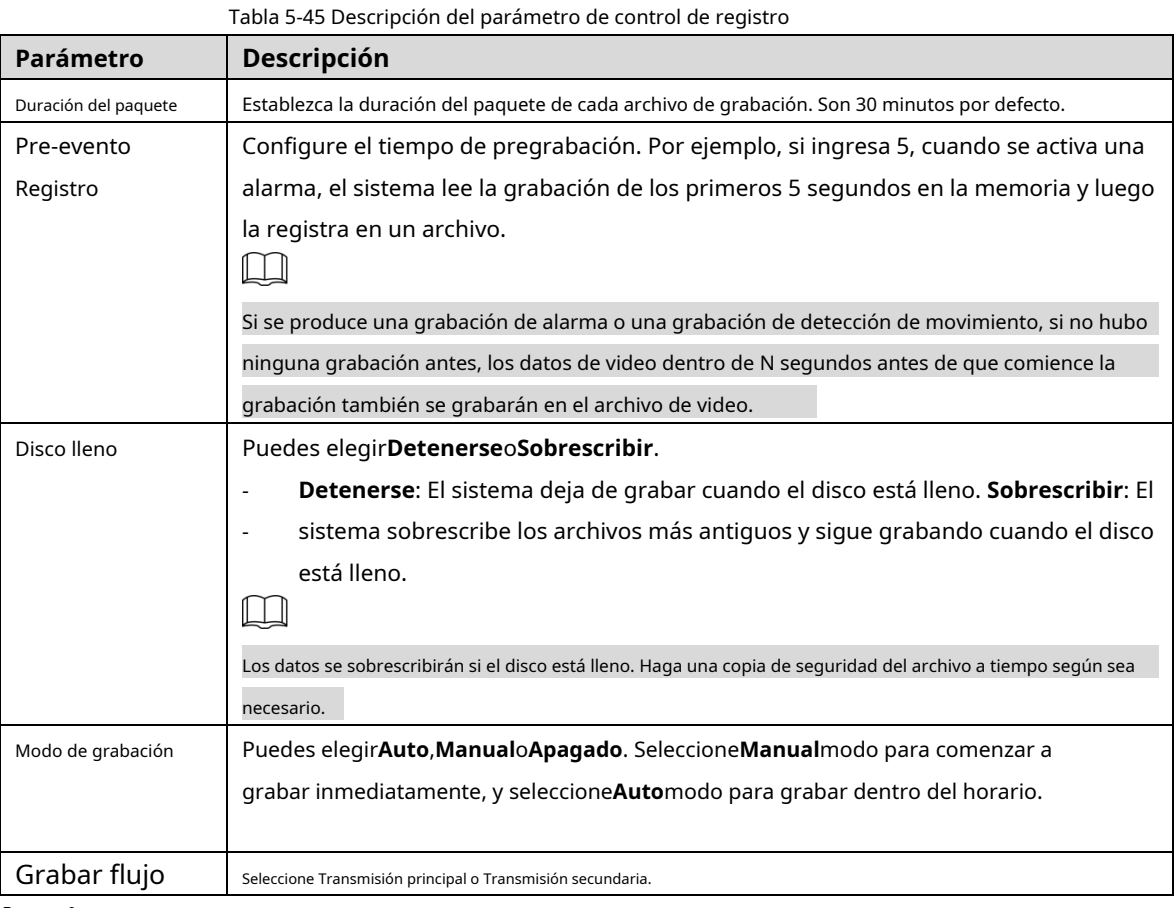

# **Gestión del sistema**

# **5.6.1 Configuración del dispositivo**

#### **5.6.1.1 Generalidades**

#### <span id="page-155-1"></span>Step 1 Seleccione Configuración > Sistema > General > General. Él

**General**se muestra la interfaz. Consulte la Fig[ura 5-135.](#page-155-1)

Figure 5-135 Configuración general

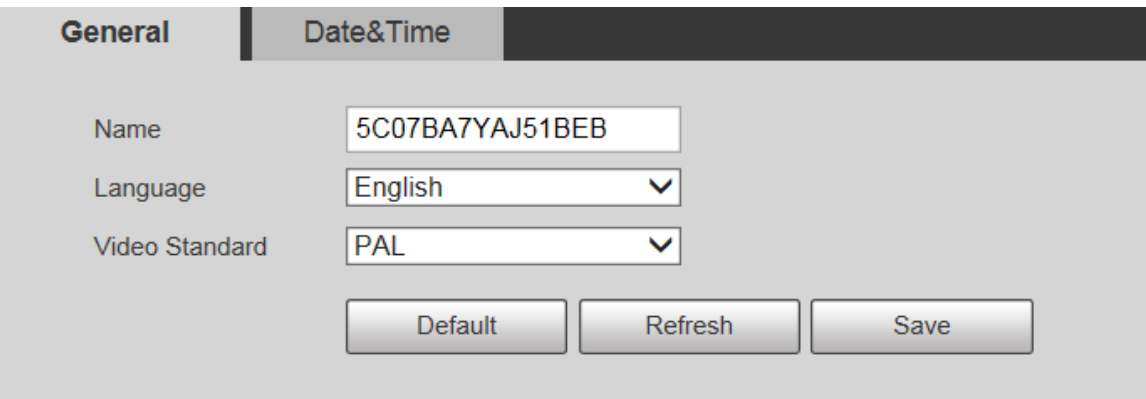

Step 2 configure los parámetros según sea necesario. Para obtener una descripción de los parámetros, consulte l[a Tabla 5-46.](#page-156-0)

<span id="page-156-0"></span>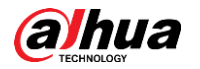

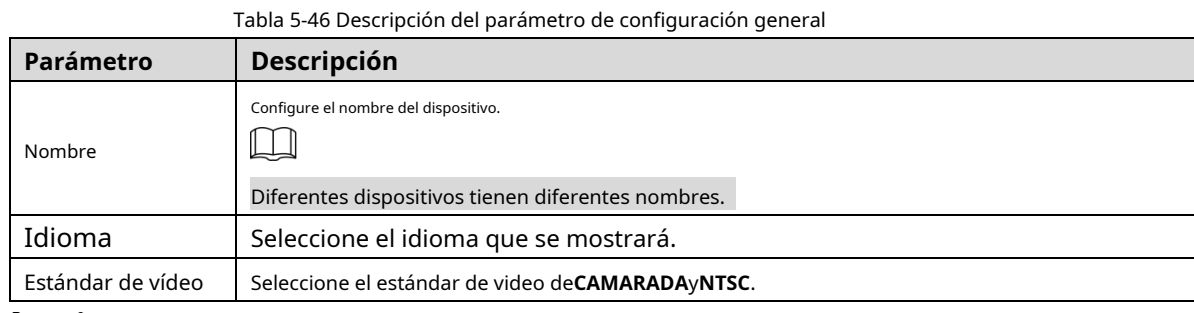

# **5.6.1.2 Fecha y hora**

#### Step 1 Seleccione Configuración > Sistema > General > Fecha y hora. ÉlFecha

**y hora**se muestra la interfaz. Consulte la Figura 5-136[.](#page-156-1)

Figure 5-136 Fecha y hora

<span id="page-156-1"></span>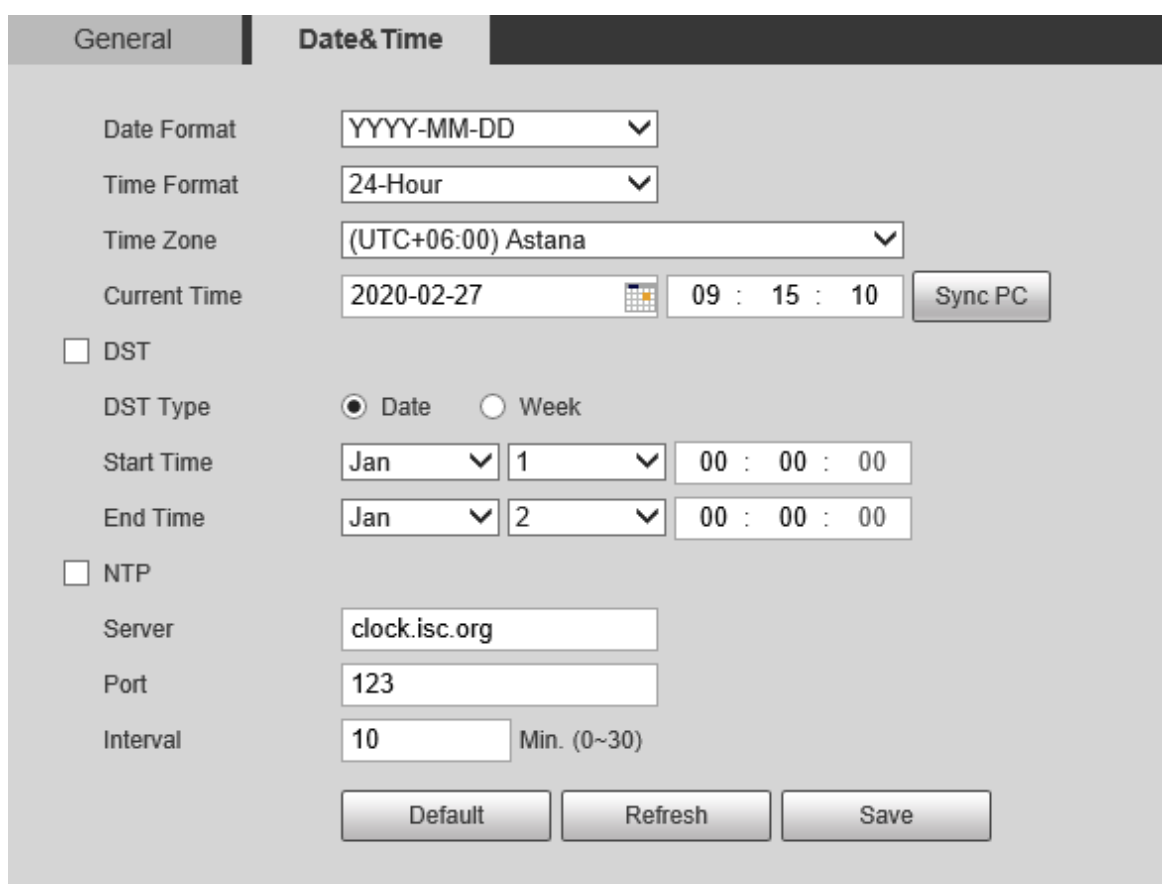

<span id="page-156-2"></span>Step 2 Configure los parámetros según sea necesario. Consulte l[a Tabla 5-47.](#page-156-2)

Tabla 5-47 Descripción del parámetro de fecha y hora

| Parámetro         | Descripción                                                                       |
|-------------------|-----------------------------------------------------------------------------------|
| Formato de fecha  | Seleccione el formato de fecha. Hay tres formatos disponibles: AAAA-MM-           |
|                   | DD, MM-DD-AAAAyDD-MM-AAAA.                                                        |
| Formato de tiempo | Seleccione el formato de hora. Hay dos formatos disponibles: 24 horasy 12 horas.  |
| Zona horaria      | Configure la zona horaria local.                                                  |
| Tiempo actual     | La hora actual del dispositivo.                                                   |
| horario de verano | Selecciona elHora de inicioyHora de finalización de DST en elFechaformato oSemana |
|                   | formato.                                                                          |

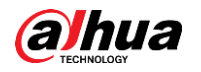

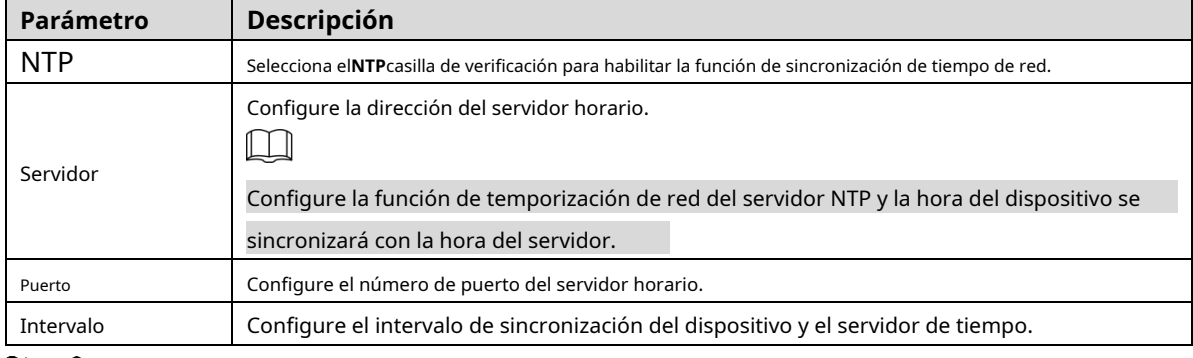

#### **5.6.2 Configuración de la cuenta**

# **5.6.2.1 Cuenta**

La gestión de usuarios solo está disponible para usuarios administradores.

- Para**Nombre de usuario**y**Nombre del grupo**, la longitud máxima es de 15 caracteres. El nombre de usuario solo puede constar de números, letras, subrayados, puntos y @; El nombre del grupo solo puede constar de números, letras y subrayados.
- La contraseña debe constar de 8 a 32 caracteres que no estén en blanco y contener al menos dos tipos de caracteres entre mayúsculas, minúsculas, números y caracteres especiales (excluyendo ' " ; : &). La contraseña de confirmación deberá ser la misma que la nueva contraseña Establezca una contraseña de alta seguridad de acuerdo con la solicitud de seguridad de la contraseña. -
- El número de usuarios y grupos es 19 y 8 respectivamente por defecto. -
- La gestión de usuarios adopta un método de dos niveles de grupo y usuario. No se pueden duplicar los nombres de los grupos ni los nombres de los usuarios, y un usuario solo puede pertenecer a un grupo. -
- Los usuarios actualmente conectados no pueden modificar sus propios permisos. -
- El usuario es administrador por defecto. Él**administración**la cuenta se define como un usuario con privilegios elevados. -

#### <span id="page-157-1"></span>**5.6.2.1.1 Nombre de usuario**

Seleccione**Configuración> Sistema> Cuenta> Cuenta> Nombre de usuario**y puede habilitar el inicio de sesión anónimo, agregar usuarios, eliminar usuarios, modificar contraseñas de usuarios y realizar otras operaciones. Para la interfaz de configuración, vea la F[igura 5-137.](#page-157-0)

<span id="page-157-0"></span>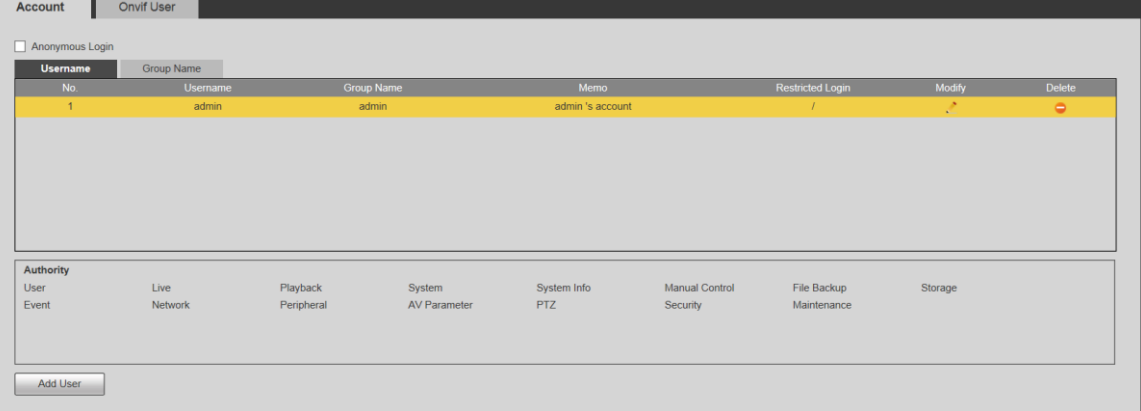

### Figure 5-137 Interfaz de cuenta

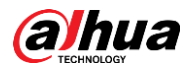

 $\Box$ 

No hay permiso disponible para la información de la versión y otros botones excepto**retransmisión**,**Marca**,

y**Control de limpiaparabrisas**en**Vivir**interfaz por el momento.

#### Inicio de sesión anónimo

Selecciona el**Inicio de sesión anónimo**marque la casilla y puede iniciar sesión en el dispositivo de forma anónima sin nombre de usuario y contraseña después de ingresar la IP. Los usuarios anónimos solo tienen permiso de vista previa en la lista de permisos. En el inicio de sesión anónimo, haga clic en**Cerrar sesión**para iniciar sesión en el Dispositivo utilizando otros nombres de usuario.

 $\Box$ 

Después**Inicio de sesión anónimo**está habilitado, el usuario puede ver datos de audio y video sin autenticación. Piense dos veces antes de habilitar la función.

#### Adición de usuarios

Agregue usuarios en el grupo y establezca permisos.

 $\Box$ 

Como usuario predeterminado con la autoridad más alta, el administrador no se puede eliminar.

Step 1 Hacer clicAgregar usuario.

Él**Agregar usuario**se muestra la interfaz. Consulte [la Figura 5-138.](#page-159-0)

<span id="page-159-0"></span>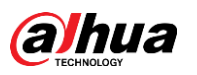

### Figure 5-138 Agregar usuarios

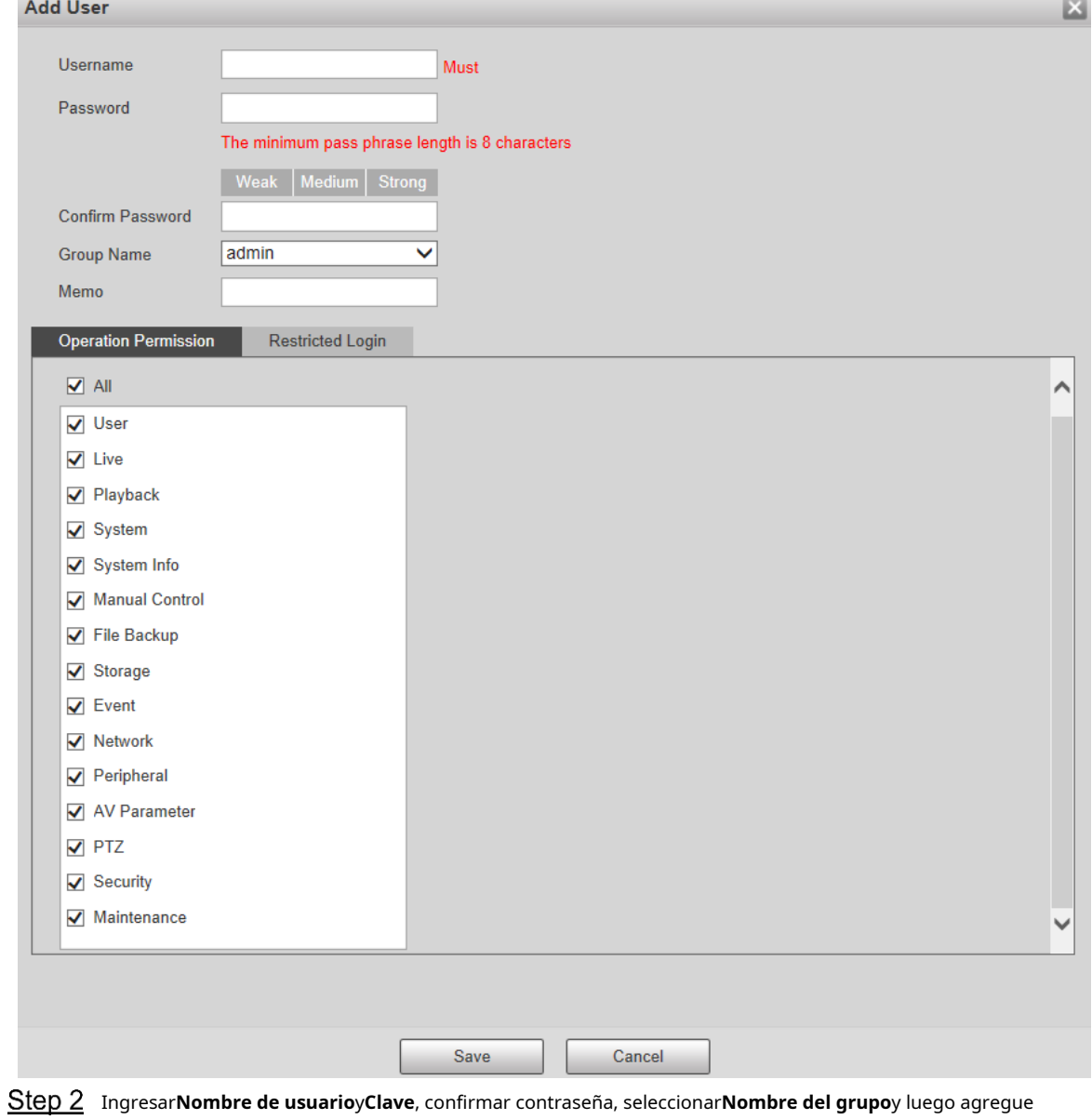

#### **Memorándum**.

Step 3 Establecer permiso de operación e inicio de sesión restringido.

- Permiso de operación: haga clic en**Permiso de operación**y luego seleccione el permiso de operación del usuario según sea necesario.
- Inicio de sesión restringido:**Haga clic en Inicio de sesión restringido**, y se muestra la inte[rfaz que se](#page-160-0)  muestra en la Figura 5-139. Puede controlar el inicio de sesión en el dispositivo configurando el**Dirección IP**, **Período de validez**y**Intervalo de tiempo**. -

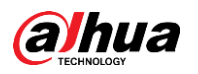

# Figure 5-139 Inicio de sesión restringido

<span id="page-160-0"></span>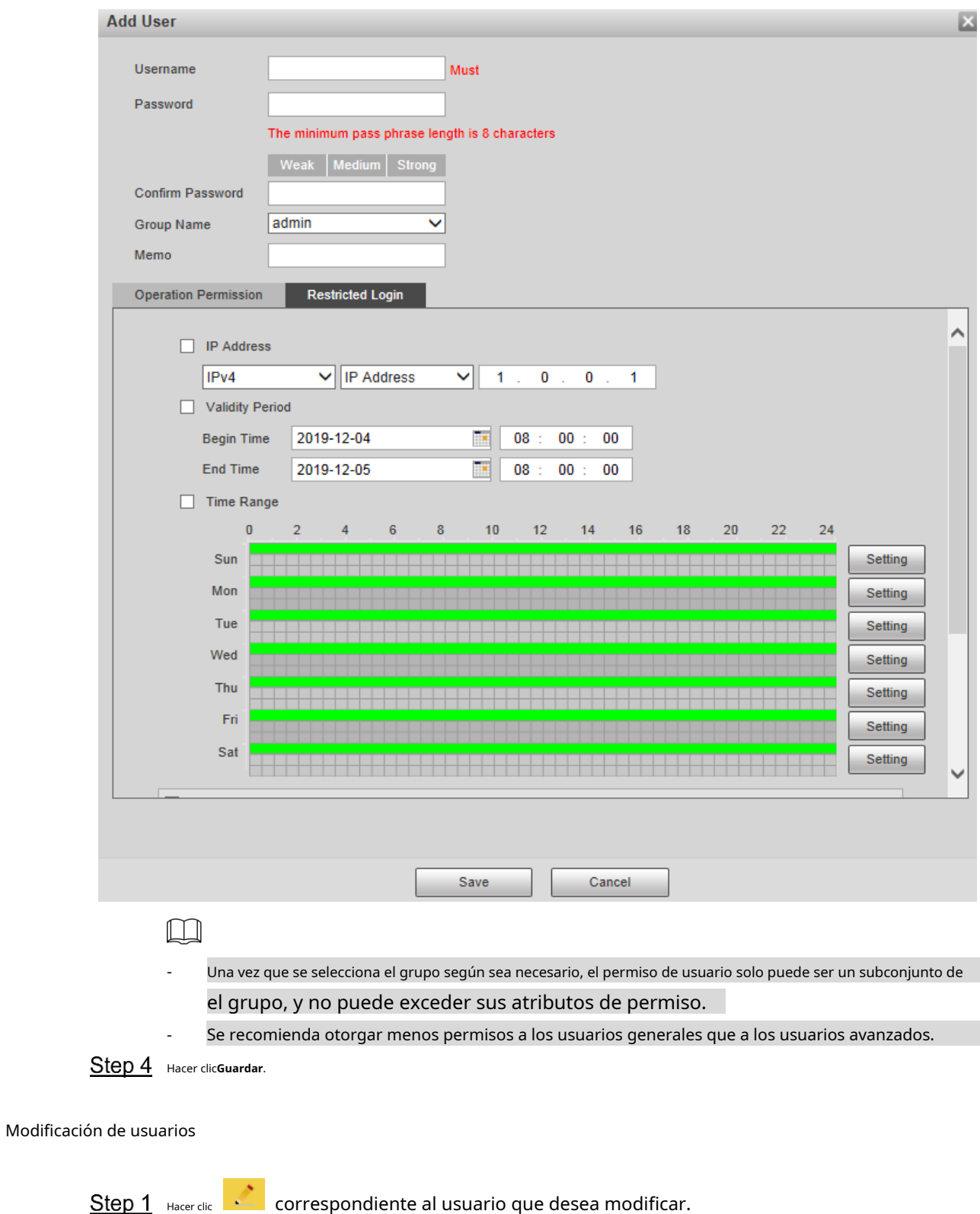

Él**Modificar usuario**se muestra la interfaz. Consulte la [Figura 5-140.](#page-161-0)

<span id="page-161-0"></span>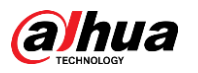

### Figure 5-140 Modificación de usuarios

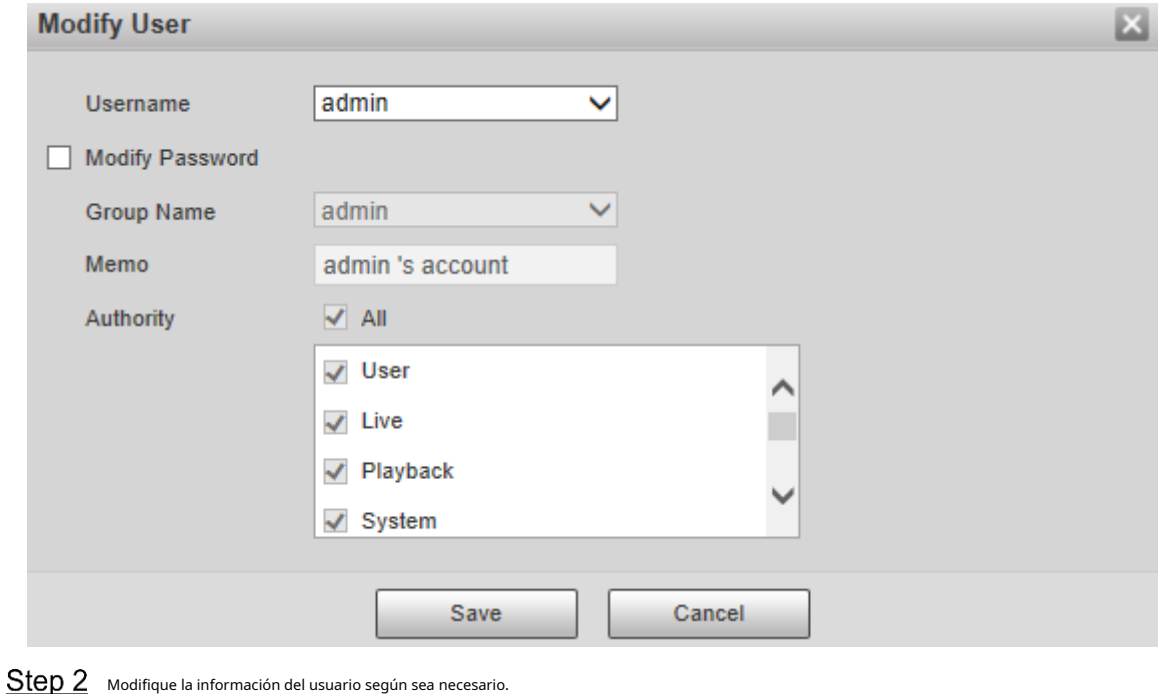

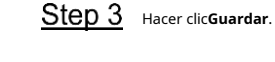

# Modificar contraseña

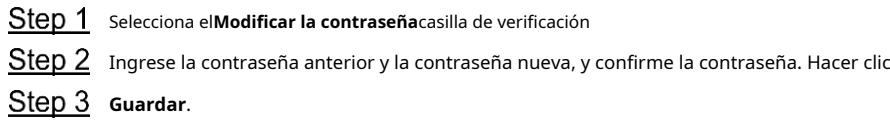

#### Eliminación de usuarios

Hacer clic **correspondiente al usuario que se va a eliminar, y el usuario se puede eliminar.** 

 $\Box$ 

Los usuarios/grupos de usuarios no se pueden recuperar después de la eliminación. Piense dos veces antes de realizar el operación.

#### **5.6.2.1.2 Nombre del grupo**

Seleccione**Configuración> Sistema> Cuenta> Cuenta> Nombre de grupo**y puede agregar grupos, eliminar grupos, modificar contraseñas de grupos y realizar otras operaciones. Para la interfaz, vea la [Figura 5-141.](#page-161-1)

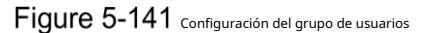

<span id="page-161-1"></span>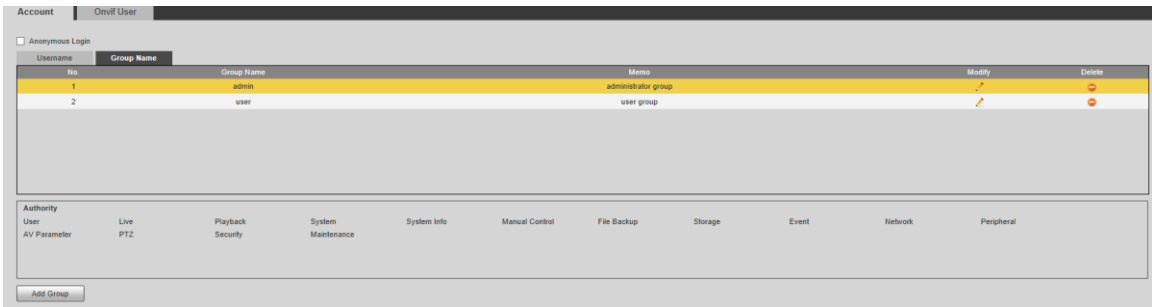

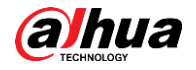

### Agregar grupos

Para operaciones específicas, consulte "5.[6.2.1.1 Nombre de usuario".](#page-157-1)

#### Modificación de grupos

Para operaciones específicas, consulte "5.[6.2.1.1 Nombre de usuario".](#page-157-1)

#### Eliminación de grupos

Para operaciones específicas, consulte "5.[6.2.1.1 Nombre de usuario".](#page-157-1)

### **5.6.2.2 Usuario Onvif**

En la interfaz web, puede agregar usuarios ONVIF o modificar usuarios existentes.

#### Step 1 Seleccione Configuración > Sistema > Cuenta > Usuario Onvif. Él

**Usuario Onvif**se muestra la interfaz. Consulte la Figu[ra 5-142.](#page-162-0)

Figure 5-142 Usuario de Onvif

<span id="page-162-0"></span>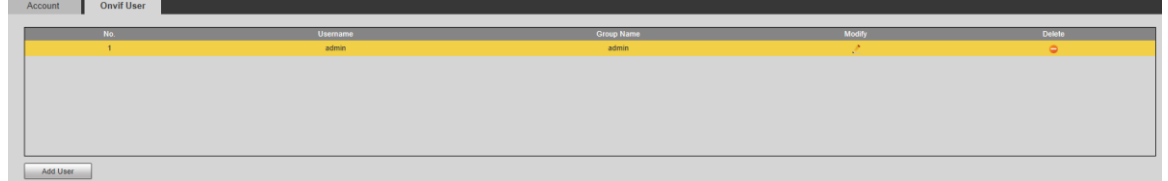

### Step 2 Hacer clicAgregar usuario.

Él**Agregar usuario**se muestra la interfaz. Consulte [la Figura 5-143.](#page-162-1)

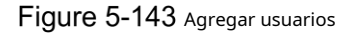

<span id="page-162-1"></span>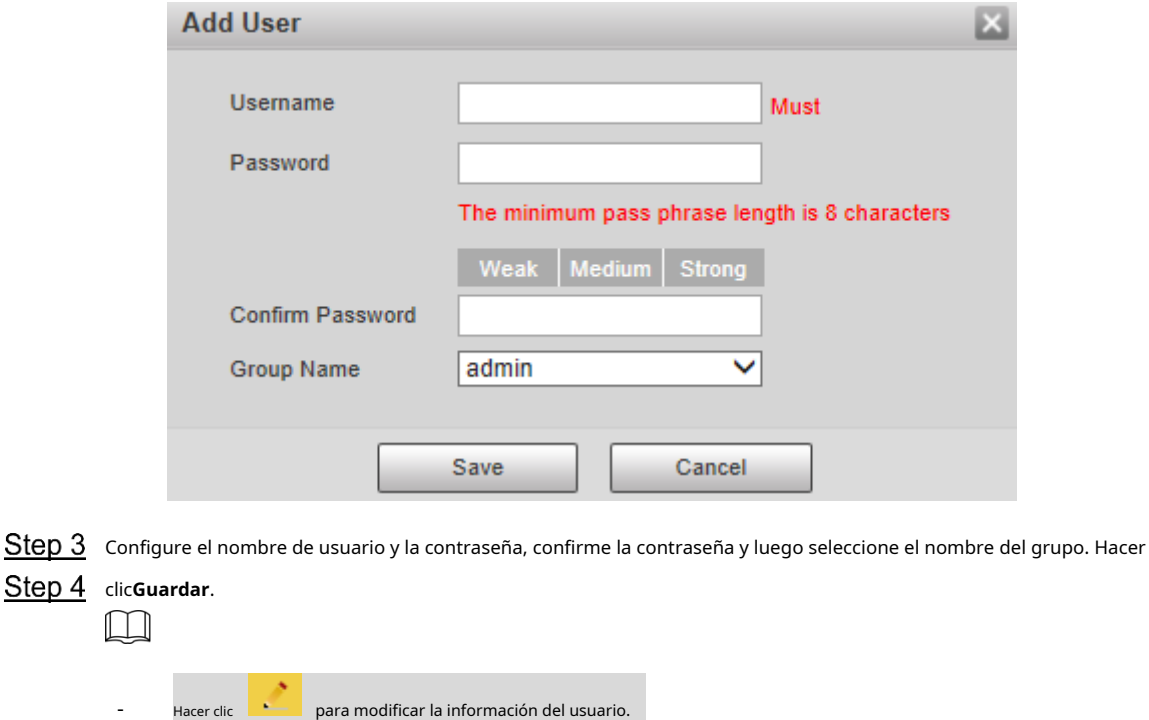

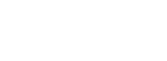

 $H_{\text{accept}}$ clic para eliminar usuarios.

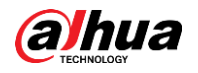

# **5.6.3 Seguridad**

# **5.6.3.1 Autenticación RTSP**

Configure el método de autenticación para el flujo de medios.

<span id="page-163-0"></span>Seleccione**Configuración> Sistema> Seguridad> Autenticación RTSP**. Él

**Autenticación RSTP**se muestra la interfaz. Consulte la Figura [5-144.](#page-163-0)

Figure 5-144 Autenticación RTSP

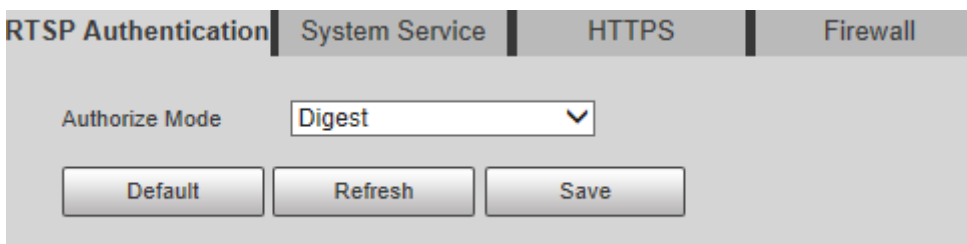

Selecciona el**Modo de autorización**. Puede seleccionar de**Digerir**,**Básico**y**Ninguna**. Está**Digerir** por defecto.

 $\Box$ 

- Hacer clic**Defecto**, y**Digerir**se selecciona automáticamente.
- Seleccione**Ninguna**y "El modo sin autenticación puede tener riesgos. ¿Estás seguro de habilitar se mostrará el mensaje. Piense dos veces antes de seleccionar el modo.
- Seleccione**Básico**y "El modo de autenticación básico puede tener riesgos. ¿Está seguro para habilitarlo? se mostrará el aviso. Piense dos veces antes de seleccionar el modo.

## **5.6.3.2 Servicio del sistema**

Puede configurar el servicio del sistema para garantizar la seguridad del sistema.

Step 1 Seleccione Configuración > Sistema > Seguridad > Servicio del sistema. Él Servicio **del sistema**se muestra la interfaz. Consulte la Figura 5-145.

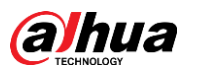

# Figure 5-145 servicio del sistema

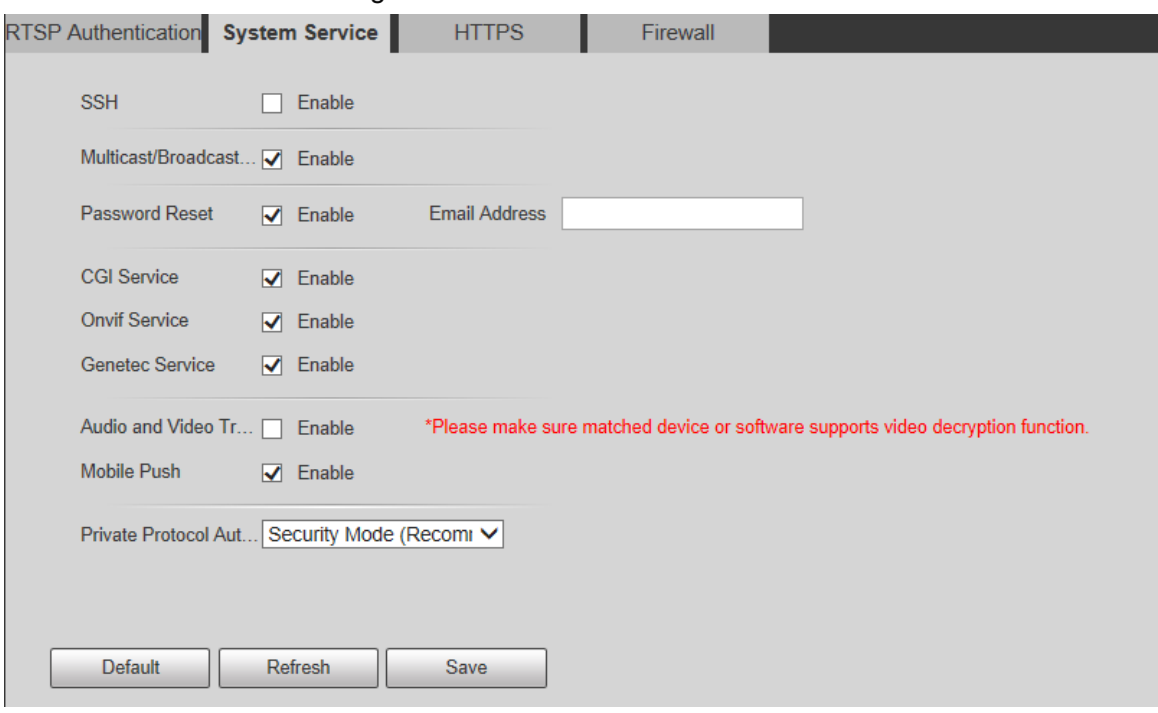

<span id="page-164-0"></span>Step 2 Configure los parámetros de servicio del sistema. Para obtener una descripción detallada, consulte l[a Tabla 5-48.](#page-164-0)

| <b>Función</b>                     | Descripción                                                                                    |
|------------------------------------|------------------------------------------------------------------------------------------------|
| <b>SSH</b>                         | Puede habilitar la autenticación SSH para realizar la gestión de seguridad. La                 |
|                                    | función está deshabilitada por defecto.                                                        |
|                                    |                                                                                                |
|                                    | Se recomienda deshabilitar SSH. Si esta función está habilitada, puede haber                   |
|                                    | riesgos de seguridad.                                                                          |
| Multidifusión/Difusión<br>Búsqueda | Habilite esta función, y cuando varios usuarios estén viendo la pantalla de monitoreo          |
|                                    | simultáneamente a través de la red, podrán encontrar el dispositivo a través del               |
|                                    | protocolo de multidifusión/difusión.                                                           |
|                                    |                                                                                                |
|                                    | Se recomienda deshabilitar la función de búsqueda de multidifusión/emisión. Si esta            |
|                                    | función está habilitada, puede haber riesgos de seguridad.                                     |
|                                    | Puedes habilitarRestablecimiento de contraseñapara realizar la gestión de la                   |
|                                    | seguridad. La función está habilitada por defecto.                                             |
| Restablecimiento de contraseña     |                                                                                                |
|                                    | Si la función está deshabilitada, solo puede restablecer la contraseña después de restaurar el |
|                                    | dispositivo a los valores predeterminados de fábrica presionando el botón Restablecer en el    |
|                                    | dispositivo.                                                                                   |
|                                    | Puede acceder al Dispositivo a través de este protocolo. La función está                       |
| Servicio CGI                       | habilitada por defecto.                                                                        |
|                                    |                                                                                                |
|                                    | Se recomienda desactivar la función. Si esta función está habilitada,                          |
|                                    | puede haber riesgos de seguridad.                                                              |
|                                    | Puede acceder al Dispositivo a través de este protocolo. La función está                       |
| Servicio Onvif                     | habilitada por defecto.                                                                        |
|                                    |                                                                                                |

Tabla 5-48 Descripción del parámetro de servicio del sistema

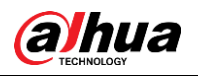

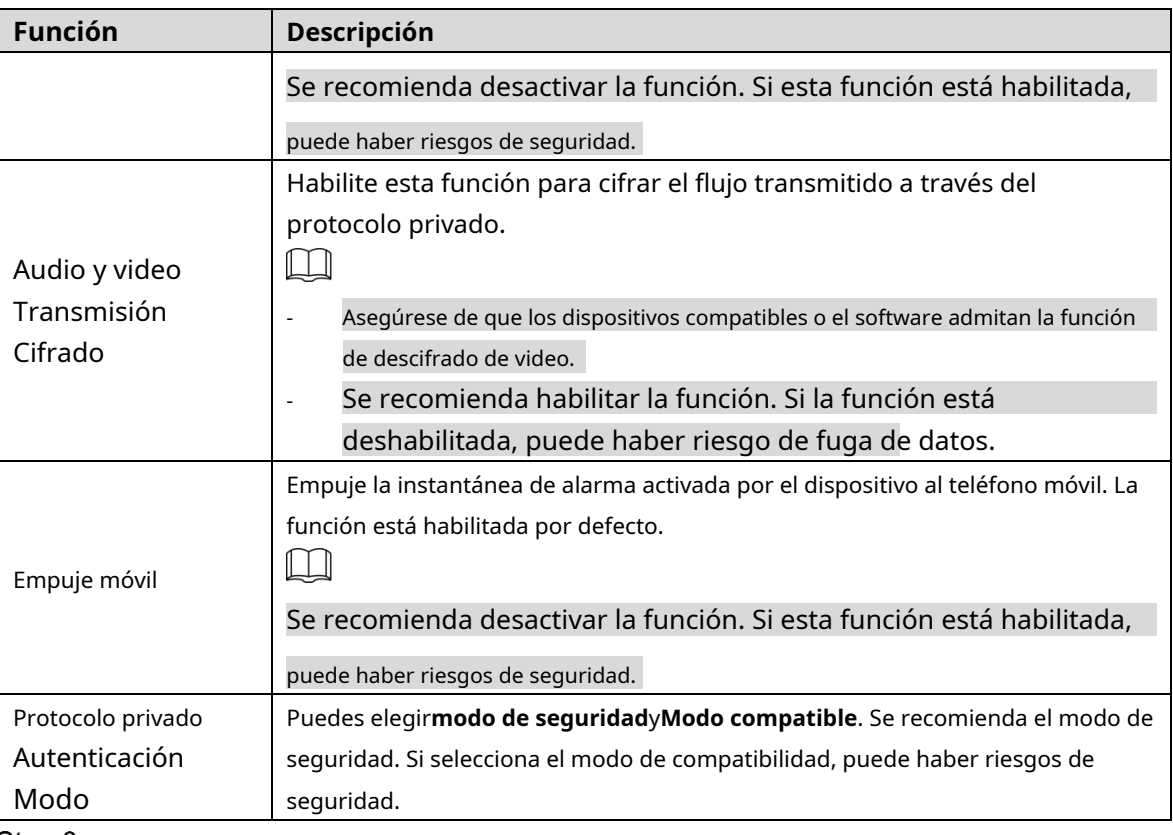

# **5.6.3.3 HTTPS**

# $\Box$

### Se recomienda habilitar el servicio HTTPS. Si el servicio está deshabilitado, puede haber riesgo de fuga de datos

Cree un certificado o cargue un certificado firmado y luego podrá iniciar sesión a través de HTTPS con su PC. HTTPS puede garantizar la seguridad de los datos y proteger la información del usuario y la seguridad del dispositivo con tecnología confiable y estable.

Step 1 Crear certificado o cargar el certificado firmado.

Si selecciona**Crear certificado,**consulte los siguientes pasos. -

1) Seleccionar**Configuración> Sistema> Seguridad> HTTPS**. Él

**HTTPS**se muestra la interfaz. Consulte la Figu[ra 5-146.](#page-166-0)

<span id="page-166-0"></span>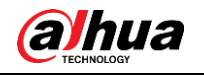

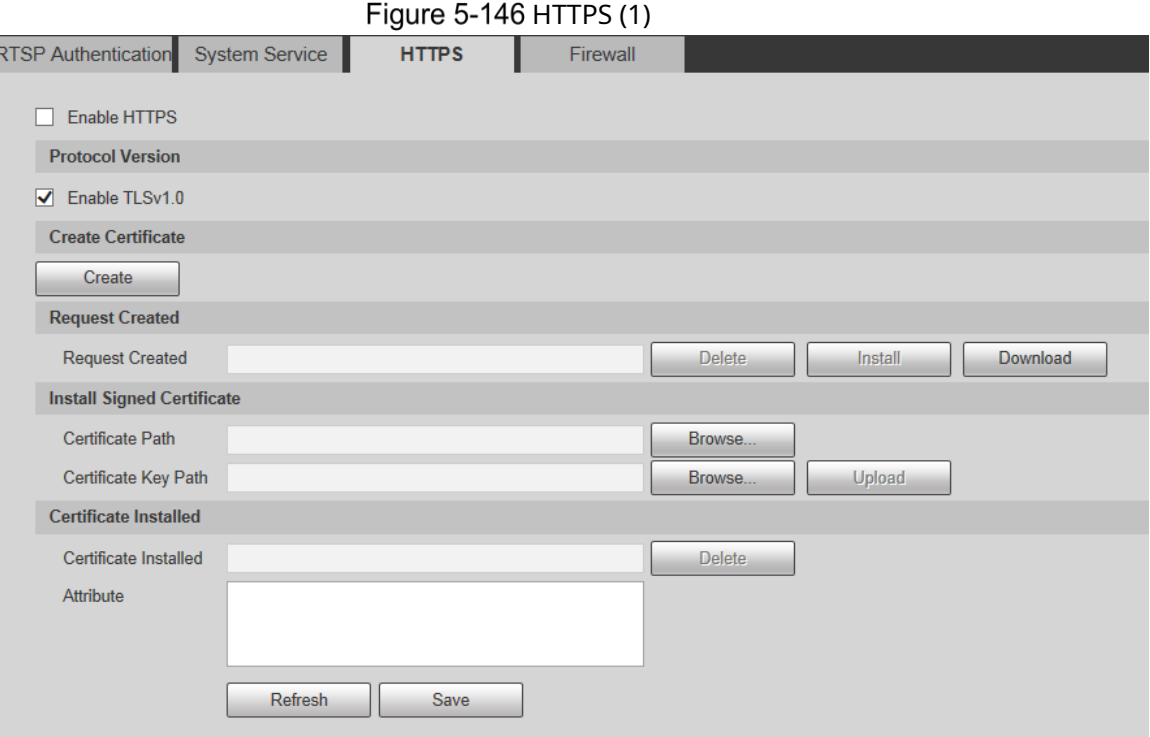

2) Haga clic**Crear**.

Él**HTTPS**se muestra el cuadro de diálogo. Consult[e la Figura 5-147.](#page-166-1) Figure  $5-147$  HTTPS (2)

<span id="page-166-1"></span>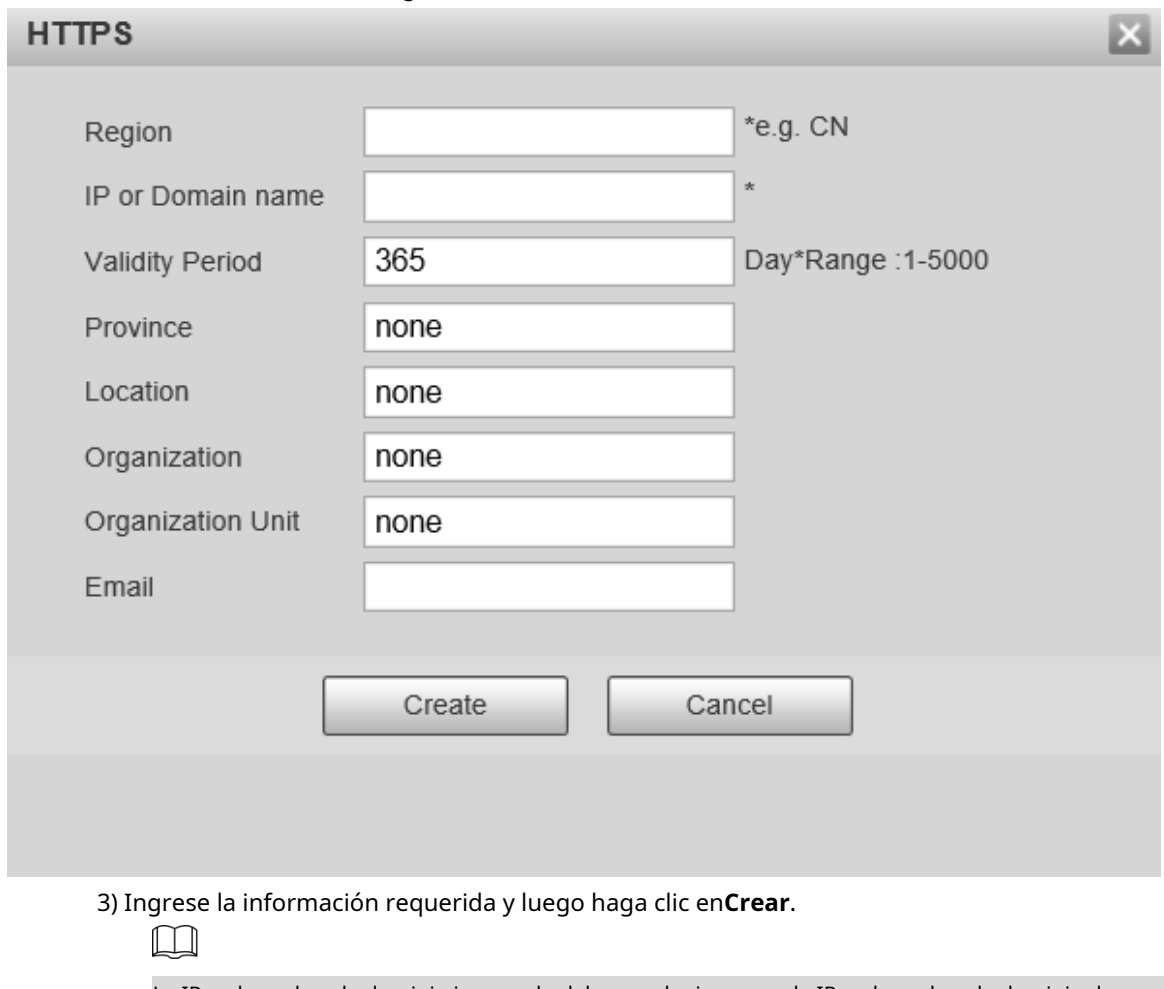

La IP o el nombre de dominio ingresado debe ser el mismo que la IP o el nombre de dominio de el dispositivo.

4) Haga clic**Instalar**para instalar el certificado en el dispositivo. Consulte [la Figura 5-148.](#page-167-0)

<span id="page-167-0"></span>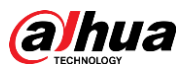

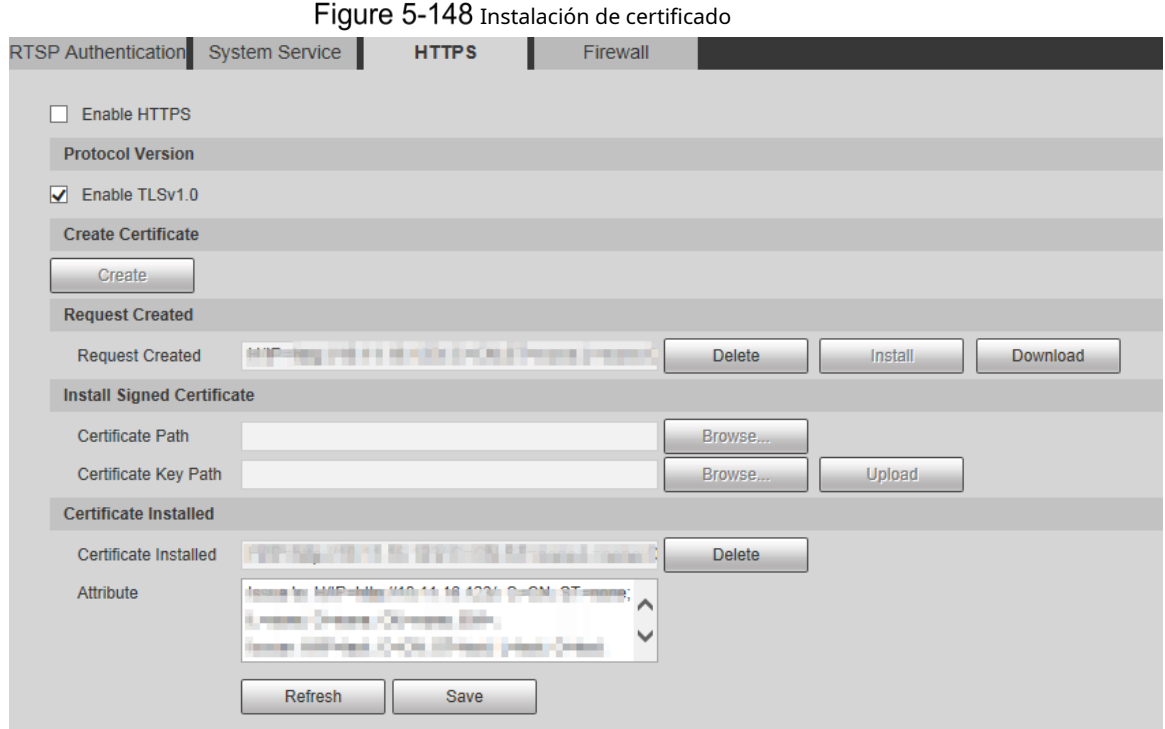

5) Haga clic**Descargar**para descargar el certificado raíz.

Él**Guardar como**se muestra el cuadro de diálogo. Consulte [la Figura 5-149.](#page-167-1)

Figure 5-149 Descarga del certificado raíz

<span id="page-167-2"></span><span id="page-167-1"></span>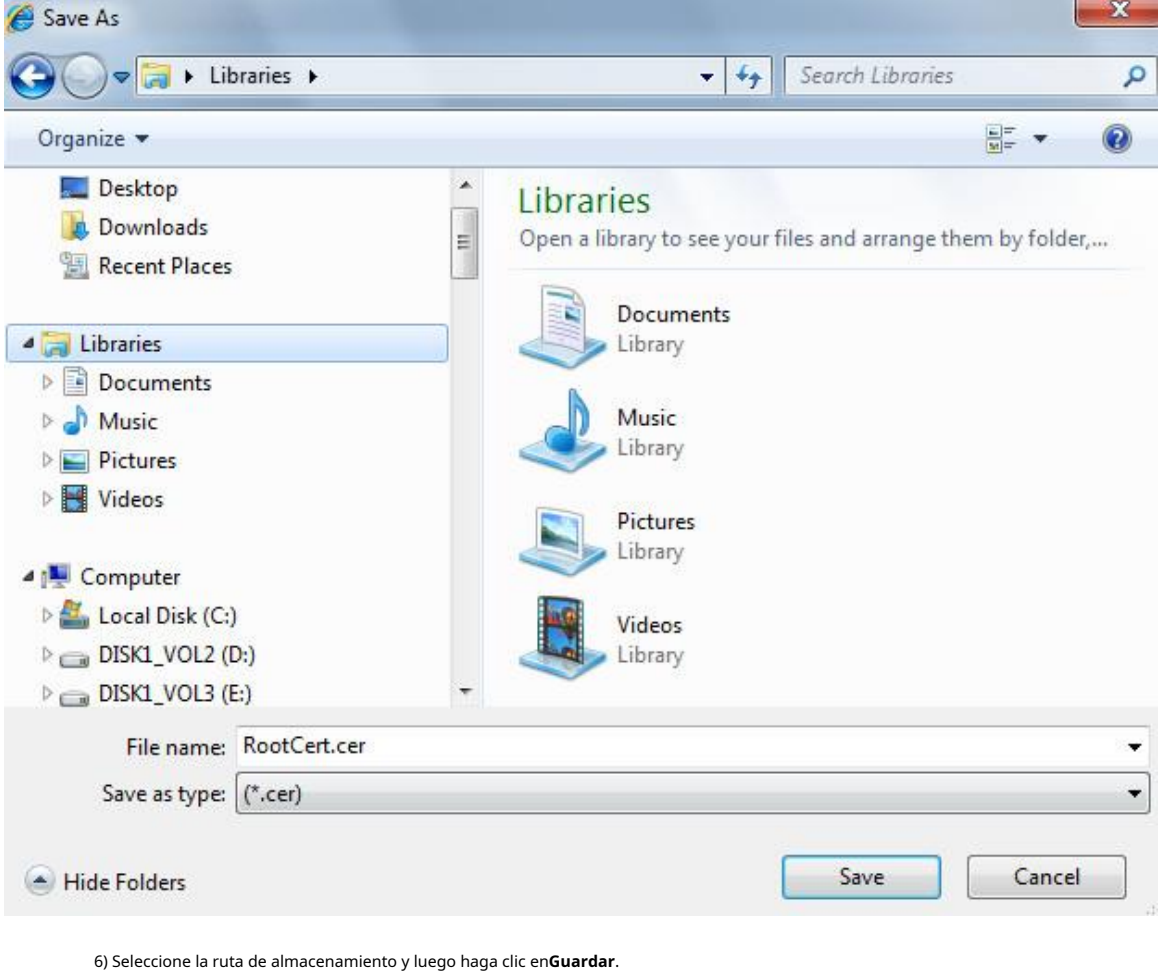

7) Haga doble clic en el**RootCert.cer**icono.

Él**Certificado**se muestra la interfaz. Consulte l[a Figura 5-150.](#page-168-0)

<span id="page-168-0"></span>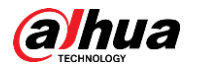

Figure 5-150 Información certificada

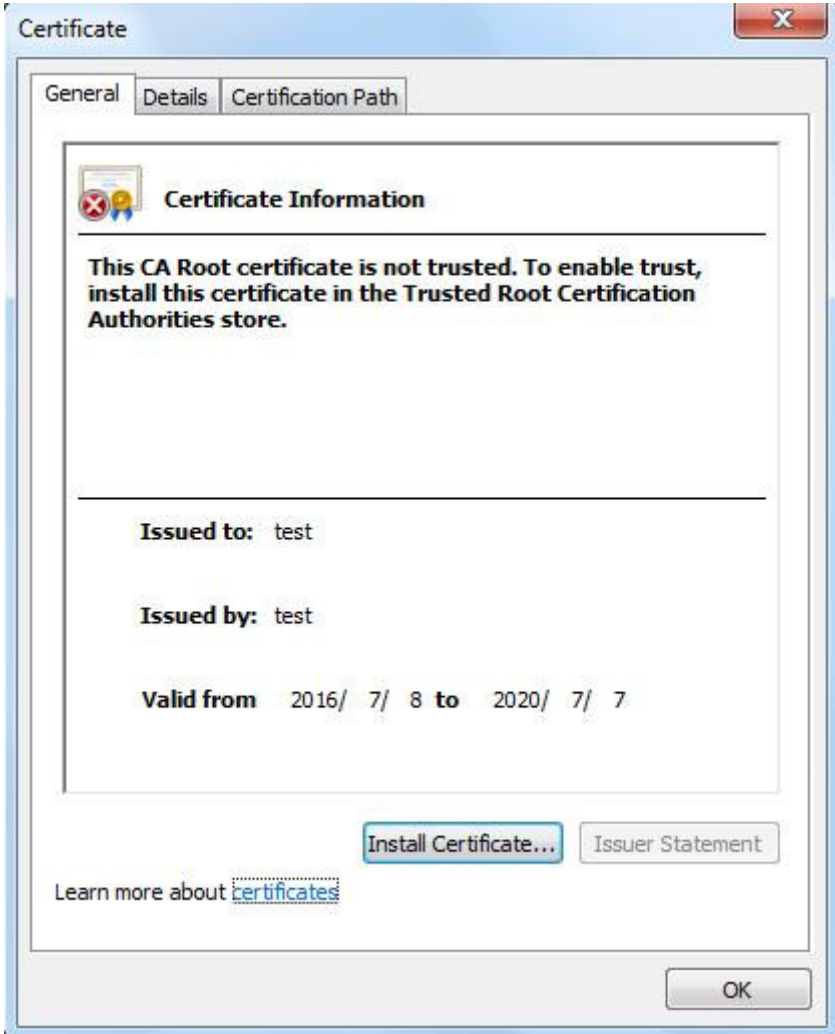

8) Haga clic**Instalar certificado**.

Él**Asistente de importación de certificados**se muestra la interfaz. Consulte [la Figura 5-151.](#page-169-0)

<span id="page-169-0"></span>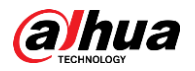

Figure 5-151 Asistente de importación de certificados

### Certificate Import Wizard

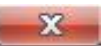

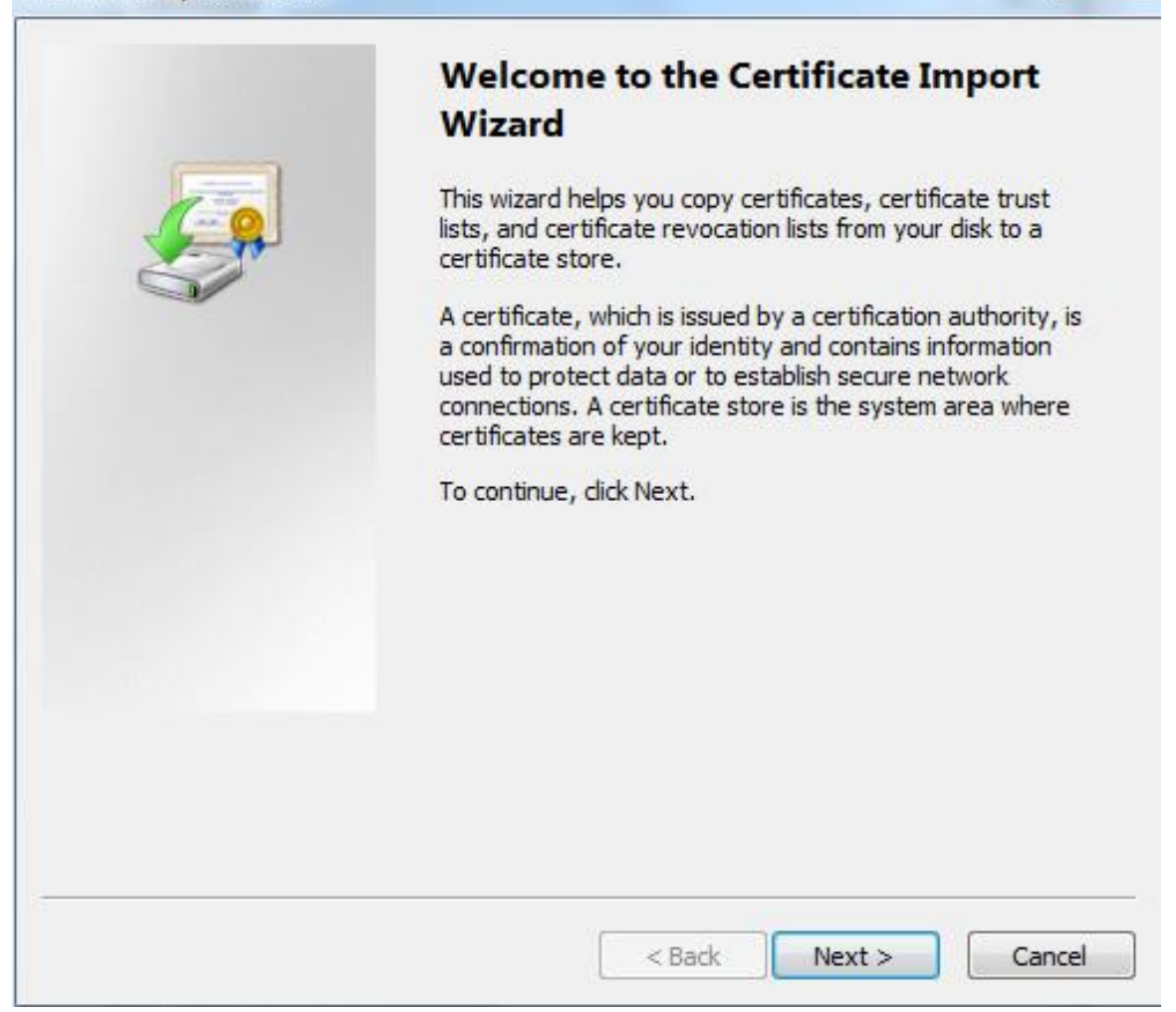

9) Haga clic**Próximo.**

Seleccione**Autoridades de certificación raíz de confianza**. Consulte [la Figura 5-152.](#page-170-0)

<span id="page-170-0"></span>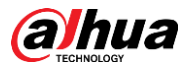

Figure 5-152 Área de almacenamiento de certificados

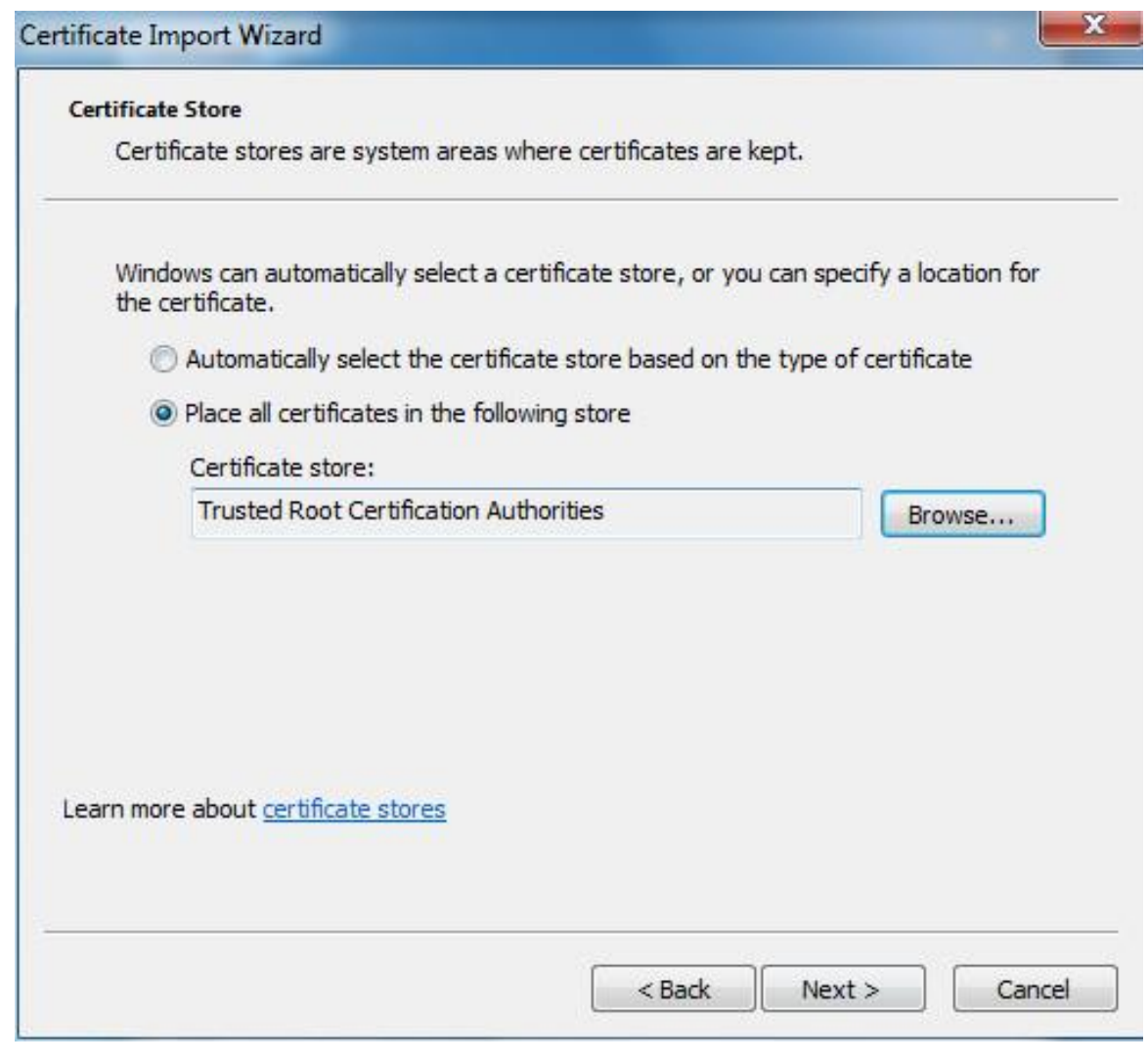

10) Haga clic**Próximo.**

Él**Completar el asistente de importación de certificados**se muestra la interfaz, consulte la [Figura](#page-171-0)  [5-153.](#page-171-0)

<span id="page-171-0"></span>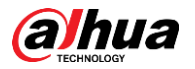

Figure 5-153 Completar el asistente de importación de certificados

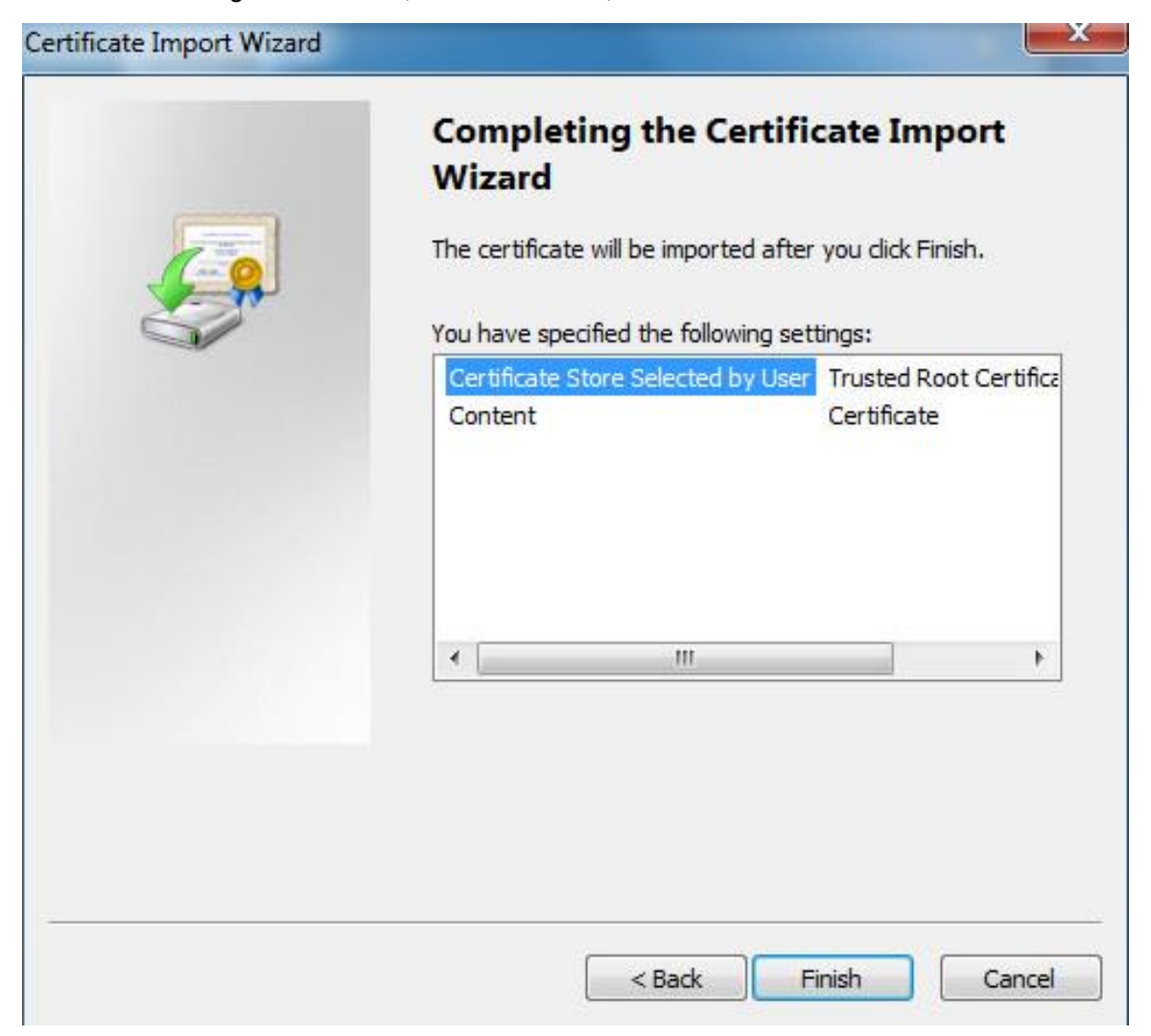

11) Haga clic**Terminar**.

Él**Advertencia de seguridad**se muestra el cuadro de diálogo. Consulte l[a Figura 5-154.](#page-172-0)

<span id="page-172-0"></span>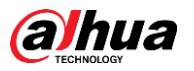

Figure 5-154 Advertencia de seguridad **Security Warning** You are about to install a certificate from a certification authority (CA) claiming to represent: test Windows cannot validate that the certificate is actually from "test". You should confirm its origin by contacting "test". The following number will assist you in this process: Thumbprint (sha1): 6D811FD2 E82313A8 663514ED 2CA36E6B 7D425FA6 Warning: If you install this root certificate, Windows will automatically trust any certificate issued by this CA. Installing a certificate with an unconfirmed thumbprint is a security risk. If you click "Yes" you acknowledge this risk. Do you want to install this certificate? Yes No

<span id="page-172-2"></span><span id="page-172-1"></span>12) Haga clic**Sí**.

**La importación se ha realizado correctamente**se muestra el cuadro de diálogo. Hacer clic**DE ACUERDO**para completar la instalación del certificado. Consulte la Fi[gura 5-155.](#page-172-1)

Figure 5-155 Importación exitosa

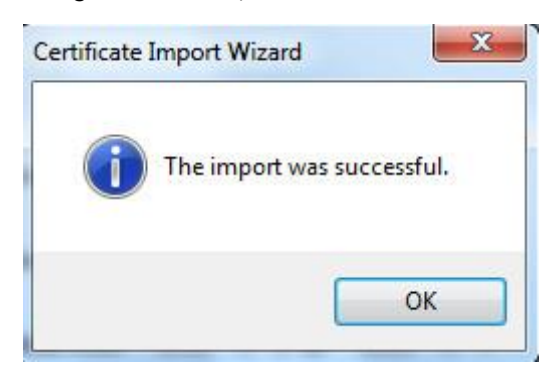

- Si selecciona**Instalar certificado firmado**, consulte los siguientes pasos.

1) Seleccionar**Configuración> Sistema> Seguridad> HTTPS**. Él

**HTTPS**se muestra la interfaz. Consulte la Figu[ra 5-156.](#page-173-0)

<span id="page-173-0"></span>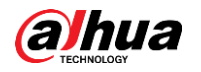

#### Figure 5-156 Instalar certificado firmado

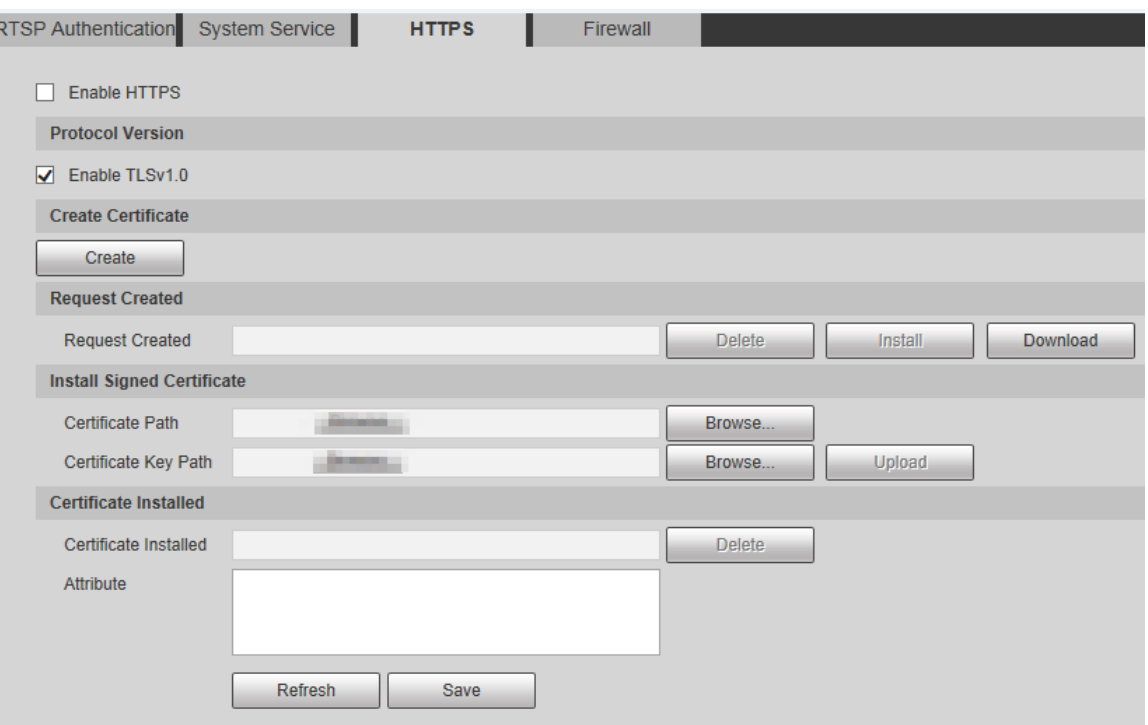

2) Haga clic**Navegar**para cargar el certificado firmado y la clave del certificado y, a continuación, haga clic en **Subir**

3) Para instalar el certificado raíz, consulte los pasos [5\) a](#page-167-2) 12[\) en](#page-172-2)**Crear certificado**.

#### Step 2 Seleccione Habilitar HTTPS<sub>y</sub> haga clicGuardar.

Él**Reiniciar**se muestra la interfaz y la configuración entra en vigor después de reiniciar. Consulte la [Figura 5-157.](#page-173-1)

#### Figure 5-157 Reinician

#### <span id="page-173-1"></span>Reboot

.

The configuration takes effect, the device is restarting now, please don't leave this page or close the browser...

Ingres[arhttps://xx.xx.xx.xx](https://xx.xx.xx.xx:port) en el navegador para abrir la interfaz de inicio de sesión. Si no hay ningún certificado instalado, se mostrará un mensaje de error de certificado.

 $\Box$ 

- Si HTTPS está habilitado, no puede acceder al dispositivo a través de HTTP. El sistema cambie a HTTPS si accede al Dispositivo a través de HTTP.
- No se puede restaurar la eliminación de certificados creados e instalados. Pensar dos veces antes de borrarlos.

#### **5.6.3.4 Cortafuegos**

Configure un firewall para el dispositivo para evitar ataques a la red después de que el dispositivo esté conectado a la red.

#### Step 1 Seleccione Configuración > Sistema > Seguridad > Cortafuegos. Él

**cortafuegos**se muestra la interfaz. Consulte la Figur[a 5-158.](#page-174-0)

<span id="page-174-0"></span>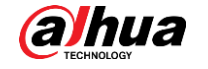

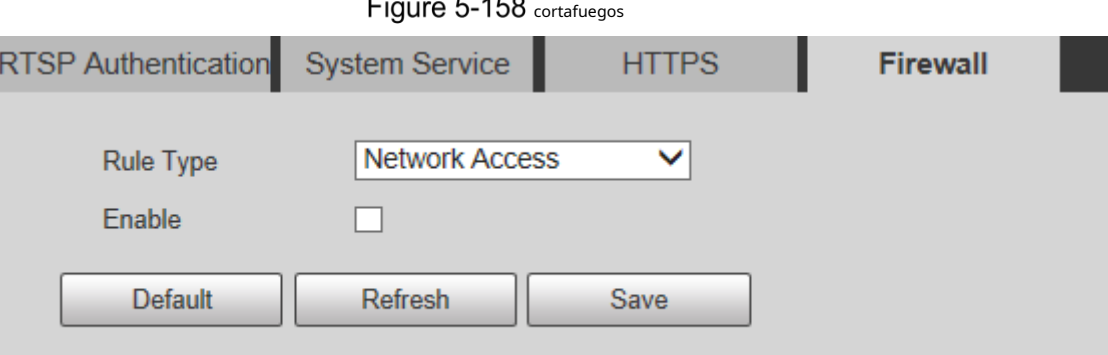

Step 2 Seleccione el tipo de ataque de red que resiste el cortafuegos según sea necesario. Puedes elegir **Acceso a la red**,**PING Prohibido**, o**Prevenir semiunión**. Seleccione**Permitir**, y luego el**cortafuegos**

Step 3 está habilitado. Hacer clicGuardar. Step 4

Step 1 Seleccione**Configuración> Sistema> Periférico> Limpiaparabrisas**. Él

# **5.6.4 Periférico**

 $\Box$ 

Las funciones periféricas pueden variar con diferentes modelos, y prevalecerá la interfaz real.

**5.6.4.1 Limpiaparabrisas**

<span id="page-174-1"></span>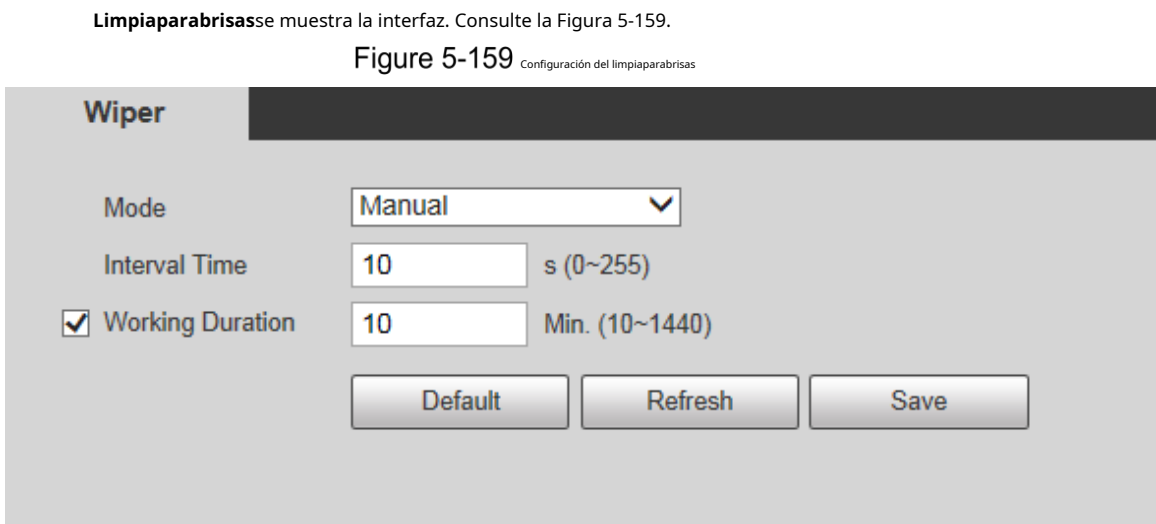

<span id="page-174-2"></span>Step 2 configure los parámetros según sea necesario. Para obtener una descripción de los parámetros, consulte l[a Tabla 5-49.](#page-174-2)

Tabla 5-49 Descripción del parámetro de ajuste del limpiaparabrisas

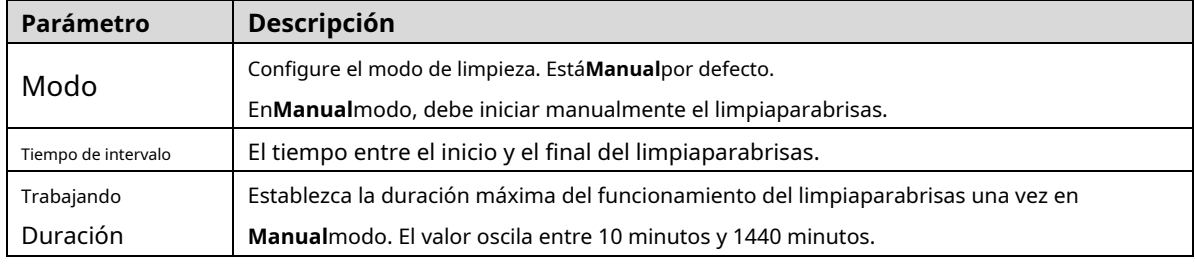

Step 3 Hacer clicGuardar.

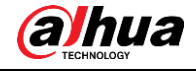

#### **5.6.5 Predeterminado**

Toda la información, excepto la dirección IP y la administración de usuarios, se restaurará a los valores predeterminados. Pensar

dos veces antes de realizar la operación.

Seleccione**Configuración> Sistema> Predeterminado**y haga clic en**Defecto**para restaurar el dispositivo. Se muestra la

<span id="page-175-0"></span>interfaz de configuración. Consulte [la Figura 5-160.](#page-175-0)

Figure 5-160 Interfaz predeterminada

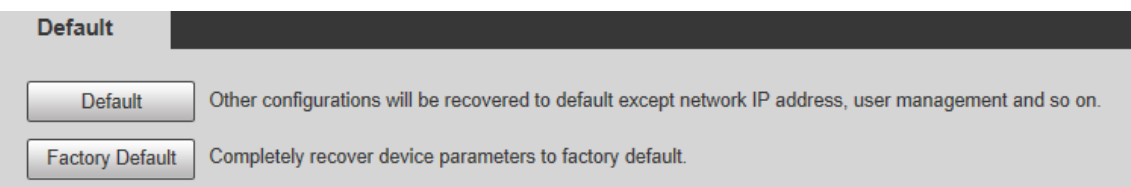

Seleccione el modo de recuperación según sea necesario.

- Predeterminado: toda la información, excepto la dirección IP y la administración de usuarios, se restaurará a los valores predeterminados.
- Predeterminado de Fábrica: La función es equivalente al botón Reset del Dispositivo. Toda la información de configuración del dispositivo se puede restaurar a los valores predeterminados de fábrica y la dirección IP también se puede restaurar a la dirección IP original. Después de hacer clic**Predeterminado de fábrica**, debe ingresar la contraseña del usuario administrador en la interfaz que se muestra. El dispositivo se puede restaurar a los valores predeterminados de fábrica solo después de que el sistema confirme que la contraseña es correcta. -

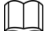

- -

- Solo el usuario administrador puede usar esta función.
- Cuando el dispositivo se restablece a los valores predeterminados de fábrica, toda la información excepto los datos en el se borrarán los medios de almacenamiento externo. Eliminar datos en medios de almacenamiento externo formateando y otros métodos.

### **5.6.6 Importar/Exportar**

Cuando varios dispositivos comparten los mismos métodos de configuración, se pueden configurar rápidamente importando y exportando archivos de configuración.

En la interfaz web de un dispositivo, seleccione**Configuración > Sistema > Importar/Exportar**. Él **Importación y exportación**se muestra la interfaz. Consulte l[a Figura 5-161.](#page-176-0)

#### Figure 5-161 Importación y exportación

<span id="page-176-0"></span>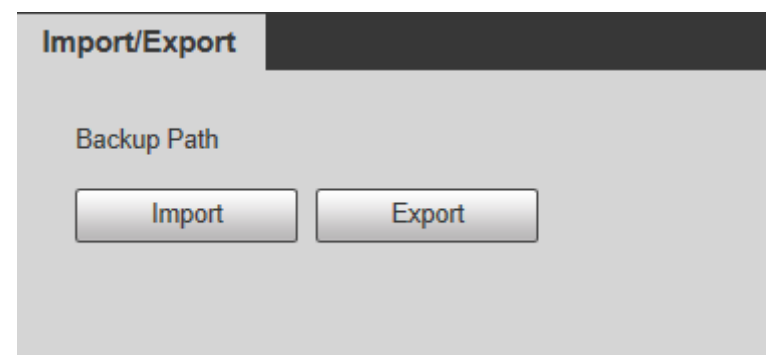

Step 2 Hacer clic**Exportar**para exportar el archivo de configuración (archivo .backup) a la ruta de almacenamiento local. Hacer clic**Importar**sobre el**Importación y exportación**interfaz del dispositivo que se configurará para importar el

archivo de configuración, y el dispositivo completará las configuraciones.

#### **5.6.7 Mantenimiento automático**

Puedes elegir**Reinicio automático**o**Eliminación automática de archivos antiguos**.

- Si selecciona**Reinicio automático**, es necesario configurar la frecuencia y el tiempo.
- Si selecciona**Eliminación automática de archivos antiguos**, debe establecer el período de tiempo para que se eliminen los archivos.

<span id="page-176-1"></span>Step 1 Seleccione Configuración > Sistema > Mantenimiento automático.

Él**Mantenimiento automático**se muestra la interfaz. Consulte la [Figura 5-162.](#page-176-1)

Figure 5-162 Mantenimiento automático

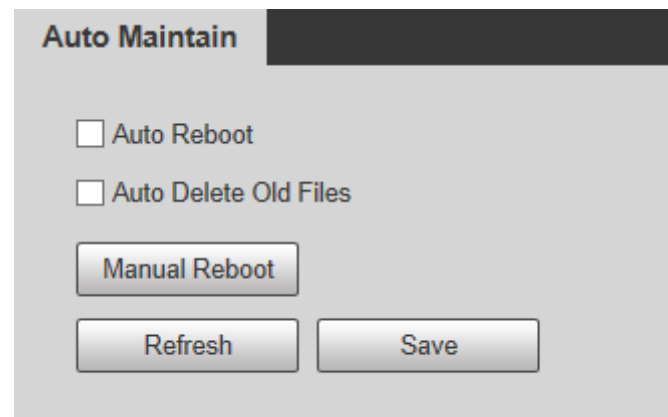

<span id="page-176-2"></span>Step 2 Configure los parámetros según sea necesario. Para obtener una descripción de los parámetros, consulte l[a Tabla 5-50.](#page-176-2)

Tabla 5-50 Descripción del parámetro de mantenimiento automático

| Parámetro                                  | <b>Descripción</b>                                                                           |
|--------------------------------------------|----------------------------------------------------------------------------------------------|
| Reinicio automático                        | Seleccione la casilla de verificación para configurar el tiempo de reinicio del dispositivo. |
| Eliminación automática antiqua<br>archivos | Seleccione la casilla de verificación para personalizar el período de tiempo para que se     |
|                                            | eliminen los archivos. El valor varía de 1 día a 31 días.                                    |
|                                            |                                                                                              |
|                                            | Cuando habilita la función, Los archivos eliminados no se pueden recuperar.                  |
|                                            | ¿Estás seguro de habilitar esta función ahora?se mostrará el aviso. Piense dos               |
|                                            | veces antes de habilitar la función.                                                         |

Step 3 Hacer clicGuardary la configuración surtirá efecto.

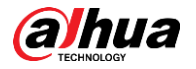

### **5.6.8 Actualización**

Actualice el sistema para mejorar la función y la estabilidad del dispositivo.

m

Si se ha utilizado un archivo de actualización incorrecto, reinicie el dispositivo; de lo contrario, algunas funciones podrían no trabaja correctamente.

<span id="page-177-0"></span>Seleccione**Configuración> Sistema> Actualizar**. Se muestra la interfaz de configuración. Consulte la [Figura](#page-177-0)  [5-163.](#page-177-0)

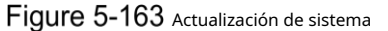

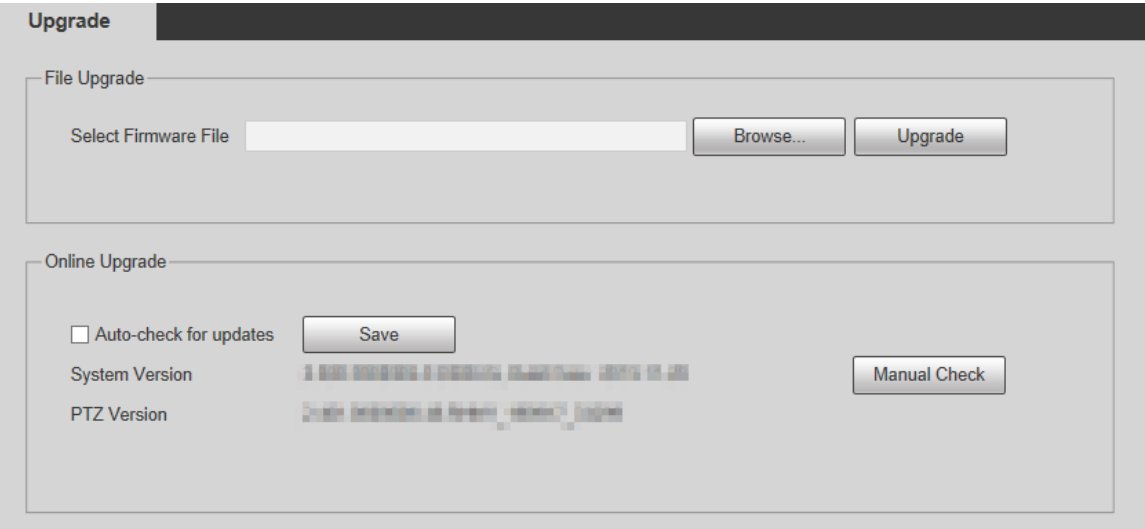

- Actualización de archivo: haga clic en**Navegar**, seleccione el archivo de actualización y luego haga clic en**Mejora**para actualizar el firmware. El archivo de actualización tiene el formato \*.bin.

Actualización en línea -

1) Seleccione el**Comprobación automática de actualizaciones**casilla de verificación

Esto permitirá que el sistema verifique la actualización una vez al día automáticamente, y habrá un aviso del sistema si hay alguna actualización disponible.

 $\Box$ 

Necesitamos recopilar datos como la dirección IP, el nombre del dispositivo, la versión del firmware,

y el número de serie del dispositivo para realizar la verificación automática. La información recopilada es sólo

se utiliza para verificar la legitimidad del Dispositivo y enviar la notificación de actualización.

2) Haga clic**Guardar**.

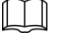

Hacer clic**Comprobación manual**, y puede verificar la actualización manualmente.

# **Información**

Puede ver información como la versión, los usuarios en línea, el registro y las estadísticas de vida.

# **5.7.1 Versión**

Puede ver información como las características del hardware del sistema, la versión del software y la fecha de lanzamiento.

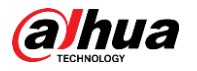

<span id="page-178-0"></span>Seleccione**Configuración > Información > Versión > Versión**, y luego puede ver la información de la versión de la interfaz web actual. Consulte la [Figura 5-164.](#page-178-0)

Figure 5-164 Versión

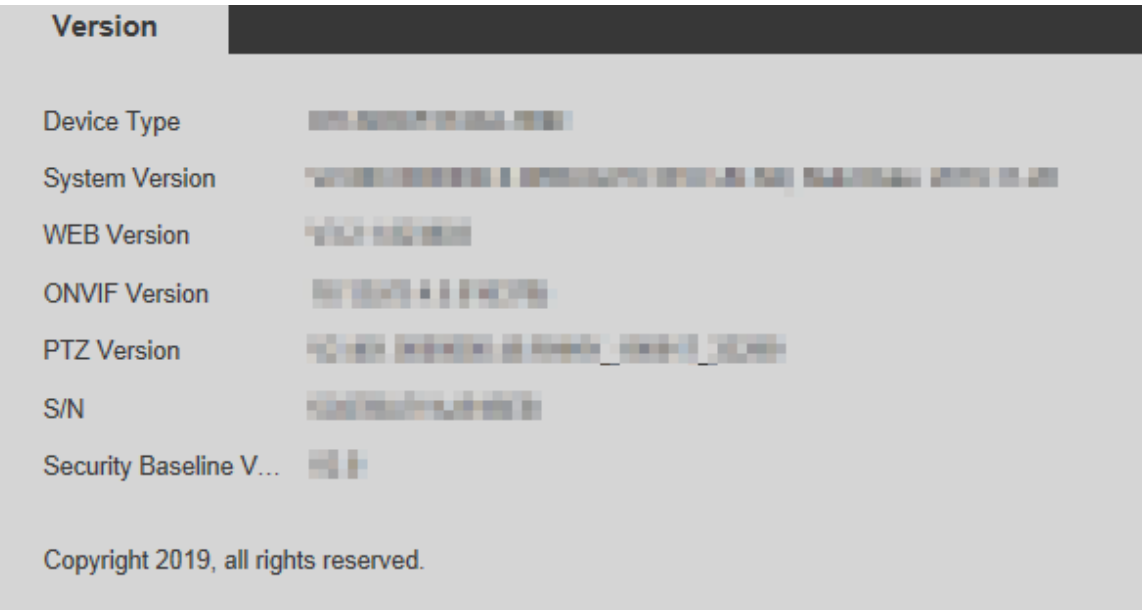

# **5.7.2 Información de registro**

#### **5.7.2.1 Registro**

Seleccione**Configuración> Información> Registro> Registro**, y luego puede ver la información de operación del dispositivo y alguna información del sistema. Consulte la Figura 5-165. Par[a obtener una descr](#page-178-1)ipción de los parámetros, consulte la [Tabla 5-51.](#page-179-0)

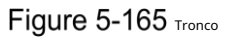

<span id="page-178-1"></span>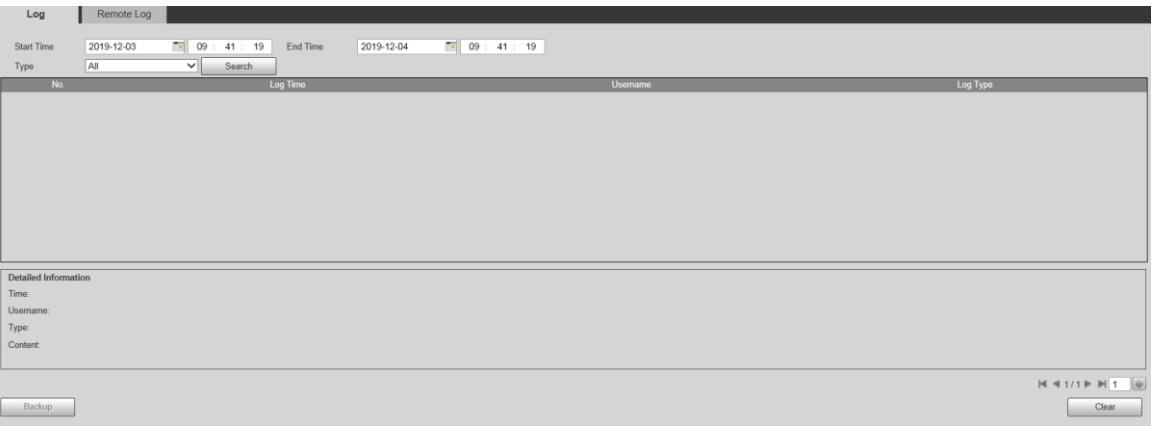

<span id="page-179-0"></span>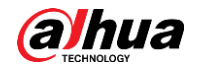

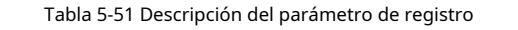

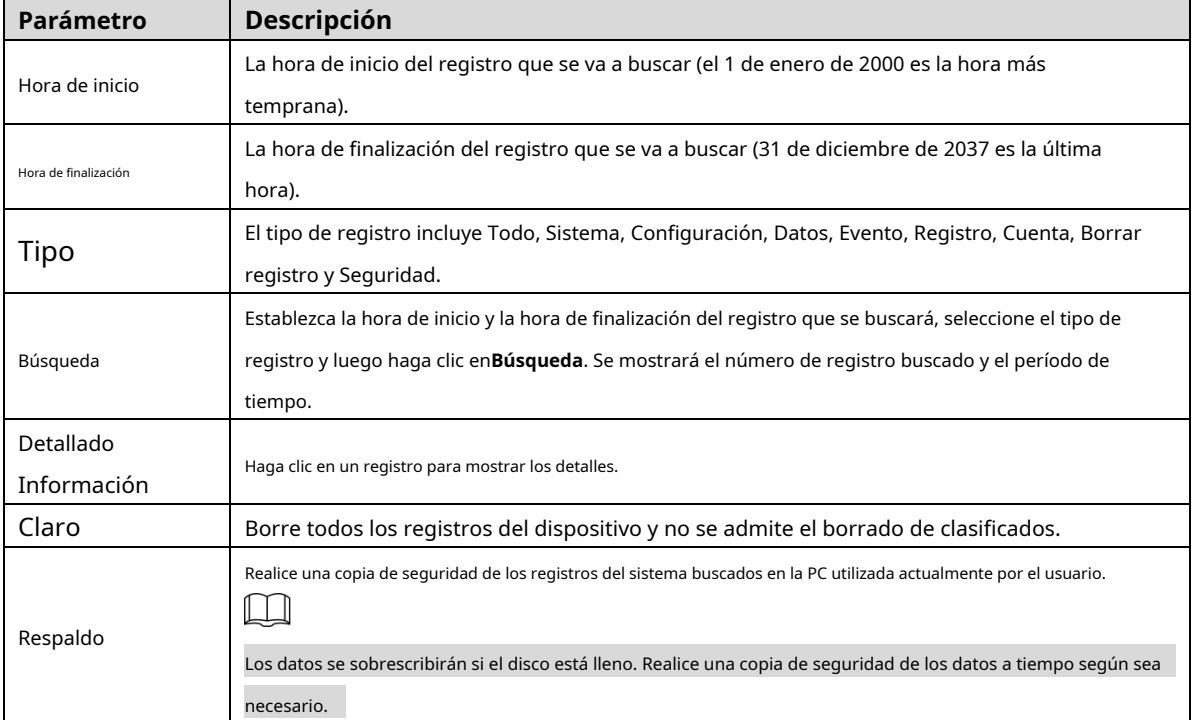

Estos son los significados de los diferentes tipos de registros:

- Sistema: incluye el inicio del programa, la salida forzada, la salida, el reinicio del programa, el apagado/reinicio del dispositivo, el reinicio del sistema y la actualización del sistema.
- **Entorno**: incluye guardar configuraciones y eliminar archivos de configuración. -
- **Datos**: incluye configuraciones de tipo de disco, borrado de datos, intercambio en caliente, estado FTP y modo de grabación. -
- **Evento**(registra eventos como detección de video, plan inteligente, alarma y anormalidad): incluye eventos de inicio y eventos de finalización. -
- **Registro**: incluye acceso a archivos, error de acceso a archivos y búsqueda de archivos. -
- **Cuenta**(modificación de registros de gestión de usuarios, inicio de sesión y cierre de sesión): incluye inicio de sesión, cierre de sesión, adición de usuario, eliminación de usuario, modificación de usuario, adición de grupo, eliminación de grupo y modificación de grupo. -
- **La seguridad**: Incluye información relacionada con la seguridad. -
- **Borrar registro**: Borrar registros. -

#### **5.7.2.2 Registro remoto**

Cargue las operaciones del dispositivo en el servidor de registro.

Seleccione**Configuración> Información> Registro> Registro remoto**. Él

**Registro remoto**se muestra la interfaz. Consulte la Figura [5-166.](#page-180-0)
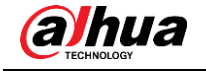

Figure 5-166 Registro remoto

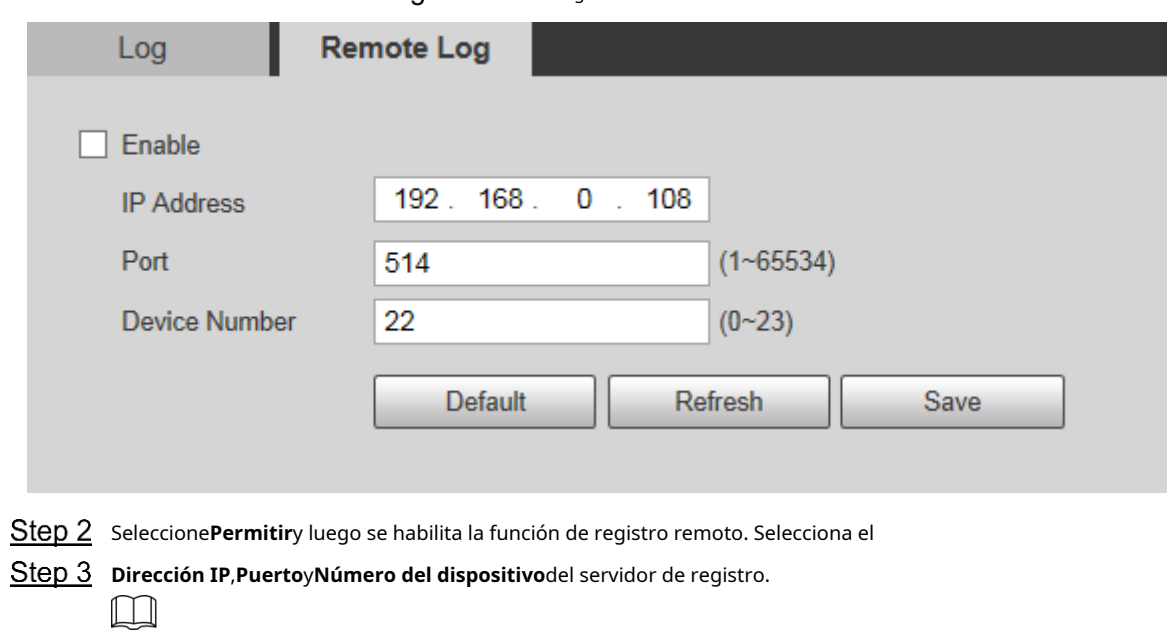

Hacer clic**Defecto**para restaurar el dispositivo a la configuración predeterminada.

#### **5.7.3 Usuario en línea**

<span id="page-180-0"></span>Seleccione**Configuración> Información> Usuario en línea**, y el**Usuario en línea**se muestra la interfaz. Consulte la [Figura 5-167.](#page-180-0)

Figure 5-167 Usuarios en línea

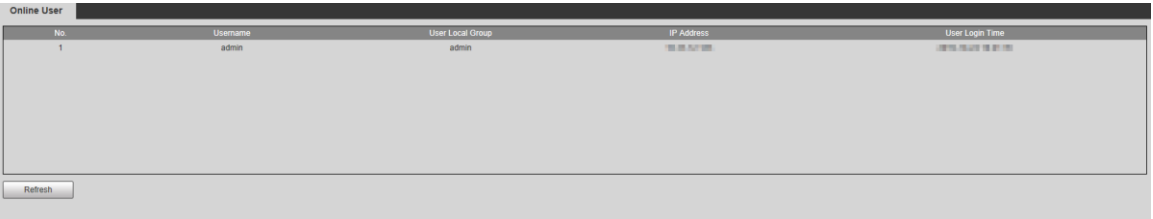

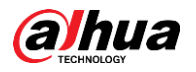

## **6 alarma**

Puede seleccionar tipos de alarma en la interfaz. Cuando se activan las alarmas seleccionadas, se mostrará información detallada de la alarma en el lado derecho de la interfaz. También puede seleccionar **Oportuno**o**Reproducir tono de alarma**. Cuando ocurre una alarma, se activará el aviso o el tono de alarma. Para el**Alarma**interfaz de configuración, consulte la Figura 6-1. Para obtener una descripción de los [parámetros, co](#page-181-0)nsulte la Tabla 6-1.

Figure 6-1 Interfaz de configuración de alarma

<span id="page-181-0"></span>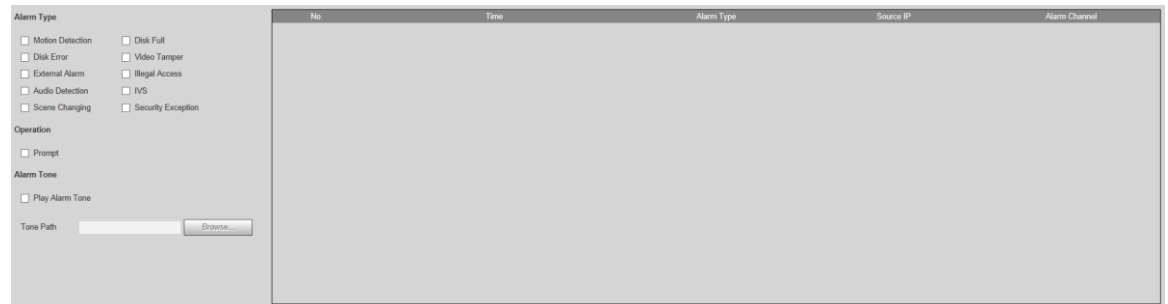

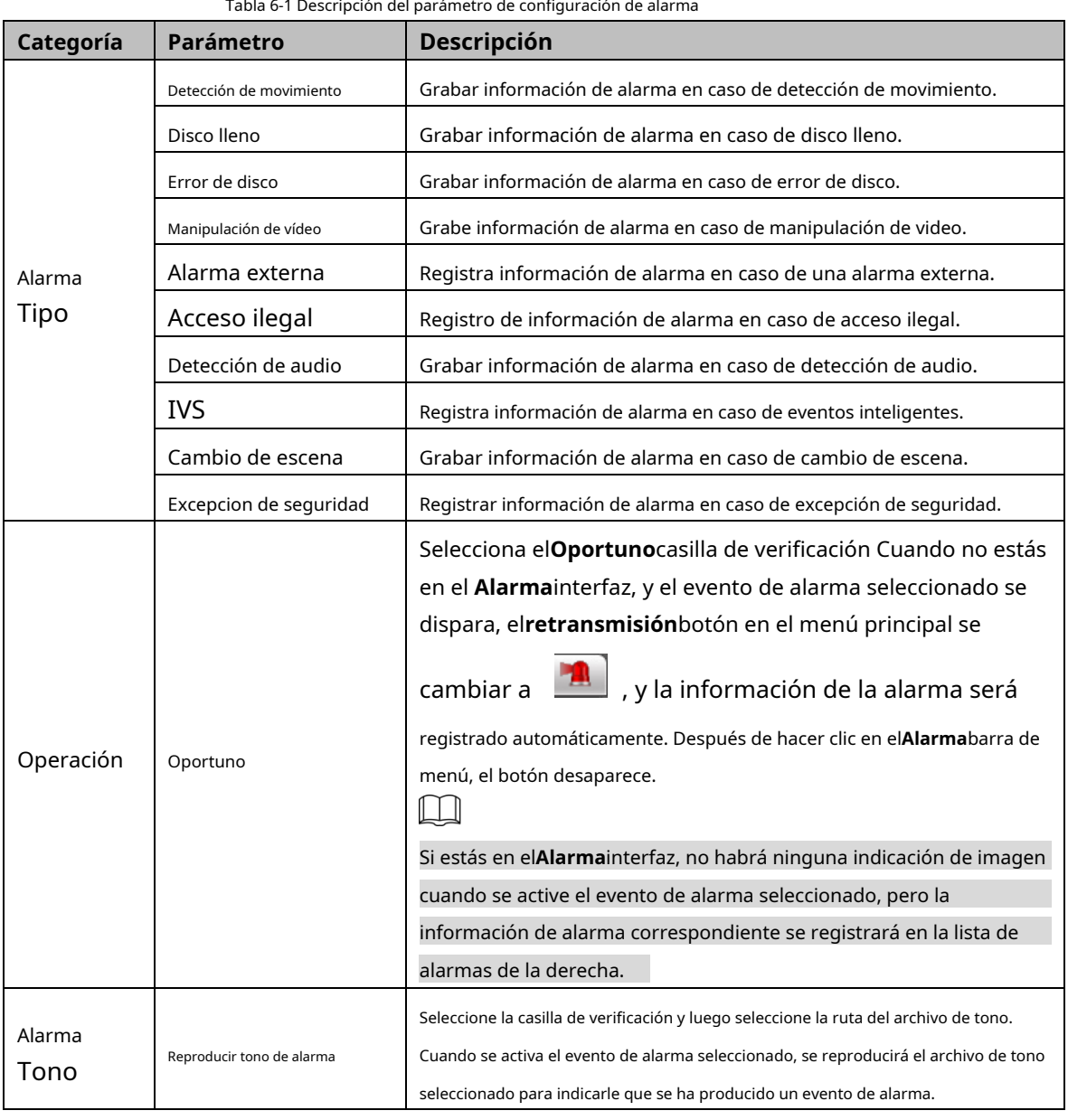

Tabla 6-1 Descripción del parámetro de configuración de alarma

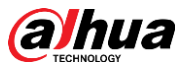

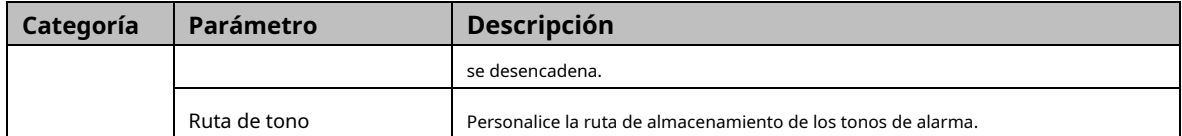

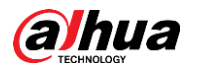

### **7 Cerrar sesión**

<span id="page-183-0"></span>Hacer clic**Cerrar sesión**para cerrar la sesión y se muestra la interfaz de inicio de sesión. Consulte la Figura 7-[1. Introduzca el nom](#page-183-0)bre de usuario y la contraseña para iniciar sesión de nuevo.

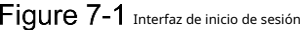

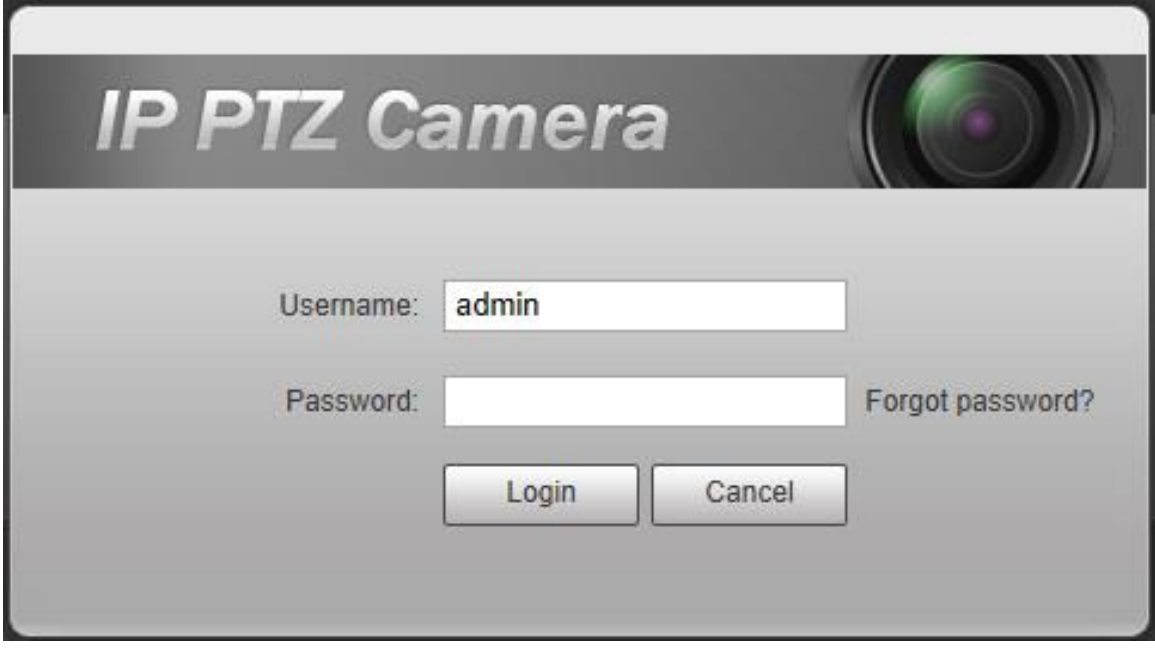

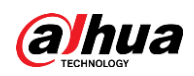

# **Appendix 1 Recomendaciones de ciberseguridad**

La ciberseguridad es más que una palabra de moda: es algo que pertenece a todos los dispositivos que están conectados a Internet. La videovigilancia IP no es inmune a los riesgos cibernéticos, pero tomar medidas básicas para proteger y fortalecer las redes y los dispositivos en red los hará menos susceptibles a los ataques. A continuación se presentan algunos consejos y recomendaciones de Dahua sobre cómo crear un sistema de seguridad más seguro.

#### **Acciones obligatorias a tomar para la seguridad de la red de equipos básicos: 1.**

#### **Usar contraseñas seguras**

Consulte las siguientes sugerencias para establecer contraseñas:

- La longitud no debe ser inferior a 8 caracteres;
- Incluya al menos dos tipos de caracteres; los tipos de caracteres incluyen letras mayúsculas y minúsculas, números y símbolos;
- No contenga el nombre de la cuenta o el nombre de la cuenta en orden -
- inverso; No utilice caracteres continuos, como 123, abc, etc.; -
- No utilice caracteres superpuestos, como 111, aaa, etc.; -

#### **2. Actualice el firmware y el software del cliente a tiempo**

- De acuerdo con el procedimiento estándar en la industria tecnológica, recomendamos mantener actualizado el firmware de su equipo (como NVR, DVR, cámara IP, etc.) para garantizar que el sistema esté equipado con los últimos parches y correcciones de seguridad. Cuando el equipo está conectado a la red pública, se recomienda habilitar la función de "autoverificación de actualizaciones" para obtener información oportuna de las actualizaciones de firmware lanzadas por el fabricante.
- Le sugerimos que descargue y utilice la última versión del software del cliente.

#### **Recomendaciones "agradables de tener" para mejorar la seguridad de su red de equipos: 1. Protección física**

Le sugerimos que realice protección física a los equipos, especialmente a los dispositivos de almacenamiento. Por ejemplo, coloque el equipo en un gabinete y una sala de computadoras especiales, e implemente una administración de claves y permisos de control de acceso bien hechos para evitar que personal no autorizado realice contactos físicos, como dañar el hardware, la conexión no autorizada de equipos extraíbles (como un disco flash USB). , puerto serie), etc.

#### **2. Cambie las contraseñas regularmente**

Le sugerimos que cambie las contraseñas regularmente para reducir el riesgo de ser adivinadas o descifradas.

#### **3. Establezca y actualice la información de restablecimiento de contraseñas a tiempo**

El equipo admite la función de restablecimiento de contraseña. Configure la información relacionada para restablecer la contraseña a tiempo, incluido el buzón del usuario final y las preguntas de protección de contraseña. Si la información cambia, modifíquela a tiempo. Al establecer preguntas de protección de contraseña, se sugiere no utilizar aquellas que se pueden adivinar fácilmente.

#### **4. Habilitar bloqueo de cuenta**

La función de bloqueo de cuenta está habilitada de forma predeterminada y le recomendamos que la mantenga activada para garantizar la seguridad de la cuenta. Si un atacante intenta iniciar sesión varias veces con la contraseña incorrecta, la cuenta correspondiente y la dirección IP de origen se bloquearán.

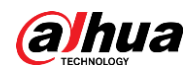

#### **5. Cambiar HTTP predeterminado y otros puertos de servicio**

Le sugerimos que cambie el HTTP predeterminado y otros puertos de servicio a cualquier conjunto de números entre 1024 y 65535, lo que reduce el riesgo de que personas ajenas puedan adivinar qué puertos está utilizando.

#### **6. Habilitar HTTPS**

Le sugerimos que habilite HTTPS, para que visite el servicio web a través de un canal de comunicación seguro.

#### **7. Habilitar lista blanca**

Le sugerimos que habilite la función de lista blanca para evitar que todos, excepto aquellos con direcciones IP específicas, accedan al sistema. Por lo tanto, asegúrese de agregar la dirección IP de su computadora y la dirección IP del equipo adjunto a la lista blanca.

#### **8. Enlace de dirección MAC**

Le recomendamos vincular la dirección IP y MAC de la puerta de enlace al equipo, reduciendo así el riesgo de suplantación de ARP.

#### **9. Asigne cuentas y privilegios de manera razonable**

De acuerdo con los requisitos comerciales y de gestión, agregue usuarios razonablemente y asígneles un conjunto mínimo de permisos.

#### **10. Deshabilite los servicios innecesarios y elija modos seguros**

Si no es necesario, se recomienda desactivar algunos servicios como SNMP, SMTP, UPnP, etc., para reducir los riesgos.

Si es necesario, se recomienda encarecidamente que utilice modos seguros, incluidos, entre otros, los siguientes servicios:

- SNMP: Elija SNMP v3 y configure contraseñas de cifrado y contraseñas de autenticación seguras.
- SMTP: Elija TLS para acceder al servidor de buzones. -
- FTP: Elija SFTP y configure contraseñas seguras. -
- Punto de acceso AP: Elija el modo de cifrado WPA2-PSK y configure contraseñas seguras. -

#### **11. Transmisión encriptada de audio y video**

Si el contenido de sus datos de audio y video es muy importante o confidencial, le recomendamos que utilice la función de transmisión encriptada para reducir el riesgo de robo de datos de audio y video durante la transmisión.

Recordatorio: la transmisión encriptada causará cierta pérdida en la eficiencia de la transmisión.

#### **12. Auditoría segura**

- Verifique a los usuarios en línea: le sugerimos que verifique a los usuarios en línea regularmente para ver si el dispositivo está conectado sin autorización.
- Verifique el registro del equipo: al ver los registros, puede conocer las direcciones IP que se usaron para iniciar sesión en sus dispositivos y sus operaciones clave. -

#### **13. Registro de red**

Debido a la limitada capacidad de almacenamiento del equipo, el registro almacenado es limitado. Si necesita guardar el registro durante mucho tiempo, se recomienda habilitar la función de registro de red para asegurarse de que los registros críticos se sincronizan con el servidor de registro de red para su seguimiento.

#### **14. Construya un entorno de red seguro**

Para garantizar mejor la seguridad de los equipos y reducir los posibles riesgos cibernéticos, recomendamos:

Deshabilite la función de mapeo de puertos del enrutador para evitar el acceso directo a los dispositivos de intranet desde una red externa.

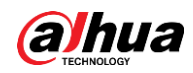

- La red debe dividirse y aislarse de acuerdo con las necesidades reales de la red. Si no hay requisitos de comunicación entre dos subredes, se sugiere usar VLAN, GAP de red y otras tecnologías para dividir la red, a fin de lograr el efecto de aislamiento de la red.
- Establezca el sistema de autenticación de acceso 802.1x para reducir el riesgo de acceso no autorizado a redes privadas. -

## ENABLING A SAFER SOCIETY AND SMARTER LIVING

Zhejiang Dahua Vision Technology Co., Ltd | Address: No.1199 Bin an Road, Binjiang District, Hangzhou, PRC. | Tel: +86-571-87688883 Website: www.dahuasecurity.com | Fax: +86-571-87688815 | Email: overseas@dahuatech.com | Postcode: 310053

 $\mathcal{L}^{\text{max}}_{\text{max}}$  . The  $\mathcal{L}^{\text{max}}_{\text{max}}$